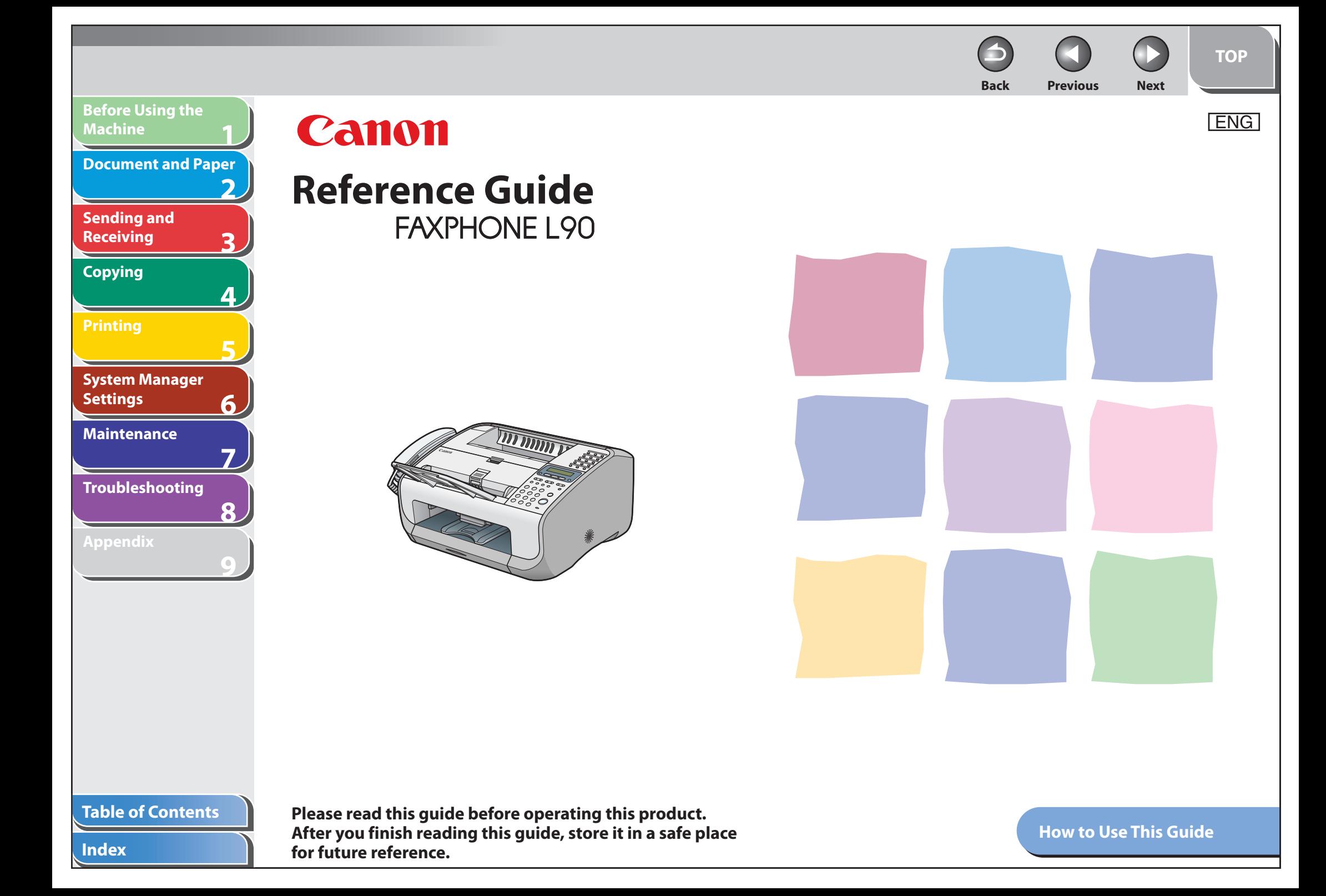

<span id="page-1-0"></span>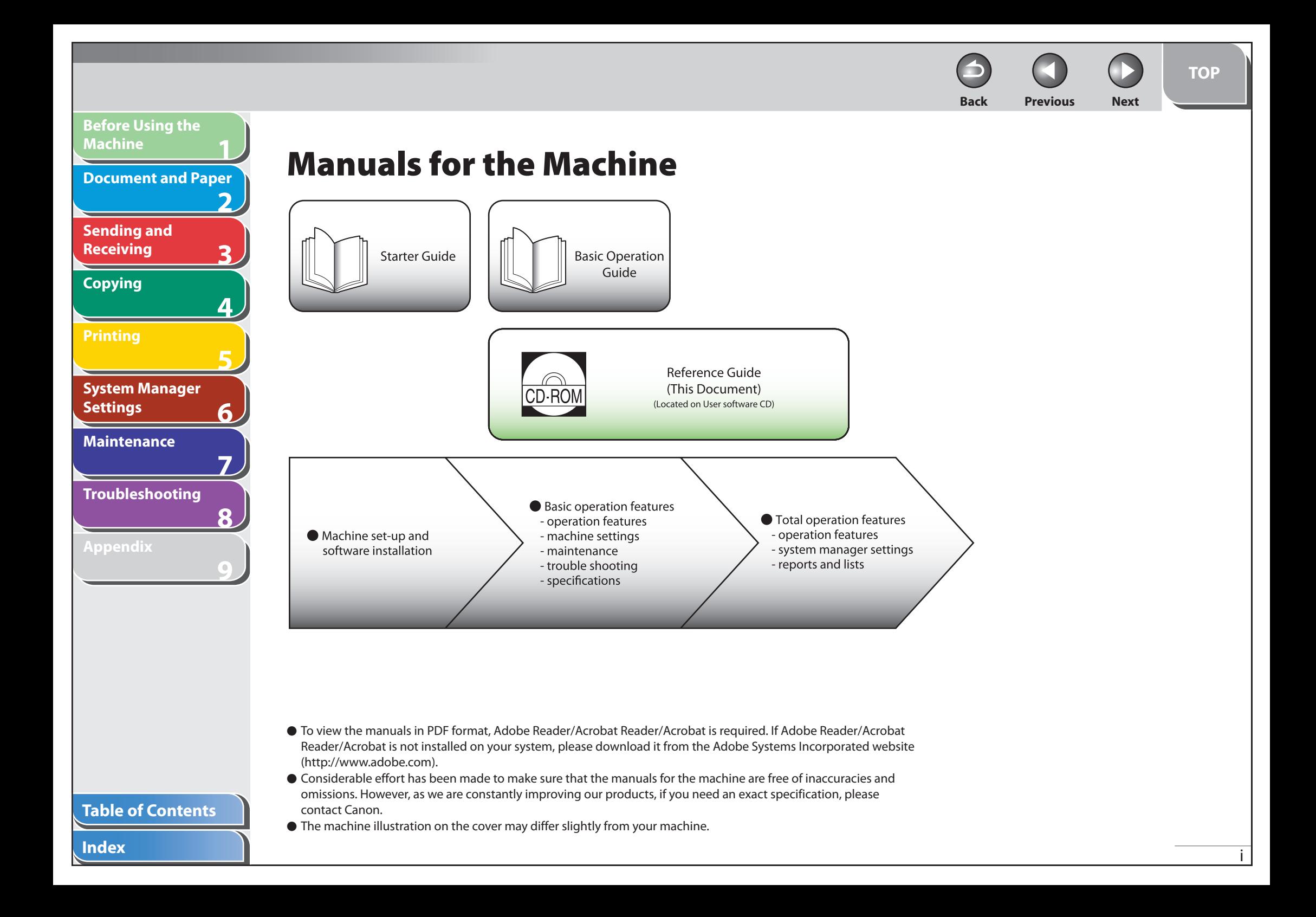

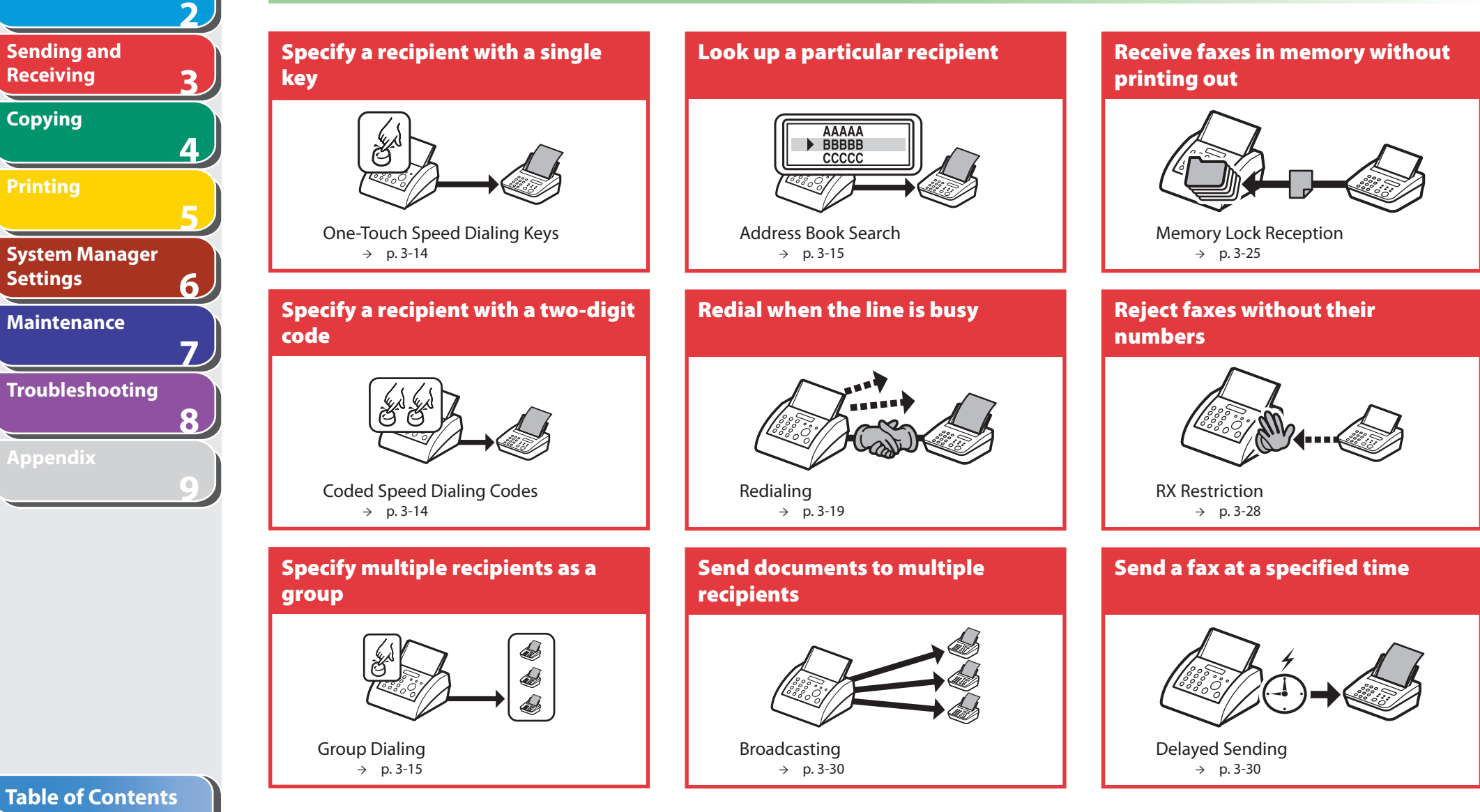

**Appendix**

**1**

**Things You Can Do**

<span id="page-2-0"></span>**Before Using the** 

**Document and Paper**

**Machine**

**Copying**

**Printing**

**Settings**

**Index**

**TOP**

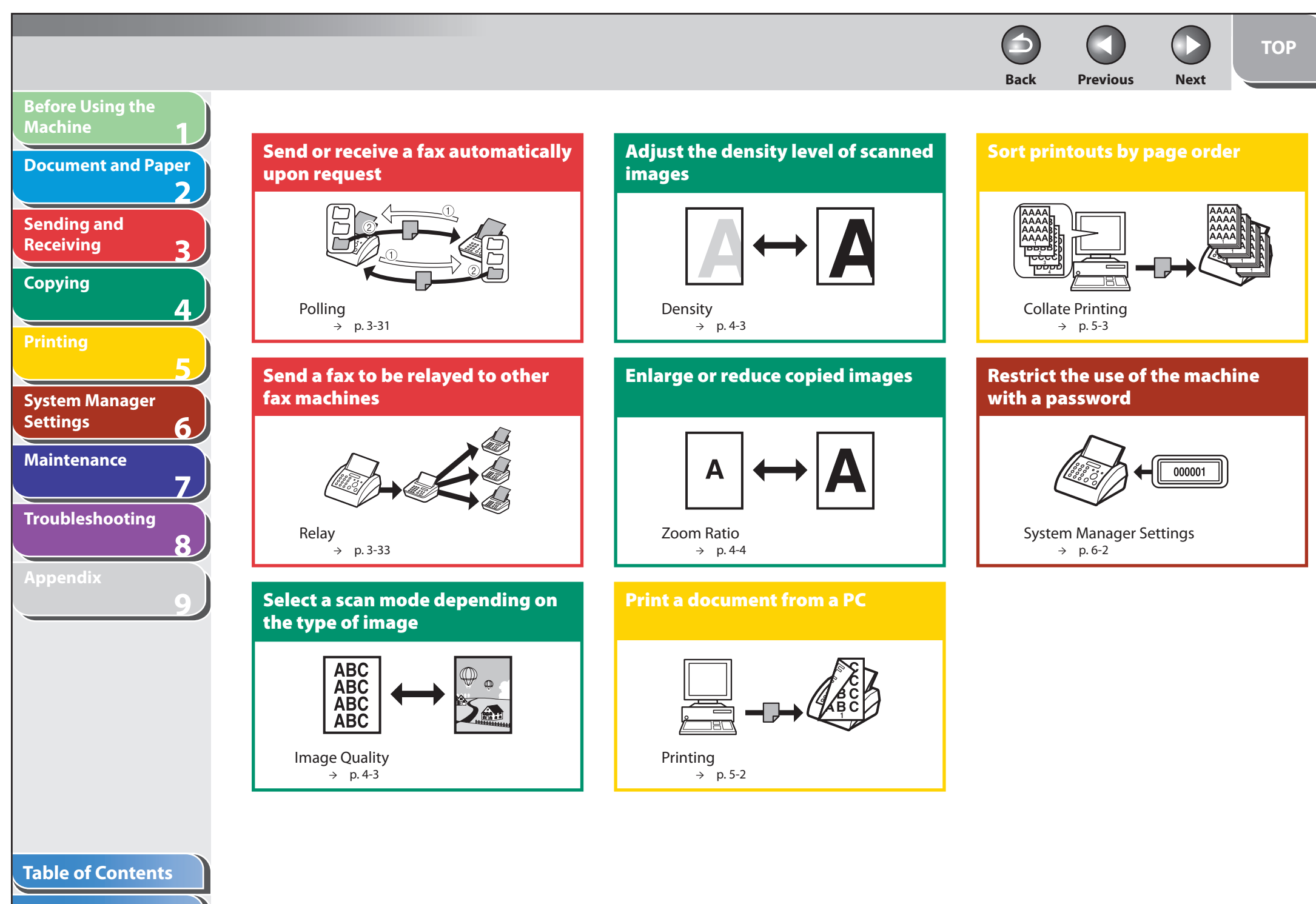

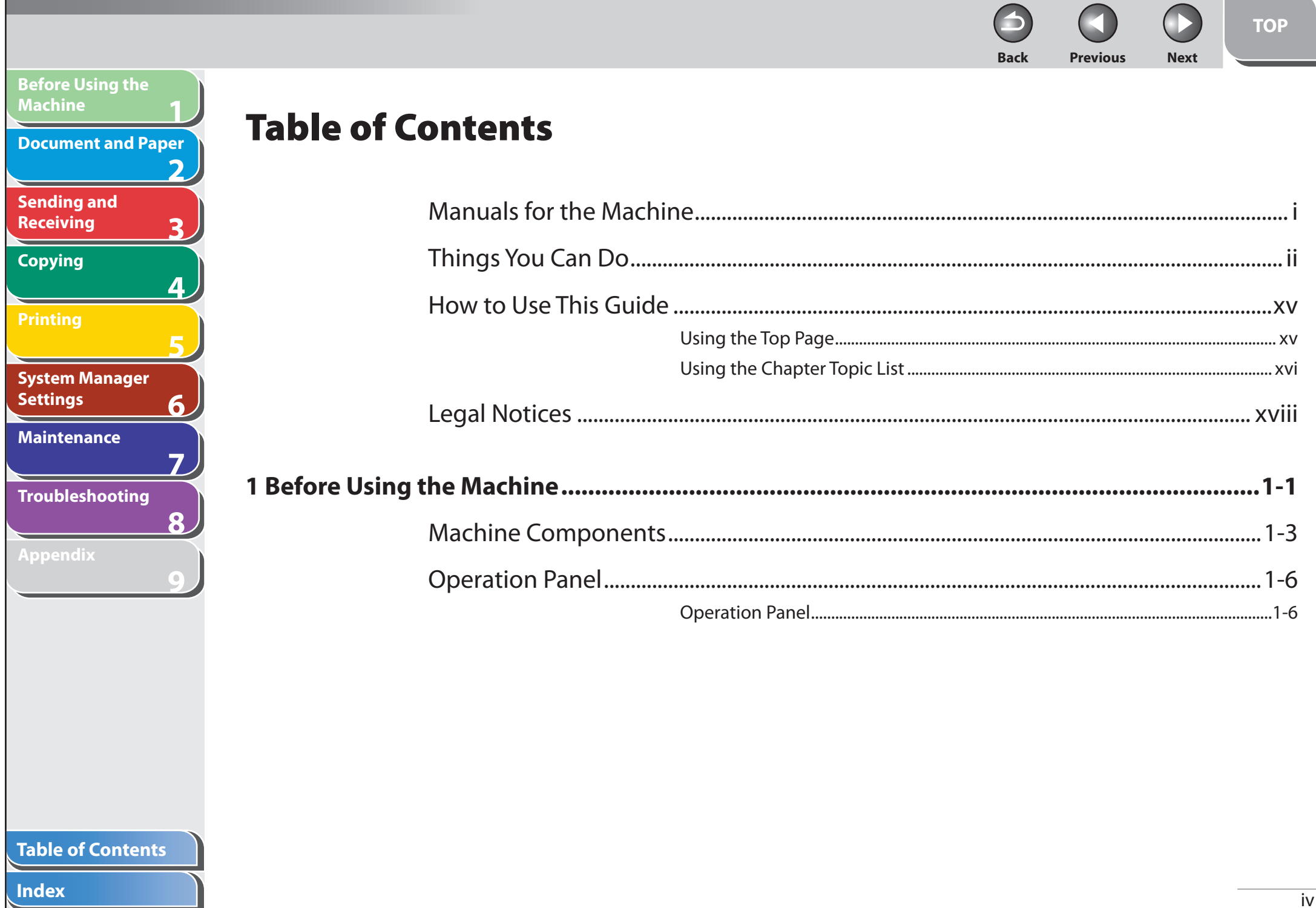

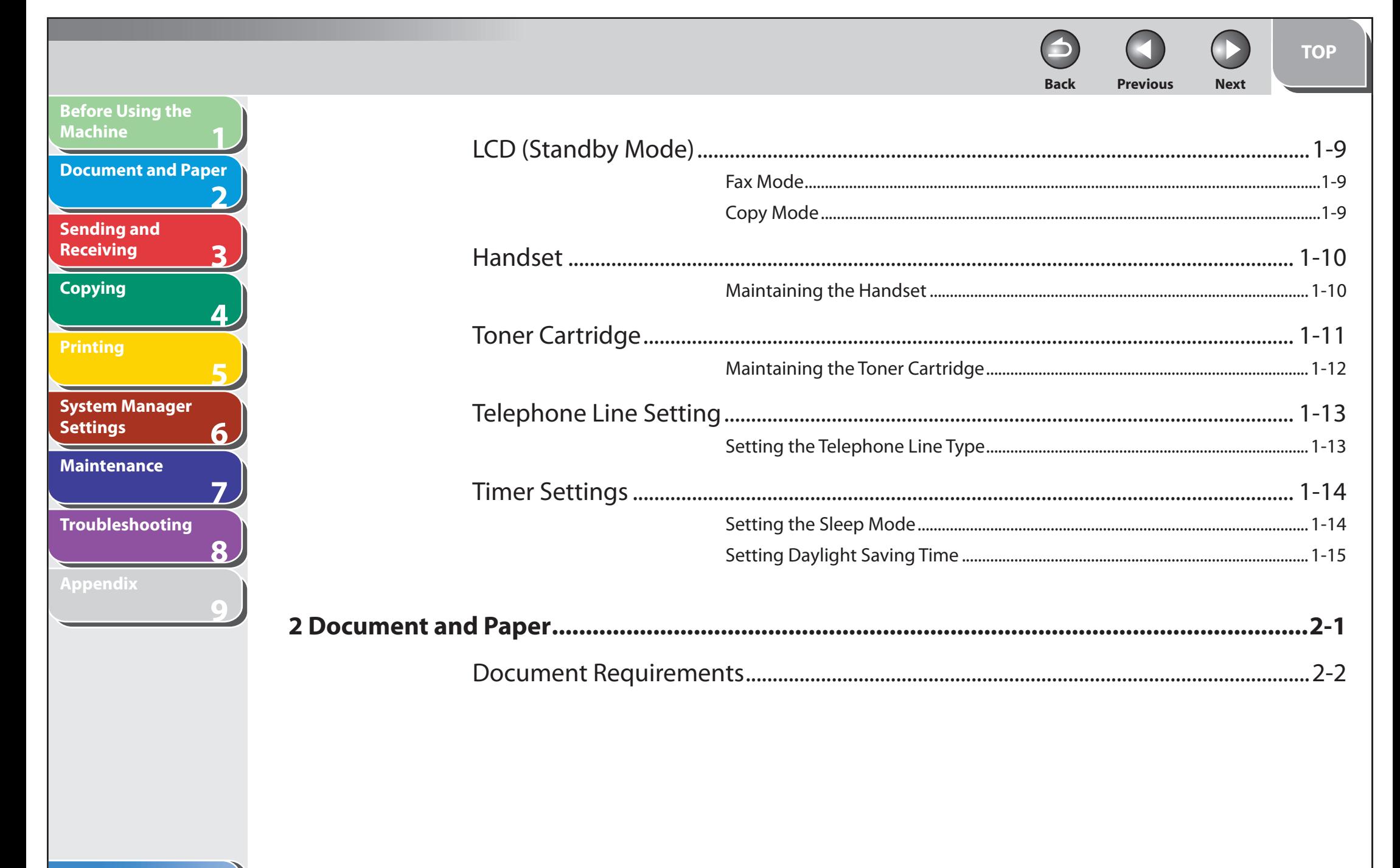

#### **Table of Contents**

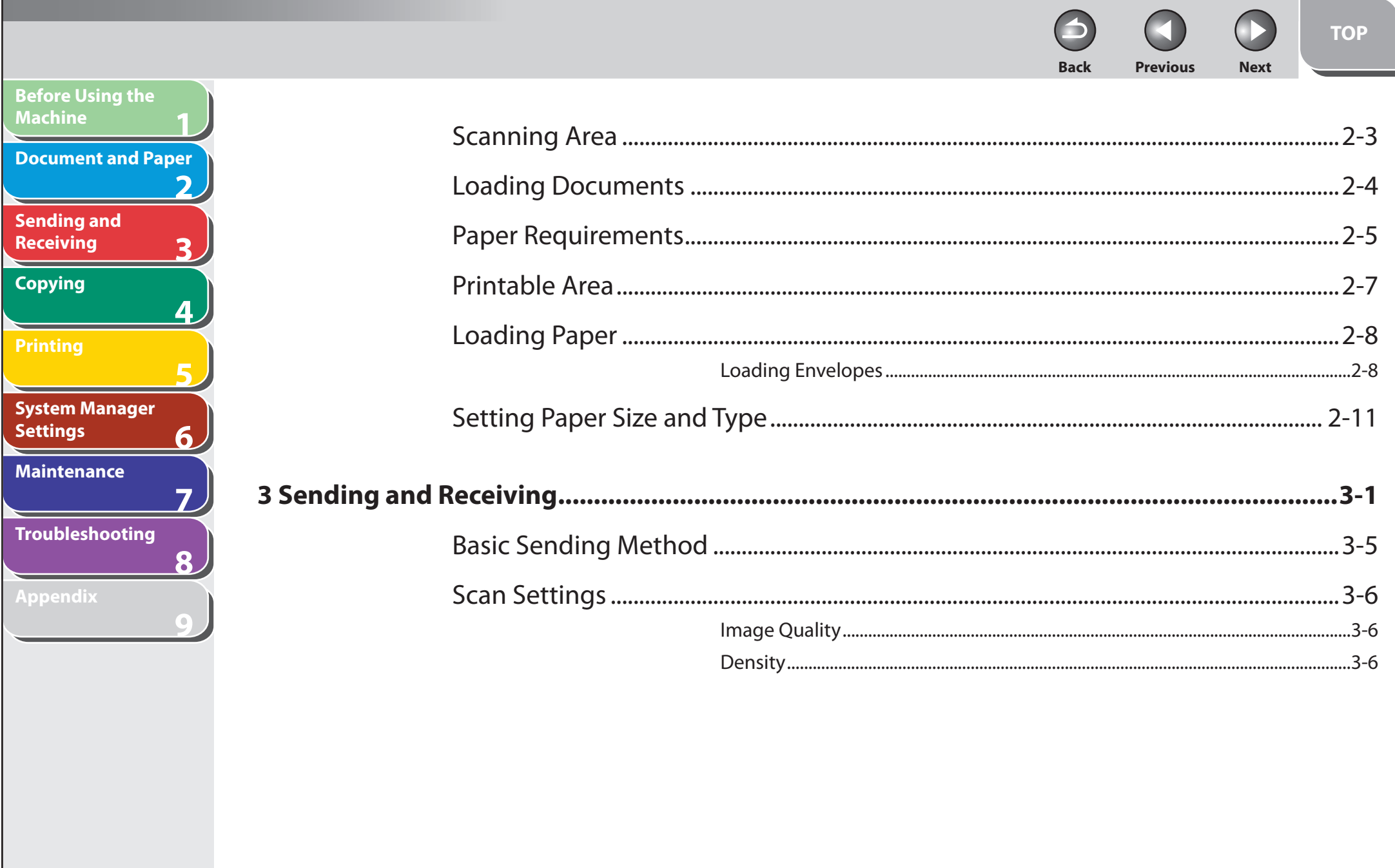

**Previous Next Back Before Using the Machine Document and Paper** Storing/Editing One-Touch Speed Dialing Keys/Coded Speed Dialing **Sending and Receiving Copvina**  $\overline{\mathbf{A}}$ **Printing System Manager Settings** 6 **Maintenance Troubleshooting Appendix** 

**Index** 

**TOP** 

**Previous Next Back Before Using the Machine Document and Paper Sending and Receiving Copvina**  $\overline{\mathbf{A}}$ **Printing System Manager Settings** 6 **Maintenance Troubleshooting Appendix**  $3 - 34$ 

#### **Table of Contents**

**Index** 

**TOP** 

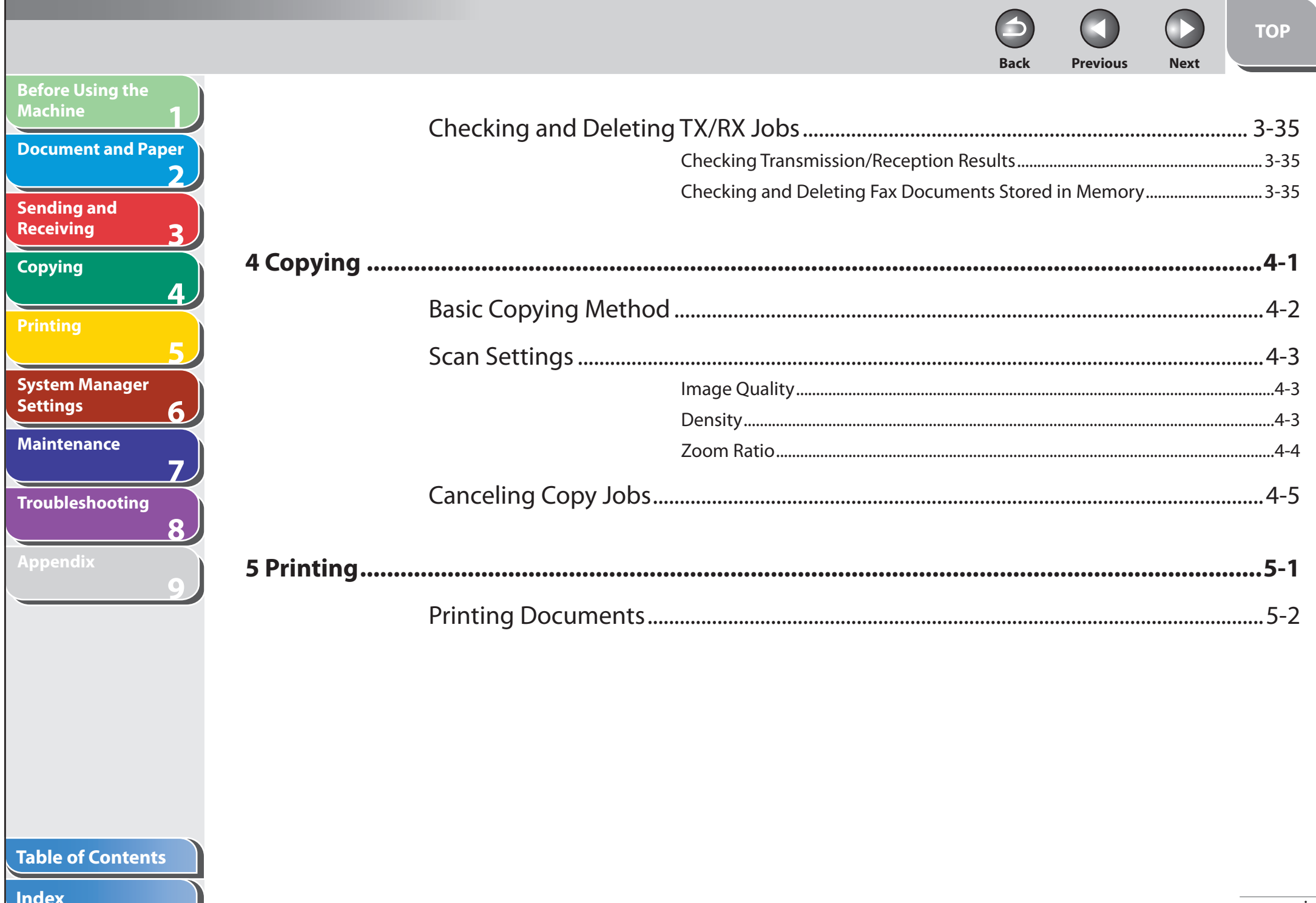

N

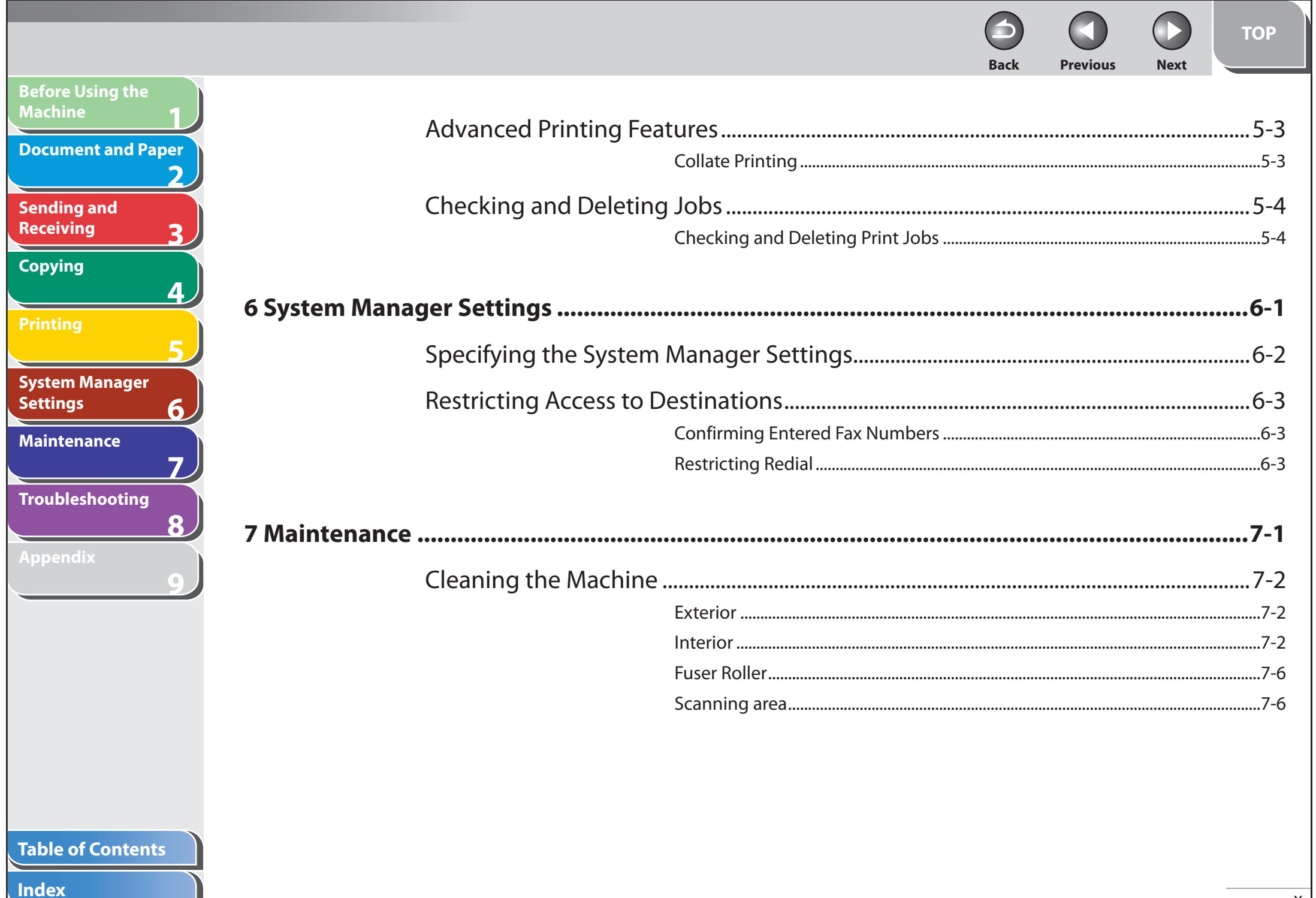

N

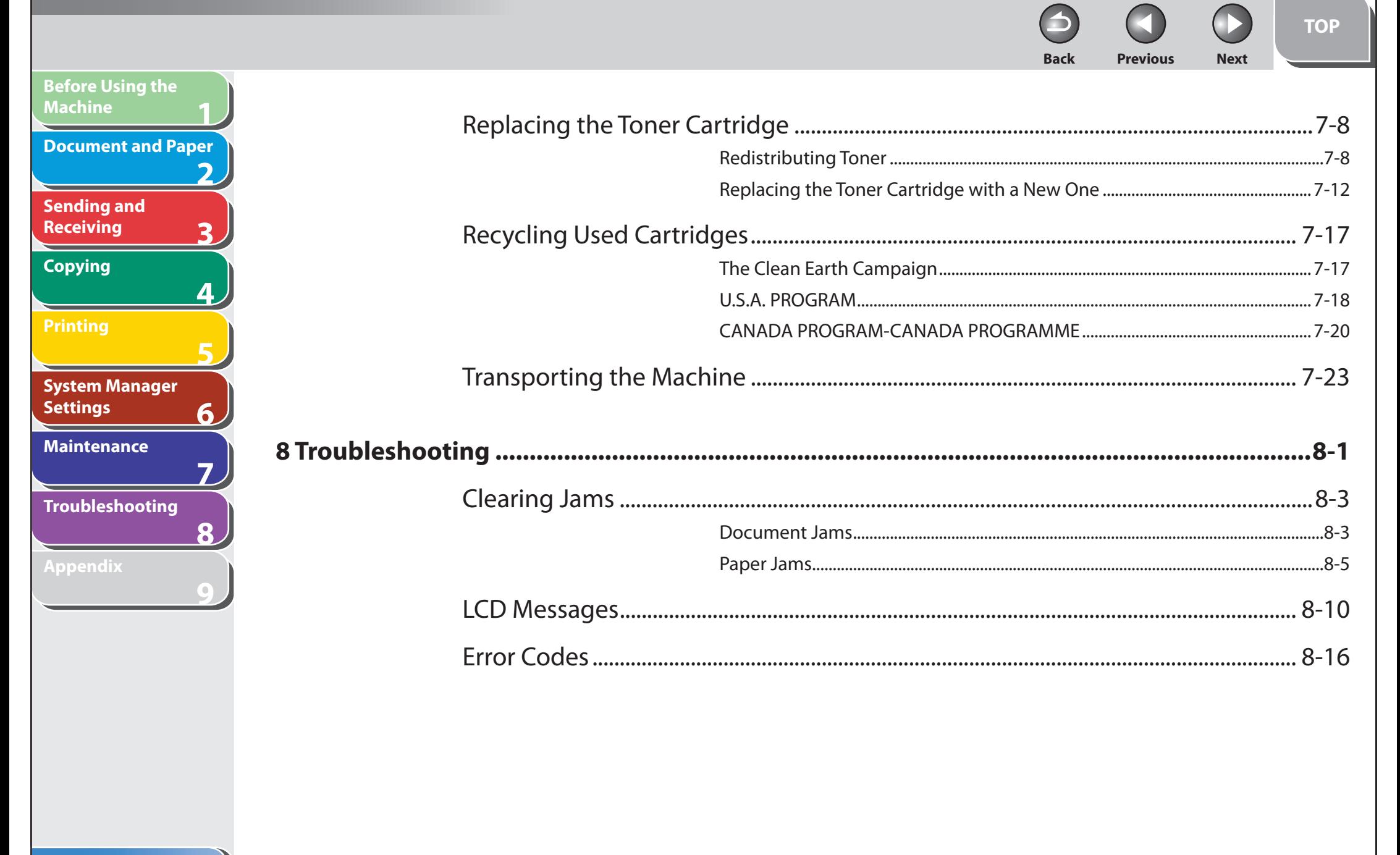

#### **Table of Contents**

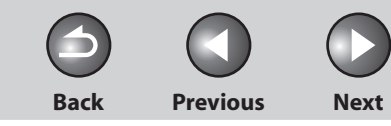

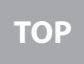

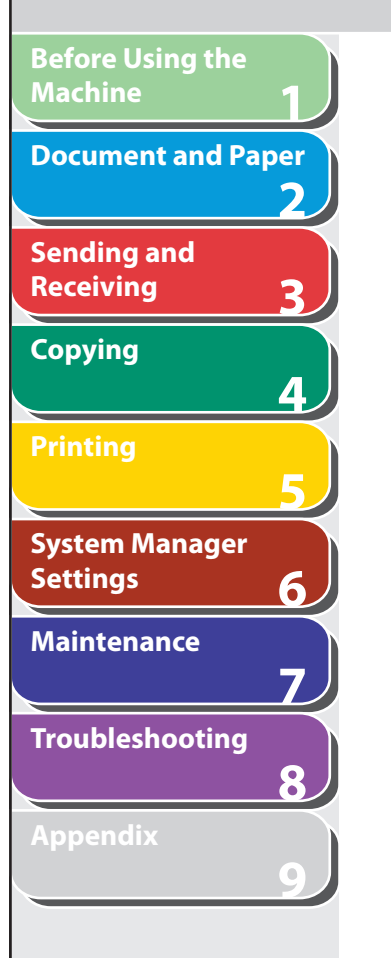

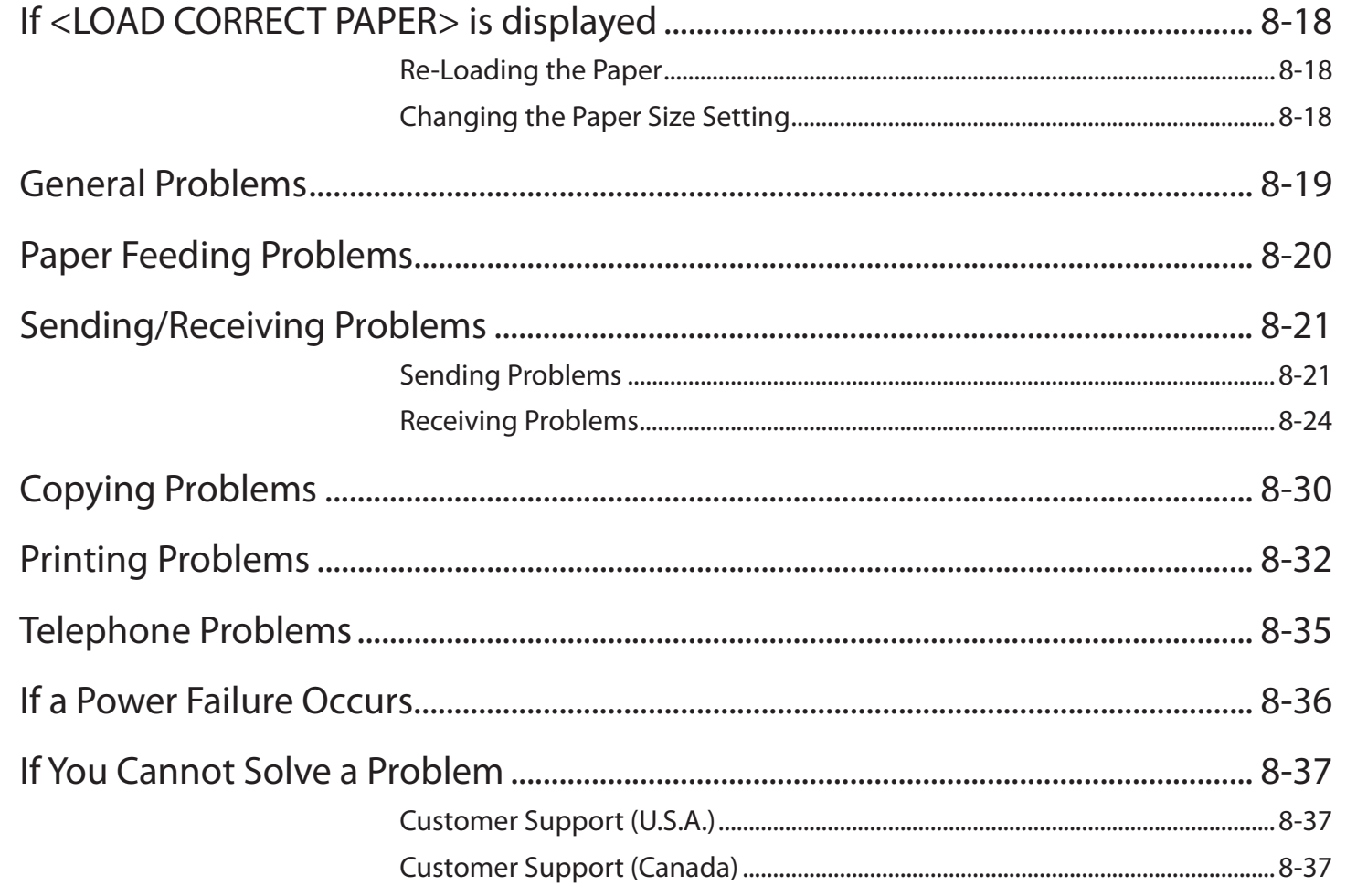

Index

N

**Before Using the Machine Document and Paper Sending and Receiving**  $\overline{\mathbf{z}}$ **Copvina Printing** COMMON SETTINGS 9-6 **System Manager Settings** 6 **Maintenance Troubleshooting Appendix** 

#### **Table of Contents**

**Index** 

**TOP** 

**Previous** 

**Back** 

**Next** 

#### **TOP Previous Next Back Before Using the Machine Document and Paper Sending and Receiving Copvina**  $\overline{\mathbf{A}}$ **Printing System Manager Settings** 6 **Maintenance Troubleshooting**

**Index** 

**Appendix** 

<span id="page-15-0"></span>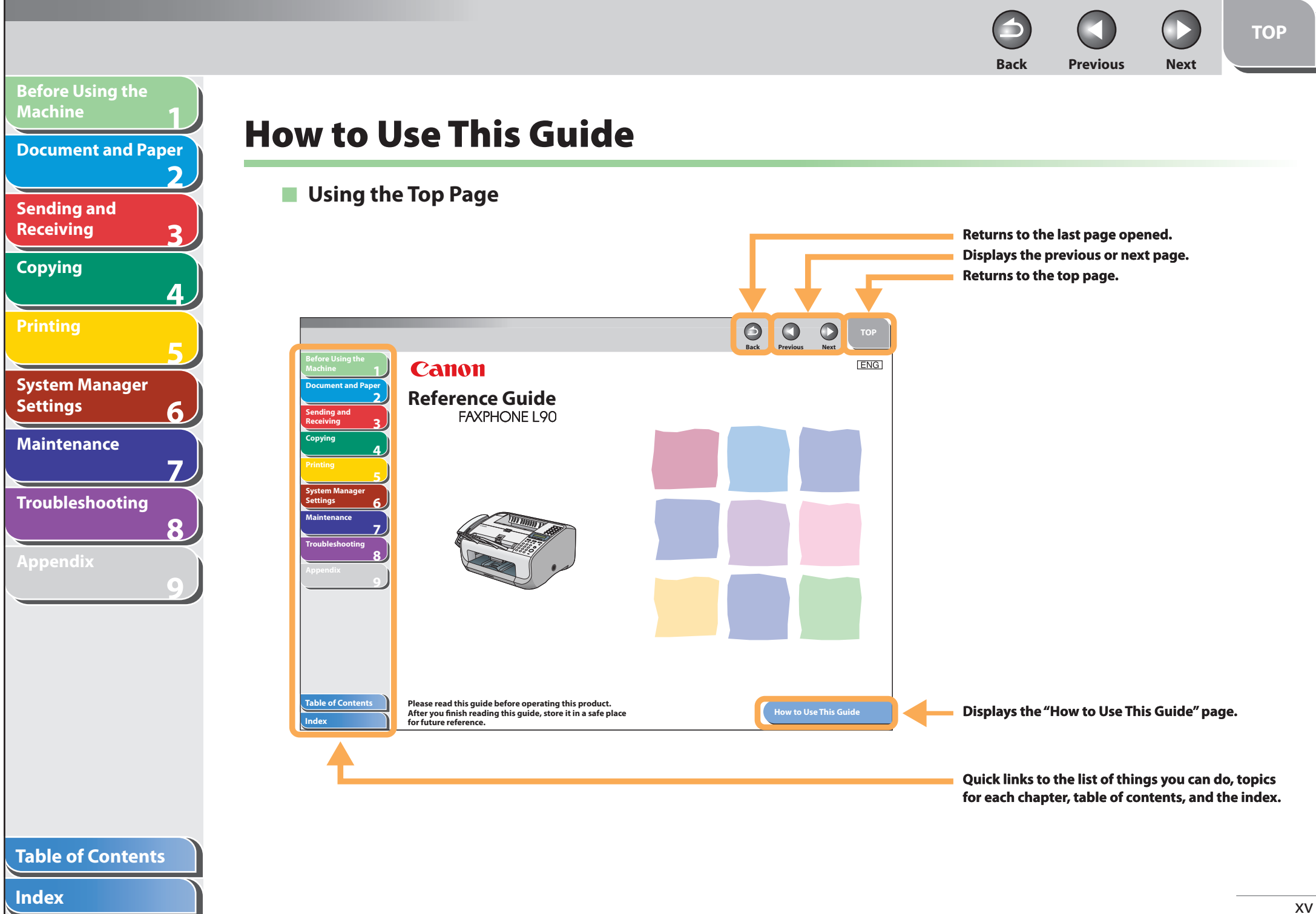

<span id="page-16-0"></span>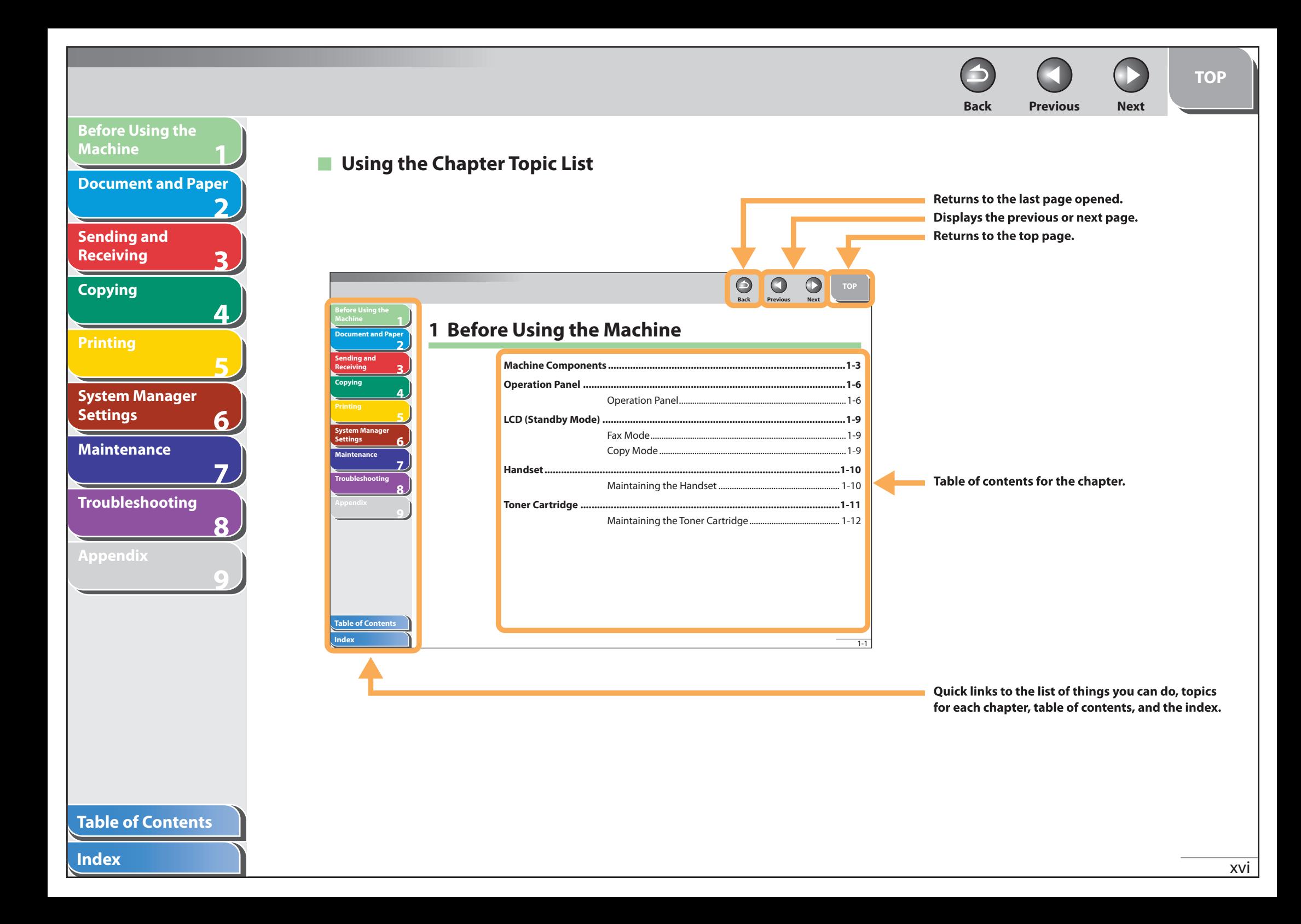

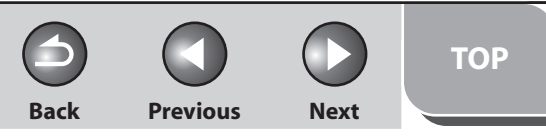

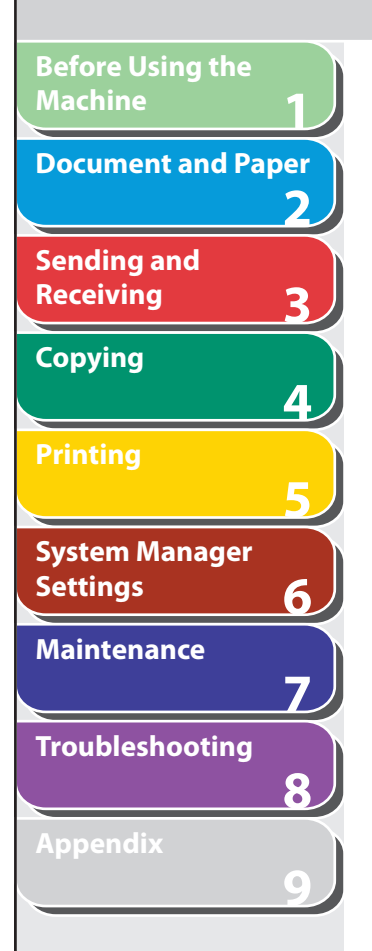

 **The following symbols are used throughout the manuals for the machine and indicate the warnings, cautions and notes you should keep in mind when using the machine.** 

#### $\blacktriangle$ **WARNING**

Indicates a warning that may lead to death or serious injury if not observed.

### **A** CAUTION

Explains how to avoid actions that could injure you or damage your machine.

### **O** NOTE

Explains operating restrictions and how to avoid minor difficulties.

In addition, this guide uses distinctive notations to identify keys and information in the LCD:

- The keys you press appear in square brackets: [Stop/Reset]. –
- Information in the LCD appears in angle brackets: <LOAD PAPER>.
- The items appear on the PC (Menus, Menu commands, buttons etc.) in square brackets: [Save]. –

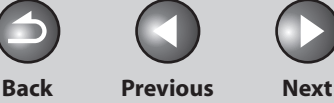

# <span id="page-18-0"></span>**1 2 3 4 5 6 7 8 9 Before Using the Machine Document and Paper Sending and Receiving Copying Printing System Manager Settings Maintenance Troubleshooting Appendix**

# **Legal Notices**

## **Trademarks**

Canon, the Canon logo, and FAXPHONE are trademarks of Canon Inc.

 Microsoft, Windows, Windows Server and Windows Vista are trademarks or registered trademarks of Microsoft Corporation in the U.S. and/or other countries.

All other product and brand names are registered trademarks, trademarks or service marks of their respective owners.

# **Copyright**

Copyright © 2007 by Canon Inc. All rights reserved. No part of this publication may be reproduced, transmitted, transcribed, stored in a retrieval system, or translated into any language or computer language in any form or by any means, electronic, mechanical, magnetic, optical, chemical, manual, or otherwise, without the prior written permission of Canon Inc.

# **Disclaimer**

The information in this document is subject to change without notice.

 CANON INC. MAKES NO WARRANTY OF ANY KIND WITH REGARD TO THIS MATERIAL, EITHER EXPRESS OR IMPLIED, EXCEPT AS PROVIDED HEREIN, INCLUDING WITHOUT LIMITATION, THEREOF, WARRANTIES AS TO MARKETABILITY, MERCHANTABILITY, FITNESS FOR A PARTICULAR PURPOSE OF USE OR NON-INFRINGEMENT. CANON INC. SHALL NOT BE LIABLE FOR ANY DIRECT, INCIDENTAL, OR CONSEQUENTIAL DAMAGES OF ANY NATURE, OR LOSSES OR EXPENSES RESULTING FROM THE USE OF THIS MATERIAL.

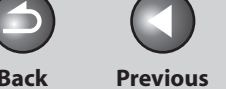

**TOP**

<span id="page-19-0"></span>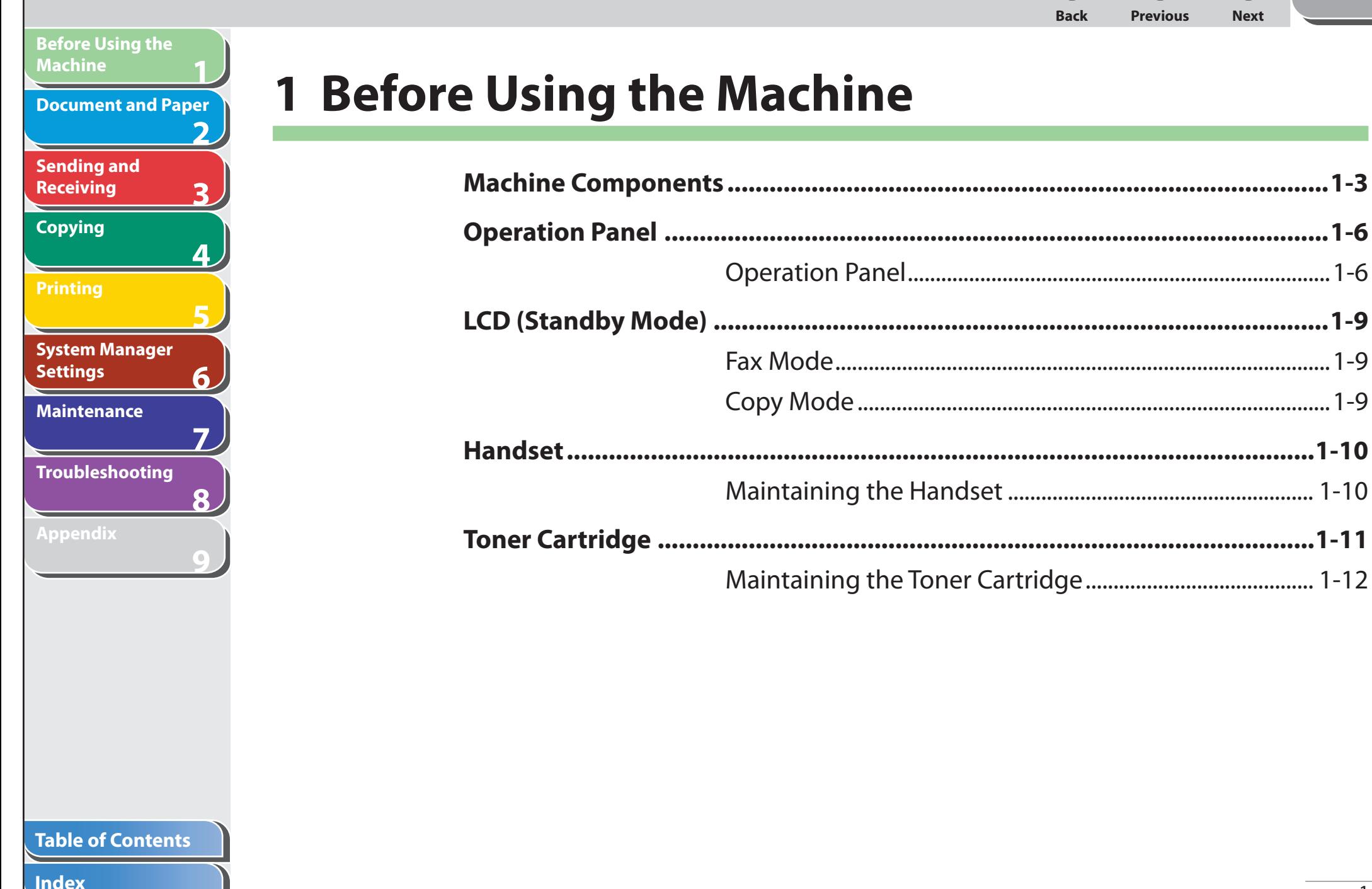

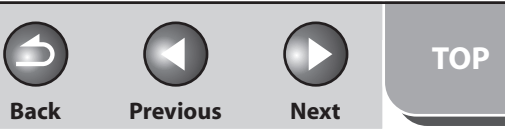

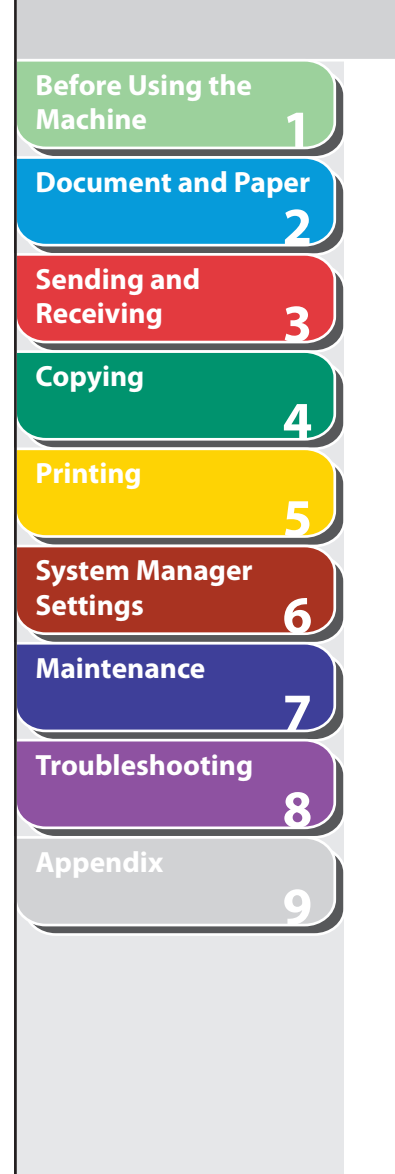

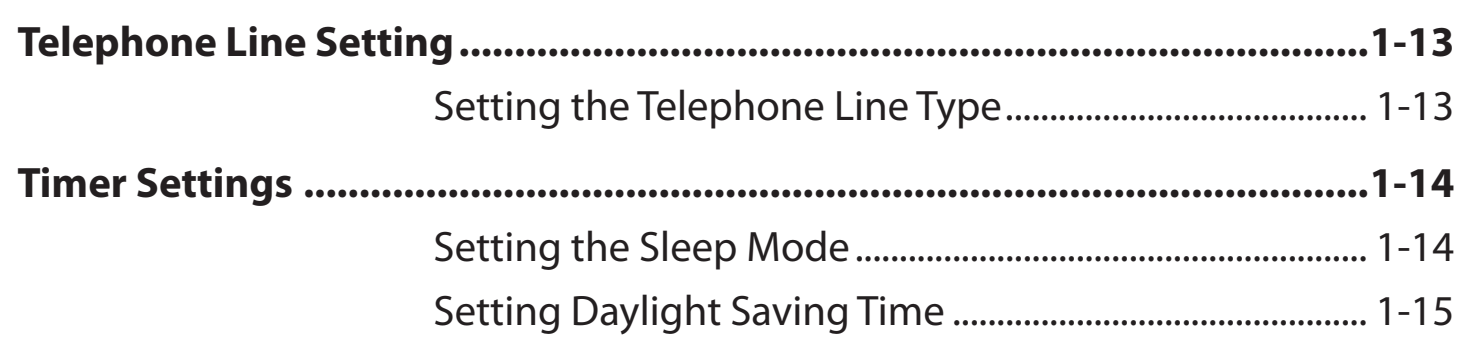

**Index**

N

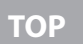

<span id="page-21-0"></span>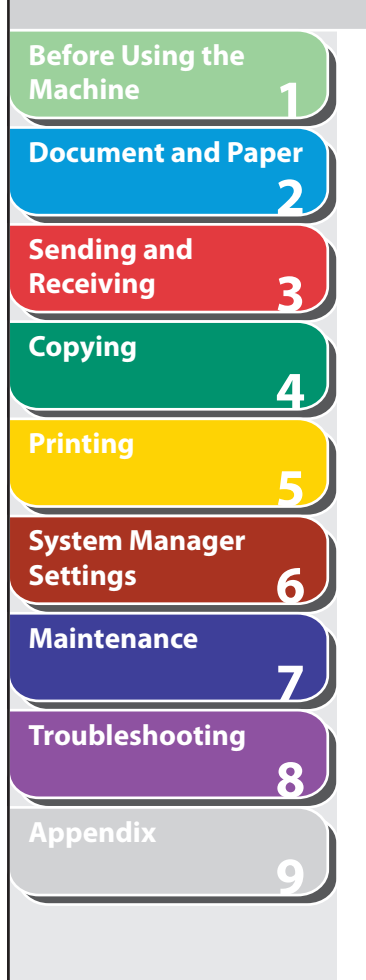

# **Machine Components**

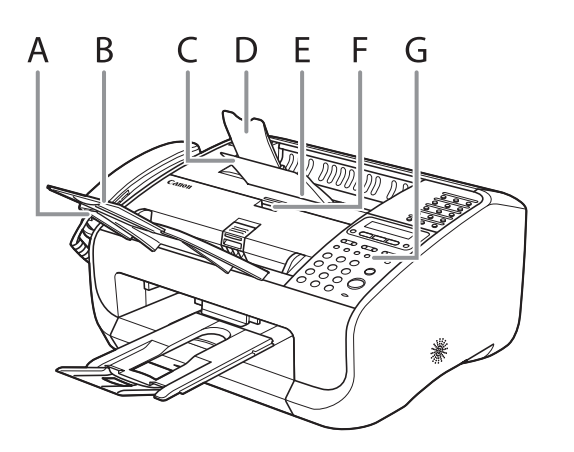

- A Document feeder tray Holds documents.
- B Document feeder tray extension Extension for the document feeder tray.
- C Paper delivery tray Outputs printouts.
- D Paper delivery tray extension Extension for the paper output tray.
- E Toner cover Open it when replacing the toner cartridge or removing jammed paper.
- F Notch Used to open the toner cover.
- G Operation panel Controls the machine.

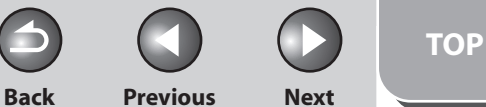

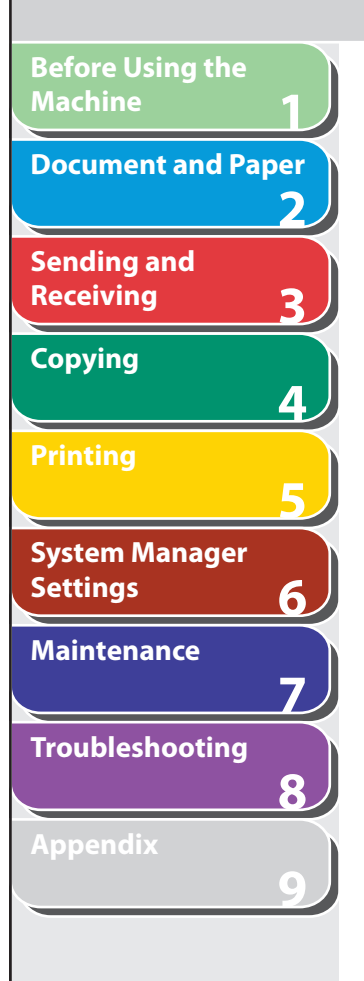

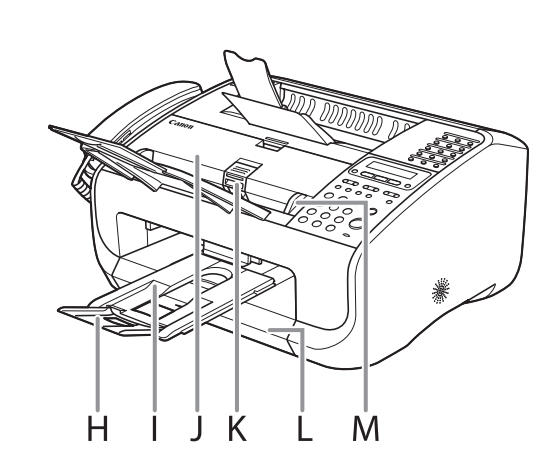

- H Document delivery tray extension Extension for the document delivery tray.
- I Document delivery tray Outputs scanned documents. Part of paper stack cover.
- J ADF (Automatic Document Feeder) Feeds documents automatically into the machine for scanning.
- K Document release lever Releases jammed document.
- L Paper stack cover Protects paper supply in the machine from dirt and dust.
- M Document guides Adjust to the width of documents.

**TOP**

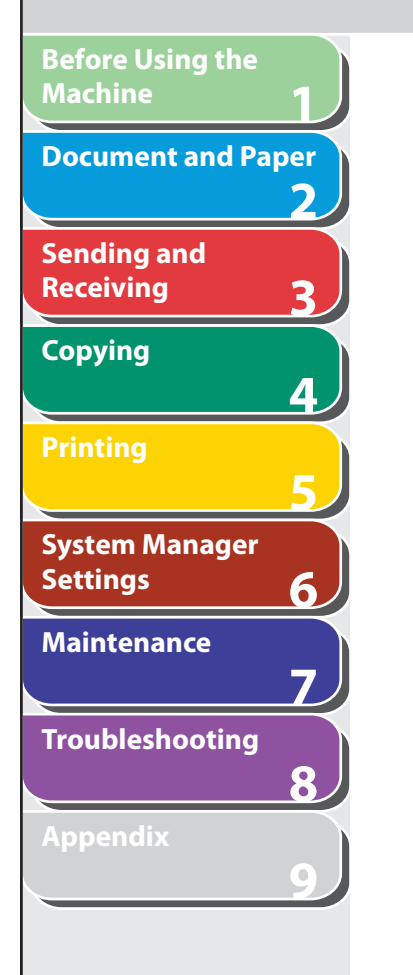

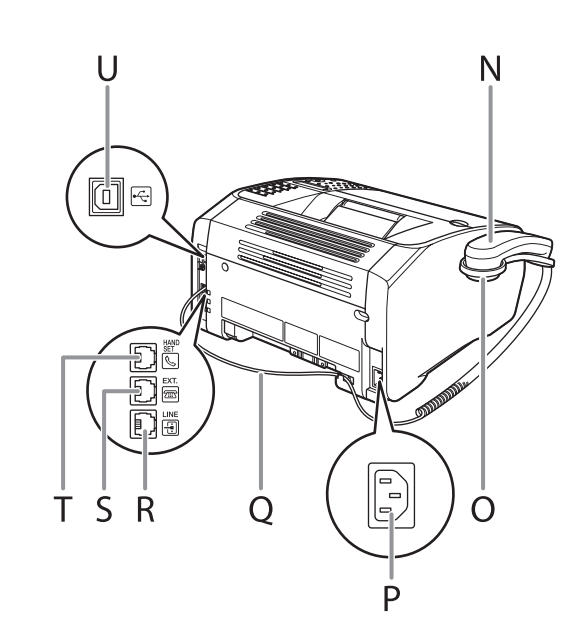

N Handset

 For using the machine as a telephone or sending/receiving faxes remotely.

- O Handset cradle Cradle for the handset.
- P Power socket Connect the power cord.
- Q Handset cable retainer Hook the handset cable to retain the slack.
- R Line jack Connect the telephone cable.
- S External device jack Connect an external device if necessary.
- T Handset jack Connect the handset.
- U USB port Connect the USB cable.

#### **Table of Contents**

<span id="page-24-0"></span>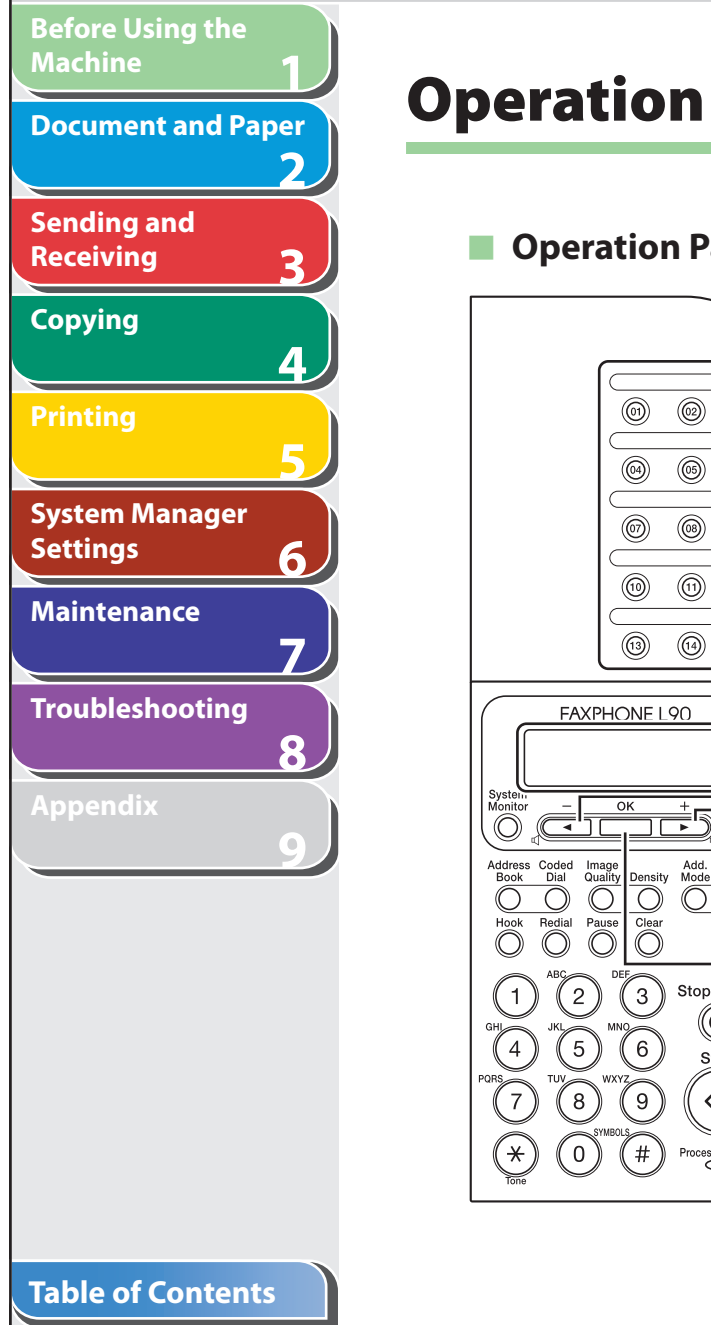

# **Operation Panel**

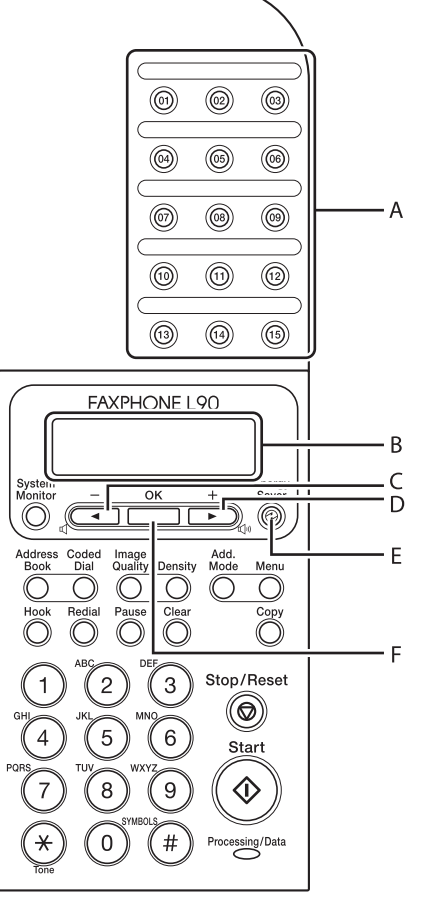

■ Operation Panel **A** One-Touch Speed Dialing keys Press to enter destinations registered for one-touch speed dialing or group dialing. B LCD display

 Displays messages and prompts during operation. Also displays selections, text, and numbers when adjusting settings.

 $C \neq -1$  key

 Press to decrease the value for various settings. Also press to see the previous item in the menu.

- $D$  [+ $\blacktriangleright$ ] key Press to increase the value for various settings. Also press to see the next item in the menu.
- E [Energy Saver] key

 Press to set or cancel the Sleep mode manually. The key lights green when the Sleep mode is set, and goes off when the mode is canceled.

F [OK] key Press to accept a set function or mode.

**TOP**

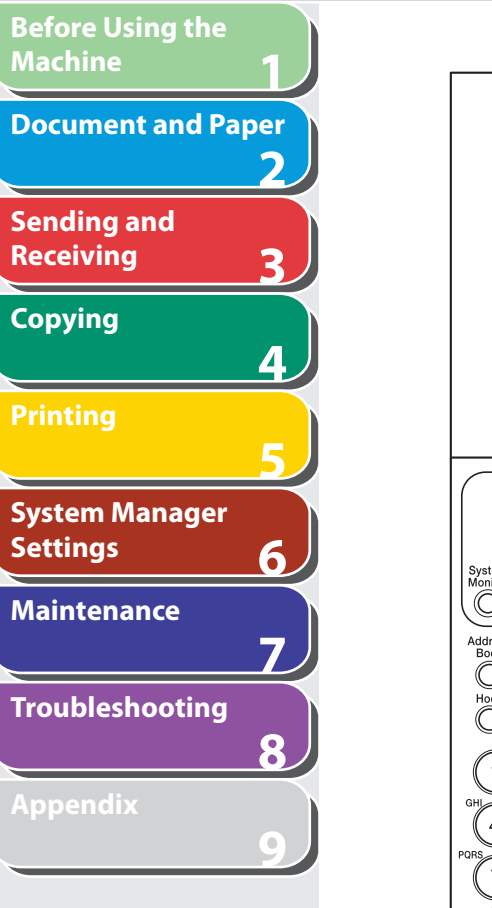

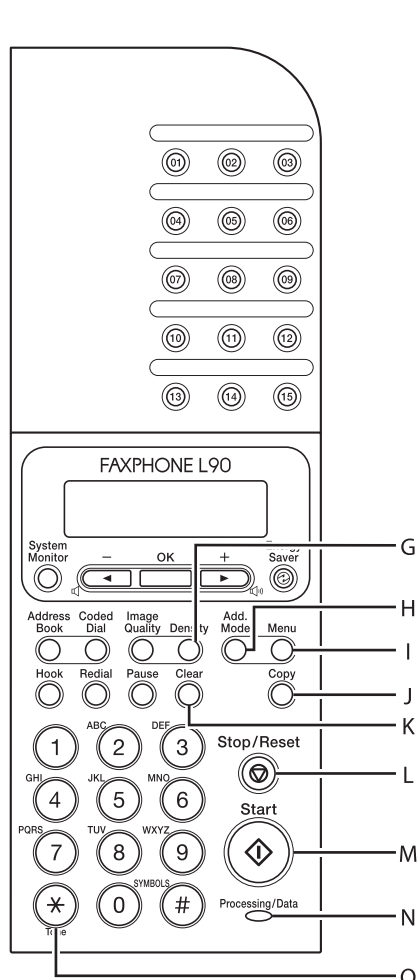

G [Density] key

Press to adjust the density for copy or documents you send.

- H [Add. Mode] key Press to access additional fax modes.
- I [Menu] key Press to access the setting menu for customizing machine operations.
- J [Copy] key Press to switch to the Copy mode.
- K [Clear] key
	- Press to clear entered alphanumeric characters.
- L [Stop/Reset] key

 Press to stop a current job or to return the machine to the standby mode. Also, press to switch to the Fax mode when the machine is in the Copy mode.

M [Start] key

Press to start scanning documents for sending or copying.

N Processing/Data indicator

 Flashes while sending or receiving faxes. Lights when the machine has waiting jobs and stores the data in memory.

### **B** NOTE

 Any data stored in the memory, including received fax documents, will be deleted if you disconnect the power cord of the machine.

O [Tone] key

Press to switch from rotary pulse to tone dialing.

#### **Table of Contents**

 $\bigodot$ **Back Previous Next**

**TOP**

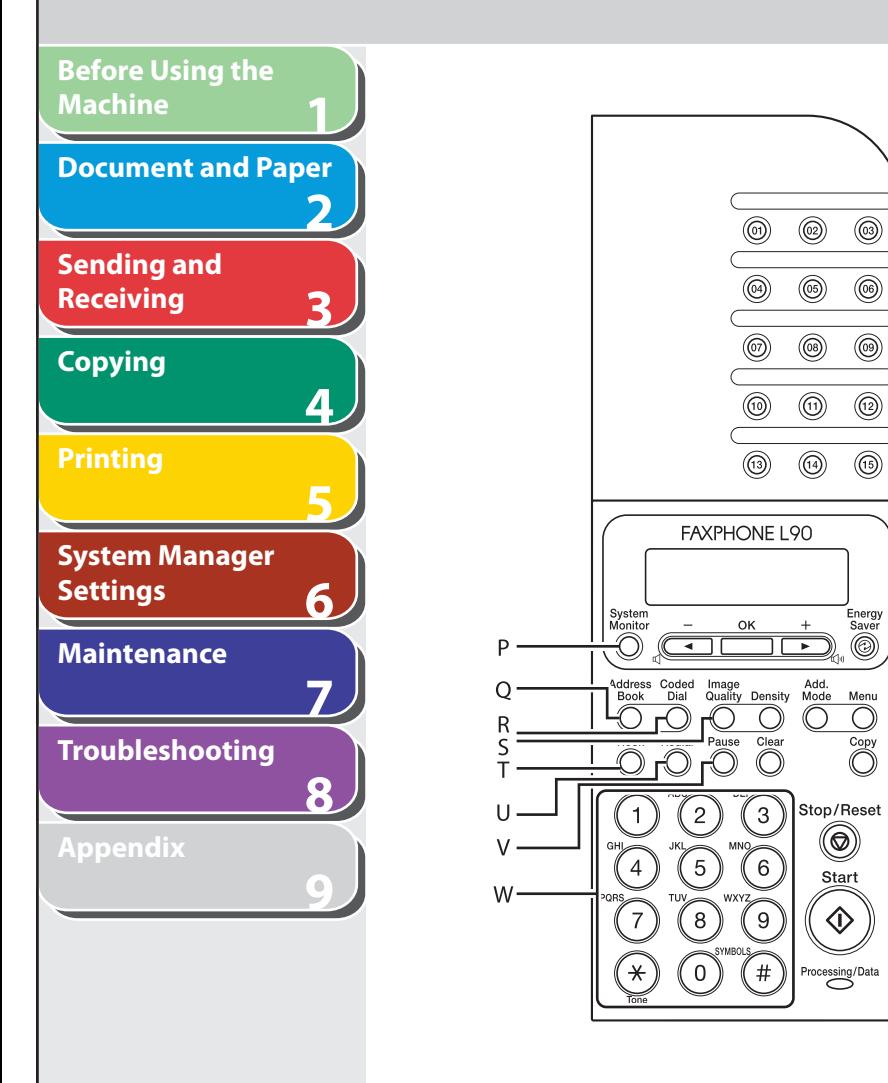

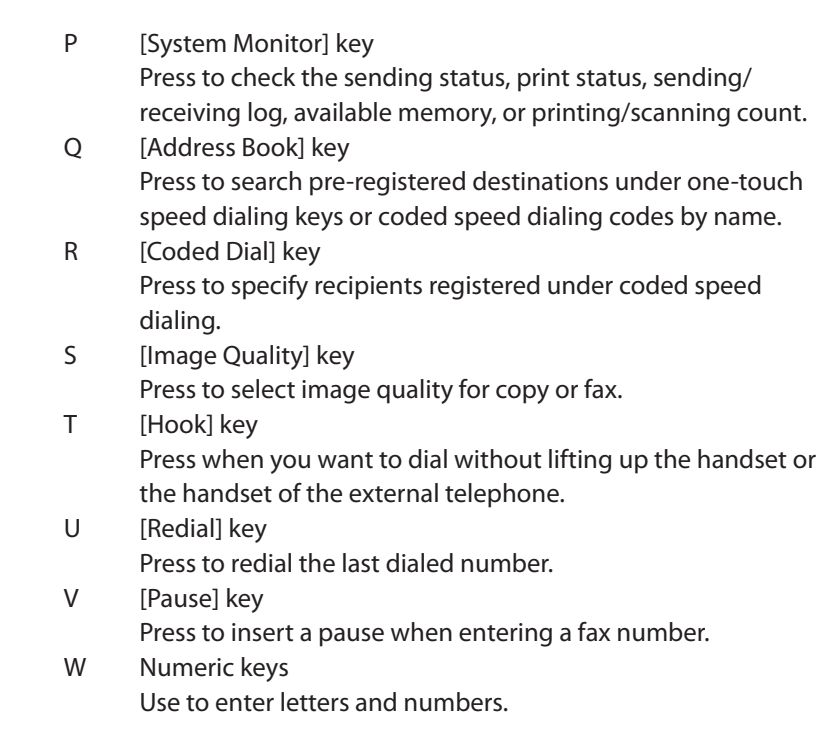

Ŧ

### **Table of Contents**

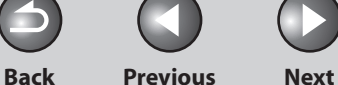

# <span id="page-27-0"></span>**1 2 3 4 5 6 7 8 9 Before Using the Machine Document and Paper Sending and Receiving Copying Printing System Manager Settings Maintenance Troubleshooting Appendix**

# **LCD (Standby Mode)**

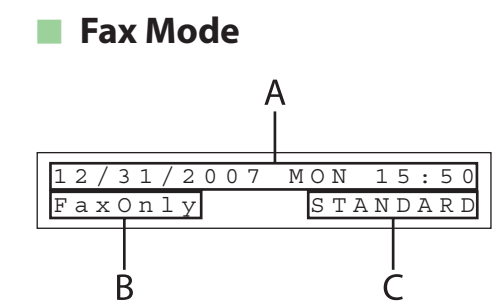

- A Date & Time
- B Receive mode
- C Image quality

■ Copy Mode

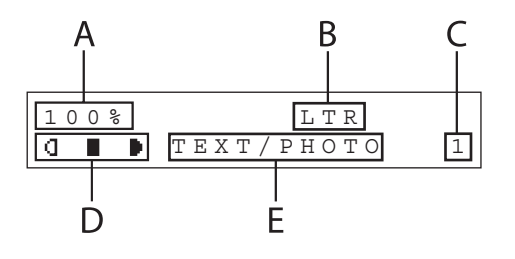

- A Zoom ratio
- B Paper size
- C Quantity
- D Density
- E Image quality

#### **Table of Contents**

**Index**

# **B** NOTE

- When you connect the power cord, the LCD displays <PLEASE WAIT> first, and then displays <INITIALIZING...> until the standby display appears. It is also possible to see the standby display without having <INITIALIZING...> shown.
- If the machine remains idle for one minute, the display returns to the Fax mode.

**TOP**

#### **Back Previous Next**

# <span id="page-28-0"></span>**1 2 3 4 5 6 7 8 9 Before Using the Machine Document and Paper Sending and Receiving Copying Printing System Manager Settings Maintenance Troubleshooting**

# **Handset**

 **The handset is used to use the machine as a telephone and a fax machine, and to receive faxes manually.** 

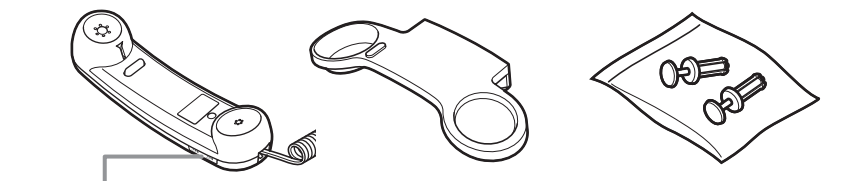

Use a sharp object (i.e., pen) to select the ring volume of the handset.

#### **B** NOTE

For how to install the handset, see "Before FAX Setting," in the Starter Guide.

## ■ Maintaining the Handset

- Do not leave the handset exposed to direct sunlight.
- Do not install the handset in hot or humid conditions. –
- Do not spray aerosol polish on the handset as it may cause damage.
- Use a damp cloth to wipe clean the handset. –

#### **Table of Contents**

**TOP**

### <span id="page-29-0"></span>**1 2 3 4 5 6 7 8 9 Before Using the Machine Document and Paper Sending and Receiving Copying Printing System Manager Settings Maintenance Troubleshooting Appendix**

# **Toner Cartridge**

 **The lifetime of the Canon genuine starter toner cartridge which comes with the machine is approximately 1,000 pages, the Canon genuine replacement toner cartridge is approximately 2,000 pages. The page counts are based on 5% coverage\* when printing A4 size paper with the default print density setting. The level of toner consumption varies depending on the type of documents printed. If your average document contains a lot of graphics, tables, or charts, the life of the toner cartridge will be shorter as they consume more toner. When you are replacing a toner cartridge, be sure to use a toner cartridge designed for this product. To purchase the Canon genuine replacement toner cartridge, contact your local Canon dealer or Canon Customer Care Center (U.S.A.:1-800-828-4040, Canada:1-800-652-2666).** 

\* The term "5% coverage" denotes a document on which the area covered with toner is 5% of the total area of a sheet.

**Toner Cartridge name: Canon Cartridge 104**

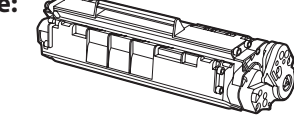

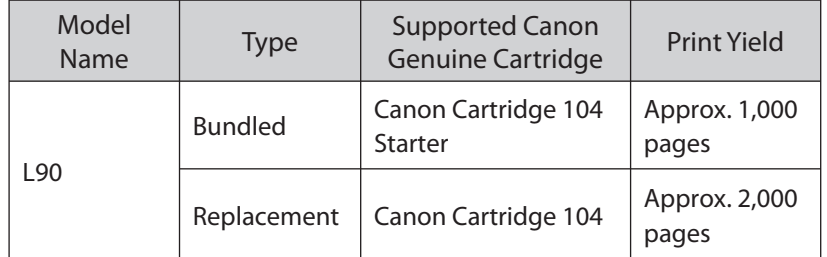

### <span id="page-30-0"></span>**1 2 3 4 5 6 7 8 9 Before Using the Machine Document and Paper Sending and Receiving Copying Printing System Manager Settings Maintenance Troubleshooting Appendix**

# ■ Maintaining the Toner Cartridge

- **Keep the toner cartridge away from computer screens, disk drives, and floppy disks. The magnet inside the toner cartridge may harm these items.**
- **Avoid locations subject to high temperature, high humidity, or rapid changes in temperature.**
- **Do not expose the toner cartridge to direct sunlight or bright light for more than five minutes.**
- **Store the toner cartridge in its protective bag. Do not open the bag until you are ready to install the toner cartridge in the machine.**
- **Save the toner cartridge's protective bag in case you need to repack and transport the toner cartridge at a later date.**
- **Do not store the toner cartridge in a salty atmosphere or where there are corrosive gases such as from aerosol sprays.**
- **Do not remove the toner cartridge from the machine unnecessarily.**
- **Do not open the drum protective shutter on the toner cartridge. Print quality may deteriorate if the drum surface is exposed to light or is damaged.**
- **Always hold the toner cartridge by its handle to avoid touching the drum protective shutter.**
- **Do not stand the toner cartridge on end, and do not turn it upside down. If toner becomes caked in the toner cartridge, it may become impossible to free it even by shaking the toner cartridge.**

**Back Previous Next**

**TOP**

- **If there is a toner powder leakage, make sure not to inhale or touch the toner powder. If it comes in contact with your skin, rinse with cold water using soap. If you feel an irritation on your skin or inhale the powder, consult a doctor immediately.**
- **When removing the toner cartridge from the machine, make sure to remove it carefully. If not removed with care, the toner powder may scatter and come in contact with your eyes and mouth. If this happens, rinse with water and consult a doctor immediately.**
- **Keep the toner cartridge away from small children. If they ingest the toner powder, consult a doctor immediately.**
- Do not disassemble the toner cartridge. The toner powder **may scatter and come in contact with your eyes and mouth. If this happens, rinse with water and consult a doctor immediately.**

# **CAUTION**

Do not place the toner cartridge in fire. Toner powder is flammable.

#### **Table of Contents**

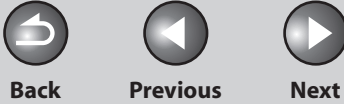

**TOP**

## <span id="page-31-0"></span>**1 2 3 4 5 6 7 8 9 Before Using the Machine Document and Paper Sending and Receiving Copying Printing System Manager Settings Maintenance Troubleshooting Appendix**

# **Telephone Line Setting**

# ■ Setting the Telephone Line Type

The default setting is <TOUCH TONE>.

- **1. Press [Menu].**
- **2.** Press  $\left[ \triangleleft \right]$  or  $\left[ + \triangleright \right]$  to select <FAX SETTINGS>, **then press [OK].**
- **3.** Press [◀–] or [+►] to select <USER SETTINGS>, **then press [OK].**
- **4.** Press  $\left[ \triangleleft \right]$  or  $\left[ + \triangleright \right]$  to select <TEL LINE TYPE>, **then press [OK].**

**5.** Press [◀–] or [+►] to select the telephone line **type, then press [OK].** 

 <TOUCH TONE>: Tone dialing <ROTARY PULSE>: Pulse dialing

**O NOTE** 

 If you do not know the type of telephone line you use, contact your local telephone company.

 **6. Press [Stop/Reset] to return to the standby mode.** 

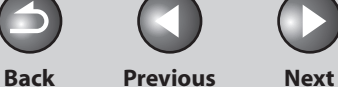

<span id="page-32-0"></span>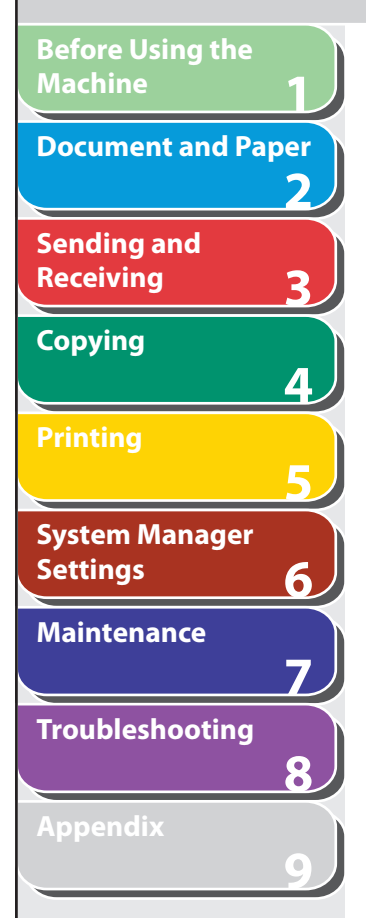

# **Timer Settings**

## **E** Setting the Sleep Mode

 When the machine remains idle for a certain period of time, it automatically enters the Sleep mode. The default settings are <ON> and <5MIN.>.

- **1. Press [Menu].**
- **2.** Press [◀–] or [+►] to select <TIMER SETTINGS>, **then press [OK].**
- **3.** Press [◀–] or [+►] to select <AUTO SLEEP>, **then press [OK].**
- **4.** Press [◀–] or [+►] to select <ON>, then press **[OK].**
- **5.** Press  $\left[ \leftarrow \right]$  or  $\left[ + \right\leftarrow \right]$  to select the desired interval, **then press [OK].**

 You can set the interval from 3 to 30 minutes (in one-minute increments). You can also enter values using numeric keys.

### **ON NOTE**

The default setting is 5 minutes.

**6.** Press [Stop/Reset] to return to the standby **mode.** 

### **B** NOTE

- [Energy Saver] lights green when the machine enters the Sleep mode.
- To resume the normal mode from the Sleep mode, press [Energy Saverl on the operation panel.
- To enter the Sleep mode manually, press [Energy Saver] on the operation panel.
- The machine will not enter the Sleep mode when:
	- the machine is in operation
- the Processing/Data indicator lights or flashes
- a message appears on the display
- a paper jam occurs in the machine
- the handset or the handset of the external telephone is off the hook
- The machine will leave the Sleep mode when:
- you press [Energy Saver] on the operation panel
- a fax is received
- the handset or the handset of the external telephone is off the hook
- a print job is sent from a computer, and the print is started

<span id="page-33-0"></span>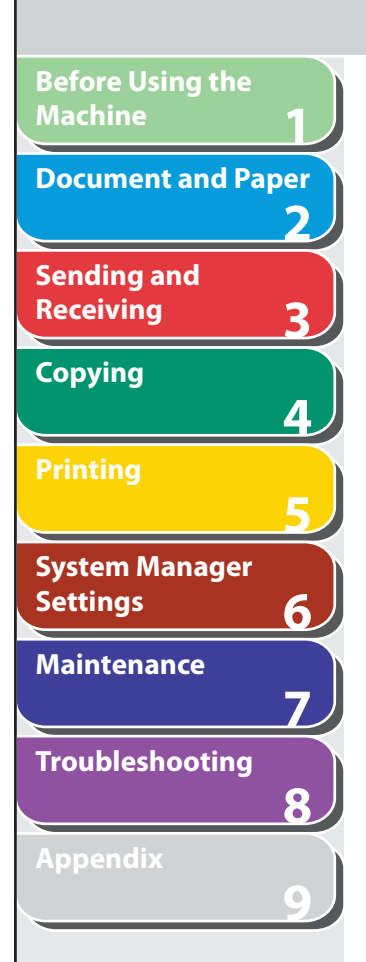

# **E** Setting Daylight Saving Time

 In some countries or areas, time is advanced throughout the summer season. This is called "Daylight Saving Time." The default setting is <OFF>.

- **1. Press [Menu].**
- **2.** Press [◀–] or [+►] to select <TIMER SETTINGS>, **then press [OK].**
- **3.** Press [◀-] or [+►] to select <DAYLIGHT **SV.TIME>, then press [OK].**
- **4.** Press [◄ -] or [+►] to select <ON>, then press **[OK].**
- **5.** Press [◄ -] or [+►] to select <START DATE/ **TIME>, then press [OK].**

**6.** Press  $\left[ \triangleleft \begin{array}{c} - \\ - \end{array} \right]$  or  $\left[ + \triangleright \right]$  to select <MONTH>, then **press [OK].** 

**Back Previous Next**

**TOP**

- **7.** Press  $\left[ \left. \left( \left. \bullet \right. \right] \right. \right)$  or  $\left[ \left. \left. \bullet \right. \right]$  to select the month, then **press [OK].**
- **8.** Press [◀ –] or [+ ►] to select <WEEK>, then press **[OK].**
- **9.** Press  $\left[ \rightarrow \right]$  or  $\left[ + \rightarrow \right]$  to select the week, then press **[OK].**
- **10.** Press  $\left[ -\right]$  or  $\left[ +\right)$  to select <DAY>, then press **[OK].**
- **11.** Press  $\left[ \rightarrow \right]$  or  $\left[ + \rightarrow \right]$  to select the day, then press **[OK].**
- **12. Press [Menu].**
- **13.** Press [◄ -] or [+ ►] to select <END DATE/TIME>, **then press [OK].**

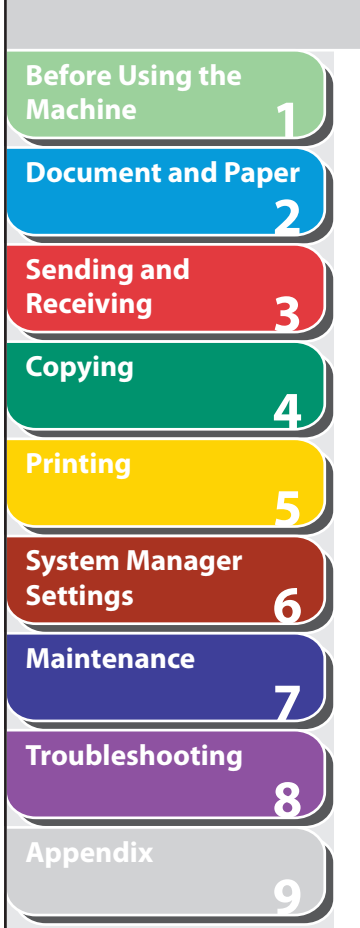

- **14.** Press [◄-] or [+►] to select <MONTH>, then **press [OK].**
- **15.** Press  $\left[ \leftarrow \right]$  or  $\left[ + \right\leftarrow \right]$  to select the month, then **press [OK].**
- **16.** Press [◀–] or [+►] to select <WEEK>, then press **[OK].**
- **17.** Press  $\left[ \triangleleft \right]$  or  $\left[ + \triangleright \right]$  to select the week, then press **[OK].**
- **18.** Press  $\left[ \leftarrow \right]$  or  $\left[ + \right\}$  to select <DAY>, then press **[OK].**
- **19.** Press  $\left[ \triangleleft \right]$  or  $\left[ + \triangleright \right]$  to select the day, then press **[OK].**
- **20. Press [Stop/Reset] to return to the standby mode.**

**TOP**

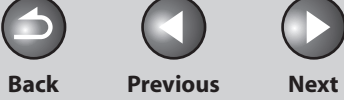

**TOP**

 $\begin{array}{c} \begin{array}{c} \end{array} \end{array}$ 

# **2 Document and Paper**

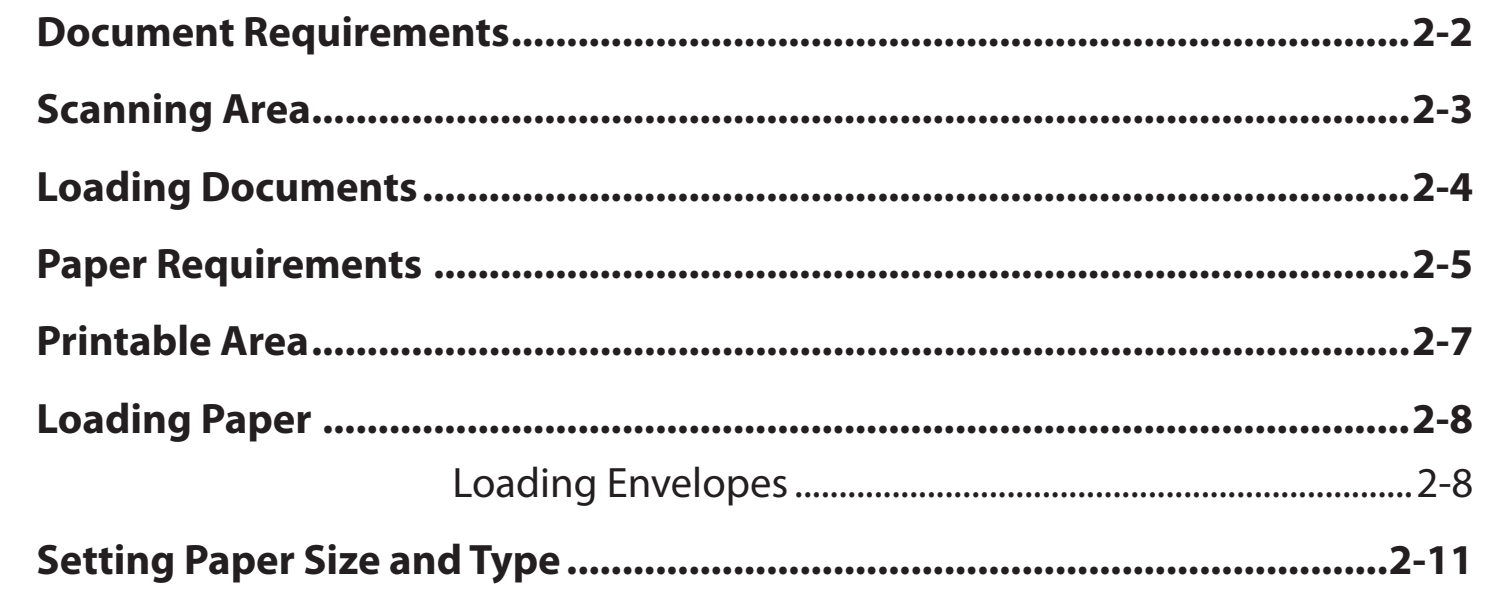

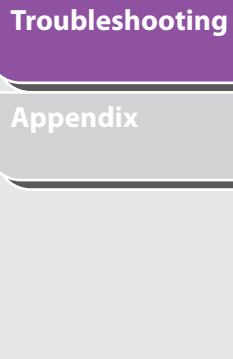

**1**

<span id="page-35-0"></span>**Before Using the** 

**Document and Paper**

**Machine**

**Sending and Receiving**

**Copying**

**Printing**

**Settings**

**System Manager** 

**Maintenance**

**2**

**3**

**4**

**5**

**6**

**7**

**8**

**9**
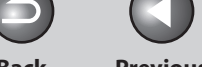

**Back Previous Next**

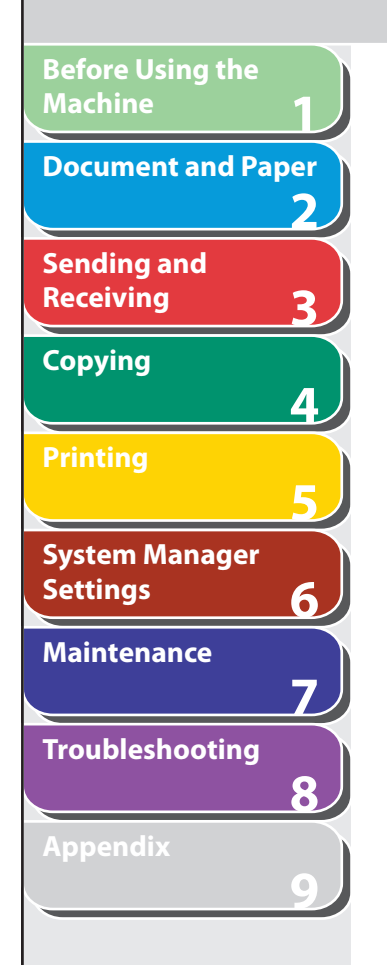

## **Document Requirements**

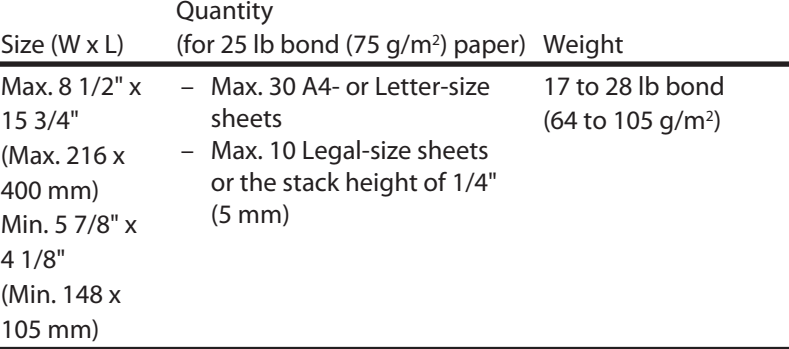

#### **B** NOTE

If using fine art paper, it should be 0.004 in. (0.1 mm) or thicker per sheet.

- **Do not place the document in the ADF until the glue, ink or correction fluid on the document is completely dry.**  ●●
- **To prevent document jams, do not use any of the following:**
- Wrinkled or creased paper
- Carbon paper or carbon-backed paper –––––––––
- Curled or rolled paper
- Coated paper
- Torn paper
- Onion skin or thin paper
- Documents with staples or paper clips attached
- Paper printed with a thermal transfer printer
- Transparencies

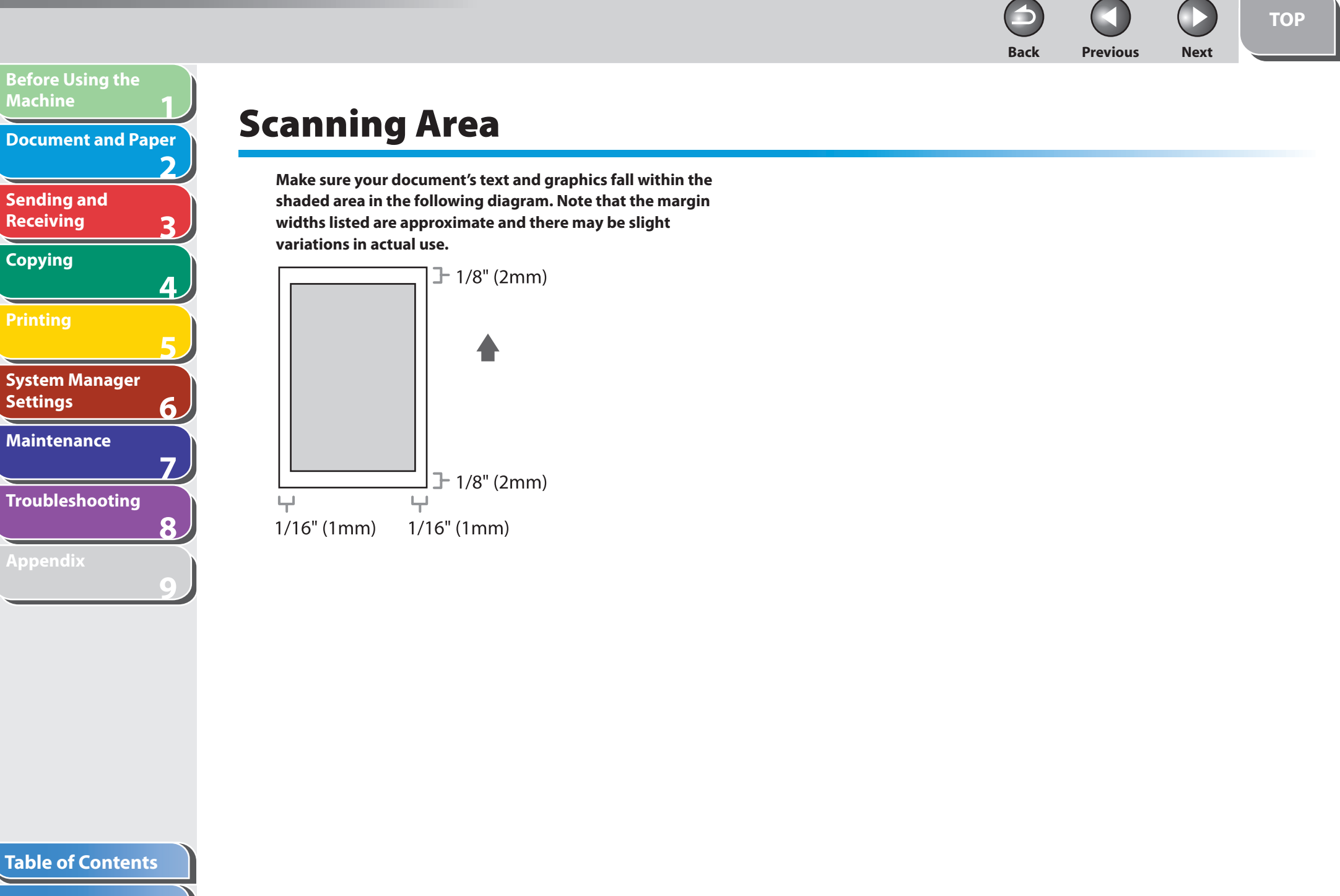

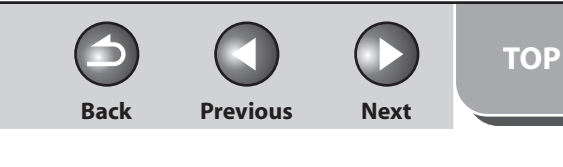

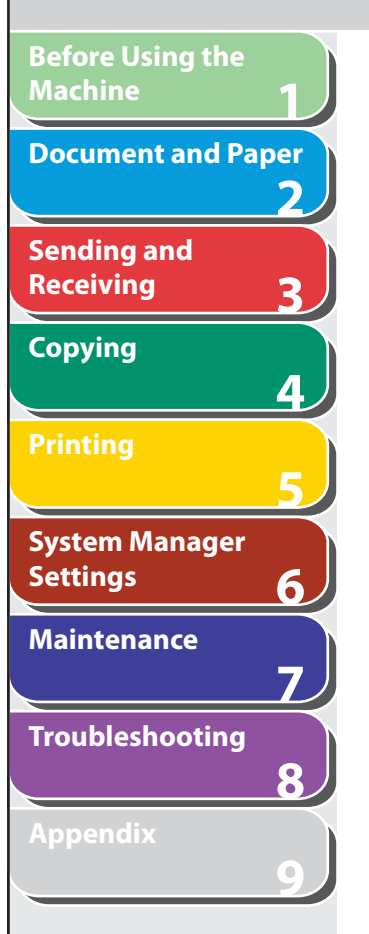

## <span id="page-38-0"></span> **Loading Documents**

 **1. Adjust the slide guides to the width of the documents.** 

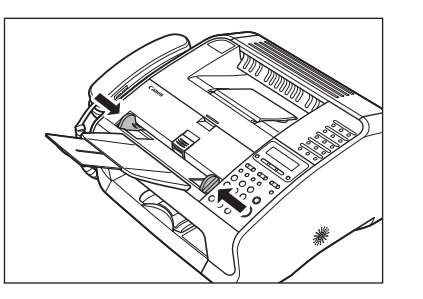

 **2. Fan the document stack and even the edges.** 

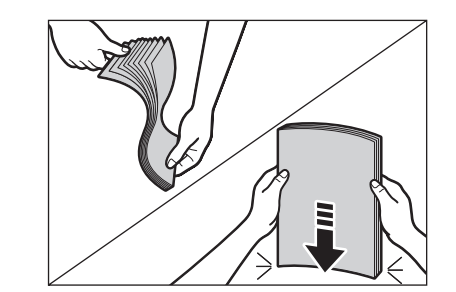

 **3. Insert the document top edge first in the ADF with the printed side facing up.** 

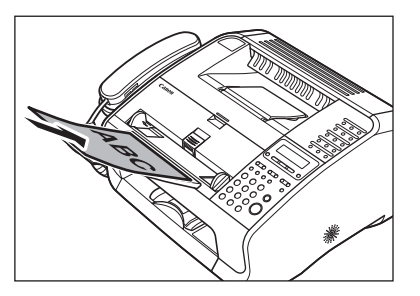

The document is ready for scanning.

#### **Back Previous Next**

### **1 2 3 4 5 6 7 8 9 Before Using the Machine Document and Paper Sending and Receiving Copying Printing System Manager Settings Maintenance Troubleshooting Appendix**

## **Paper Requirements**

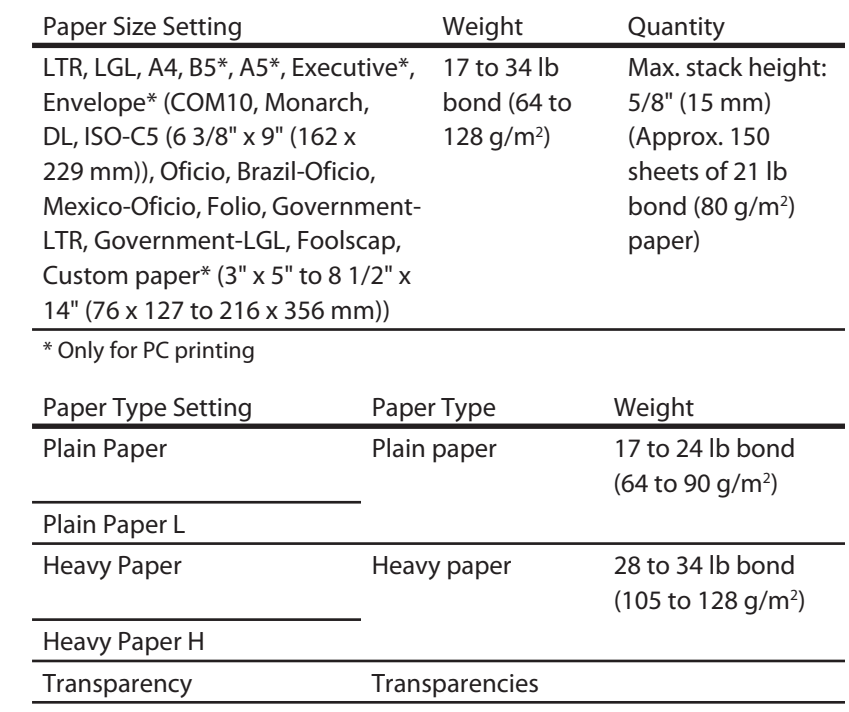

### **O NOTE**

- The default paper size is LTR. If you use a different paper size, you must change the paper size settings. (See "[Setting Paper Size and Type,](#page-45-0)" on p. [2-11](#page-45-0).)
- For transparencies, you can load only up to 100 sheets.

#### **To prevent paper jams, do not use any of the following:**  ●

- Wrinkled or creased paper –
- Curled or rolled paper
- Coated paper
- Torn paper –
- Damp paper
- Very thin paper
- Paper which has been printed on using a thermal transfer printer (Do not copy on the reverse side.)

#### **The following types of paper do not print well:**  ●

- Highly textured paper
- Very smooth paper –
- Shiny paper

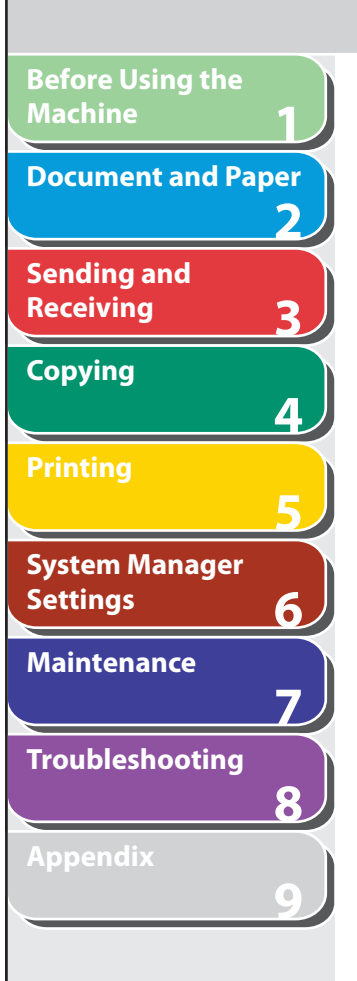

- **Make sure the paper is free from dust, lint, and oil stains.**  ●
- **Be sure to test paper before purchasing large quantities.**  ●
- **Store all paper wrapped and on a flat surface until ready for use. Keep opened packs in their original packaging in a cool, dry location.**
- **Store paper at 64.4°F–75.2°F (18°C–24°C), 40%–60% relative humidity.**
- **Use only the transparencies designed for laser printers.**  ●**Canon recommends you to use Canon type transparencies with this machine.**

**Index**

**Back Previous Next**

**TOP**

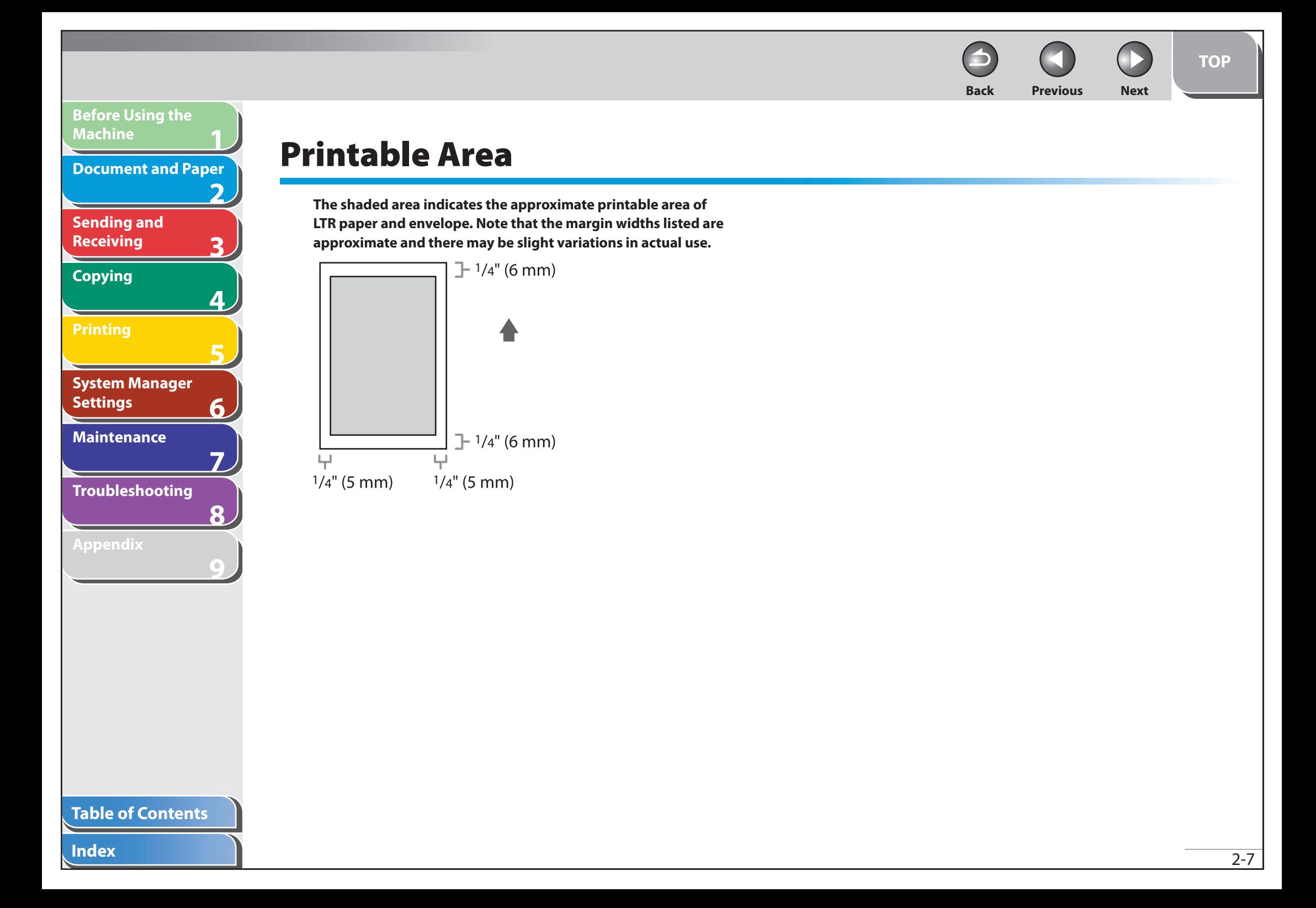

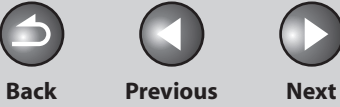

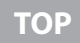

## **1 2 Document and Paper**

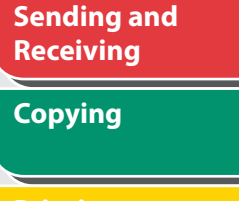

**Before Using the** 

**Machine**

**3**

**4**

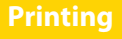

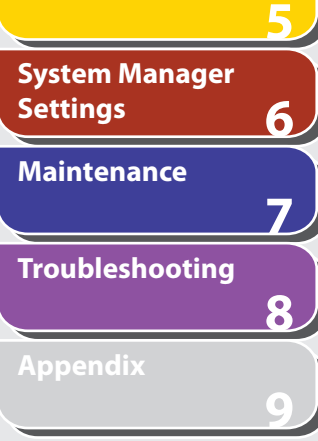

## **Loading Paper**

 **To load paper in the paper feeder, see "Set Up the Machine," in the Starter Guide.** 

### ■ Loading Envelopes

- **Use standard envelopes with diagonal seams and flaps.**  ●
- **Make sure to set the correct envelope size in the printer driver. (See Online Help.)**
- **To prevent jams, do not use the following:**  ●
- Envelopes with windows, holes, perforations, cutouts, and double flaps
- Envelopes made with special coated paper or deeply embossed paper
- Envelopes with peel-off sealing strips
- Envelopes with letters enclosed –

 **1. Place the stack of envelopes on a firm, flat surface, and press down firmly on the edges to make the folds crisp.** 

 Press all the way around the envelopes to remove any curls and expel air from inside the envelopes. Make sure that the stack is flat before loading it in the machine.

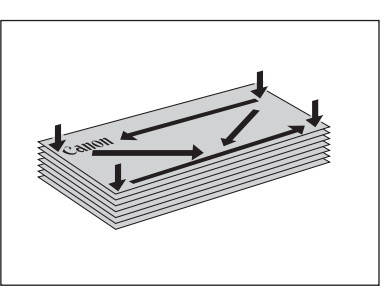

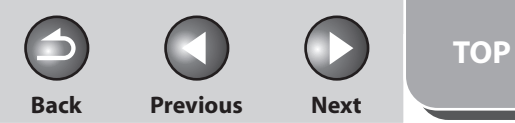

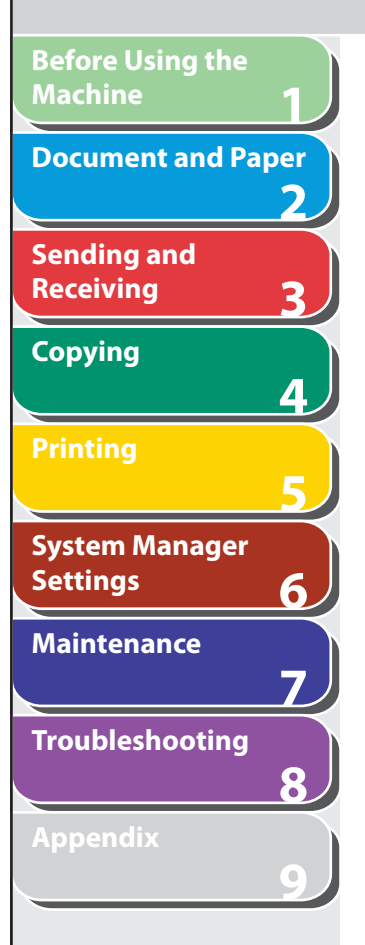

 **2. Lift the paper stack cover and pull it out completely.** 

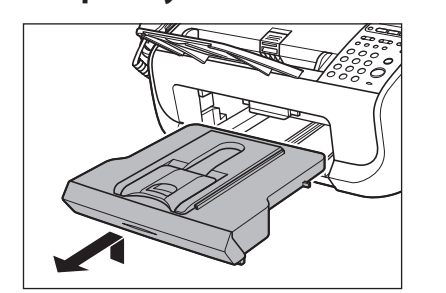

**O NOTE** 

 Make sure the back end of the cover does not catch the front paper guide.

 **3. Pull out the paper guide rail.** 

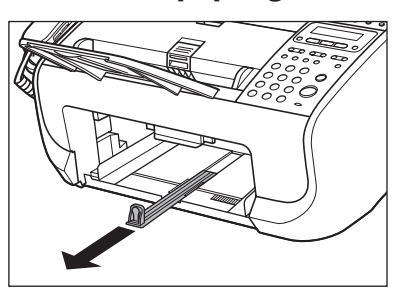

 **4. Insert the envelope stack with the print side facing up.** 

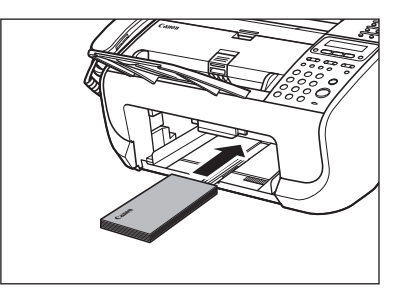

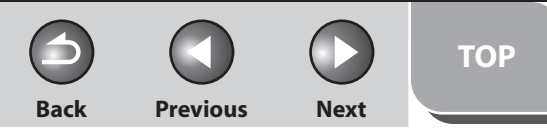

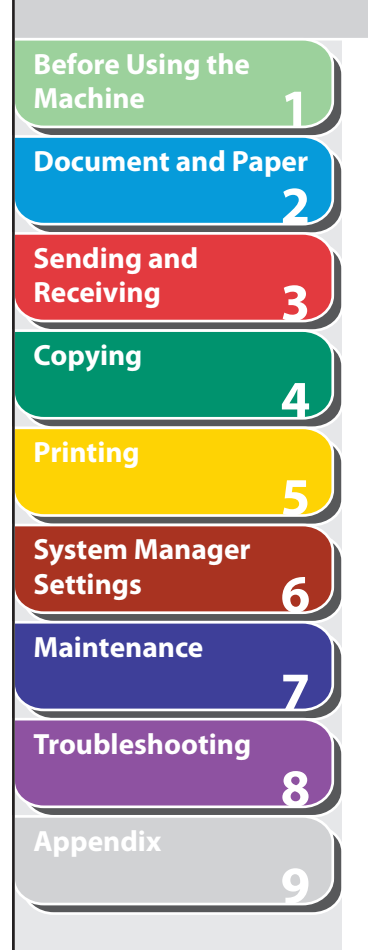

 **5. Adjust the side paper guides to the size of the stack.** 

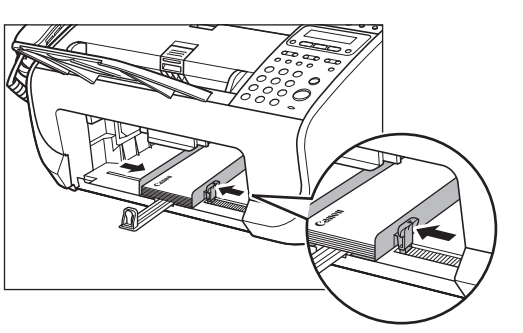

### **B** NOTE

 If the paper guides are not adjusted correctly for the size of the envelopes, the quality of your printouts may be adversely affected.

 **6. Push back the paper guide rail to the front edge of the stack.** 

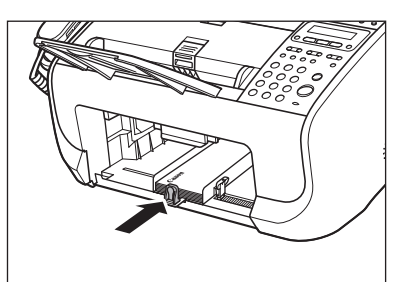

 **7. Pinch and slide the front paper guide to match the envelope size.** 

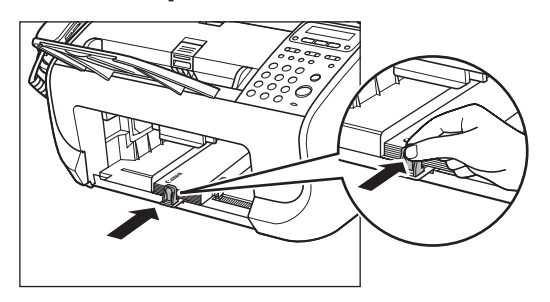

 **8. Insert the paper stack cover.** 

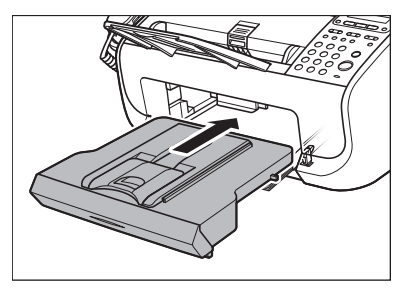

**B** NOTE

 Make sure the back end of the cover does not catch and lower the scanning platform.

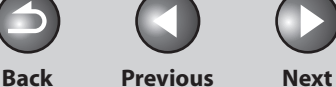

### **1 2 3 4 5 6 7 8 9 Machine Document and Paper Sending and Receiving Copying Printing System Manager Settings Maintenance Troubleshooting Appendix**

**Before Using the** 

## <span id="page-45-0"></span> **Setting Paper Size and Type**

 **The default setting is <LTR> and <PLAIN PAPER>. When you place other sizes and/or types of paper, follow this procedure to change the settings.** 

- **1. Press [Menu].**
- **2.** Press  $\left[ \rightarrow \right]$  or  $\left[ + \rightarrow \right]$  to select <PAPER SETTINGS>, **then press [OK].**
- **3.** Press  $\left[ \rightarrow \right]$  or  $\left[ + \rightarrow \right]$  to select <CASSETTE>, then **press [OK].**
- **4.** Press [◄ -] or [+►] to select <PAPER SIZE>, then **press [OK].**
- **5.** Press  $\left[ \triangleleft \right]$  or  $\left[ + \triangleright \right]$  to select the paper size, then **press [OK].**

 You can select from the following paper sizes: <LTR>, <LGL>, <A4>, <OFICIO>, <BRAZIL-OFICIO>, <MEXICO-OFICIO>, <FOLIO>, <GOVERNMENT-LETTER>, <GOVERNMENT-LEGAL>, and <FOOLSCAP>

### **O NOTE**

 The available paper size will vary depending on the country where the unit was purchased.

- **6. Press [OK].**
- **7.** Press [◀–] or [+►] to select <PAPER TYPE>, then **press [OK].**
- **8.** Press [◄ -] or [+ ►] to select the paper type, then **press [OK].**

You can select from the following paper types:

 <PLAIN PAPER> or <PLAIN PAPER L>\*1 for Plain paper (17 lb to 24 lb (64 g/m<sup>2</sup> to 90 g/m<sup>2</sup>))

 <HEAVY PAPER> or <HEAVY PAPER H>\*2 for Heavy paper (Paper feeder: 28 lb to 34 lb (105 g/m2 to 128 g/m2 )), or Envelope <TRANSPARENCY> for Transparency

- \*1 If paper curls excessively when printed with <PLAIN PAPER> selected, select <PLAIN PAPER L>.
- \*2 If print fixing is not sufficient when printed with <HEAVY PAPER> selected, select <HEAVY PAPER H>.
- **9. Press [Stop/Reset] to return to the standby mode.**

#### **Table of Contents**

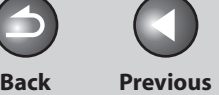

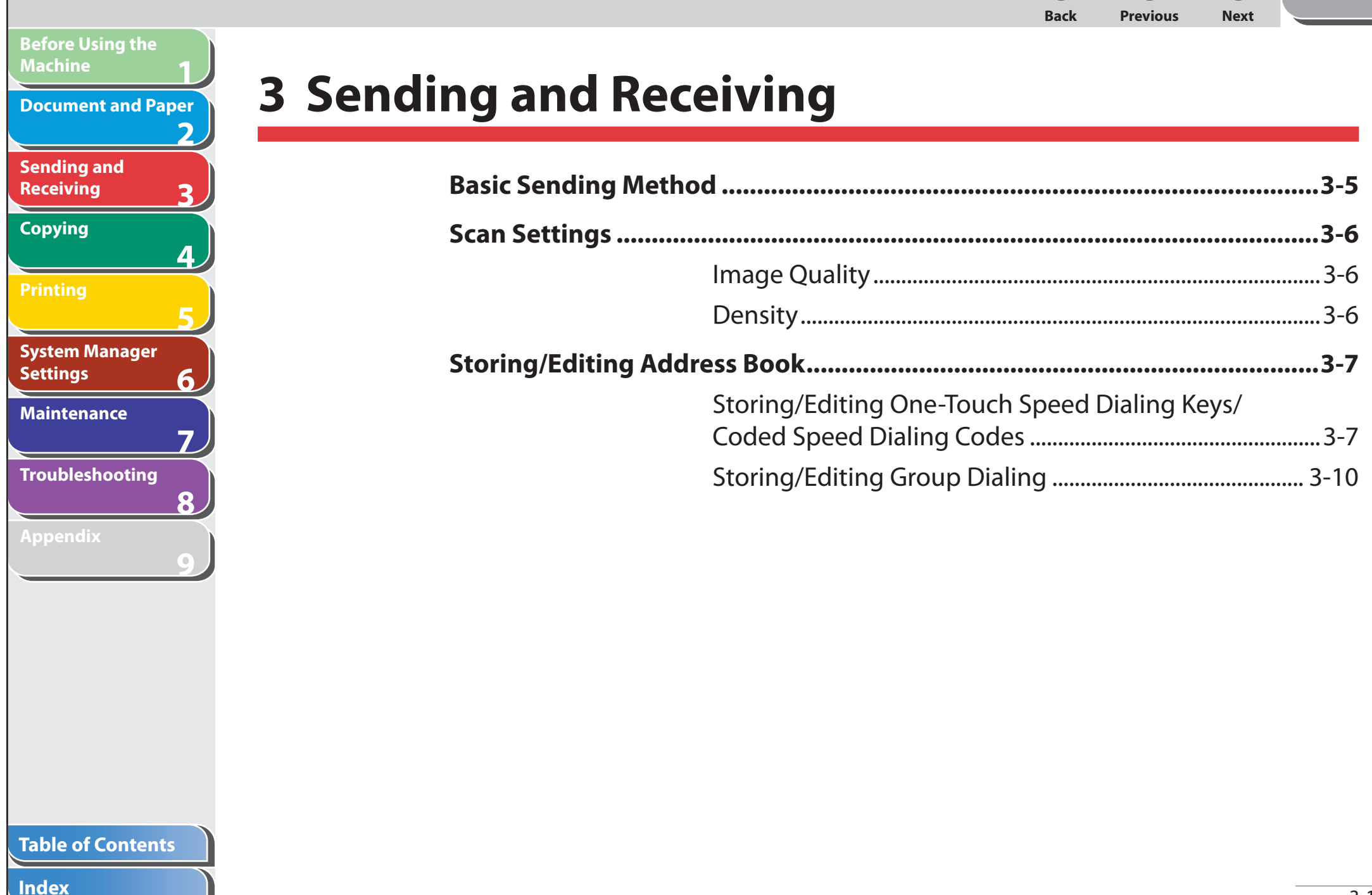

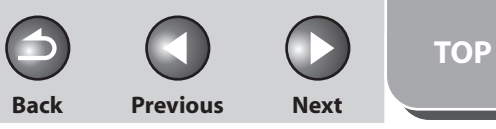

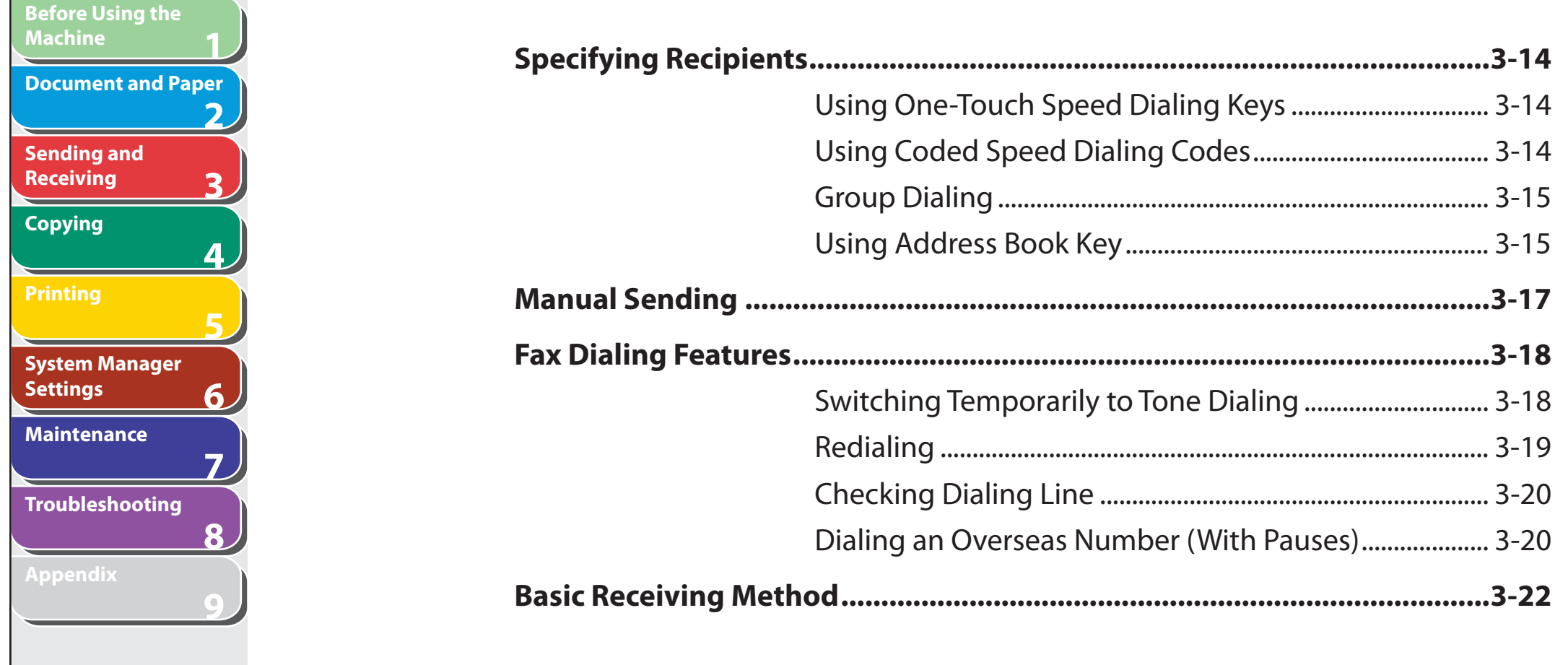

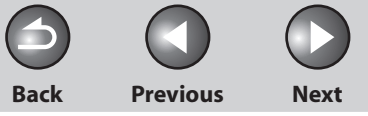

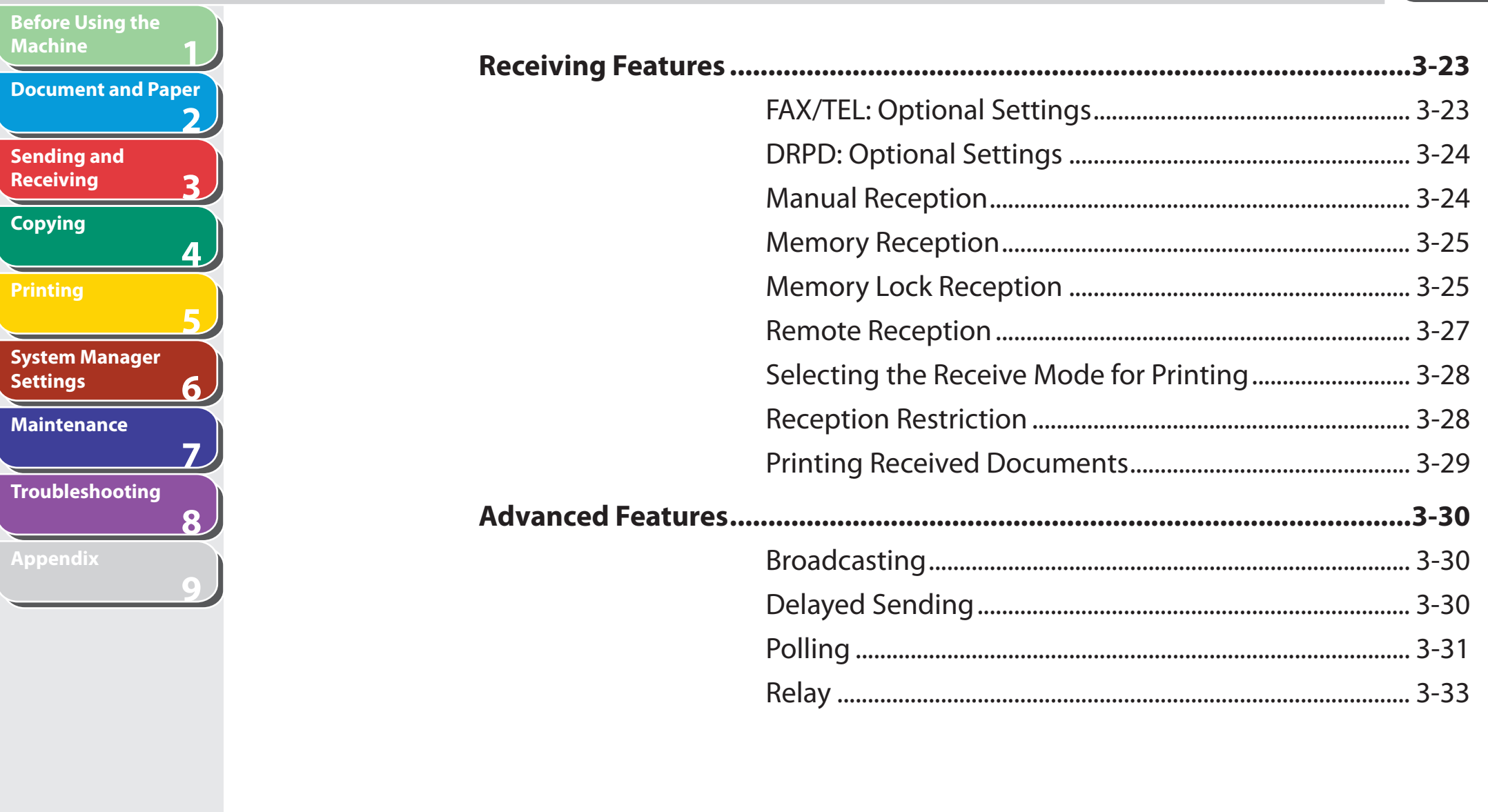

### **Table of Contents**

**Index**

**Machi** 

 $\overline{\phantom{0}}$ 

 $\overline{\phantom{0}}$ 

 $\overline{\phantom{0}}$ 

═

 $\overline{\phantom{0}}$ 

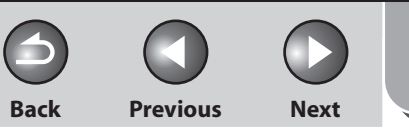

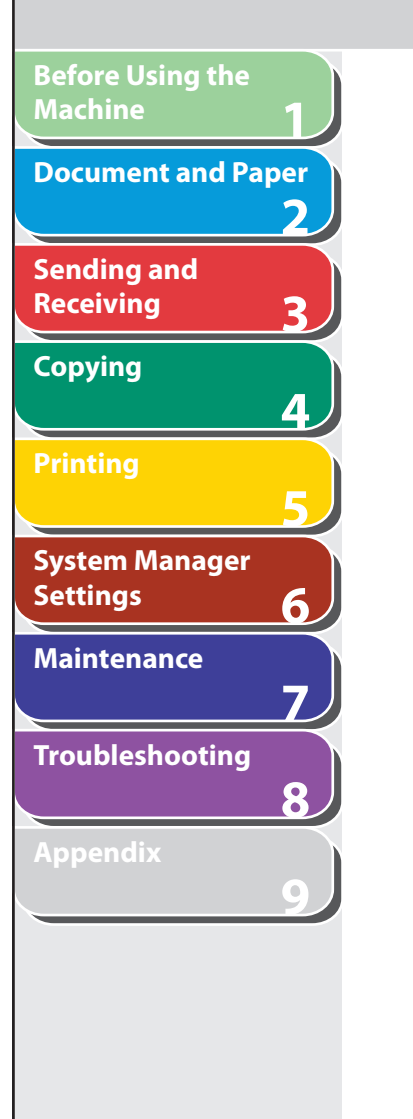

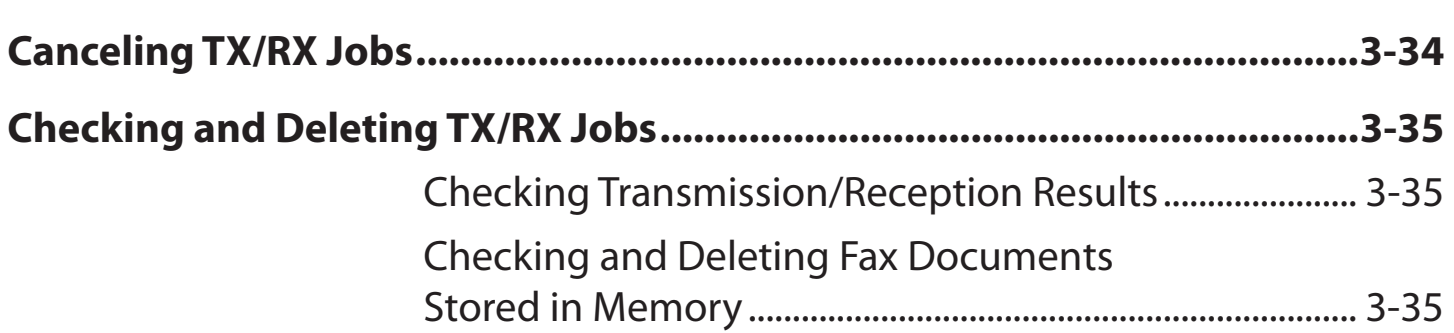

**Index**

N

#### **Back Previous Next**

## **Basic Sending Method**

 **Follow this procedure to send faxes.** 

 **1. Make sure the LCD shows the fax mode. If the LCD shows the copy mode, press [Stop/Reset].** 

### **2. Set documents.**

**1**

<span id="page-50-0"></span>**Before Using the** 

**Document and Paper**

**Machine**

**Sending and Receiving**

**Copying**

**Printing**

**Settings**

**System Manager** 

**Troubleshooting**

**Maintenance**

**Appendix**

**2**

**3**

**4**

**5**

**6**

**7**

**8**

**9**

 Insert the document top edge first in the ADF with the printed side facing up. (See ["Loading Documents](#page-38-0)," on p. [2-4](#page-38-0).)

### **3. Enter the fax number with the numeric keys.**

 You can also specify the fax number with one-touch speed dialing keys, coded speed dialing codes, or [Address Book] key. (See "[Specifying Recipients](#page-59-1)," on p. [3-14.](#page-59-1))

 **4. Press [Start].** 

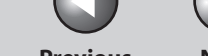

### <span id="page-51-0"></span>**1 2 3 4 5 6 7 8 9 Before Using the Machine Document and Paper Sending and Receiving Copying Printing System Manager Settings Maintenance Troubleshooting Appendix**

## <span id="page-51-1"></span> **Scan Settings**

 **You can adjust the image quality and density of the document you send. The higher image quality you set, the better the output will be, but the longer the transmission will take.** 

#### **ON NOTE**

 These settings return to the default values after all documents are scanned. If you want to keep the settings, set the density and/or image quality as following;

 [Menu] → <FAX SETTINGS> → <USER SETTINGS> → <STANDARD SETTINGS> → <DENSITY> or <IMAGE QUALITY> (See "[STANDARD SETTINGS](#page-162-0)," on p. [9-7.](#page-162-0))

### ■ Image Quality

The default setting is <STANDARD>.

### **1. Press [Image Quality].**

#### **2.** Press  $[$   $\triangleleft$   $]$  or  $[$   $\triangle$   $\triangleright$   $]$  to select the resolution, then **press [OK].**

 <STANDARD>: for most text-only documents (200 x 100 dpi) <FINE>: for fine-print documents (the resolution is twice that of <STANDARD>) (200 x 200 dpi) <PHOTO>: for documents that contain photographs (the resolution is twice that of <STANDARD>) (200 x 200 dpi)

 <SUPER FINE>: for documents that contain fine print and images (the resolution is four times that of <STANDARD>) (200 x 400 dpi)

### ■ Density

The default setting is (5).

- **1. Press [Density].**
- **2.** Press  $\left[ \leftarrow \right]$  or  $\left[ + \right\}$  to adjust the density, then **press [OK].**

Ex. DENSITY  $-LT$  00000000000 DK+

 $\left[ \blacktriangleleft \right]$ : to make dark documents lighter.

 $[+$   $\blacktriangleright$  : to make light documents darker.

#### **Table of Contents**

**TOP**

### <span id="page-52-0"></span>**1 2 3 4 5 6 7 8 9 Before Using the Machine Document and Paper Sending and Receiving Copying Printing System Manager Settings Maintenance Troubleshooting Appendix**

## <span id="page-52-1"></span> **Storing/Editing Address Book**

 **This machine provides you with various ways to specify the fax/ telephone numbers besides using the numeric keys. You can register fax/telephone numbers to the Address Book. Once you have registered fax/telephone numbers using these functions, you can specify the fax/telephone numbers by simply pressing one or a combination of keys:** 

#### **Using One-Touch Speed Dialing Keys (p. [3-14\)](#page-59-2)**  ●

 You can specify fax/telephone numbers by pressing one-touch speed dialing keys. You can register up to 15 one-touch speed dialing keys, including group dialing.

#### **Using Coded Speed Dialing (p. [3-14\)](#page-59-3)**  ●

 You can specify fax/telephone numbers by pressing [Coded Dial] followed by two-digit code. You can register up to 100 coded speed dialing codes.

#### **Using Group Dialing (p. [3-15](#page-60-1))**  ●

You can specify up to 15 groups of fax/telephone numbers registered in one-touch speed dialing keys. You can register up to 50 fax/telephone numbers in a group.

#### **Using Address Book Key (p. [3-15\)](#page-60-2)**  ●

 You can specify fax/telephone numbers by pressing [Address Book] and searching a fax/telephone number from Address Book.

■ Storing/Editing One-Touch Speed Dialing **Keys/Coded Speed Dialing Codes** 

 **Registering One-Touch Speed Dialing Keys/Coded Speed Dialing Codes** 

- **1. Press [Menu].**
- **2.** Press  $\begin{bmatrix} \triangleleft \end{bmatrix}$  or  $\begin{bmatrix} \triangleleft \end{bmatrix}$  to select <ADDRESS BOOK **SET.>, then press [OK].**
- **3.** Press [◀-] or [+►] to select <1-TOUCH SPD **DIAL> or <CODED DIAL>, then press [OK].**
- **4.** Press  $\left[ \rightarrow \right]$  or  $\left[ \rightarrow \right]$  to select a one-touch speed **dialing key (01 to 15) or coded speed dialing code (00-99) for which you want to register the fax/telephone number, then press [OK].**

 You can also select a one-touch speed dialing key or coded speed dialing code by pressing the corresponding one-touch speed dialing key, or [Coded Dial] followed by the desired two-digit code.

#### **Table of Contents**

**TOP**

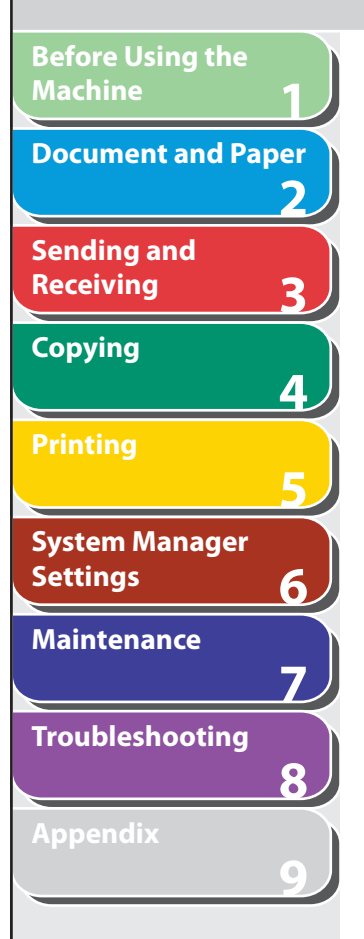

 **5. Enter the recipient name (max. 20 characters, including spaces) with the numeric keys, then press [OK].** 

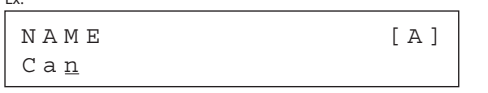

Ex.

 If you do not want to register the recipient name, press [OK] again to proceed to the next.

 **6. Enter the fax/telephone number you register (max. 50 digits, including spaces and pauses) with the numeric keys, then press [OK].** 

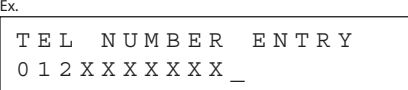

 Press [Pause] to enter a pause. (See "[Dialing an Overseas Number](#page-65-1)  [\(With Pauses\),](#page-65-1)" on p. [3-20](#page-65-1).)

**7.** Press  $\left[ \rightarrow - \right]$  or  $\left[ + \rightarrow \right]$  to select <ON>, then press **[OK].** 

If no subaddress or password is required, press  $\left[ \rightarrow - \right]$  or  $\left[ + \rightarrow \right]$  to select <OFF>, then press [OK]. And press [Stop/Reset] to return to the standby mode.

### **8. Enter the subaddress number you register (max. 20 digits) with the numeric keys, then press [OK].**

 If you want to attach a subaddress to your send job, make sure that the recipient's fax machine supports ITU-T standard subaddresses.

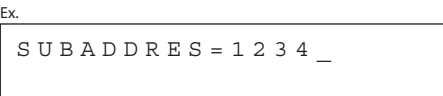

 **9. Enter the password you register (max. 20 digits) with the numeric keys, then press [OK].** 

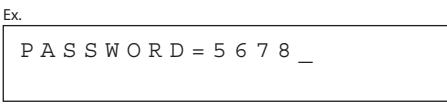

 **10. Press [Stop/Reset] to return to the standby mode.** 

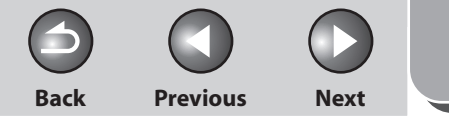

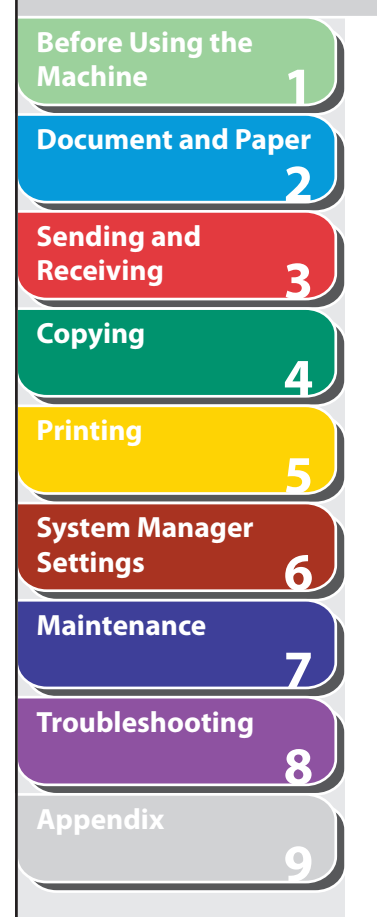

**Editing One-Touch Speed Dialing Keys/Coded Speed Dialing Codes** 

- **1. Press [Menu].**
- **2.** Press  $\begin{bmatrix} \triangleleft \end{bmatrix}$  or  $\begin{bmatrix} \boldsymbol{+} \boldsymbol{>} \end{bmatrix}$  to select <ADDRESS BOOK **SET.>, then press [OK].**
- **3.** Press [◀-] or [+►] to select <1-TOUCH SPD **DIAL> or <CODED DIAL>, then press [OK].**
- **4.** Press [◀-] or [+►] to select the one-touch **speed dialing key (01 to 15) or coded speed dialing code (00 to 99) you want to edit, then press [OK].**

 You can also select a one-touch speed dialing key or coded speed dialing code by pressing the corresponding one-touch speed dialing key, or [Coded Dial] followed by the two-digit code.

**5.** Press [+►] repeatedly to go to the character you **want to change, then press [Clear].** 

To delete the entire entry, press and hold [Clear].

 **6. Enter a new character with the numeric keys, then press [OK].** 

- **7.** Press  $[+▶]$  repeatedly to go to the wrong digit, **then press [Clear] to delete it.**  To delete the entire entry, press and hold [Clear].
- **8. Enter a new number with the numeric keys, then press [OK].**
- **9. If you want to change or enter the subaddress, press [ ] or [ ] to select <ON>, then press [OK].**

If no subaddress is required, skip to step14.

- **10. Press [ ] repeatedly to go to the digit you want to change, then press [Clear] to delete it.**
- **11. Enter a new subaddress with the numeric keys, then press [OK].**
- **12.** Press  $[+ \rightarrow]$  repeatedly to go to the digit you **want to change, then press [Clear] to delete it.**
- **13. Enter a new password with the numeric keys, then press [OK].**
- **14. Press [Stop/Reset] to return to the standby mode.**

#### **Table of Contents**

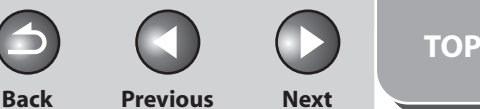

<span id="page-55-0"></span>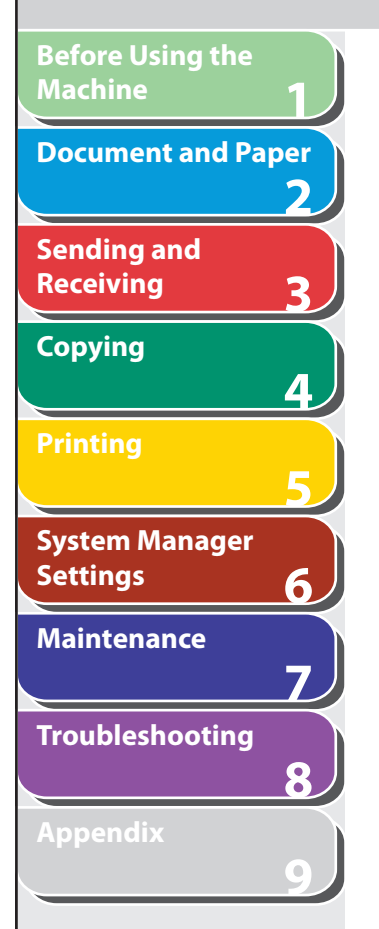

**Deleting One-Touch Speed Dialing Keys/Coded Speed Dialing Codes** 

- **1. Press [Menu].**
- **2.** Press  $\left[$  →  $\right]$  or  $\left[$  +  $\right)$  to select <ADDRESS BOOK **SET.>, then press [OK].**
- **3.** Press [◀-] or [+►] to select <1-TOUCH SPD **DIAL> or <CODED DIAL>, then press [OK].**
- **4.** Press  $\left[ -\right]$  or  $\left[ +\right)$  to select the one-touch **speed dialing key (01 to 15) or coded speed dialing code (00 to 99) you want to delete, then press [OK].**

 You can also select a one-touch speed dialing key or coded speed dialing code by pressing the corresponding one-touch speed dialing key, or [Coded Dial] followed by the two-digit code.

- **5. Press [OK].**
- **6. Press and hold [Clear] to delete the entire entry, then press [OK].**

### **OR NOTE**

 If you delete the fax number, the registered name is cleared automatically.

 **7. Press [Stop/Reset] to return to the standby mode.** 

### ■ Storing/Editing Group Dialing

### **B** NOTE

 The recipients must be registered in one-touch speed dialing keys or coded speed dialing codes beforehand.

### <span id="page-55-1"></span> **Registering Group Dialing**

- **1. Press [Menu].**
- **2.** Press [◀ –] or [+ ►] to select <ADDRESS BOOK **SET.>, then press [OK].**
- **3.** Press [◀-] or [+►] to select <GROUP DIAL>, **then press [OK].**
- **4.** Press [◄ -] or [+►] to select an empty one-touch **speed dialing key that you want to set as the group address, then press [OK].**

 You can also select a one-touch speed dialing key by pressing the corresponding one-touch speed dialing key.

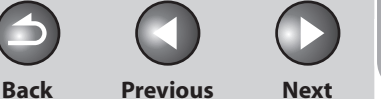

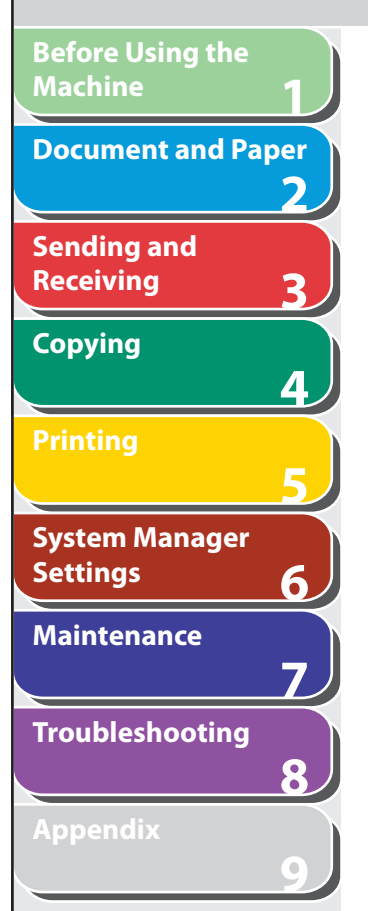

 **5. Enter the group name (max. 20 characters, including spaces) with the numeric keys, then press [OK].** 

To register another group, repeat the procedure from step 4.

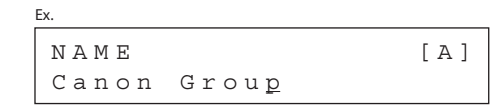

### **6. Select the recipients you want to register in the group (max. 50 recipients) until all recipients are registered, then press [OK].**

 To enter a recipient stored under a one-touch speed dialing key, press the desired one-touch speed dialing key. To enter a recipient stored under a coded speed dialing code, press [Coded Dial], then enter the two-digit code with the numeric keys. For multiple entries, press [Coded Dial] between each entry.

### **B** NOTE

 You can review the destinations which have been already entered with  $\left[ -1 \right]$  or  $\left[ +\right]$ .

### **7. Press [Stop/Reset] to return to the standby mode.**

### **Adding New Recipients to Group**

- **1. Press [Menu].**
- **2.** Press [◄-] or [+►] to select <ADDRESS BOOK **SET.>, then press [OK].**
- **3.** Press [◀–] or [+►] to select <GROUP DIAL>, **then press [OK].**
- **4.** Press  $\left[ \triangleleft \right]$  or  $\left[ + \triangleright \right]$  to select a group to edit, then **press [OK].**

 You can specify a group to edit by pressing the corresponding one touch speed dialing key.

 **5. Press [OK].** 

#### **6. Select the recipient you want to add to the group, then press [OK].**

 For details on specifying a recipient from Address Book, see "[Registering Group Dialing](#page-55-1)," on p. [3-10.](#page-55-1)

 **7. Press [Stop/Reset] to return to the standby mode.** 

#### **Table of Contents**

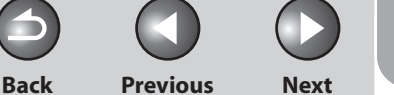

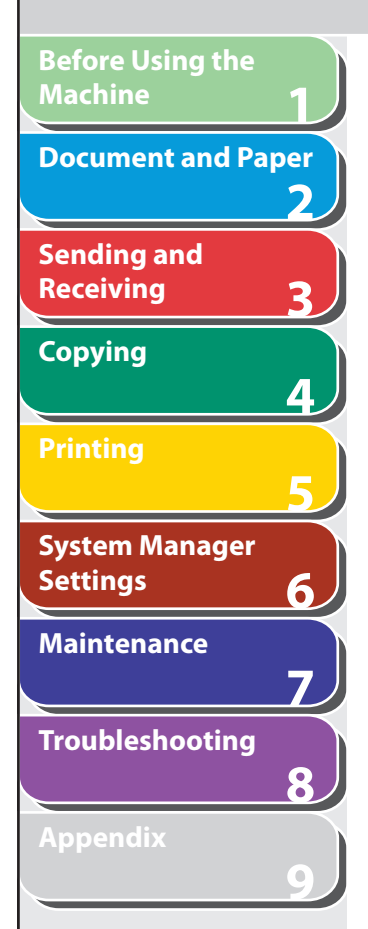

### **Deleting Recipients from Group**

- **1. Press [Menu].**
- **2.** Press  $\left[ \rightarrow \right]$  or  $\left[ + \rightarrow \right]$  to select <ADDRESS BOOK **SET.>, then press [OK].**
- **3.** Press  $\left[ \triangleleft \right]$  or  $\left[ + \triangleright \right]$  to select <GROUP DIAL>, **then press [OK].**
- **4.** Press  $\left[ \triangleleft \right]$  or  $\left[ + \triangleright \right]$  to select a group to edit, then **press [OK].**  You can specify a group to edit by pressing the corresponding one touch speed dialing key.
- **5. Press [OK].**
- **6.** Press  $\left[ \left. \bullet \right]$  or  $\left[ + \bullet \right]$  to display the recipient **you want to delete from the group, then press [Clear].**

Repeat this step if you want to delete another recipient.

- **7. Press [OK].**
- **8. Press [Stop/Reset] to return to the standby mode.**

### **Changing Group Name**

- **1. Press [Menu].**
- **2.** Press  $\left[ \rightarrow \right]$  or  $\left[ + \rightarrow \right]$  to select <ADDRESS BOOK **SET.>, then press [OK].**
- **3.** Press  $\left[ \left. \left( \left. \bullet \right. \right] \right. \right)$  or  $\left[ \left. \left. \bullet \right. \right]$  to select <GROUP DIAL>, **then press [OK].**
- **4.** Press  $\left[ \triangleleft \right]$  or  $\left[ + \triangleright \right]$  to select a group to edit, then **press [OK].**

 You can specify a group to edit by pressing the corresponding one touch speed dialing key.

**5.** Press  $[+ \rightharpoonup]$  repeatedly to go to the character you **want to change, then press [Clear].** 

To delete the entire name, press and hold [Clear].

- **6. Enter a new character with the numeric keys, then press [OK].**
- **7. Press [OK].**
- **8. Press [Stop/Reset] to return to the standby mode.**

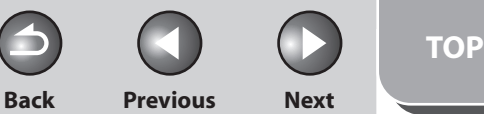

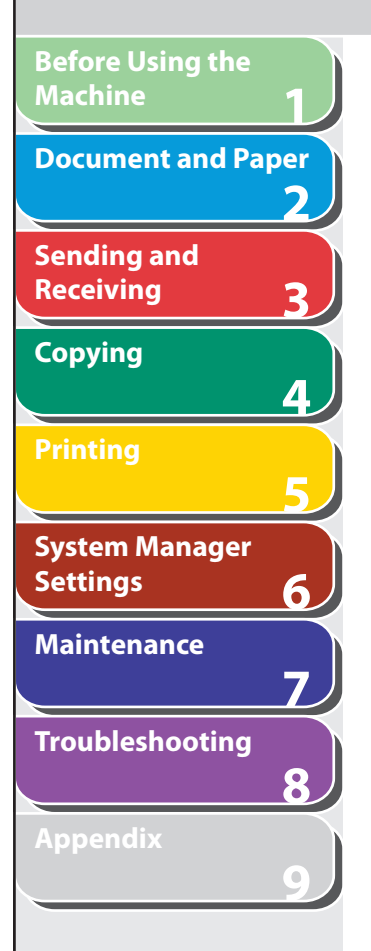

### **Deleting Group Dialing**

- **1. Press [Menu].**
- **2.** Press [◀–] or [+►] to select <ADDRESS BOOK **SET.>, then press [OK].**
- **3.** Press [◀–] or [+►] to select <GROUP DIAL>, **then press [OK].**
- **4.** Press [◄ -] or [+►] to select a group to delete, **then press [OK].**

 You can specify a group to edit by pressing the corresponding one touch speed dialing key.

 **5. Press [OK].** 

### **6. Press [Clear] repeatedly until all recipients are deleted, then press [OK].**

### **B** NOTE

- When you delete all recipients, the registered name is cleared automatically.
- If you press [Clear] excessively, the display returns to <ADDRESS BOOK>, and the recipients are left undeleted. Repeat the procedure from step 2.
- **7. Press [Stop/Reset] to return to the standby mode.**

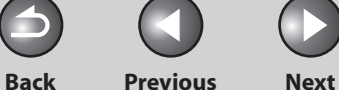

<span id="page-59-0"></span>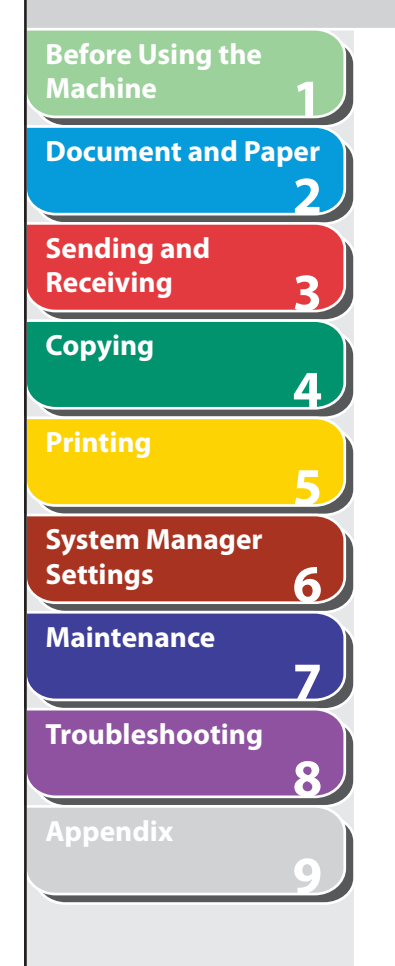

## <span id="page-59-1"></span> **Specifying Recipients**

 **Follow the procedure below to send documents to registered recipients.** 

### <span id="page-59-2"></span>■ Using One-Touch Speed Dialing Keys

 You can specify up to 15 recipients using one-touch speed dialing keys.

### **B** NOTE

 To use this feature, you must register recipients in one-touch speed dialing keys beforehand. (See "[Storing/Editing Address Book,](#page-52-1)" on p. [3-7](#page-52-1).)

### **1. Set documents.**

 If you want to adjust the image quality and density, see ["Scan](#page-51-1)  [Settings,](#page-51-1)" on p. [3-6.](#page-51-1)

### **2. Press the desired one-touch speed dialing keys (01 to 15).**

If you pressed a wrong key, press [Stop/Reset] and try again.

 $\overline{\mathbf{A}}$  = 0 1 2 3 X X X X X X [05]CANON Ex.

 **3. Press [Start].** 

### <span id="page-59-3"></span>■ Using Coded Speed Dialing Codes

 You can specify up to 100 recipients using coded speed dialing codes.

### **B** NOTE

 To use this feature, you must register recipients in coded speed dialing codes beforehand. (See ["Storing/Editing Address Book,](#page-52-1)" on p. [3-7](#page-52-1).)

### **1. Set documents.**

 If you want to adjust the image quality and density, see "[Scan](#page-51-1)  [Settings](#page-51-1)," on p. [3-6.](#page-51-1)

- **2. Press [ Coded Dial].**
- **3. Enter the desired two-digit code (00 to 99) with the numeric keys.**

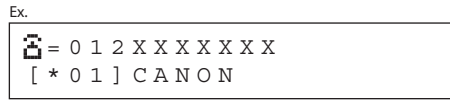

 If you entered a wrong code, press [Stop/Reset], then try again from step 2.

### **4. Press [Start].**

<span id="page-60-0"></span>**1 2 3 4 5 6 7 8 9 Before Using the Machine Document and Paper Sending and Receiving Copying Printing System Manager Settings Maintenance Troubleshooting Appendix**

### *<u><b>B* Group Dialing</u>

### **B** NOTE

 To use this feature, you must register recipients in a group dialing beforehand. (See ["Storing/Editing Address Book](#page-52-1)," on p. [3-7](#page-52-1).)

### **1. Set documents.**

 If you want to adjust the image quality and density, see ["Scan](#page-51-1)  [Settings,](#page-51-1)" on p. [3-6.](#page-51-1)

#### **2. Press the one-touch speed dialing key (01 to 15) under which the desired group dialing is registered.**

 If you pressed a wrong key, press [Stop/Reset], and perform step 2 again.

 **3. Press [Start].** 

### <span id="page-60-1"></span>■ Group Dialing **■ Wallet Community Community Community Community Community Community Community Community Community Community Community Community Community Community Community Community Community Community Community Commu**

<span id="page-60-2"></span> Address Book search enables you to search for a particular recipient registered in the machine. This is useful when you forget which onetouch speed dialing key or coded speed dialing code the recipient you want is registered under.

 You can either go through all the recipients registered in the machine (<LIST>), or look up a particular one by their name (<SEARCH>).

### **B** NOTE

 To use this feature, you must register destinations in Address Book beforehand. (See ["Storing/Editing Address Book,](#page-52-1)" on p. [3-7](#page-52-1).)

### **Listing All Recipients**

### **1. Set documents.**

 If you want to adjust the image quality and density, see "[Scan](#page-51-1)  [Settings](#page-51-1)," on p. [3-6.](#page-51-1)

### **2. Press [Address Book].**

 If no recipient is registered for speed dialing, <NOT REGISTERED> is displayed.

**3.** Press  $\left[ \leftarrow \right]$  or  $\left[ + \right\}$  to select <LIST>, then press **[OK].** 

#### **Table of Contents**

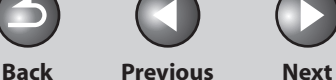

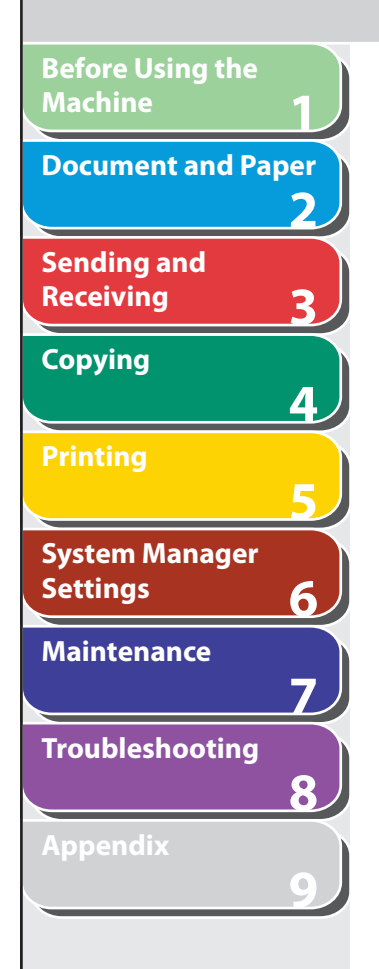

#### **4.** Press  $\left[ \rightarrow - \right]$  or  $\left[ \rightarrow \right]$  to find the required **recipient.**

- The recipients are listed in the order of one-touch speed dialing keys (01 to 15), and coded speed dialing codes (00 to 99).
- For a one-touch speed dialing key or coded speed dialing code with no recipient name registered, their fax number is displayed.

### **5. Press [Start] to start dialing the displayed recipient.**

### **Looking Up a Recipient**

### **1. Set documents.**

 If you want to adjust the image quality and density, see ["Scan](#page-51-1)  [Settings,](#page-51-1)" on p. [3-6.](#page-51-1)

### **2. Press [Address Book].**

 If no recipient is registered for speed dialing, <NOT REGISTERED> is displayed.

### **3.** Press [◀ –] or [+ ►] to select <SEARCH>, then **press [OK].**

### **4. Use the numeric keys to enter up to 10 first characters of the recipient's name, then press [OK].**

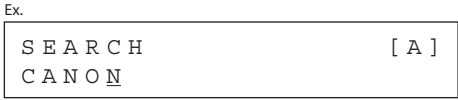

- Press  $[\star]$  to switch between input modes:
- [A]: Letter mode –
- [1]: Number mode
- When the search is complete, the number of recipients that match the characters you entered is displayed in parentheses.
- Press [Clear] to run a new search.

### **5.** Press  $\left[ \left. \left( \left. \bullet \right. - \right] \right. \right)$  or  $\left[ \left. \left. \bullet \right. \right]$  to find the required **recipient.**

 $[\blacktriangleleft$ -: displays recipients in order of registration.  $[+]$ : displays recipients in reverse order.

 **6. When the recipient's name is displayed, press [Start].** 

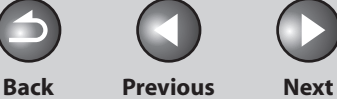

**TOP**

### <span id="page-62-0"></span>**1 2 3 4 5 6 7 8 9 Before Using the Machine Document and Paper Sending and Receiving Copying Printing System Manager Settings Maintenance Troubleshooting Appendix**

# **Manual Sending**

 **Use manual sending when you want to talk to the recipient before sending a document, or if the recipient does not have a fax machine that can receive automatically.** 

#### **ON NOTE**

You cannot use group dialing for manual sending.

### **1. Connect the handset or an external telephone to the machine if you want to talk to the recipient before sending a document.**

 For details on how to connect the handset or an external telephone to the machine, see "Before FAX Setting," in the Starter Guide.

### **2. Set documents.**

 If you want to adjust the image quality and density, see ["Scan](#page-51-1)  [Settings,](#page-51-1)" on p. [3-6.](#page-51-1)

 **3. Press [ Hook] or pick up the handset or the handset of your external telephone.** 

### **4. Dial the recipient's fax/telephone number.**

### **B** NOTE

 Make sure to confirm the dial tone before entering a fax number. If you enter the number before the dial tone can be heard, the call may not connect, or the wrong number may be dialed.

### **5. Talk through the handset to the recipient.**

 If you press [Hook] in step 3, you can pick up the handset when you hear the recipient's voice.

 If you hear a high-pitched signal instead of the recipient's voice, go to step 7.

- **6. Ask the recipient to set their fax machine to receive faxes.**
- **7. When you hear a high-pitched signal, press [Start], then hang up the handset.**

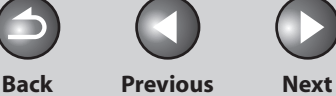

<span id="page-63-0"></span>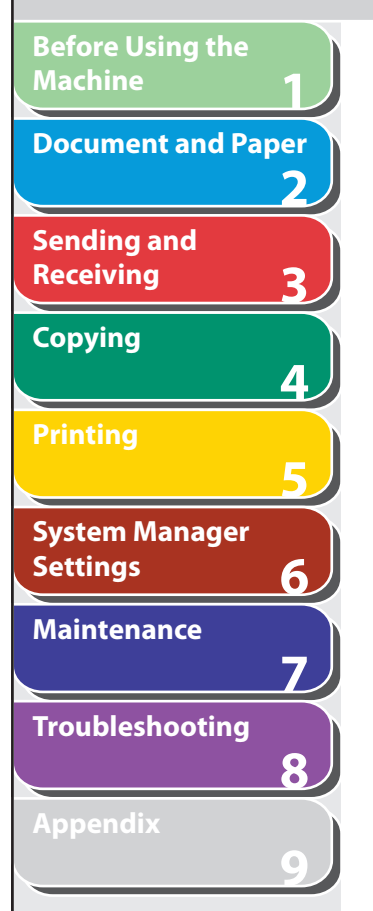

## **Fax Dialing Features**

 If your machine is set for pulse dialing, use the procedure below to switch to tone dialing to use information services (e.g., banks, airline reservations, and hotel reservations).

### **B** NOTE

 To talk to the other party, you will need to connect an external telephone to the machine.

 **1. Press [Hook].** 

### **B** NOTE

 Make sure to confirm the dial tone before entering a fax number. If you enter the number before the dial tone can be heard, the call may not be connected, or the wrong number may be dialed.

### **2. Use the numeric keys to dial the required information service.**

- Switching Temporarily to Tone Dialing **2.4 Million 1.4 Million 1.4 Million** 3. When the recorded message of the information **service answers, press [ Tone] to switch to tone dialing.** 
	- **4. Use the numeric keys to enter the numbers requested by the information service.**
	- **5. If you want to receive faxes, press [Start].**  If you are using the external telephone, hang up the handset after pressing [Start].

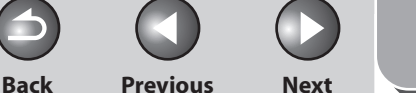

<span id="page-64-0"></span>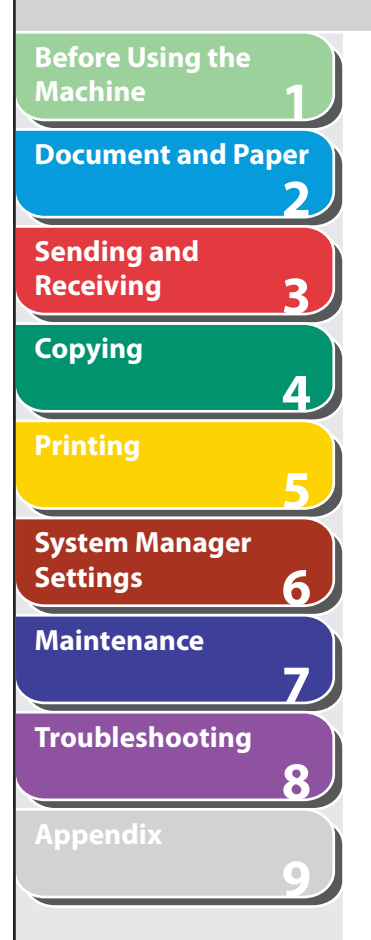

### **Redialing**

 Redialing can be done manually or automatically. For automatic redialing, you can set how many times the machine redials and the time between redials.

#### **Redialing Manually**

- **1. Set documents.**
- **2. Press [Redial].**
- **3. Press [Start].**

### **B** NOTE

When <RESTRICT REDIAL> is set to <ON> in the <ACCESS TO DEST.> of the <SYSTEM SETTINGS> menu, redialing is not available.

### ■ **Redialing Automatically**

The default settings are as follows:

- AUTO REDIAL: <ON> –
- REDIAL TIMES: <2TIMES> –
- REDIAL INTERVAL: <2MIN.> –
- **1. Press [Menu].**
- **2.** Press  $\left[ \triangleleft \right]$  or  $\left[ + \triangleright \right]$  to select <FAX SETTINGS>, **then press [OK].**
- **3.** Press  $\left[ \left. \left( \left. \bullet \right. \right] \right. \right)$  or  $\left[ \left. \left. \bullet \right. \right]$  to select <TX SETTINGS>, **then press [OK].**
- **4.** Press [◄-] or [+►] to select <AUTO REDIAL>, **then press [OK].**
- **5.** Press [◄ -] or [+►] to select <ON>, then press **[OK].**
- **6.** Press  $\left[ \rightarrow \right]$  or  $\left[ + \rightarrow \right]$  to select the number of **redials the machine will make, then press [OK].**

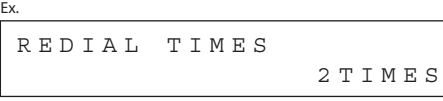

You can also enter values with the numeric keys.

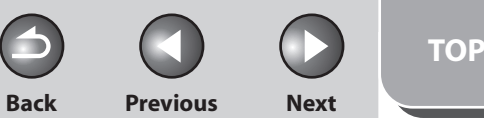

<span id="page-65-0"></span>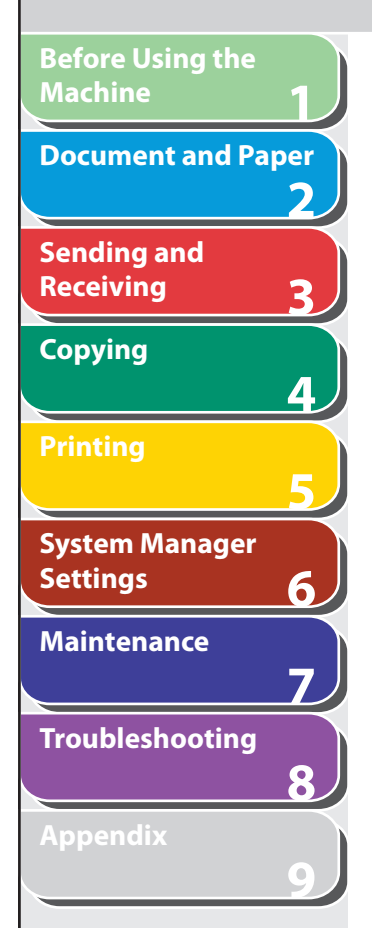

**7.** Press  $\left[ -1 \right]$  or  $\left[ +\right)$  to select the time (in **minutes) between redials, then press [OK].** 

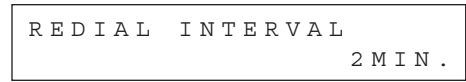

You can also enter values with the numeric keys.

 **8. Press [Stop/Reset] to return to the standby mode.** 

### ■ Checking Dialing Line

 Checking dialing line function enables you to configure the setting on whether to check for a dial tone. The default setting is <OFF>.

 **1. Press [Menu].** 

Ex.

- **2.** Press [◄ -] or [+►] to select <FAX SETTINGS>, **then press [OK].**
- **3.** Press [◀-] or [+►] to select <TX SETTINGS>, **then press [OK].**
- **4.** Press  $\left[ \rightarrow \right]$  or  $\left[ \rightarrow \right]$  to select <DIALING LINE **CHCK>, then press [OK].**
- **5.** Press  $\left[ \rightarrow \right]$  or  $\left[ + \rightarrow \right]$  to select <ON>, then press **[OK].**
- **6. Press [Stop/Reset] to return to the standby mode.**

### <span id="page-65-1"></span>■ Dialing an Overseas Number (With Pauses)

 When you dial or register an overseas number, you may need to insert a pause within the number.

### **B** NOTE

 Make sure the LCD shows the fax mode. If the LCD shows the copy mode, press [Stop/Reset].

 **1. Set documents.** 

### **2. Use the numeric keys to dial the international access code.**

 For details on international access codes, contact your local telephone company.

 **3. If necessary, press [Pause] to insert a pause.** 

 $\overline{A}$ =123P

Ex.

- The letter <P> is displayed between the numbers.
- <P> in the fax/telephone number represents 2.5-second pause. –

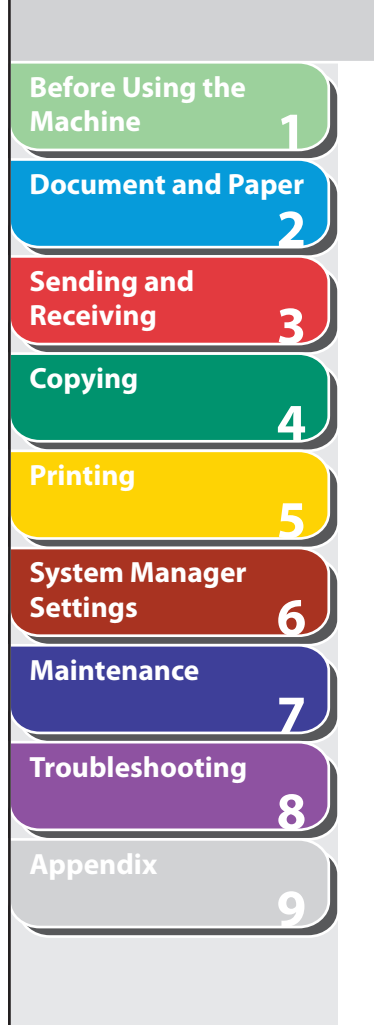

- **4. Use the numeric keys to dial the country code, the area code, and the fax/telephone number of the recipient.**
- **5. If necessary, press [Pause] to enter a pause at the end of the number.**

The letter <P> appears at the end of the fax number.

 **6. Press [Start].** 

### **Table of Contents**

**Back Previous Next**

**TOP**

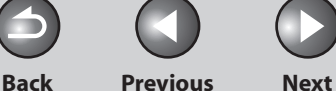

### <span id="page-67-0"></span>**1 2 3 4 5 6 7 8 9 Before Using the Machine Document and Paper Sending and Receiving Copying Printing System Manager Settings Maintenance Troubleshooting Appendix**

## **Basic Receiving Method**

 **Follow this procedure to set the machine for receiving faxes. The default setting is <FaxOnly>.** 

#### **O NOTE**

 Any data stored in the memory, including received fax documents, will be deleted if you disconnect the power cord of the machine.

- **1. Press [Menu].**
- **2.** Press  $\left[ \left. \left( \left. \bullet \right) \right] \right. \right)$  or  $\left[ \left. \bullet \right) \right]$  to select <FAX SETTINGS>, **then press [OK].**
- **3.** Press  $\left[ \triangleleft \right]$  or  $\left[ + \triangleright \right]$  to select <RX MODE>, then **press [OK].**

### **4.** Press  $\left[ \triangleleft \begin{array}{c} - \\ - \end{array} \right]$  or  $\left[ \begin{array}{c} + \\ - \end{array} \right]$  to select the receive mode, **then press [OK].**

<FaxOnly>: Answers all calls as faxes.

 <AnsMode>: Receives faxes automatically and records voice messages.

 <DRPD> (Distinctive Ring Pattern Detection): Distinguishes between fax and voice calls using distinctive ring patterns. Select the ring pattern assigned by your telephone company. For optional settings, see "[DRPD: Optional Settings](#page-69-1)," on p. [3-24](#page-69-1).

 <FAX/TEL>: Switches between fax and voice calls automatically if the handset or an external telephone is connected to the machine. For optional settings, see ["FAX/TEL: Optional Settings,](#page-68-1)" on p. [3-23](#page-68-1). <MANUAL>: Does not answer any calls. You have to manually receive faxes. See ["Manual Reception](#page-69-2)," on p. [3-24](#page-69-2).

### **B** NOTE

- For <FAX/TEL> or <MANUAL>, make sure the handset or an external telephone is connected to the machine.
- For <AnsMode>, make sure an external telephone with built in answering machine is connected to the machine.
- For <DRPD>, subscription to a DRPD service is required. Contact your telephone company for availability.
- **5. Press [Stop/Reset] to return to the standby mode.**

#### **Table of Contents**

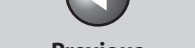

**Back Previous Next**

<span id="page-68-0"></span>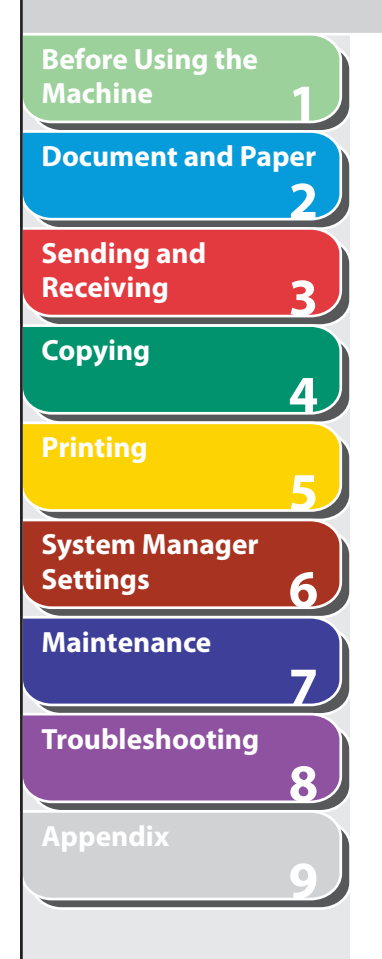

## **Receiving Features**

 **You can set the fax receive mode to suit your needs, set the machine to receive fax documents into memory (memory lock), and use the external telephone connected to the machine to receive faxes manually (remote reception). You can also set how the received documents are printed.** 

### <span id="page-68-1"></span>■ FAX/TEL: Optional Settings

If required, change the optional settings as follows:

- **1. Press [Menu].**
- **2.** Press [◄ -] or [+►] to select <FAX SETTINGS>, **then press [OK].**
- **3.** Press  $\left[ \rightarrow \right]$  or  $\left[ + \rightarrow \right]$  to select <RX SETTINGS>, **then press [OK].**
- **4.** Press  $\left[ \rightarrow \right]$  or  $\left[ \rightarrow \right]$  to select <FAX/TEL OPT. **SET>, then press [OK].**

**5.** For <RING START TIME>, press  $\begin{bmatrix} \blacktriangleleft - \end{bmatrix}$ ,  $\begin{bmatrix} + \blacktriangleright \end{bmatrix}$ , or **the numeric keys to specify the duration (4 to 30 seconds) for which the machine attempts to detect the fax tone before it starts ringing, then press [OK].** 

 If the machine receives a fax, the machine does not ring and switches to the receive mode automatically. The default setting is <6SEC>.

**6.** For  $\leq$  F/T RING TIME>, press  $\leq$   $\leq$   $\leq$   $\leq$   $\leq$   $\leq$   $\leq$   $\leq$   $\leq$   $\leq$   $\leq$   $\leq$   $\leq$   $\leq$   $\leq$   $\leq$   $\leq$   $\leq$   $\leq$   $\leq$   $\leq$   $\leq$   $\leq$   $\leq$   $\leq$   $\leq$   $\leq$   $\leq$   $\leq$   $\leq$   $\leq$ **numeric keys to specify the duration (10 to 45 seconds) of ringing, then press [OK].** 

The default setting is <22SEC>.

**7.** For  $\leq$  F/T SWITCH ACTION>, press  $\leq$   $\leq$   $\leq$   $\leq$   $\leq$   $\leq$   $\leq$   $\leq$   $\leq$   $\leq$ **to select the action the machine will take after the ringing ends, then press [OK].** 

 The default setting is <RECEIVE>. <RECEIVE>: Receives a fax. <DISCONNECT>: Disconnects the call.

 **8. Press [Stop/Reset] to return to the standby mode.** 

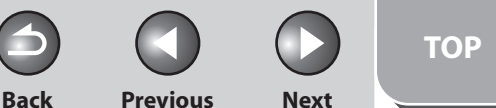

<span id="page-69-0"></span>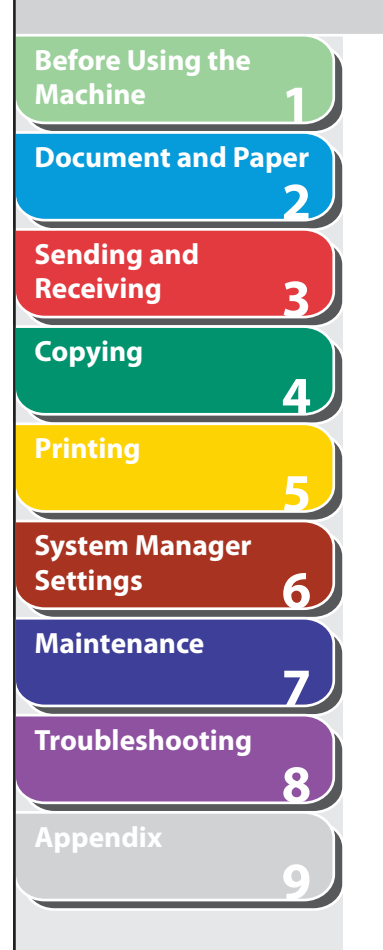

### <span id="page-69-1"></span> $\blacksquare$  DRPD: Optional Settings

When you select <DRPD> in <RX MODE>, select the ring pattern assigned by your telephone company. The default setting is <NORMAL RING>.

- **1. Press [Menu].**
- **2.** Press  $\left[ \triangleleft \right]$  or  $\left[ + \triangleright \right]$  to select <FAX SETTINGS>, **then press [OK].**
- **3.** Press  $\left[\triangleleft \right]$  or  $\left[\triangleleft \triangleright \right]$  to select <RX SETTINGS>, **then press [OK].**
- **4.** Press [◀-] or [+►] to select <DRPD:SELECT **FAX>, then press [OK].**
- **5.** Press  $\left[ \leftarrow \right]$  or  $\left[ +\right\}$  to select a ring pattern, then **press [OK].**  <NORMAL RING>

 <DOUBLE RING> <SHORT-SHORT-LONG> <SHORT-LONG-SHORT> <OTHER RING TYPE>

**6.** Press [Stop/Reset] to return to the standby **mode.** 

### <span id="page-69-2"></span>■ Manual Reception

 When you select <MANUAL> in <RX MODE>, follow the procedure below to receive a fax.

- **1. When the telephone rings, pick up the external telephone.**
- **2. Confirm that the modem's connecting sound is heard, then press [Start].**
- **3. Hang up the external telephone.**

<span id="page-70-0"></span>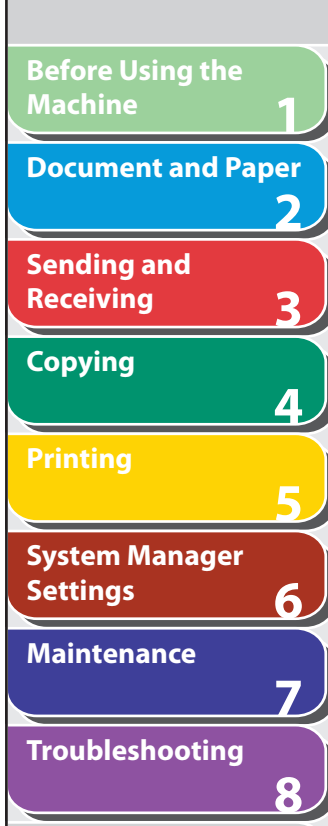

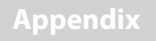

**9**

### ■ Memory Reception

 The machine automatically receives faxes in memory when printing is disabled under certain conditions (e.g., toner or paper has run out).

 Load paper and press [OK] to start printing faxes stored in memory. For toner empty, the machine automatically starts printing when the error is cleared.

#### **O NOTE**

 The machine memory can store up to 346 fax jobs or approximately 346 – pages.\*

\* Based on the condition that the other party sends the fax by FAXPHONE L90 with ITU-T Standard Chart No.1, standard mode. The maximum number of pages that the machine's memory can store differs depending on the other party's machine.

- Once the pages are printed, they are deleted from the memory. –
- If the memory becomes full, you will not be able to receive the remaining pages. Contact the other party and ask them to resend the remaining pages of the fax.

### ■ Memory Lock Reception

 You can set the machine to store all documents in memory without automatically printing them. The default setting is <OFF>.

<span id="page-70-1"></span>**Back Previous Next**

**TOP**

- **1. Press [Menu].**
- **2.** Press  $\left[ -1 \right]$  or  $\left[ +\right]$  to select <SYSTEM **SETTINGS>, then press [OK].**

 If the System Password has been set, enter the System Password using the numeric keys, then press [OK].

- **3.** Press  $\left[ \triangleleft \right]$  or  $\left[ + \triangleright \right]$  to select **<COMMUNICATIONS>, then press [OK].**
- **4.** Press [◄-] or [+►] to select <MEMORY LOCK>, **then press [OK].**

 If the memory lock password has already been set, enter the password, then press [OK].

**5.** Press  $\left[ \rightarrow - \right]$  or  $\left[ + \rightarrow \right]$  to select <ON>, then press **[OK].** 

**O NOTE** 

 When you select <OFF>, the machine starts to print the received documents in memory.

#### **Table of Contents**

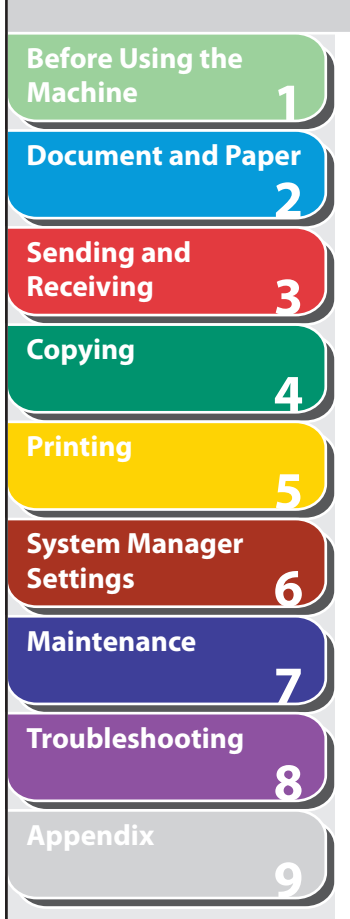

- **6.** If you want to set a password, press  $\left[ \rightarrow \right]$  or **[ ] to select <PASSWORD>, then press [OK].**  If you do not need to set a password, skip to step 8.
- **7. Use the numeric keys to enter the memory lock reception password (up to seven digits), then press [OK].**

PASSWORD=5678\_

Ex.

If the memory lock password has already been set, press  $[+ \rightarrow ]$ repeatedly to go to the digit you want to change, and then press [Clear]. Enter a new number with the numeric keys, then press [OK].

 **8. If you want to specify <MEMORY RX TIME>, press [ 4**  $-$  **]** or [ **+**  $\blacktriangleright$  **]** to select <MEMORY RX **TIME>, then press [OK].** 

If you do not need to set the timer for memory lock, skip to step 12.

- **9.** Press  $\left[ \left. \left( \left. \bullet \right. \right] \right. \right)$  or  $\left[ \left. \left. \bullet \right. \right]$  to select < ON >, then press **[OK].**
- **10. For <MEM. RX START TIME>, use the numeric keys to enter the start time (in 24-hour military time format), then press [OK].**

MEM. RX START TIME 00:00 Ex.

 **11. For <MEM. RX END TIME>, use the numeric keys to enter the end time (in 24-hour military time format), then press [OK].** 

**Back Previous Next**

**TOP**

 **12. Press [Stop/Reset] to return to the standby mode.** 

 **Printing All Documents Stored in Memory** 

- **1. Perform step 1 to 3 in ["Memory Lock Reception,](#page-70-1)" on p. [3-25](#page-70-1).**
- **2.** Press  $[$  **→**  $-$ ] or  $[$  **+**  $>$  ] to select <MEMORY LOCK>, **then press [OK].**
- **3. Use the numeric keys to enter the memory lock reception password, then press [OK].**
- **4.** Press  $\left[ \rightarrow \right]$  or  $\left[ \rightarrow \right]$  to select <OFF>, then press **[OK].**

The received documents are printed.

 **5. Press [Stop/Reset] to return to the standby mode.**
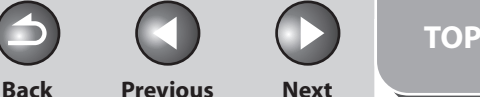

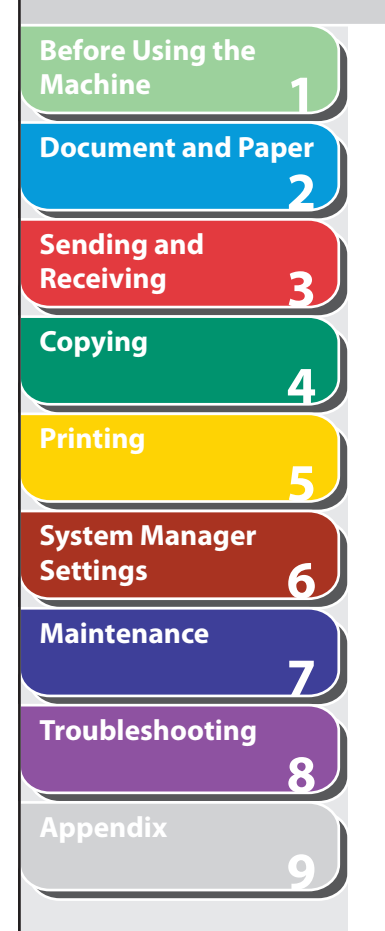

# ■ Remote Reception

 Remote reception enables you to use an external telephone connected to the machine to receive faxes manually. This can be useful when the machine is not nearby or is being used by someone else.

The default settings are as follows:

- REMOTE RX: <ON> –
- REMOTE RX ID: <25> –

#### **Registering Remote Reception ID**

 Follow this procedure if you want to change the default remote reception ID of 25.

- **1. Press [Menu].**
- **2.** Press [◀–] or [+►] to select <FAX SETTINGS>, **then press [OK].**
- **3.** Press  $\left[\triangleleft \right]$  or  $\left[\triangleleft \triangleright \right]$  to select <RX SETTINGS>, **then press [OK].**
- **4.** Press [◄ -] or [+►] to select <REMOTE RX>, then **press [OK].**
- **5.** Press  $\left[ \rightarrow \right]$  or  $\left[ + \rightarrow \right]$  to select <ON>, then press **[OK].**
- **6. Use the numeric keys to enter a new remote reception ID (a combination of two characters using 0 to 9), then press [OK].**
- **7. Press [Stop/Reset] to return to the standby mode.**

#### **Receiving a Fax Remotely**

- **1. When you receive a call, pick up the external telephone.**
- **2. Use the numeric keys to enter the two-digit remote reception ID to start reception.**

**B** NOTE

 If the machine is set for pulse dialing, press [Tone] to switch to tone dialing before pressing the remote reception ID.

 **3. When the reception is complete, hang up the telephone.** 

#### **Table of Contents**

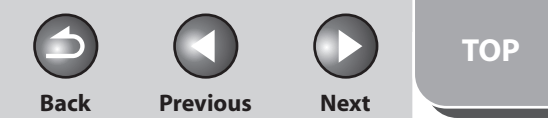

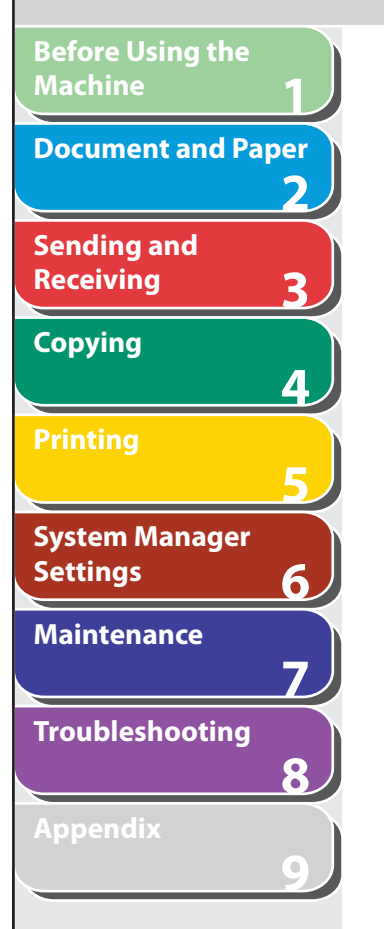

# ■ Selecting the Receive Mode for Printing ■ **Acception Restriction**

 You can select whether the machine stores all received pages in the memory before printing them out or prints each page as it is received.

- **1. Press [Menu].**
- **2.** Press  $\left[ \triangleleft \right]$  or  $\left[ + \triangleright \right]$  to select <FAX SETTINGS>, **then press [OK].**
- **3.** Press  $\left[\triangleleft \right]$  or  $\left[\triangleleft \triangleright \right]$  to select <RX SETTINGS>, **then press [OK].**
- **4.** Press [◄ -] or [+►] to select <RX PRINT>, then **press [OK].**
- **5.** Press  $\left[ \triangleleft \begin{array}{c} \end{array} \right]$  or  $\left[ \begin{array}{c} + \end{array} \right]$  to select desired printing **method, then press [OK].**

 <MEMORY RX>: Prints after all the pages of the document are received. <PRINT RX>: Prints each page as it is received.

 **6. Press [Stop/Reset] to return to the standby mode.** 

# ■ Reception Restriction

 You can reject incoming faxes from the senders who do not transmit their fax numbers to your machine. The default setting is <OFF>.

- **1. Press [Menu].**
- **2.** Press  $\left[ \left. \left( \left. \bullet \right. \right] \right)$  or  $\left[ \left. \left. \bullet \right. \right) \right]$  to select <FAX SETTINGS>, **then press [OK].**
- **3.** Press [◀-] or [+►] to select <RX SETTINGS>, **then press [OK].**
- **4.** Press [◄ -] or [+ ►] to select <RX RESTRICTION>, **then press [OK].**
- **5.** Press  $\left[ \triangleleft \begin{array}{c} \end{array} \right]$  or  $\left[ + \triangleright \right]$  to select <ON>, then press **[OK].**
- **6. Press [Stop/Reset] to return to the standby mode.**

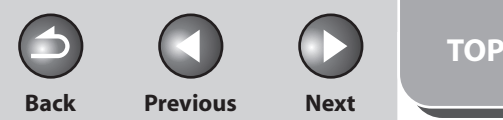

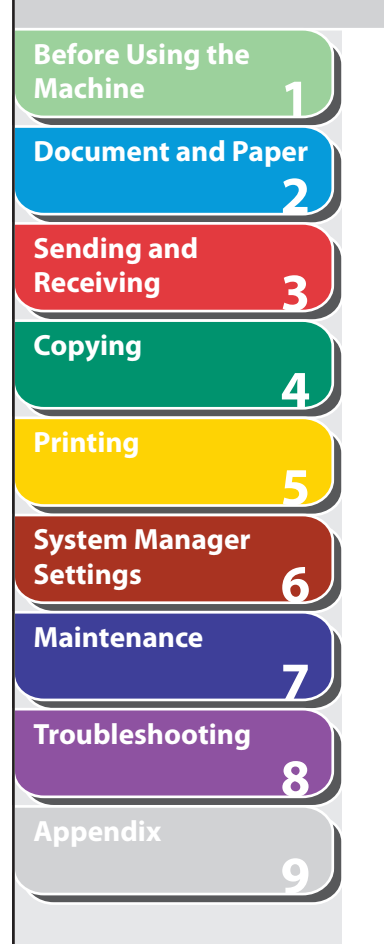

### **Received Documents**

The machine provides the received image reduction.

#### **Received Image Reduction**

 You can print received documents in a reduced size. The default setting is <ON>.

- **1. Press [Menu].**
- **2.** Press  $\left[ \triangleleft \right]$  or  $\left[ + \triangleright \right]$  to select <FAX SETTINGS>, **then press [OK].**
- **3.** Press  $\left[ \left. \left( \left. \bullet \right. \right] \right. \right)$  or  $\left[ \left. \left. \bullet \right. \right]$  to select <PRINTER **SETTINGS>, then press [OK].**
- **4.** Press  $\left[ \leftarrow \right]$  or  $\left[ + \right\}$  to select <RX REDUCTION>, **then press [OK].**
- **5.** Press  $\left[ \triangleleft \right]$  or  $\left[ + \triangleright \right]$  to select desired setting, **then press [OK].**

 <ON>: Reduces the documents automatically depending on the length of the documents.

 <OFF>: Prints documents on a paper without reducing the size. <CUT>: Cuts off the end of a document that does not fit on one page up to 1 in. (24mm). When the height of the area to be cut off is more than 1 in. (24mm), the document will be printed on the following page without being cut off.

**6.** Press [Stop/Reset] to return to the standby **mode.** 

#### **Table of Contents**

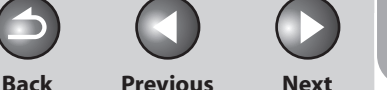

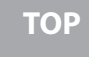

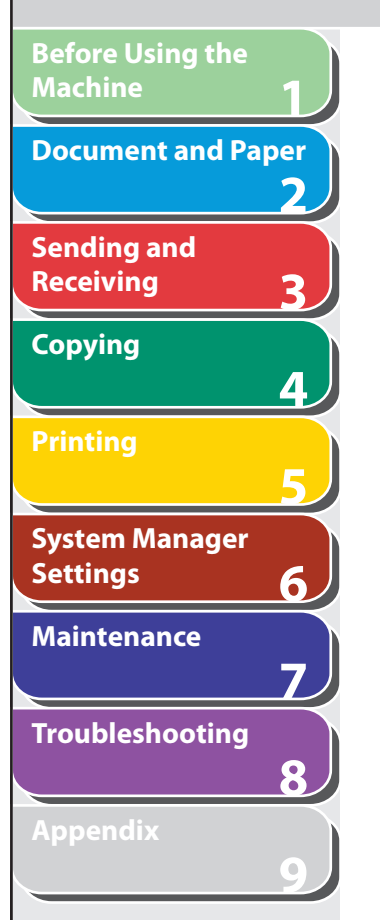

# **Advanced Features**

 **The machine provides the following additional fax modes: broadcasting, delayed sending, polling, and relay.** 

## <span id="page-75-0"></span>■ Broadcasting

 Broadcasting enables you to send the same document to multiple recipients.

#### **B** NOTE

- A maximum of 131 recipients can be specified at the same time. (Out of the 131 recipients, a maximum of 16 recipients can be specified with the numeric keys.) If you specify a group, which is made up of several recipients, each recipient in the group is counted as a separate dialing.
- If you frequently send documents to multiple recipients, it is recommended that you store those recipients as a group.
- **1. Set documents.**
- **2. Press [Add. Mode].**
- **3.** Press [◀–] or [+►] to select <BROADCAST>, **then press [OK].**

### **4. Specify the destination.**

 Use the numeric keys, one touch speed dialing keys, coded speed dialing codes or [Address Book] key to specify recipients. Be sure to press [OK] after entering the recipient's number if you use the numeric keys. You can enter up to 16 different fax numbers using the numeric keys.

### **5. Repeat step 4 to enter all required destinations.**

To check all the specified destinations, press  $\left[\blacktriangleleft - \right]$  or  $\left[\blacktriangleleft \blacktriangleright \right]$  to scroll the display.

 **6. Press [Start].** 

#### **Delayed Sending**  ■

 Delayed sending enables you to start transmission at a specified time. You can combine other fax features with delayed sending.

- **1. Set documents.**
- **2. Press [Add.Mode].**

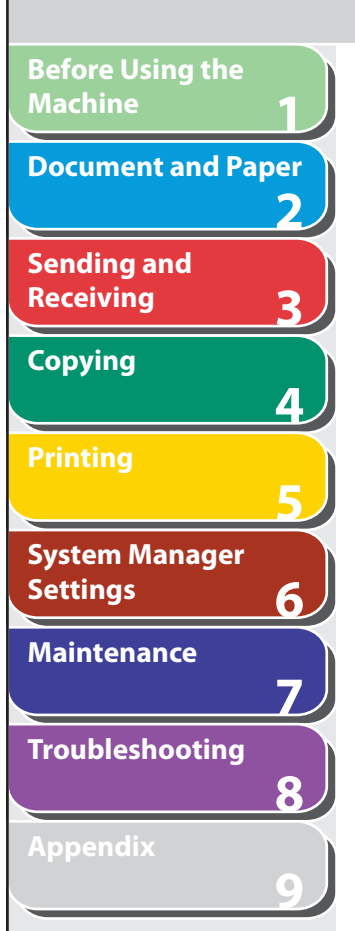

- **3.** Press [◄ -] or [+ ►] to select <DELAYED TX>, **then press [OK].**
- **4. Use the numeric keys to enter the time of transmission (in 24-hour military time format), then press [OK].**

TX TIME SET.=20:00

Ex.

 **5. Use the numeric keys, one-touch speed dialing keys, coded speed dialing codes, or [Address Book] key to enter a destination, then press [OK].** 

 You can use the following features to send a fax by pressing [Add. Mode].

 <BROADCAST>: Sends the same document to multiple recipients at a time. (See "[Broadcasting,](#page-75-0)" on p. [3-30](#page-75-0).)

 <POLLING RX>: Retrieve documents stored in remote machines for polling. (See "[Polling Receiving,](#page-77-0)" on p. [3-32](#page-77-0).) <RELAY>: Sends a document to be relayed to other recipients. (See

"[Relay](#page-78-0)," on p. [3-33](#page-78-0).)

#### **6. Press [Start] to scan the document for the delayed sending.**

# ■ Polling

# **Polling Sending**

 Polling sending enables you to send a document in response to the recipient machine's request.

**Back Previous Next**

**TOP**

You can store up to 30 documents in the memory.

- **1. Set documents.**
- **2. Press [Add.Mode].**
- **3.** Press  $[$   $\triangleleft$   $]$  or  $[$   $\triangle$   $\triangleright$   $]$  to select <POLLING TX>, then **press [OK].**
- **4.** Press  $\left[ \rightarrow \right]$  or  $\left[ \rightarrow \right]$  to select <SINGLE> or **<MULTI>, then press [OK].**

 <SINGLE>: The document will be deleted after it is sent to a recipient. <MULTI>: The document will be retained in memory until manually deleted.

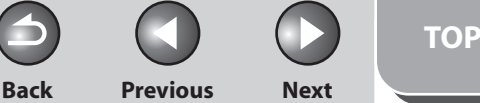

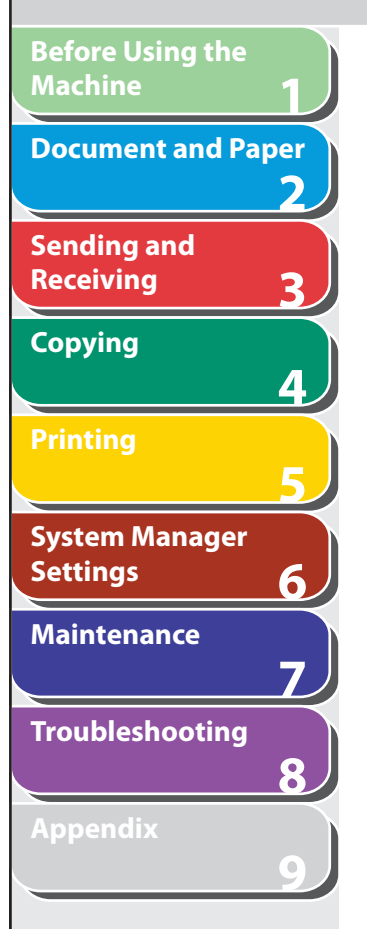

 **5. Use the numeric keys to enter the four-digit subaddress, then press [OK].** 

If no subaddress is required, press [Start].

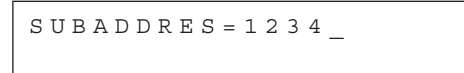

 **6. Use the numeric keys to enter the four-digit password, then press [OK].** 

If no password is required, press [Start].

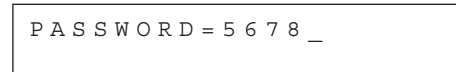

 **7. Press [Start].** 

Ex.

Ex.

### <span id="page-77-0"></span> **Polling Receiving**

 Polling receiving enables you to retrieve documents stored in remote machines for polling.

- **1. Press [Add.Mode].**
- **2.** Press [◀ –] or [+ ►] to select <POLLING RX>, then **press [OK].**
- **3. Use the numeric keys, one-touch speed dialing keys, coded speed dialing codes, or [Address Book] key to enter a destination, then press [OK].**

 If the recipient sets a subaddress and/or password, you also need to set the same subaddress and/or password in the one-touch speed dialing or coded speed dialing codes. See "[Storing/Editing One-](#page-52-0)[Touch Speed Dialing Keys/Coded Speed Dialing Codes,](#page-52-0)" p. [3-7](#page-52-0).

 **4. Repeat the previous step to enter all required recipients (up to 131), then press [Start].** 

You can enter only up to 16 destinations if using the numeric keys.

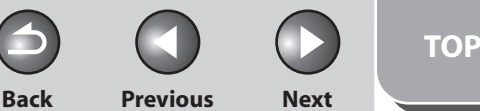

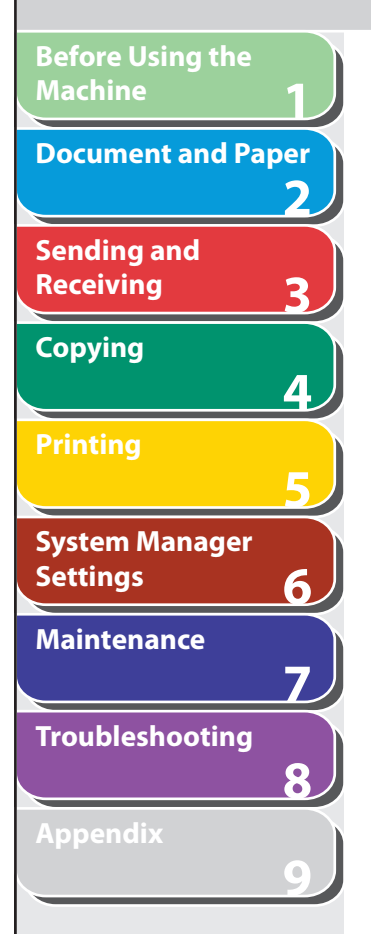

### <span id="page-78-0"></span>**Relay**

 Relay enables you to send a document to a remote machine (relay station), which in turn sends the document to other destinations. (The remote machine needs to have the relay feature.) How the document is handled after it reaches the relay station depends on what function is registered in the station's subaddress.

- **1. Set documents.**
- **2. Press [Add.Mode].**
- **3.** Press [◀ –] or [+►] to select <RELAY>, then press **[OK].**
- **4. Use the numeric keys, one-touch speed dialing key, coded speed dialing, or [Address Book] key to specify the relay station, then press [OK].**
- **5. Use the numeric keys to enter the relay station's subaddress (up to 20 digits), then press [OK].**

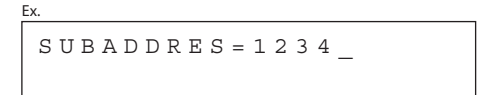

**6.** Use the numeric keys to enter the password (up **to 20 digits).** 

If no password is required, press [Start].

PASSWORD=5678\_ Ex.

 **7. Press [Start].** 

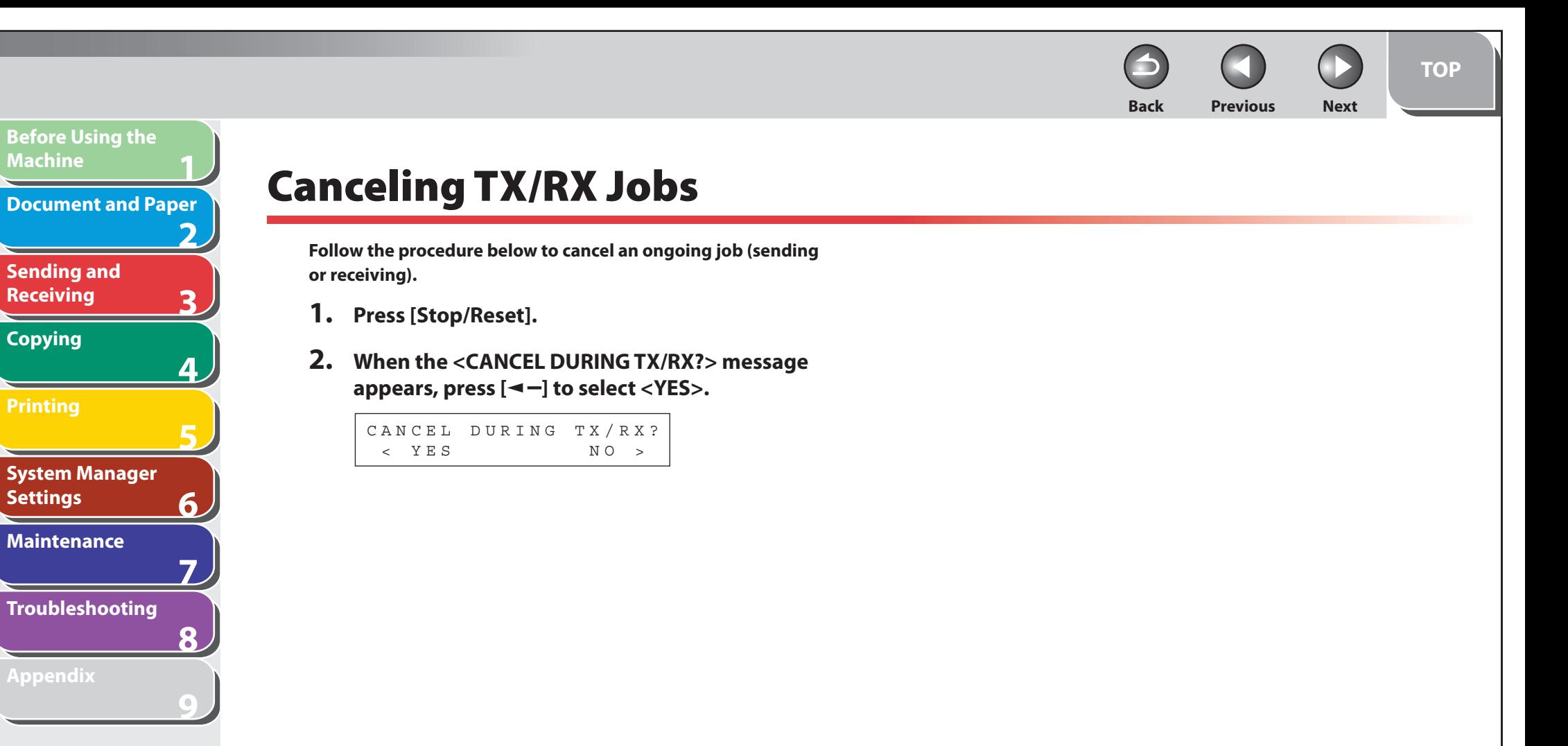

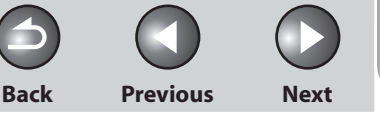

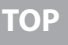

### **1 2 3 4 5 6 7 8 9 Before Using the Machine Document and Paper Sending and Receiving Copying Printing System Manager Settings Maintenance Troubleshooting Appendix**

# **Checking and Deleting TX/RX Jobs**

 **System monitor enables you to view the transmission and reception results, monitor the status of the send and receive jobs currently being processed.** 

# ■ Checking Transmission/Reception Results

- **1. Press [System Monitor].**
- **2.** Press  $\left[ \left. \left( \left. \bullet \right) \right] \right. \right)$  or  $\left[ \left. \bullet \right) \right]$  to select <TX/RX LOG>, then **press [OK].**
- **3.** Press  $\left[ \left. \left( \left. \bullet \right. \right] \right. \right)$  or  $\left[ \left. \left. \bullet \right. \right]$  to view the required **transmission/reception result.**
- **4. Press [Stop/Reset] to return to the standby mode.**
- <span id="page-80-0"></span>■ Checking and Deleting Fax Documents **Stored in Memory**
- **1. Press [System Monitor].**
- **2.** Press [◀ –] or [+ ►] to select <TX STATUS>, then **press [OK].**
- **3.** Press  $\left[ \leftarrow \right]$  or  $\left[ + \right\}$  to scroll through the job list, **and check the status of the fax jobs.**

 If you want to delete the job, go to step 4. Otherwise, press [Stop/ Reset] to return to the standby mode.

**4.** Press  $\left[ \left. \bullet - \right]$  or  $\left[ \left. \bullet \bullet \right] \right]$  to select the desired job, **then press [OK].** 

# **B** NOTE

 For <BROADCAST>, all recipients entered for a broadcasting job will be canceled.

- **5.** Press [◀–] to select <YES>. If you do not want to cancel the job, press  $[+ \rightarrow ]$  to select <NO>.
- **6. Press [Stop/Reset] to return to the standby mode.**

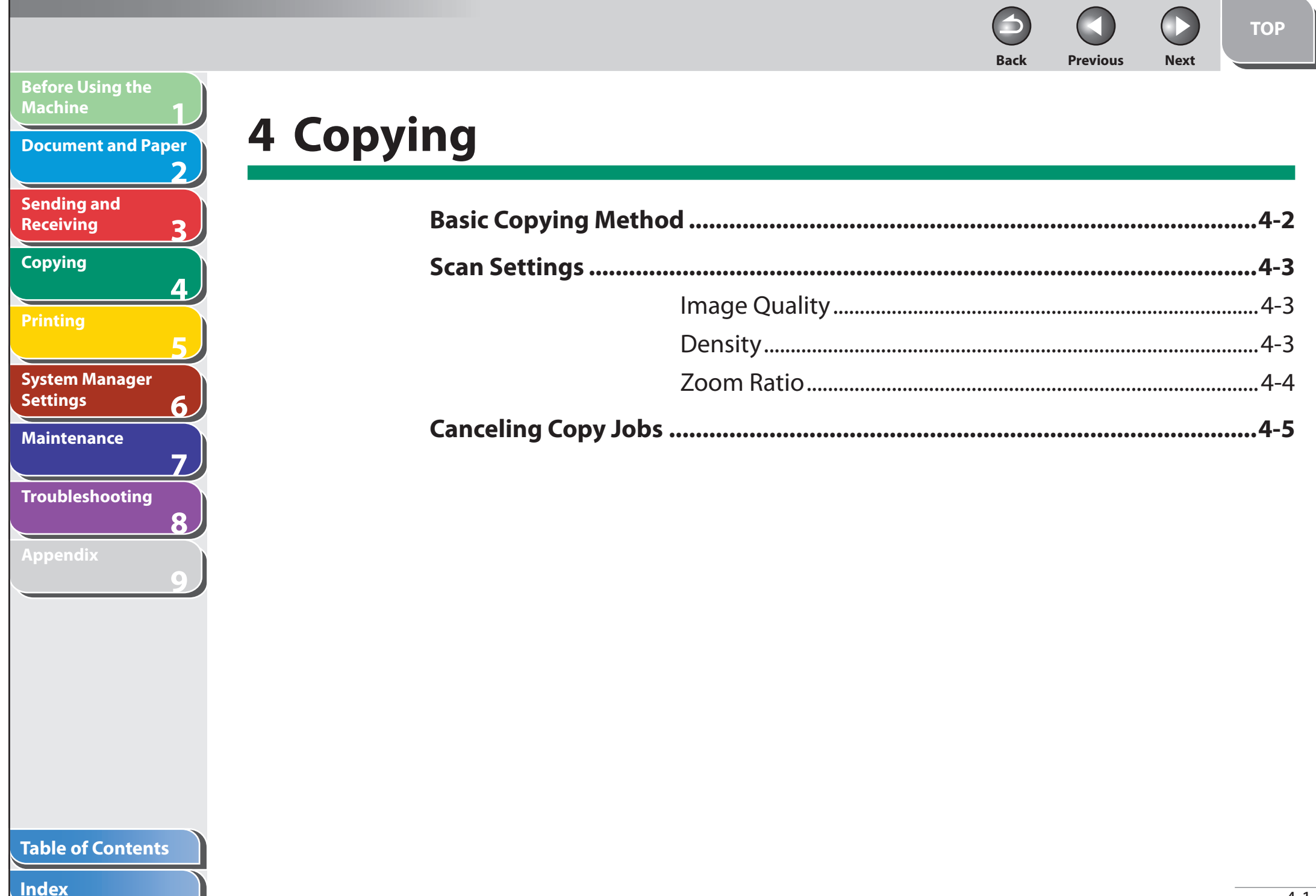

<span id="page-82-0"></span>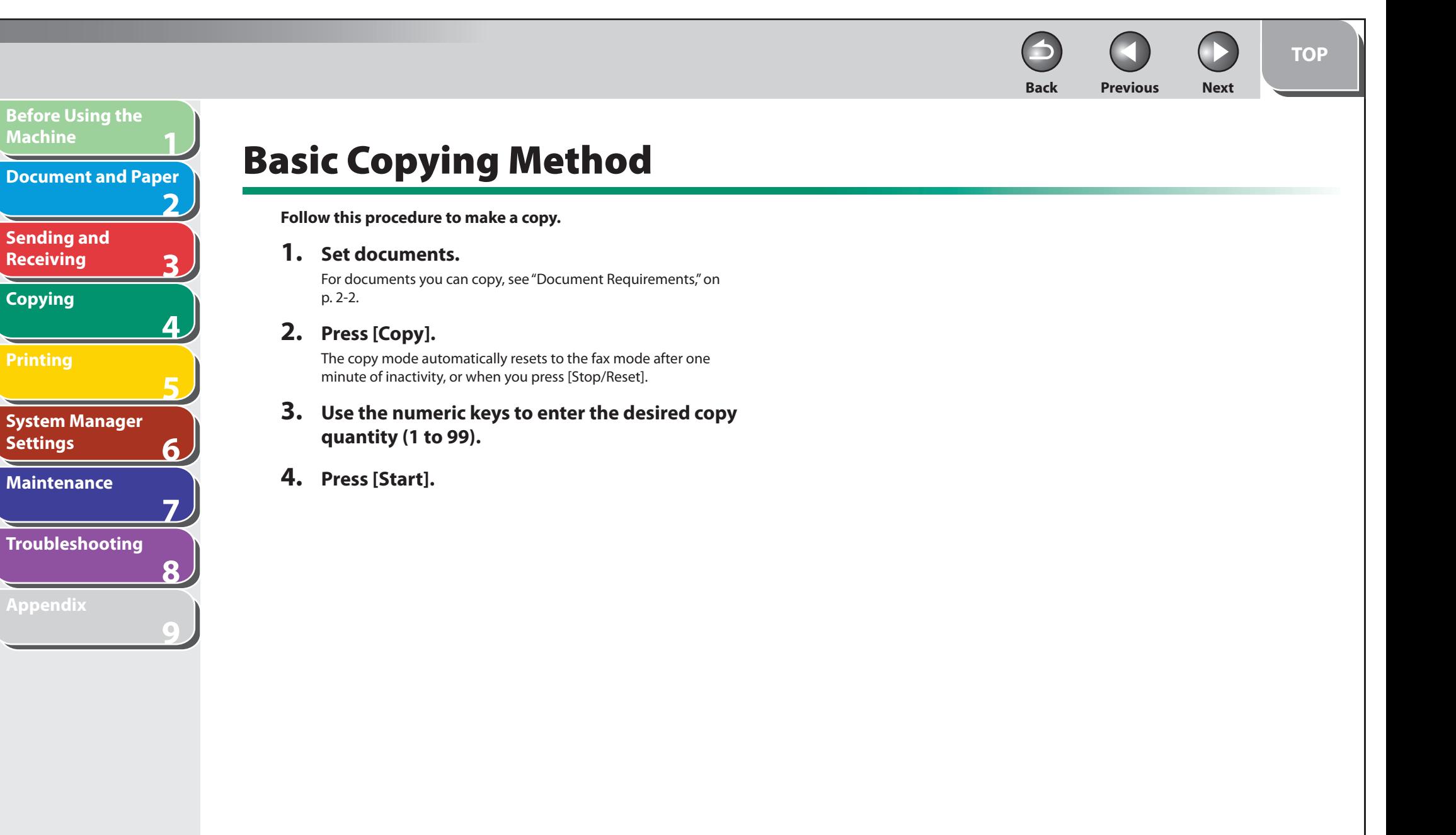

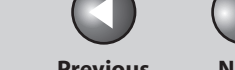

#### **Back Previous Next**

# **Scan Settings**

**1**

<span id="page-83-0"></span>**Before Using the** 

**Document and Paper**

**Machine**

**Sending and Receiving**

**Copying**

**Printing**

**Settings**

**System Manager** 

**Troubleshooting**

**Maintenance**

**Appendix**

**2**

**3**

**4**

**5**

**6**

**7**

**8**

**9**

 **Before pressing [Start] to begin copying, you can adjust the settings to better suit the document to be scanned. These settings return to the default values if the machine remains idle for one minute or if you press [Stop/Reset].** 

### ■ Image Quality

The default setting is <TEXT/PHOTO>.

- **1. Press [Copy].**
- **2. Press [Image Quality] repeatedly to select the document type.**

 <TEXT>: for text documents <PHOTO>: for documents that contain fine text or photos <TEXT/PHOTO>: for documents that contain text and photos

#### **B** NOTE

 When you press [Stop/Reset], the setting will be canceled. – If you want to keep the settings, set the image quality as following:

[Menu] → <COPY SETTINGS> → <STANDARD SETTINGS> →  $\leq$ IMAGE QUALITY>  $\rightarrow$  Press [ $\leftarrow$ -] or [ $\leftarrow$   $\blacktriangleright$ ] to select the desired document type.

 Copy density automatically changes to the manual mode when – <TEXT/PHOTO> or <PHOTO> is set.

# ■ Density

 You can adjust the density to the most appropriate level for the document either automatically or manually. The default setting is <MANUAL> (5).

### **Adjusting Automatically**

- **1. Press [Copy].**
- **2. Press [Density] repeatedly to select <AUTO>, then press [OK].**

**B** NOTE

The image quality is automatically set to <TEXT>.

**Back Previous Next**

**TOP**

<span id="page-84-0"></span>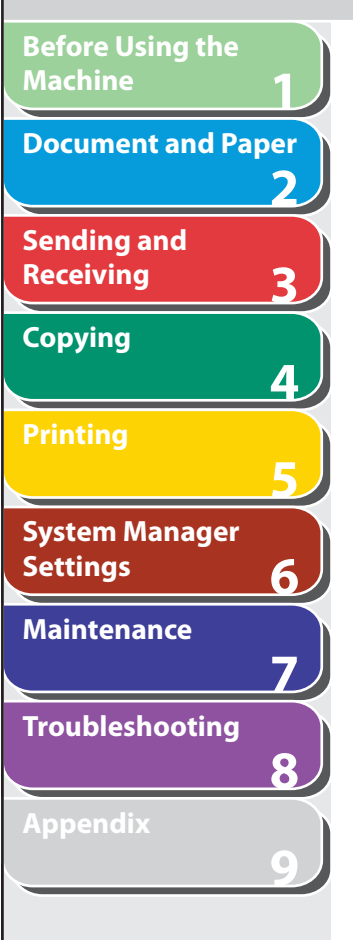

#### **Adjusting Manually**

- **1. Press [Copy].**
- **2. Press [Density] repeatedly to select the manual mode.**
- **3.** Press  $\left[ \triangleleft \right]$  or  $\left[ + \triangleright \right]$  to adjust the copy density, **then press [OK].**

#### Ex.

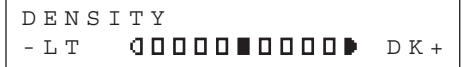

 $\left[ \blacktriangleleft \right]$ : to make dark documents lighter

 $[+$   $\rightarrow$  ]: to make light documents darker

#### **B** NOTE

 When you press [Stop/Reset], the setting will be canceled. If you want to keep the settings, set the density as following: [Menu] → <COPY SETTINGS> → <STANDARD SETTINGS> → <DENSITY> → <MANUAL> (See "[STANDARD SETTINGS](#page-161-0)," on p. [9-6.](#page-161-0))

# ■ Zoom Ratio

 You can reduce or enlarge images by any copy ratio, in 1% increments. The available copy ratios are from 50% to 200%. The default setting is <100%>.

- **1. Press [Copy].**
- **2.** Press  $\left[ \triangleleft \right]$  or  $\left[ + \triangleright \right]$  to adjust the zoom ratio, **then press [OK].**

 $[\blacktriangleleft$  -]: to decrease the zoom ratio  $[+$   $\rightarrow$  ]: to increase the zoom ratio

# **B** NOTE

 When you press [Stop/Reset], the setting will be canceled. If you want to keep the settings, set the zoom ratio as following: [Menu] → <COPY SETTINGS> → <STANDARD SETTINGS> → <ZOOM RATIO>  $\rightarrow$  Press [ $\rightarrow$  ] or [ $\rightarrow$   $\rightarrow$ ] to change the zoom ratio.

<span id="page-85-0"></span>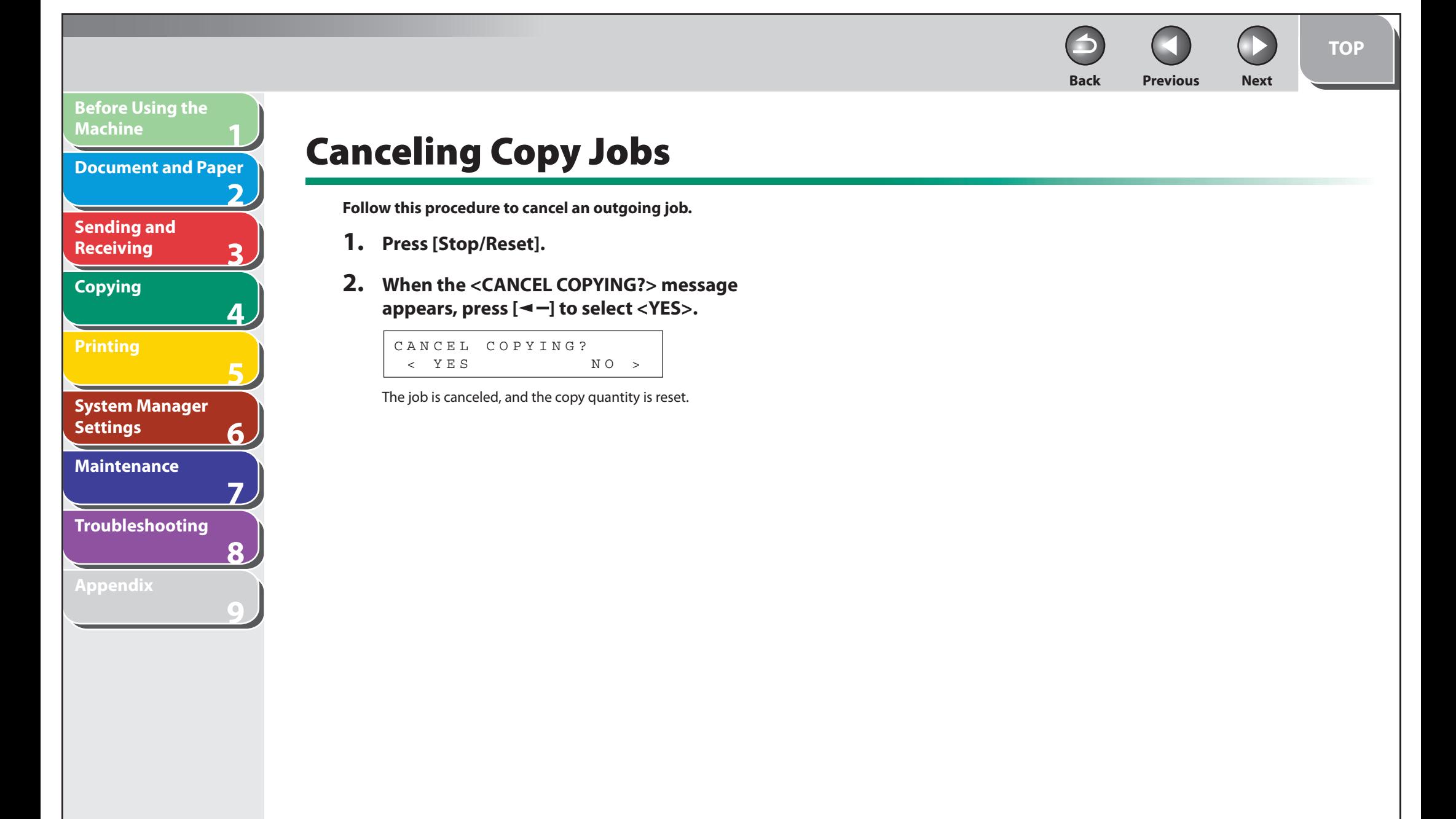

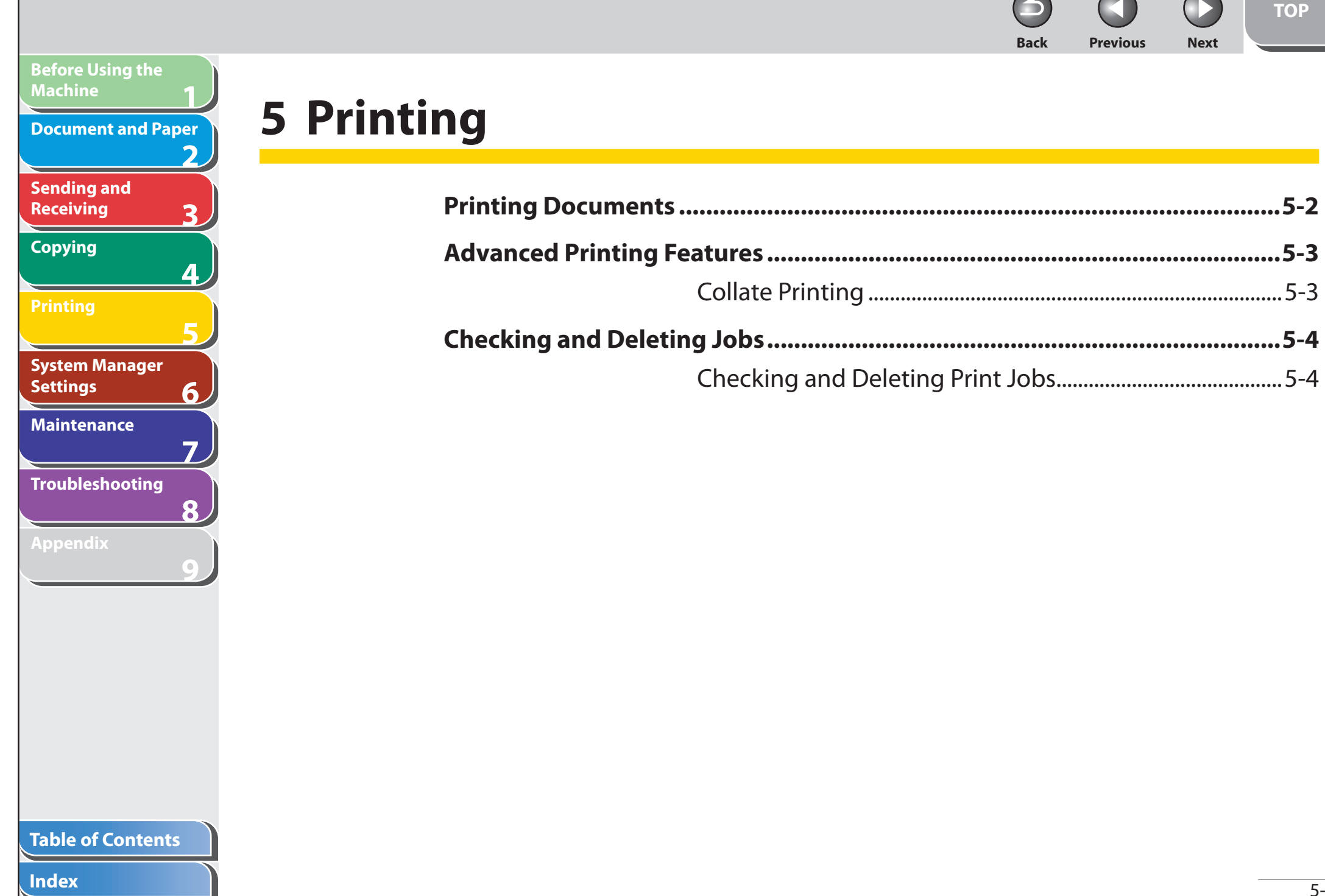

**Back Previous Next**

**TOP**

<span id="page-87-0"></span>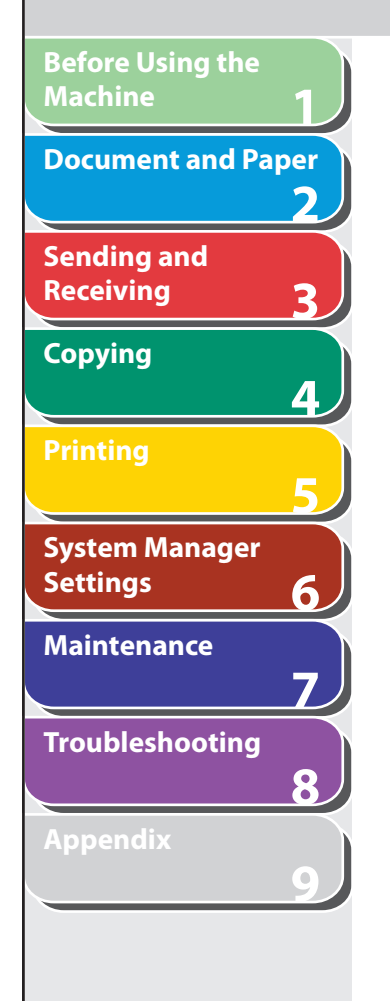

# **Printing Documents**

 **Follow this procedure to print a document from your computer. Make sure that the printer driver is installed. To check if the driver is installed, see "Software Settings with Computer" in the Starter Guide.** 

 **For details on the printer driver settings, see Online Help.** 

#### **B** NOTE

 How to display the print screen or items on the screen may vary depending on your application and/or OS.

- **1. From an open document on an application, click [File]** → **[Print].**
- **2. Select the printer icon for the machine ([Canon L90/L160/L230 UFRII LT]), then click [Preferences] or [Properties] to open the dialog box.**
- **3. After finished setting, click [OK].**
- **4. Click [Print] or [OK].**

#### **Table of Contents**

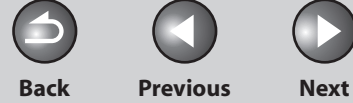

**TOP**

# **Advanced Printing Features**

#### **Collate Printing**  ■

**1**

<span id="page-88-0"></span>**Before Using the** 

**Document and Paper**

**Machine**

**Sending and Receiving**

**Copying**

**Printing**

**Settings**

**System Manager** 

**Troubleshooting**

**Maintenance**

**Appendix**

**2**

**3**

**4**

**5**

**6**

**7**

**8**

**9**

 You can print documents collated into sets arranged in page order. For example, when printing multiple copies of a 3-page document, the print order is 1, 2, 3, 1, 2, 3, and so on.

- **1. From an open document on an application, click [File]** → **[Print].**
- **2. Select the printer icon for the machine ([Canon L90/L160/L230 UFRII LT]), then click [Preferences] or [Properties] to open the dialog box.**
- **3. Click the [Finishing] tab.**
- **4. For [Finishing], select [Collate], then click [OK].**
- **5. On the [Print] dialog box, click [Print] or [OK].**

#### **Table of Contents**

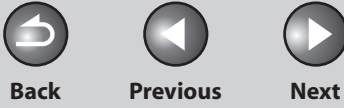

# **Checking and Deleting Jobs**

 **System monitor enables you to monitor the status of the print jobs currently being processed.** 

#### **B** NOTE

**1**

<span id="page-89-0"></span>**Before Using the** 

**Document and Paper**

**Machine**

**Sending and Receiving**

**Copying**

**Printing**

**Settings**

**System Manager** 

**Troubleshooting**

**Maintenance**

**Appendix**

**2**

**3**

**4**

**5**

**6**

**7**

**8**

**9**

 Make sure that the Processing/Data indicator is turned on. When the Processing/Data indicator is turned off, all print jobs are erased from the memory.

# <span id="page-89-1"></span> **Checking and Deleting Print Jobs**  ■

- **1. Press [System Monitor].**
- **2.** Press [◀-] or [+►] to select <PRINT STATUS>, **then press [OK].**
- **3.** Press  $\left[ \begin{array}{c} 4 \\ -1 \end{array} \right]$  or  $\left[ \begin{array}{c} + \\ \end{array} \right]$  to scroll through the job list, **and check the status of the print jobs.**

 If you want to delete the job, go to step 4. Otherwise, press [Stop/ Reset] to return to the standby mode.

**4.** Press  $\left[ \left. \bullet - \right]$  or  $\left[ \left. \bullet \bullet \right] \right]$  to select the desired job, **then press [OK].** 

**5.** Press [◀–] to select <YES>.

If you do not want to cancel the job, press  $[+1]$  to select <NO>.

 **6. Press [Stop/Reset] to return to the standby mode.** 

#### **Table of Contents**

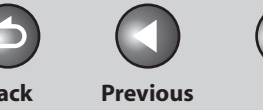

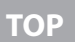

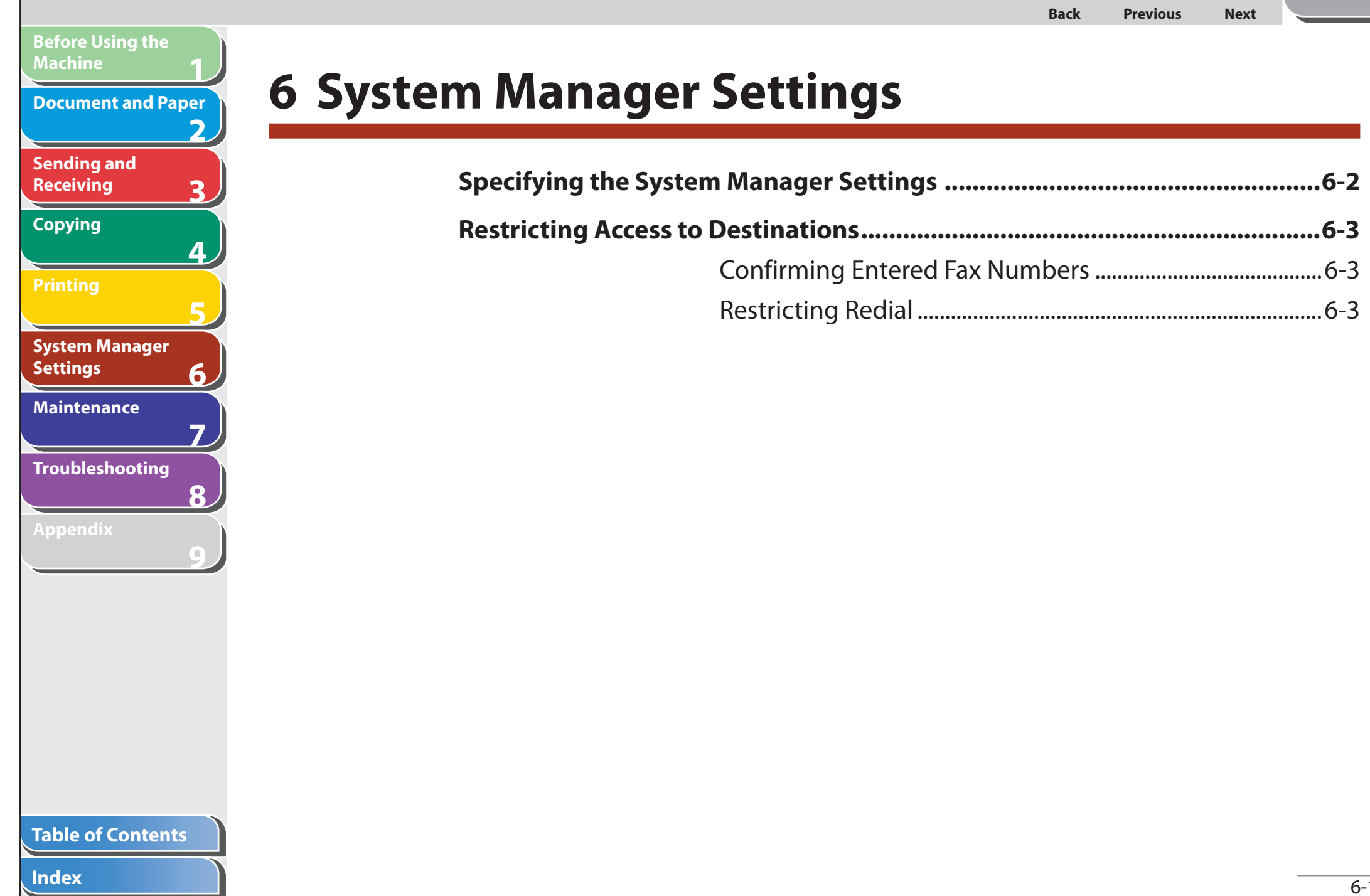

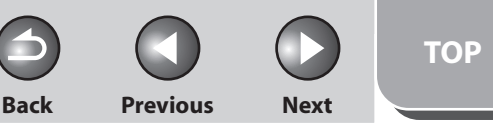

<span id="page-91-0"></span>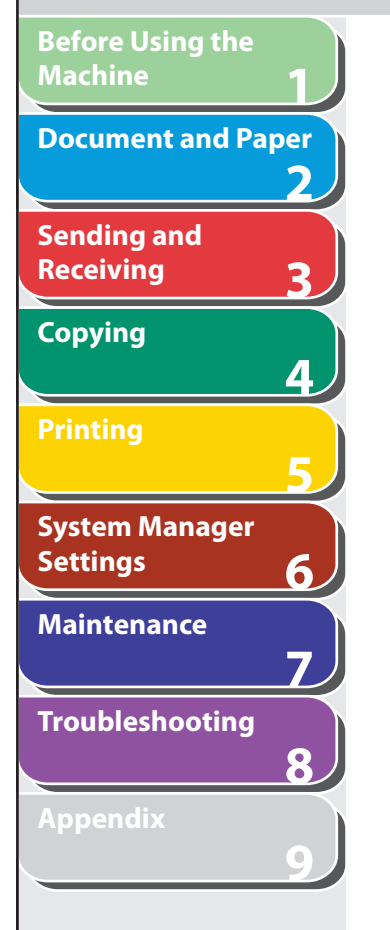

# **Specifying the System Manager Settings**

 **You can set a password for the System Manager. Once the System Password is set, restrictions can be placed on storing or changing the System Settings.** 

- **1. Press [Menu].**
- **2.** Press  $\left[ \left. \left( \left. \bullet \right. \right] \right. \right)$  or  $\left[ \left. \left. \bullet \right. \right]$  to select <SYSTEM **SETTINGS>, then press [OK].**

 If the System Password has been set, enter the System Password using the numeric keys, then press [OK].

- **3.** Press [◀–] or [+►] to select <SYS. MANAGER **INFO>, then press [OK].**
- **4.** Press [◀–] or [+►] to select <SYSTEM **PASSWORD>, then press [OK].**
- **5. Use the numeric keys to enter a number (up to seven digits), then press [OK].**

#### **B** NOTE

 If you make a mistake when entering a number, press [Clear] to clear the entire number, and then enter the correct number.

 **6. Press [Stop/Reset] to return to the standby mode.** 

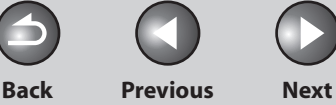

**TOP**

<span id="page-92-0"></span>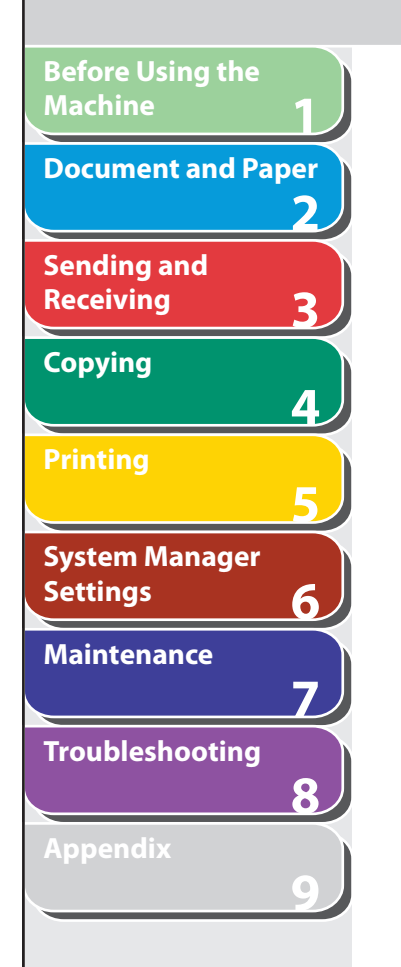

# **Restricting Access to Destinations**

 **You can send the documents with following restrictions or settings.** 

- Confirming Entered Fax Numbers
- Restricting Redial

# ■ Confirming Entered Fax Numbers

 You can specify whether or not to confirm the entered fax numbers each time you send a fax. The default setting is <OFF>.

- **1. Press [Menu].**
- **2.** Press  $\left[ \left. \left( \left. \bullet \right. \right] \right. \right)$  or  $\left[ \left. \left. \bullet \right. \right]$  to select <SYSTEM **SETTINGS>, then press [OK].**

 If the System Password has been set, enter the System Password using the numeric keys, then press [OK].

**3.** Press [◄ -] or [+►] to select <ACCESS TO DEST.>, **then press [OK].** 

- **4.** Press [◄ -] or [+►] to select <CONFIRM FAX **NO.>, then press [OK].**
- **5.** Press  $\left[ \rightarrow \right]$  or  $\left[ + \rightarrow \right]$  to select <ON> or <OFF>, **then press [OK].**

 <OFF>: The confirmation screen does not appear. <ON>: The confirmation screen appears when you enter a fax number using the numeric keys.

 **6. Press [Stop/Reset] to return to the standby mode.** 

# ■ Restricting Redial

 You can specify whether or not to allow using [Redial]. The default setting is <OFF>.

- **1. Press [Menu].**
- **2.** Press  $\left[ \left. \left( \left. \bullet \right. \right] \right. \right)$  or  $\left[ \left. \left. \bullet \right. \right]$  to select <SYSTEM **SETTINGS>, then press [OK].**

 If the System Password has been set, enter the System Password using the numeric keys, then press [OK].

#### **Table of Contents**

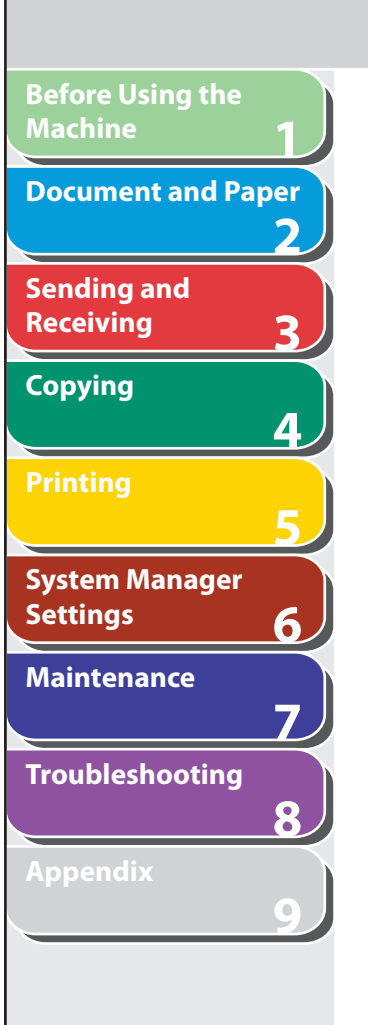

- **3.** Press [◀–] or [+►] to select <ACCESS TO DEST.>, **then press [OK].**
- **4.** Press [◀–] or [+►] to select <RESTRICT **REDIAL>, then press [OK].**
- **5.** Press  $\left[ \triangleleft \right]$  or  $\left[ + \triangleright \right]$  to select < ON > or < OFF >, **then press [OK].**
- **6. Press [Stop/Reset] to return to the standby mode.**

**Back Previous Next**

**TOP**

**Back Previous Next**

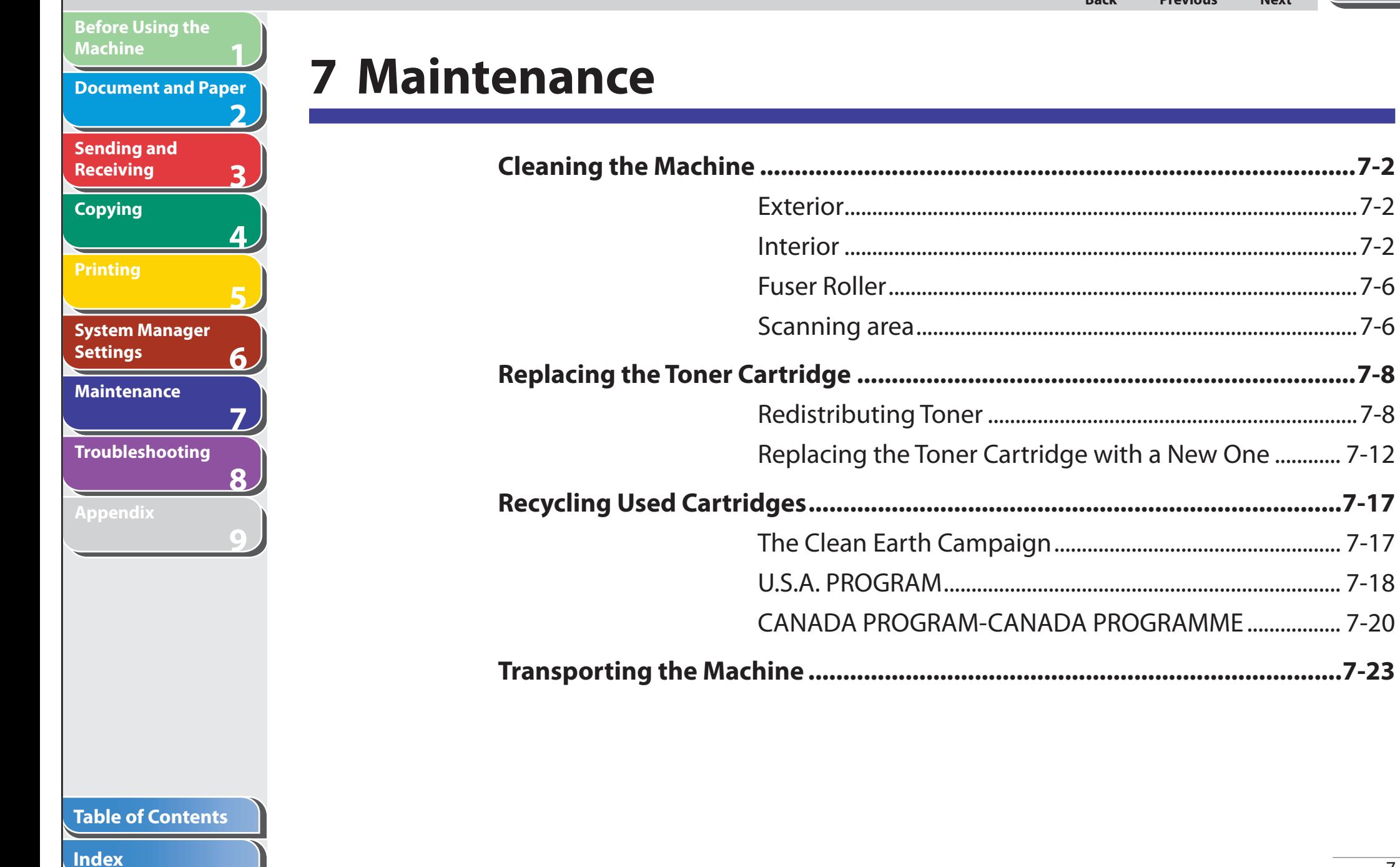

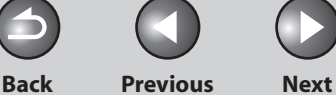

# **Cleaning the Machine**

#### **Note the following before cleaning your machine:**

- Make sure no document is stored in memory, and disconnect the power cord.
- Use a soft cloth to avoid scratching the components. –
- Do not use tissue paper, paper towels, or similar materials for cleaning; they can stick to the components or generate static charges.

### **A** CAUTION

**1**

<span id="page-95-0"></span>**Before Using the** 

**Document and Paper**

**Machine**

**Sending and Receiving**

**Copying**

**Printing**

**Settings**

**System Manager** 

**Troubleshooting**

**Maintenance**

**Appendix**

**2**

**3**

**4**

**5**

**6**

**7**

**8**

**9**

 Never use volatile liquids such as thinners, benzene, acetone, or any other chemical cleaner to clean the machine. These can damage the machine components.

#### NOTE

 When you disconnect the power cord, the documents stored in memory will be erased. To check the jobs stored in memory, see the following:

- [Checking and Deleting Fax Documents Stored in Memory](#page-80-0) on p. [3-35](#page-80-0)  –
- [Checking and Deleting Print Jobs](#page-89-1) on p. [5-4](#page-89-1) –

# ■ Exterior

- **1. Disconnect the power cord from the machine.**
- **2. Wipe the machine's exterior with a clean, soft, lint-free cloth dampened with water or diluted dishwashing detergent solution.**
- **3. Wait for the machine to dry, then reconnect the power cord.**

# ■ Interior

 Clean the machine's print area periodically to prevent toner powder and paper dust from accumulating inside.

 **1. Disconnect the power cord from the machine.** 

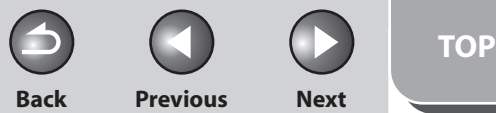

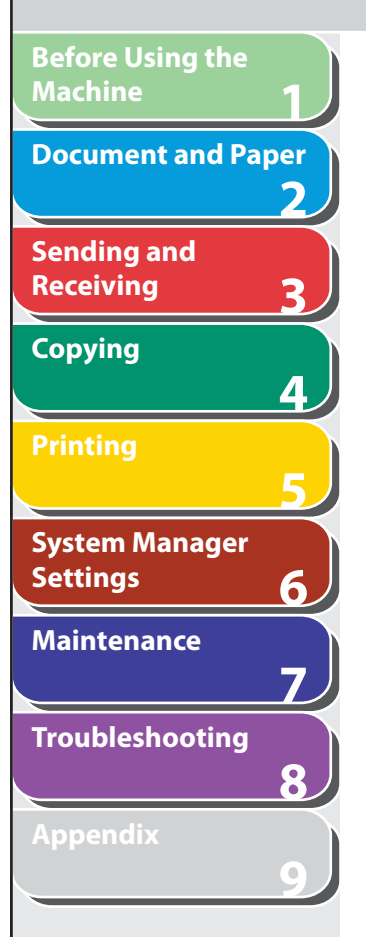

 **2. Close the paper delivery tray extension (A), and then the paper delivery tray (B) itself.** 

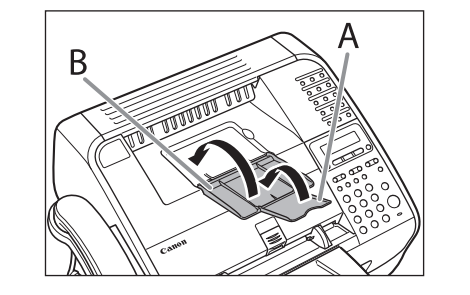

#### **A** CAUTION

 Do not close the paper delivery tray without folding the extension first.

#### **3. Open the toner cover by the notch (A).**

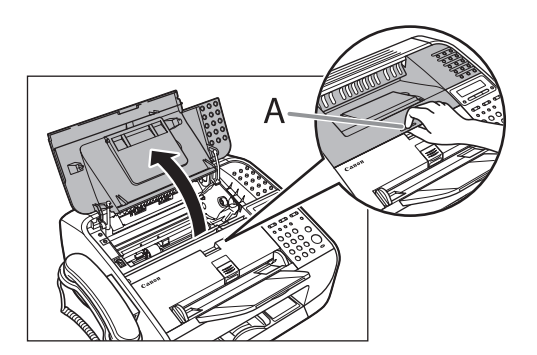

 **4. Remove the toner cartridge.** 

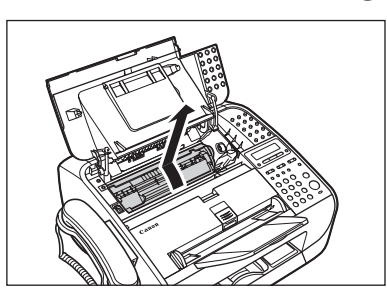

# **A** CAUTION

- Do not touch the rollers and parts which have labels "CAUTION! Hot surface avoid contact" on. They become very hot during use.
- To avoid exposing the toner cartridge to light, place it in its protective bag or wrap it in a thick cloth.
- Do not open the drum protective shutter on the toner cartridge. –Print quality may deteriorate if the drum surface is exposed to light or is damaged.

#### **O** NOTE

Always hold the toner cartridge by its handle.

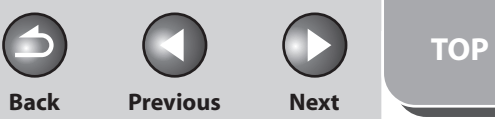

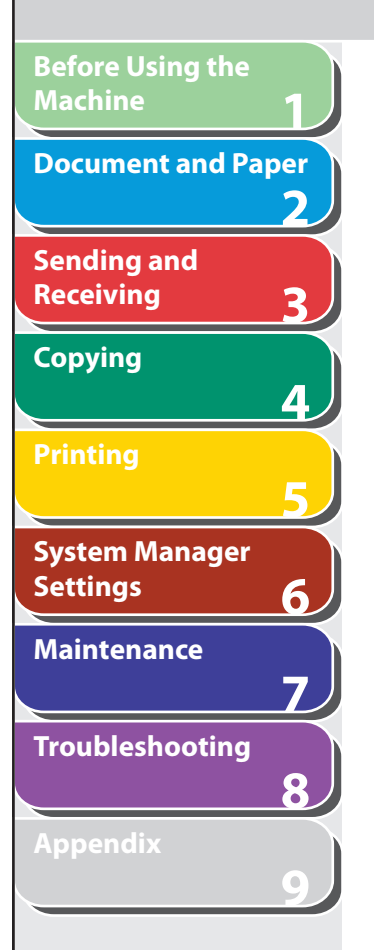

 **5. Use a clean, soft, dry, lint-free cloth to remove any toner or paper debris from the machine's interior.** 

#### **A** CAUTION

- Do not touch the fixing assembly (A) as it becomes very hot during use.
- Do not touch the pins (B) or the transfer roller (C) as this can damage the machine.

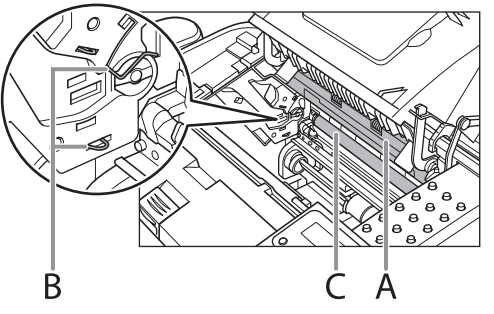

– If loose toner comes into contact with your skin or clothing, wash with cold water. Warm water will set the toner.

 **6. Hold the toner cartridge by its handle (A).** 

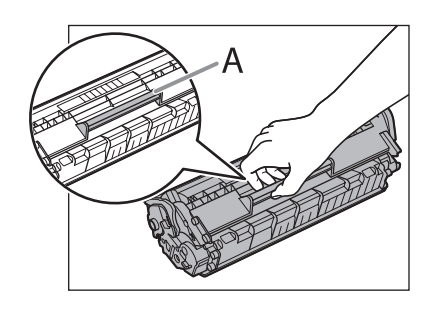

 **7. The arrow (A) on the toner cartridge should be facing away from you and pointing down.** 

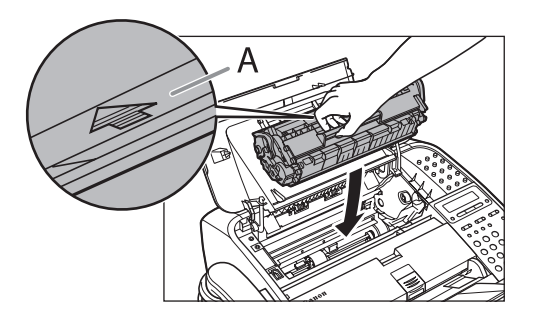

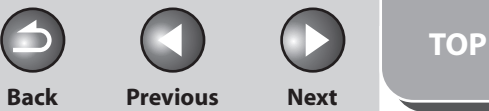

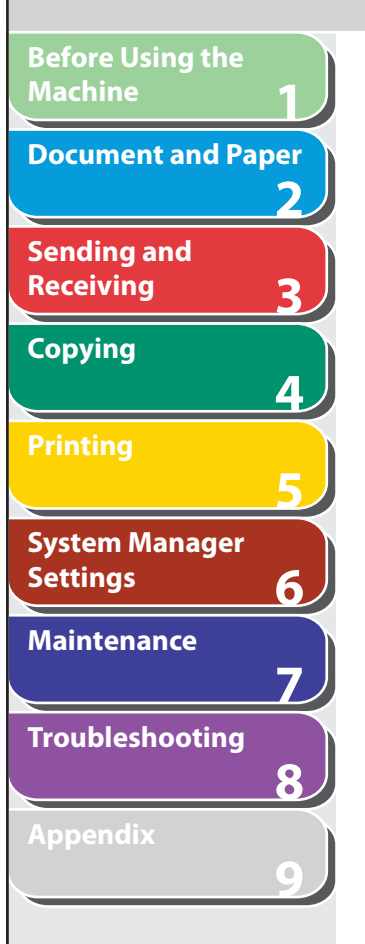

 **8. Insert the toner cartridge so that the guide (A) on the left side of the toner cartridge fits into the groove inside the machine and slide it down parallel to the guide.** 

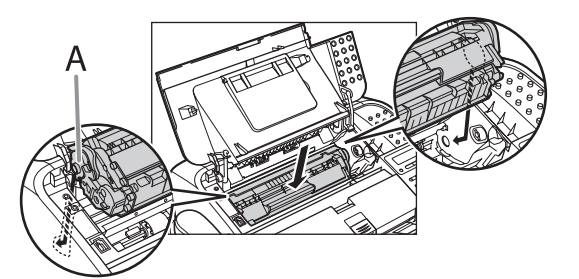

 **9. Push the toner cartridge to make sure it is properly set in the machine.** 

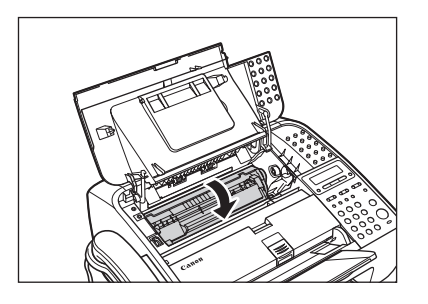

 **10. Close the toner cover.** 

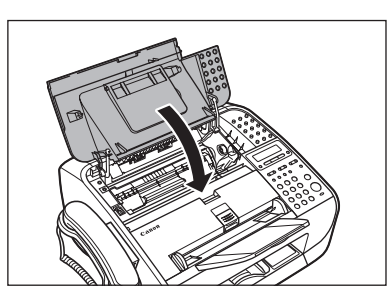

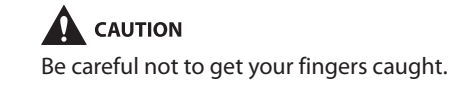

 **11. Reconnect the power cord.** 

**Back Previous Next TOP**

<span id="page-99-0"></span>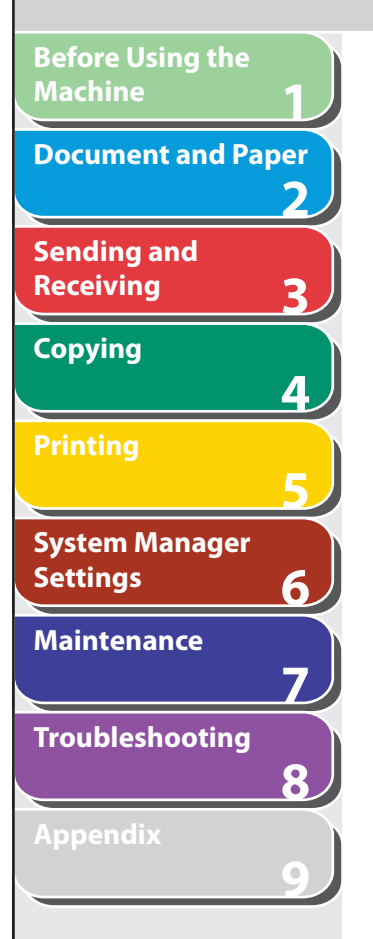

# **Fuser Roller**

 If black streaks appear with printing, the fuser roller in the main unit may be dirty. Should this occur, clean the fusing roller in the following procedure. The roller should also be cleaned each time the toner cartridge is replaced. Load a sheet of blank LTR paper into the paper feeder and start cleaning.

#### **O** NOTE

Cleaning the roller takes approximately 180 seconds.

- **1. Press [Menu].**
- **2.** Press  $\left[ \triangleleft \right]$  or  $\left[ + \triangleright \right]$  to select <ADJUST./ **CLEANING>, then press [OK].**
- **3. Make sure that a sheet of blank LTR paper is in the paper feeder.**
- **4.** Press  $\left[\triangleleft -\right]$  or  $\left[\triangleleft \triangleright \right]$  to select <FIX.UNIT **CLEANING>, then press [OK].**

#### **O** NOTE

 Use standard paper as the cleaning paper. Throw away the cleaning paper after use.

# ■ Fuser Roller **■** Scanning area

 Keep the scanning area clean to avoid dirty copies or faxes to be sent.

 If your documents have black streaks or appear dirty after copying them using the ADF, this may be caused by pencil lead rubbing off the documents and onto the roller. Clean the ADF scanning area and roller.

- **1. Disconnect the power cord from the machine.**
- **2. Lift the paper stack cover and pull it out completely.**

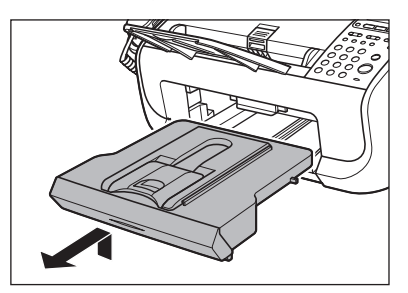

**B** NOTE

 Make sure the back end of the cover does not catch the front paper guide.

#### **Table of Contents**

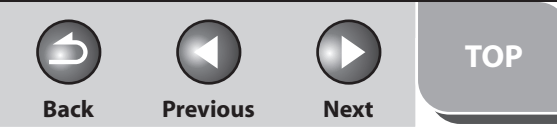

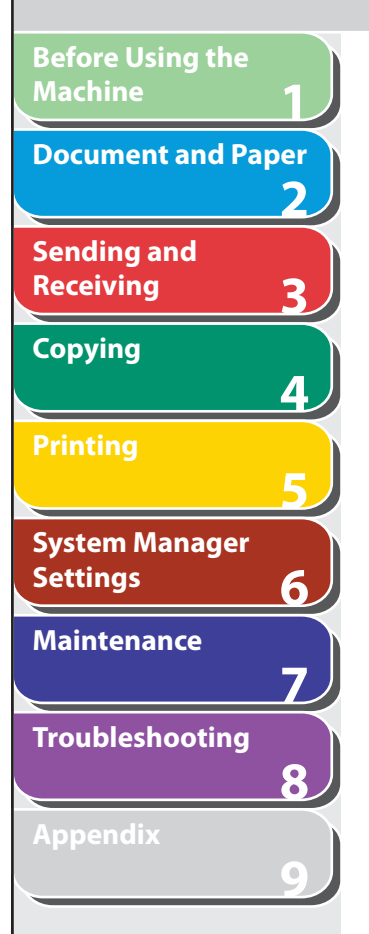

 **3. Lower the scanning platform (A) in the document delivery slot.** 

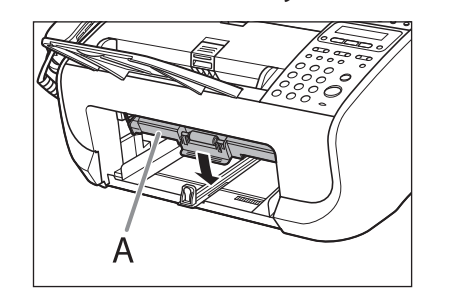

 **4. Gently wipe the scanning glass (A) and white sheet (B) with a clean, soft, lint-free cloth moistened with water.** 

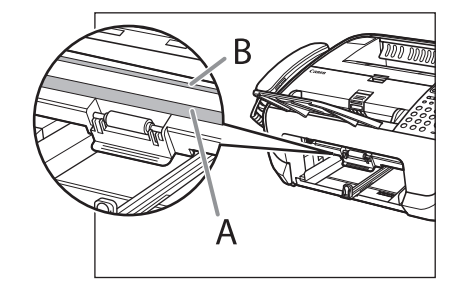

**B** NOTE

 Do not dampen the cloth too much, as this may tear the document or damage the machine.

 **5. After the scanning area becomes dry, lift the scanning platform back into place.** 

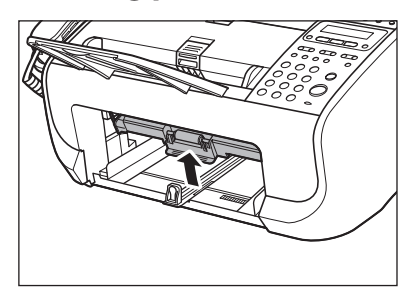

 **6. Insert the paper stack cover.** 

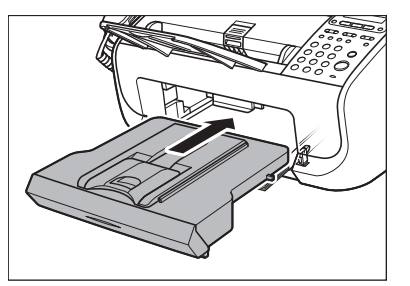

**B** NOTE

 Make sure the back end of the cover does not catch and lower the scanning platform.

 **7. Reconnect the power cord.** 

#### **Table of Contents**

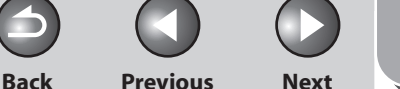

**TOP**

<span id="page-101-0"></span>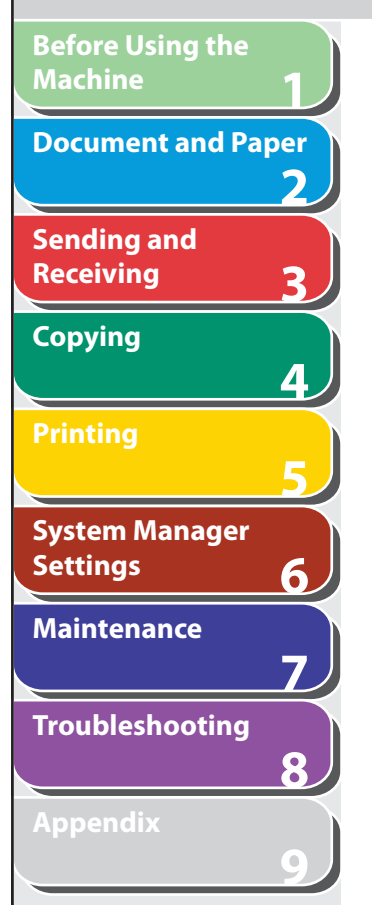

# **Replacing the Toner Cartridge**

 **When the toner is running low, the message <TONER LOW/ PREPARE NEW TONER> appears on the LCD. In that case, redistribute toner in the toner cartridge. We recommend that you prepare a new toner cartridge for future replacement with ease.** 

 **If the message appears while copying or printing, the running job will be executed. If the message appears while receiving a fax, the fax will not be printed and the received data will be stored in the memory. If you do not have a new toner cartridge and you want to print out the documents immediately, set <CONT. PRINTING> in <PRINTER SETTINGS> in <FAX SETTINGS> to <ON>. The default setting for <CONT.PRINTING> is <OFF>. We recommend that you set the setting back to <OFF> after replacing the toner. (See ["CONT. PRINTING](#page-166-0)," on p. [9-11](#page-166-0).)** 

#### **CAUTION**

- When <CONT. PRINTING> is set to <ON>, the printed documents may be light or blurred because of lack of toner. The data is erased when the documents are printed out, so you can not print the same documents again.
- Do not touch the rollers and parts which have labels "CAUTION! Hot surface avoid contact" on. They become very hot during use.

# ■ Redistributing Toner

 **1. Close the paper delivery tray extension (A), and then the paper delivery tray (B) itself.** 

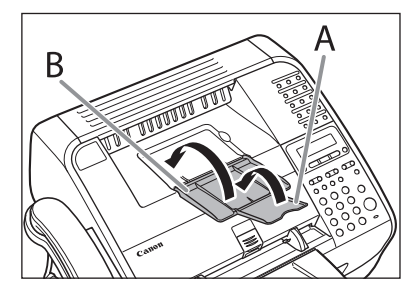

**A** CAUTION

 Do not close the paper delivery tray without folding the extension first.

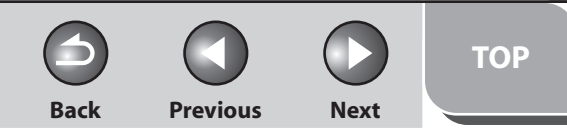

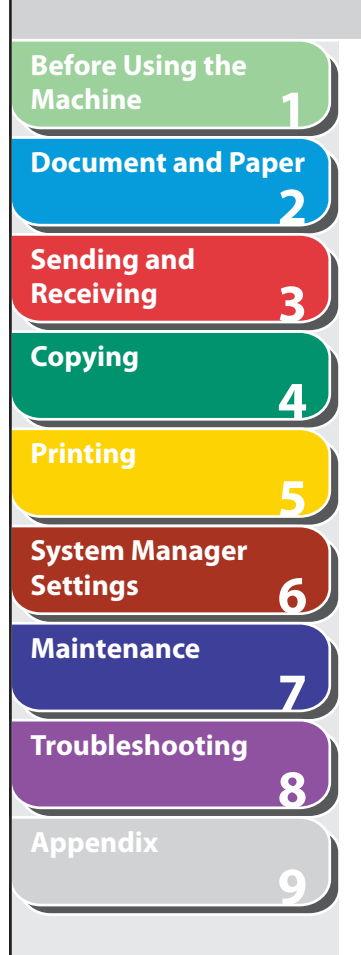

 **2. Open the toner cover by the notch (A).** 

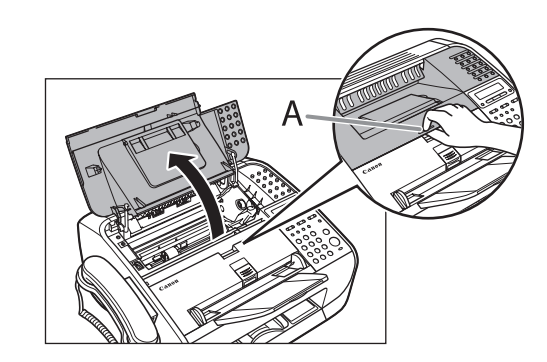

 **3. Remove the toner cartridge.** 

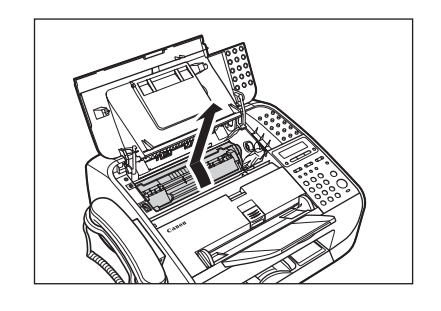

# **A** CAUTION

 Do not touch the rollers and parts which have labels "CAUTION! Hot surface avoid contact" on. They become very hot during use.

 **4. Gently rock the toner cartridge several times to evenly distribute the toner inside.** 

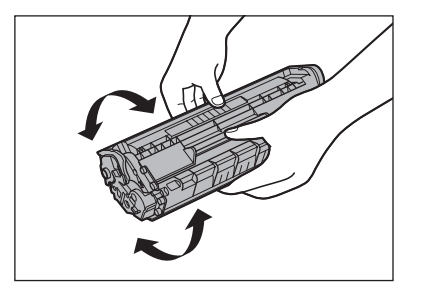

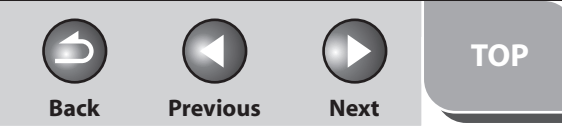

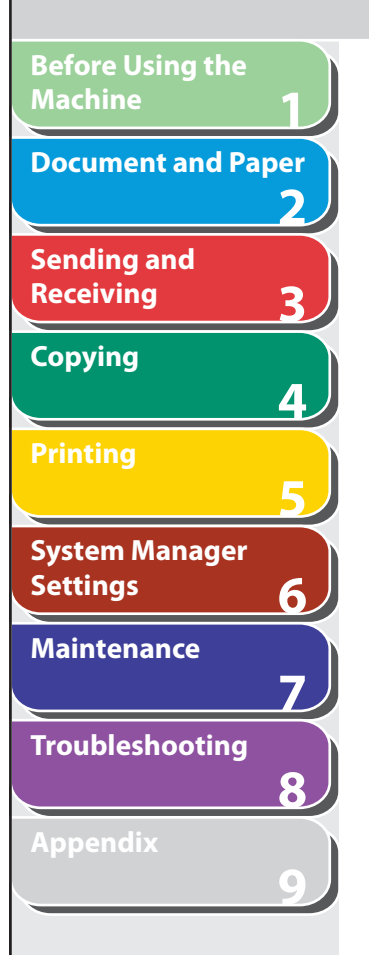

 **5. Hold the toner cartridge by its handle (A).** 

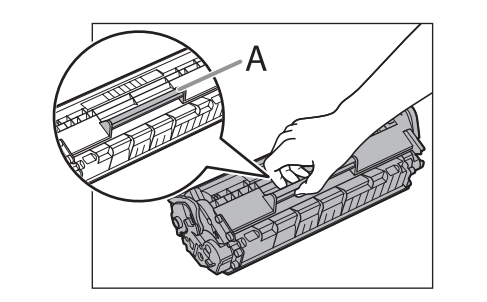

**A** CAUTION Do not open the drum protective shutter (A).

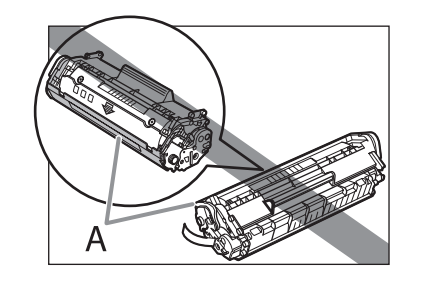

**B** NOTE Always hold the toner cartridge by its handle.  **6. The arrow (A) on the toner cartridge should be facing away from you and pointing down.** 

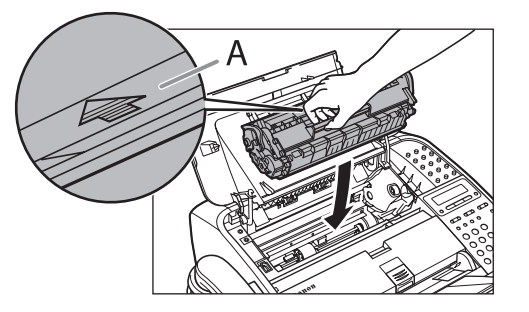

 **7. Insert the toner cartridge so that the guide (A) on the left side of the toner cartridge fits into the groove inside the machine and slide it down parallel to the guide.** 

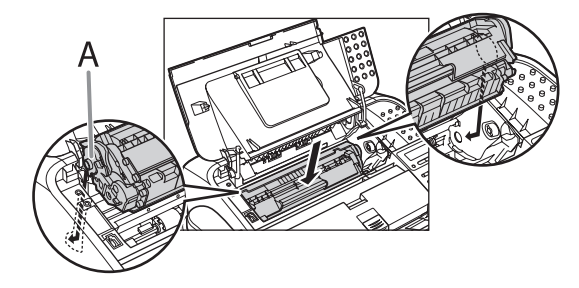

#### **Table of Contents**

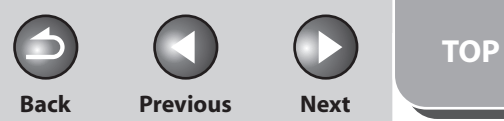

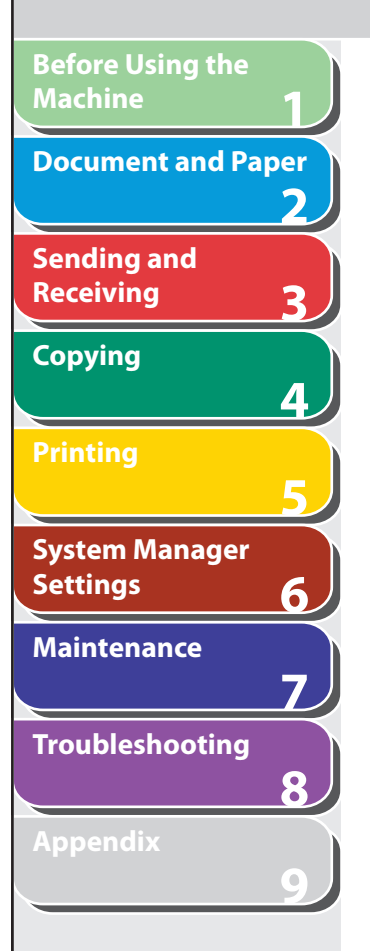

 **8. Push the toner cartridge to make sure it is properly set in the machine.** 

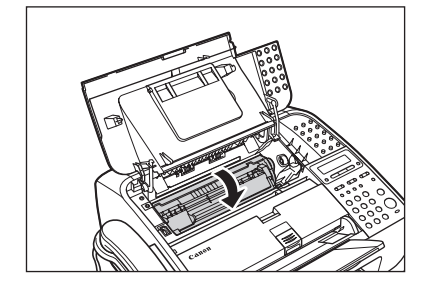

 **9. Close the toner cover.** 

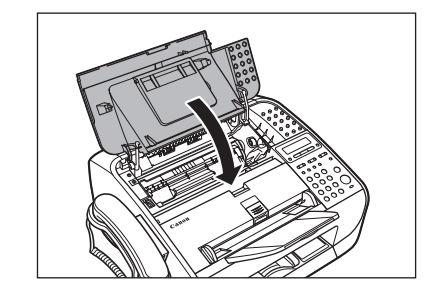

**A** CAUTION Be careful not to get your fingers caught.

**Table of Contents**

**Index**

 **10. Open the paper delivery tray (A) and the extension (B).** 

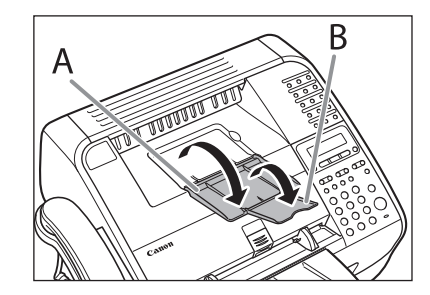

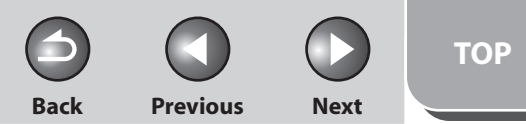

<span id="page-105-0"></span>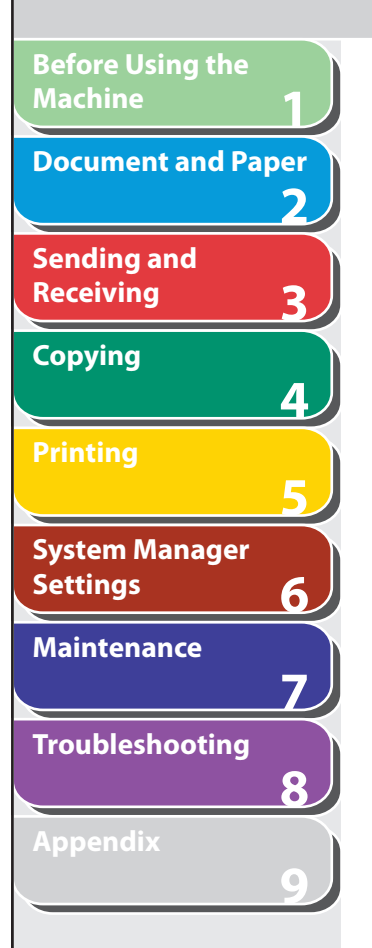

### ■ Replacing the Toner Cartridge with a New **2.** Open the toner cover by the notch (A). **One**

 **1. Close the paper delivery tray extension (A), and then the paper delivery tray (B) itself.** 

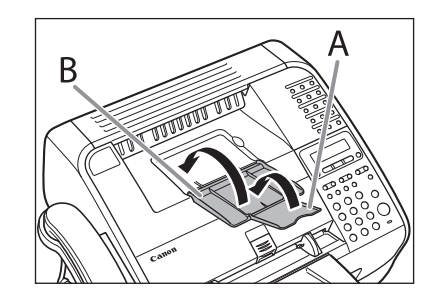

# **A** CAUTION

 Do not close the paper delivery tray without folding the extension first.

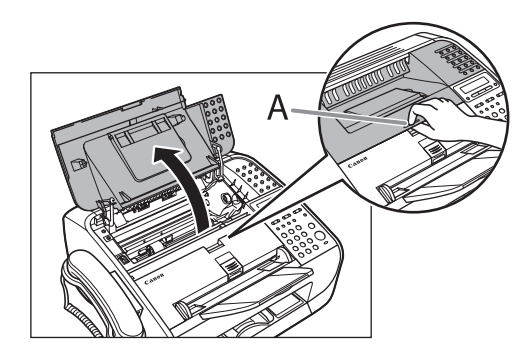

 **3. Remove the toner cartridge.** 

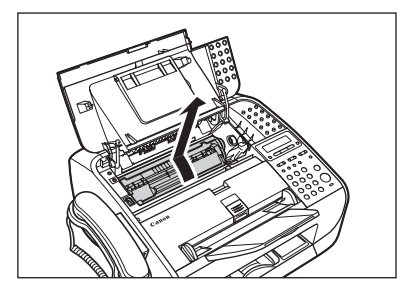

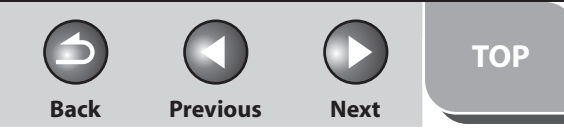

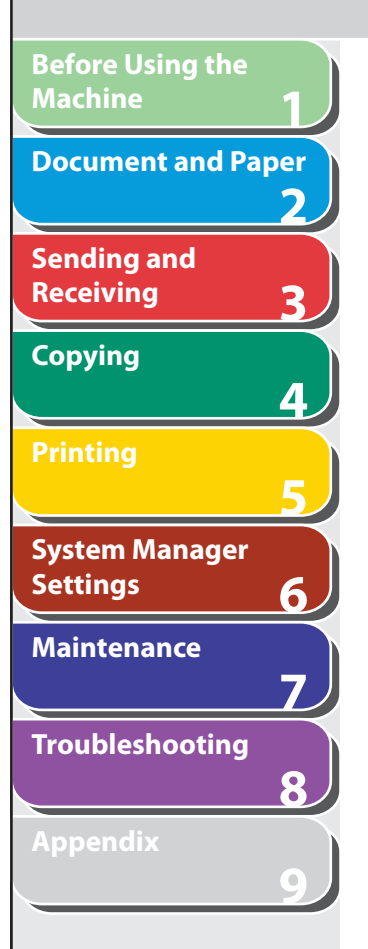

 **4. Remove the new toner cartridge from the protective bag.** 

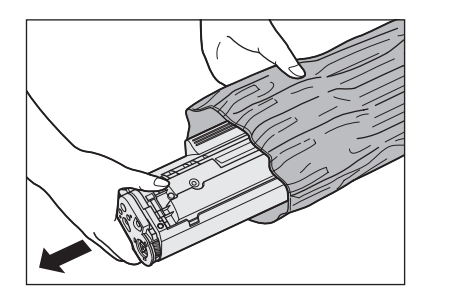

**A** CAUTION Do not open the drum protective shutter (A).

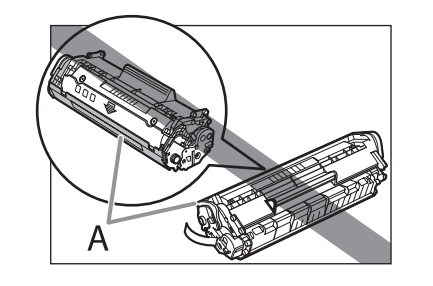

#### **O NOTE**

 Save the protective bag. You may need it later when you remove the toner cartridge from the machine.

 **5. Gently rock the toner cartridge several times to evenly distribute the toner inside.** 

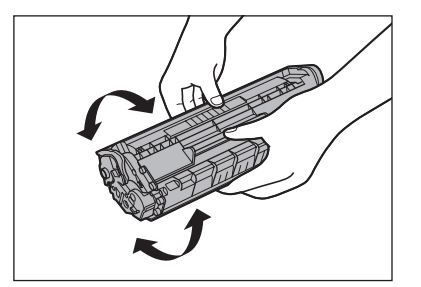

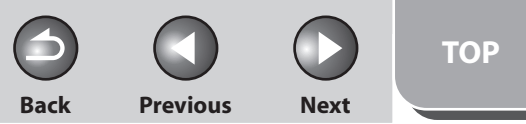

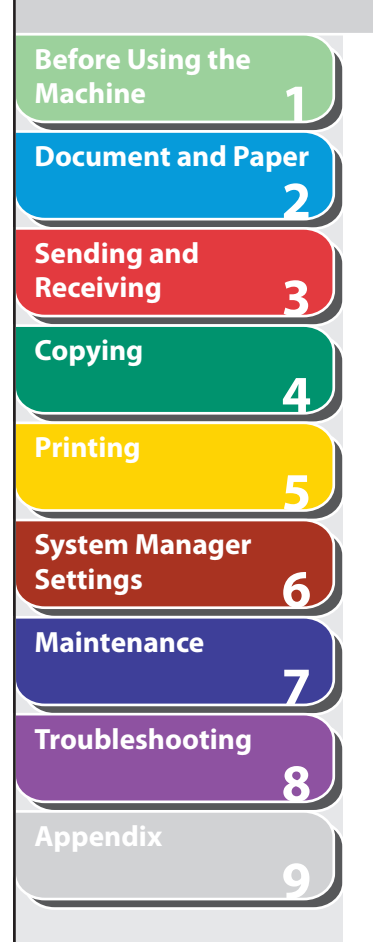

 **6. Hold the toner cartridge with one hand, and pull the seal completely out.** 

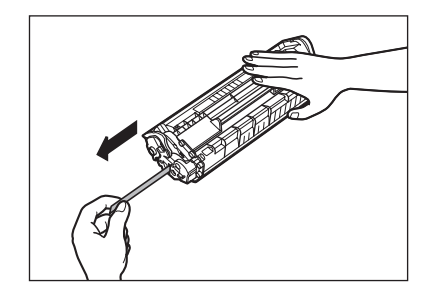

**A** CAUTION

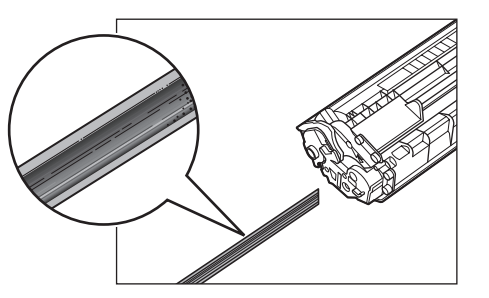

- If toner is adhered on the removed seal, be careful that your hands or clothes do not get dirty from touching the toner.
- If your hands or clothes get dirty from touching the toner, wash them immediately in cold water. Do not use hot water. If you do, the toner may be set permanently.

#### **O** NOTE

Do not pull the seal out at an angle.

 **7. Hold the toner cartridge by its handle (A).** 

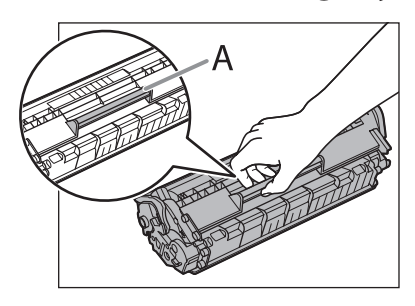

# **A** CAUTION

 Do not open the drum protective shutter on the toner cartridge. Print quality may deteriorate if the drum surface is exposed to light or is damaged.

#### **B** NOTE

Always hold the toner cartridge by its handle.
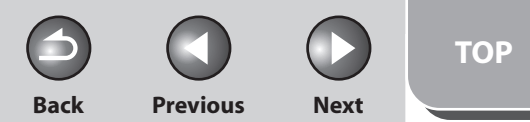

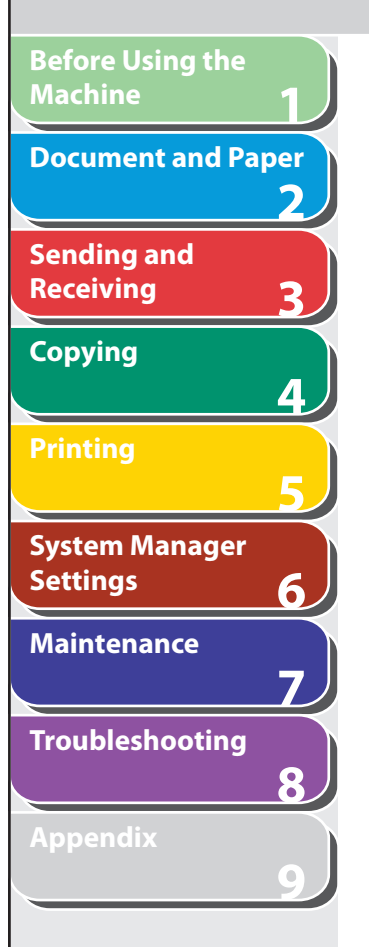

 **8. The arrow (A) on the toner cartridge should be facing away from you and pointing down.** 

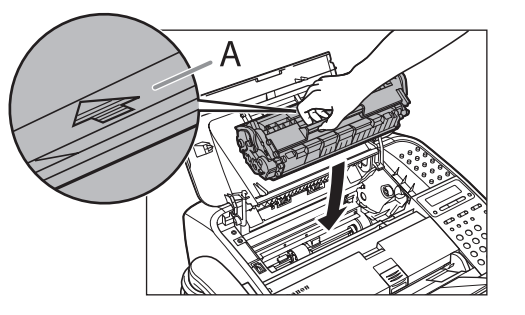

 **9. Insert the toner cartridge so that the guide (A) on the left side of the toner cartridge fits into the groove inside the machine and slide it down parallel to the guide.** 

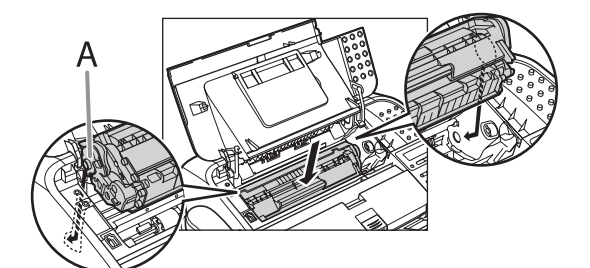

 **10. Push the toner cartridge to make sure it is properly set in the machine.** 

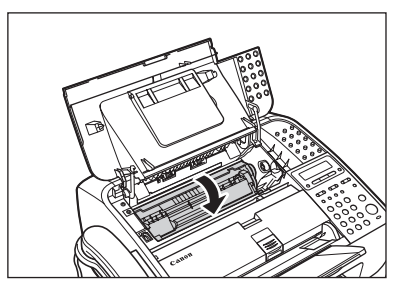

 **11. Close the toner cover.** 

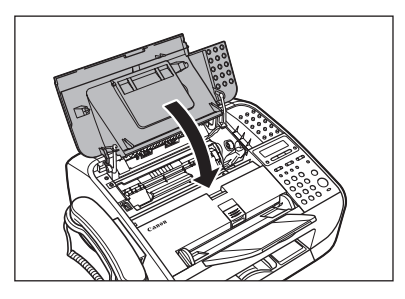

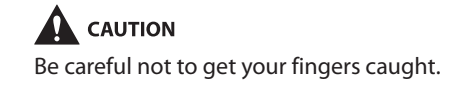

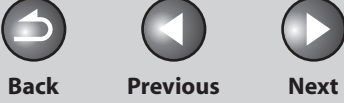

**TOP**

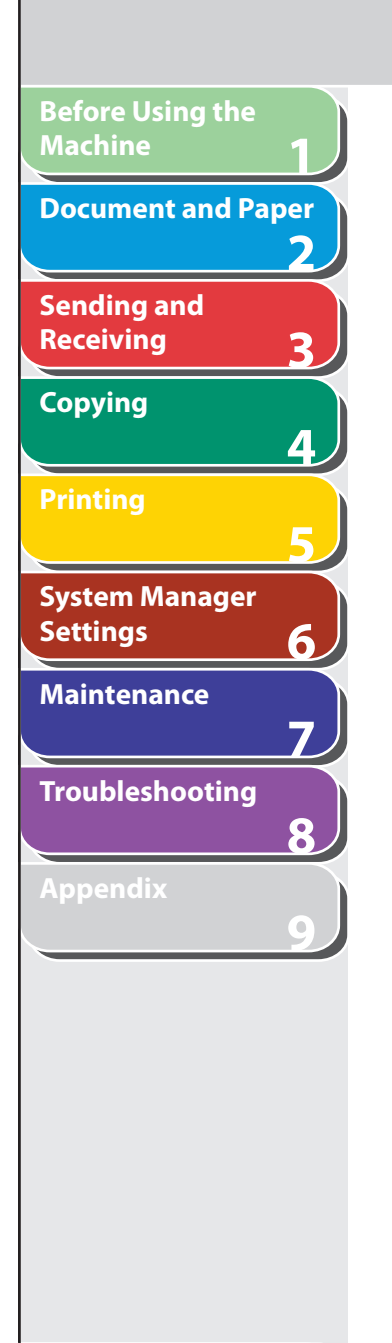

 **12. Open the paper delivery tray (A) and the extension (B).** 

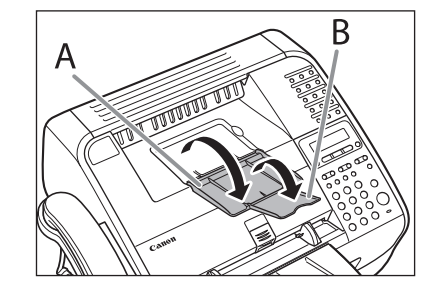

**TOP**

# **Recycling Used Cartridges**

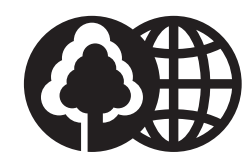

**1**

**Before Using the** 

**Document and Paper**

**Machine**

**Sending and Receiving**

**Copying**

**Printing**

**Settings**

**System Manager** 

**Troubleshooting**

**Maintenance**

**Appendix**

**2**

**3**

**4**

**5**

**6**

**7**

**8**

**9**

Canon has instituted a worldwide recycling program for cartridges called "The Clean Earth Campaign". This program preserves precious natural resources by utilizing a variety of materials found in the used cartridges that are of no further use, to remanufacture new cartridges which, at the same time, keeps the environment cleaner by reducing landfill waste. Complete details concerning this program are enclosed in each Cartridge box.

# ■ The Clean Earth Campaign

# **THE Canon CARTRIDGE RECYCLING PROGRAM**

 The Canon Cartridge Recycling Program fulfills the first initiative of Canon's Clean Earth Campaign, which supports four critical environmental areas:

- Recycling in the Workplace
- Conserving Environmental Resources –
- Scientific Research and Education
- Encouraging Outdoors Appreciation –

 The remaining "Clean Earth" initiatives are supported in the U.S. through sponsorships of the National Park Foundation, the National Wildlife Federation, and The Nature Conservancy and in Canada through donations to the World Wildlife Fund Canada and The Nature Conservancy of Canada.

 Since its inception, The Canon Cartridge Recycling Program has collected huge amount of cartridges that otherwise would have been discarded into landfills or similar facilities. Instead, this rapidly growing program returns used cartridges to the manufacturing process, thus conserving an array of resources.

 Becoming a part of this worthwhile program is easy. When your cartridge is of no further use, simply follow the instructions detailed for U.S. or Canadian residents.

 We appreciate your support of The Canon Cartridge Recycling Program.

 Working together we can make a significant contribution to a cleaner planet.

#### **Table of Contents**

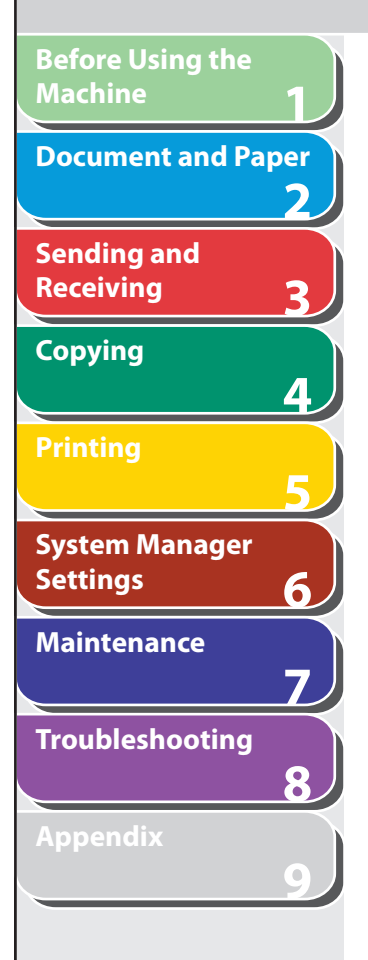

- Cartridges collected through this program are not refilled. –
- $-$  You are not entitled to a tax deduction or rebate for the return of  $\,$ empty cartridges.
- This program may be modified or discontinued without notice. –

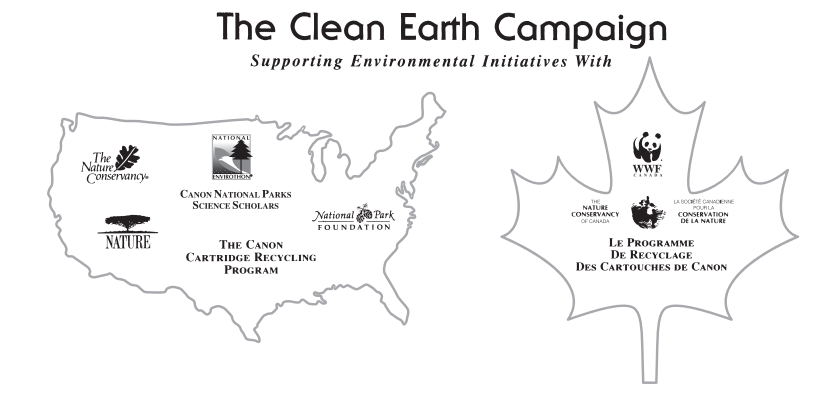

# ■ U.S.A. PROGRAM

# **Packaging**

#### **Option A-1: Single Box Return**

- Repackage the empty cartridge utilizing the wrapper and pulp mould end-blocks from the new cartridge's box.
- Place the empty cartridge in the box of your new cartridge. Seal the box.

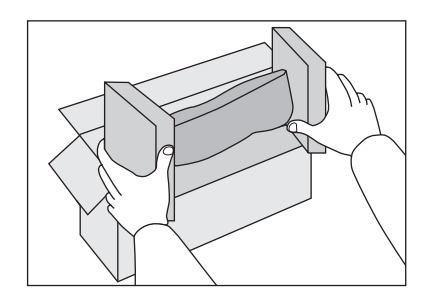

 **Option B: Volume Box Return** 

 We encourage you to use this option as a more efficient way to ship cartridges.

**TOP**

**1 2 3 4 5 6 7 8 9 Before Using the Machine Document and Paper Sending and Receiving Copying Printing System Manager Settings Maintenance Troubleshooting Appendix**

- Place as many cartridges as possible into one box. Carefully seal the box with tape; or
- Call **1-800-OK-Canon** to receive your free eight cartridge collection box.

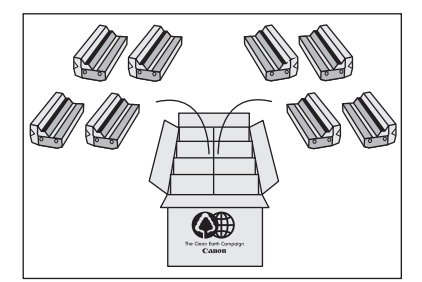

#### **Option A-2: Multiple Box Return**

 We encourage you to use this option as a more efficient way to ship cartridges.

- Complete Option A-1.
- Bundle multiple cartridge boxes together securely with tape.

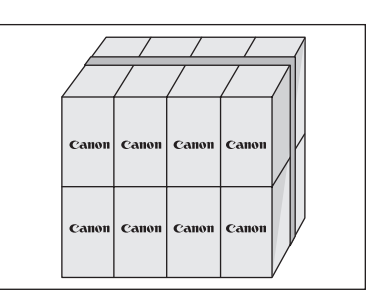

 Please be sure that the shipment does not exceed UPS specifications.

 **Maximum weight = 70 lb**. **(31**.**8 kg)**  Maximum length  $= 108$  in. (2.743 mm) Maximum girth (length  $+ 2x$  width  $+ 2x$  height) = 130 in. (3,302 mm)

**Back Previous Next**

 If your shipment exceeds the above limits, please call **1-800-OK-Canon** for special shipping information.

#### Please Note:

 Do not send defective cartridges for replacement. Defective cartridges under warranty should be exchanged by an authorized dealer or service facility as provided in the warranty.

# **Shipping**

 Apply the UPS authorized returning label provided in this guide.  **Residents of Alaska and Hawaii**: Do not use the UPS authorized returning label. For Alaska and Hawaii Canon set up alternative mail service with the U.S. Postal Service.

 Please call **1-800-OK-Canon** to receive U.S. Postal Service merchandise returning label.

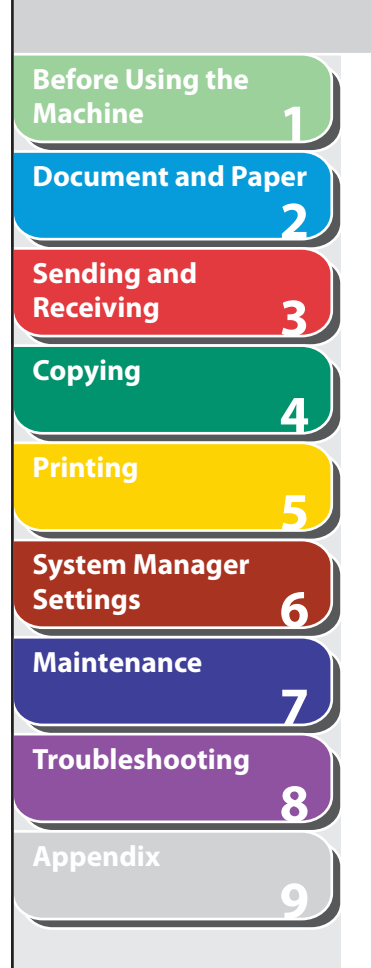

- Give the shipment to your UPS driver when you receive your next regular delivery (UPS may charge a fee for customers who call UPS to pick up a cartridge shipment if they do not already have a delivery scheduled.);
- Take the shipment to your local UPS receiving point.

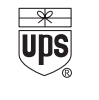

or

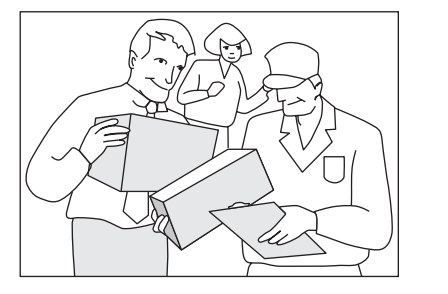

# ■ CANADA PROGRAM-CANADA **PROGRAMME**

#### **Option A: Single Box Return**

– Repackage the empty cartridge utilizing the wrapper and pulp mould end-blocks from the new cartridge's box.

**Back Previous Next**

**TOP**

- Place the empty cartridge in the box of your new cartridge. Seal the box.
- Apply the Canon Canada Inc./Canada Post label provided in this brochure. Canon's labels are specially marked so that Canon pays the postage.
- Deposit your empty cartridge in any full size street mailbox or –take it to your local Canada Post outlet or franchise.

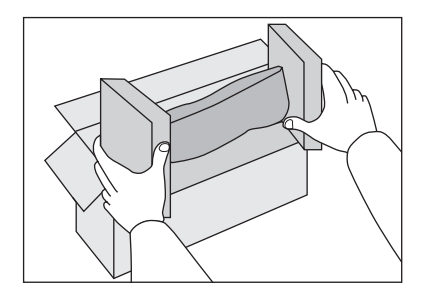

**TOP**

**Back Previous Next**

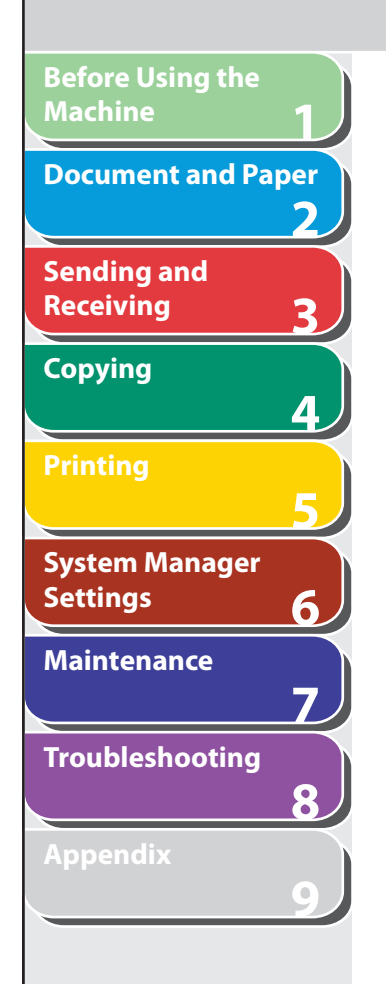

# **Option B: Volume Box Return (eight or more cartridges)**

 We encourage you to use this option as a more efficient way to ship cartridges.

- Call **1-800-667-2666** to receive your free Canon collection box kit.
- The collection box can accommodate eight individual cartridge boxes.
- Place your eight individually packaged boxes of empty cartridges into the Canon collection box. Seal the box.
- Apply the Canon Canada Inc./Canada Post label provided in this brochure.
- Canon's labels are specially marked so that Canon pays the postage.
- Deliver to any local Canada Post outlet or franchise. Customers who hold a Commercial pick-up agreement with Canada Post may have their collection box picked up.

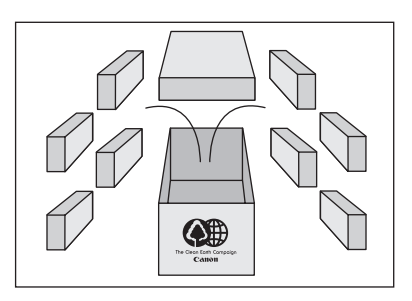

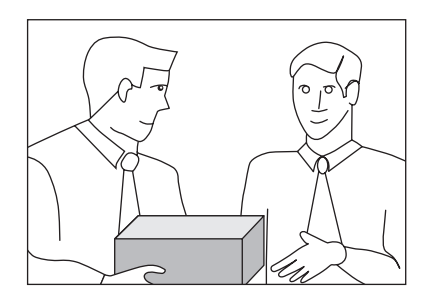

 Working to preserve endangered species is a long-standing Canon interest.

 To this end, for every cartridge collected, Canon Canada donates \$1, shared equally between World Wildlife Fund Canada and the Nature Conservancy of Canada. This donation is utilized in Canada.

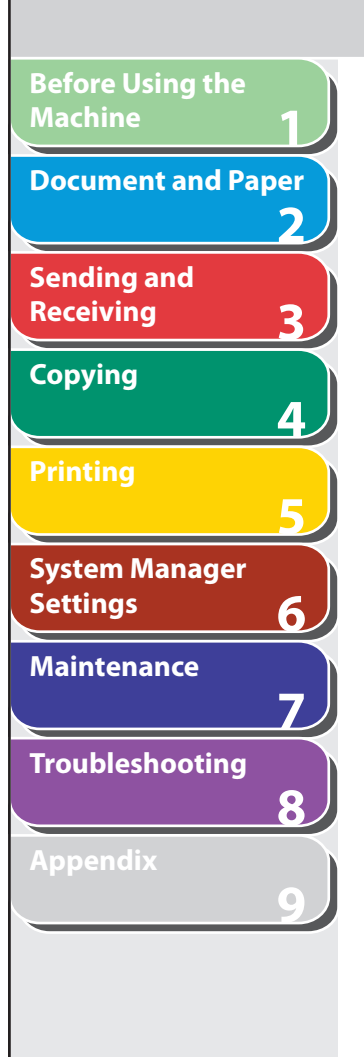

– For further information about The Clean Earth Campaign in Canada, please call or write to Canon.

#### **1-800-667-2666**

 Canon Canada Inc. Corporate Customer Relations 6390 Dixie Road Mississauga, ON L5T 1P7

#### **Table of Contents**

**Back Previous Next**

**TOP**

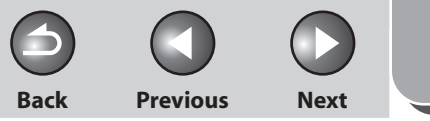

**TOP**

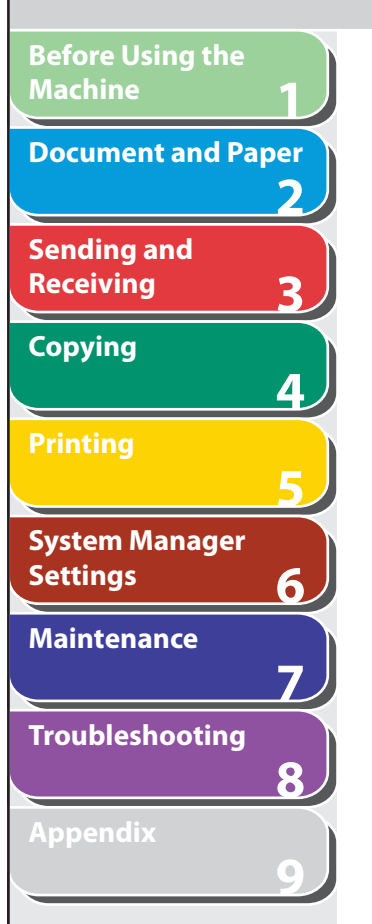

# **Transporting the Machine**

 **Follow this procedure to avoid vibration damage to the machine when transporting it over a long distance.** 

- **1. Disconnect the power cord and all the cables from the back of the machine.**
- **2. Close the paper delivery tray extension (A), and then the paper delivery tray (B) itself.**

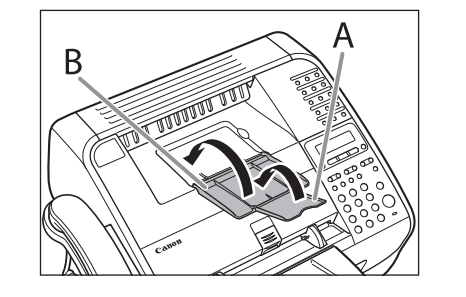

# **A** CAUTION

 Do not close the paper delivery tray without folding the extension first.

 **3. Open the toner cover by the notch (A).** 

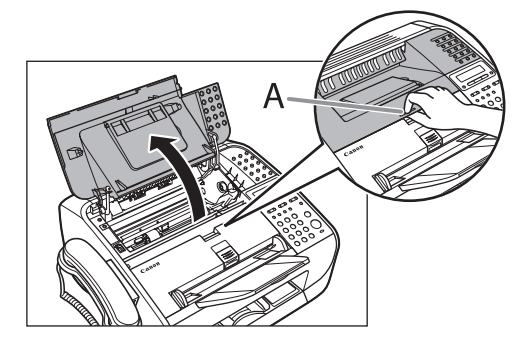

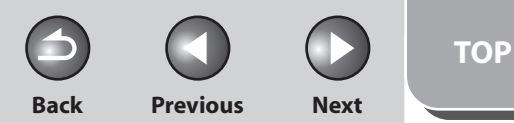

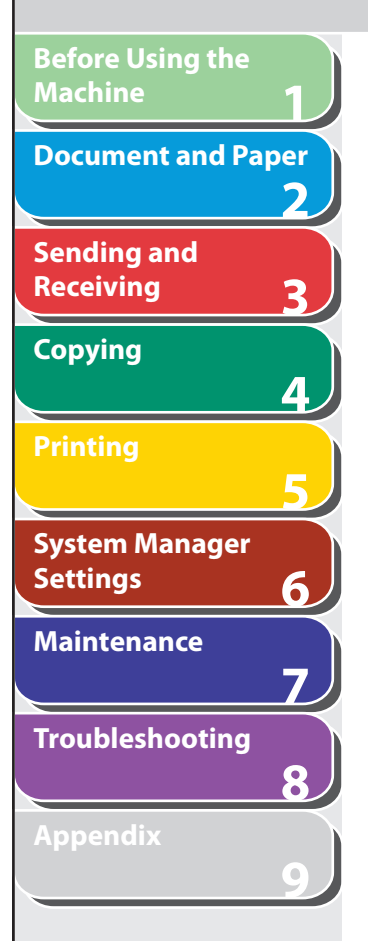

# **4. Remove the toner cartridge.**

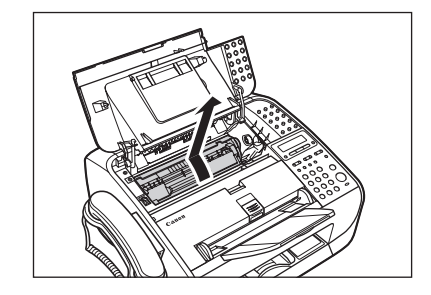

# **A** CAUTION

- To avoid exposing the toner cartridge to light, place it in its protective bag or wrap it in a thick cloth.
- Do not open the drum protective shutter (A).

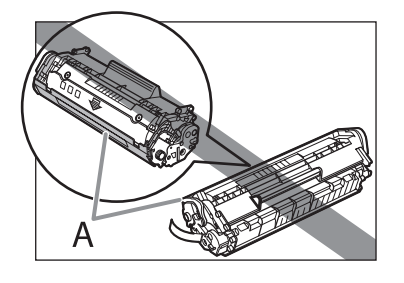

**O NOTE** Always hold the toner cartridge by its handle.  **5. Close the toner cover.** 

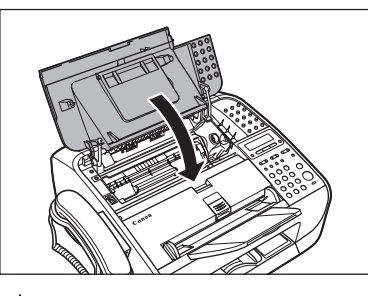

# **A** CAUTION

Be careful not to get your fingers caught.

# **6. Detach the document feeder tray.**

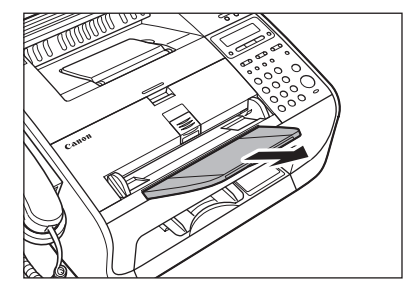

#### **Table of Contents**

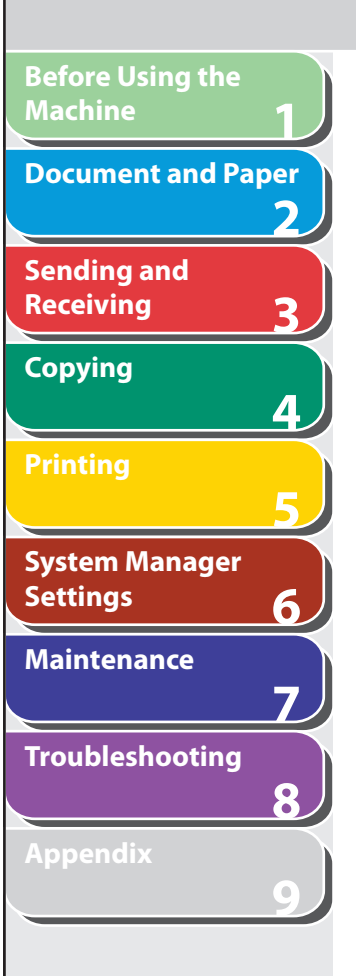

 **7. Fold the document delivery tray extension (A), and then push the document delivery tray (B) into the machine.** 

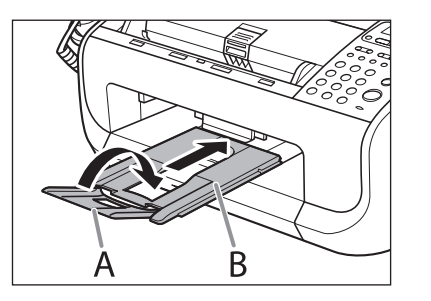

**A** CAUTION

 Do not open or close the document delivery tray extension without extending the document delivery tray first.

#### **Table of Contents**

**Back Previous Next**

**TOP**

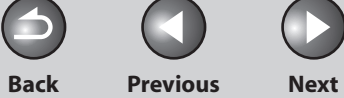

**TOP**

 $\bigodot$ 

# **1 2 3 4 5 6 7 8 9 Before Using the Machine Document and Paper Sending and Receiving Copying Printing System Manager Settings Maintenance Troubleshooting Appendix**

# **8 Troubleshooting**

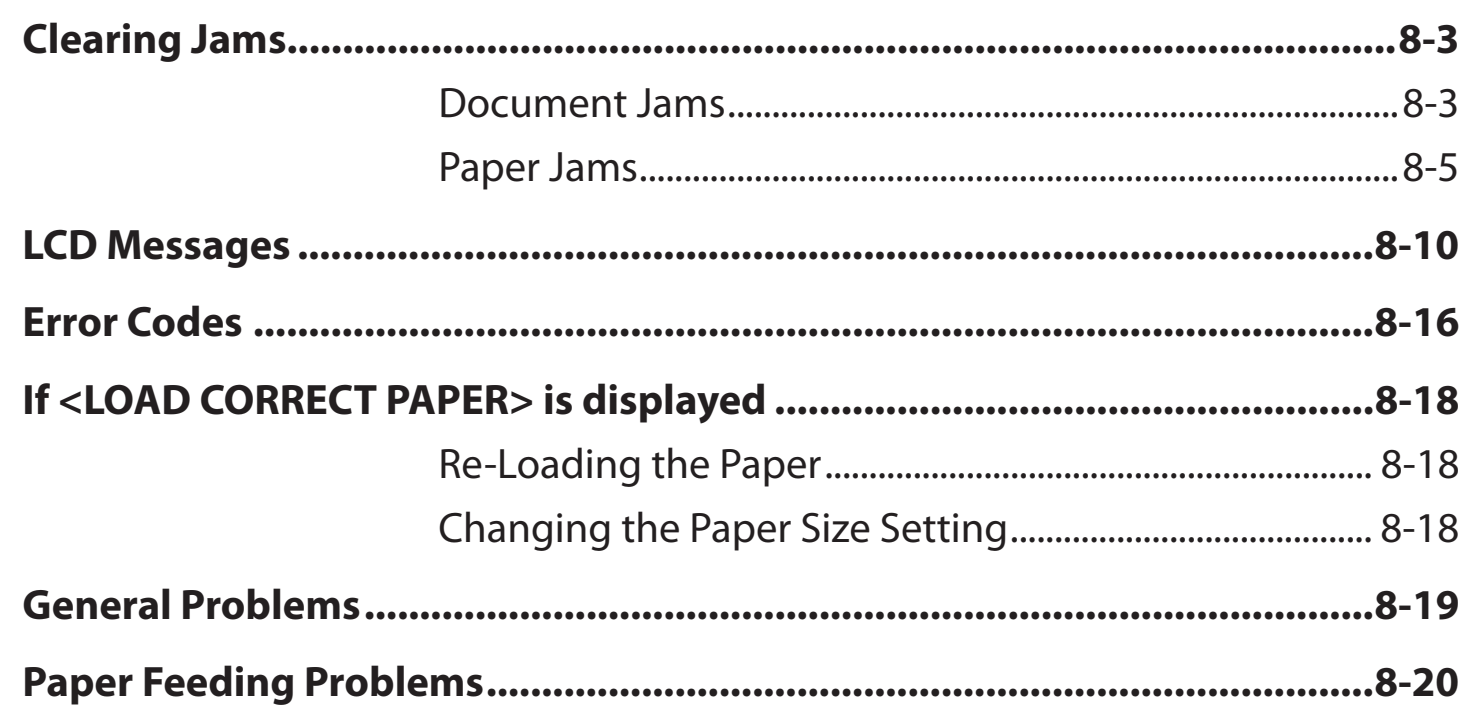

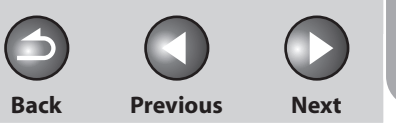

**TOP**

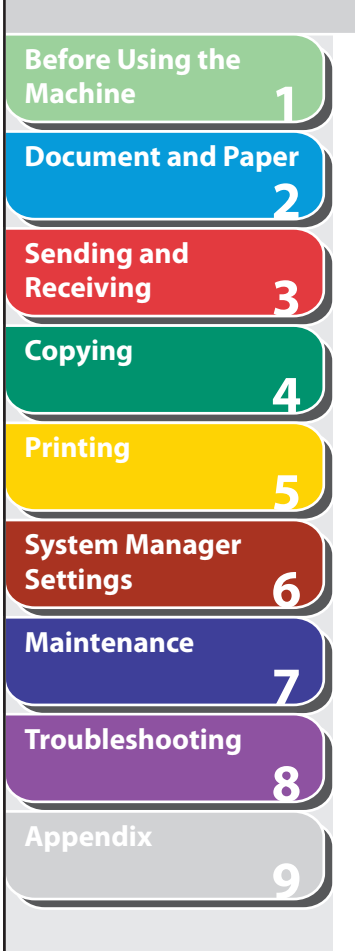

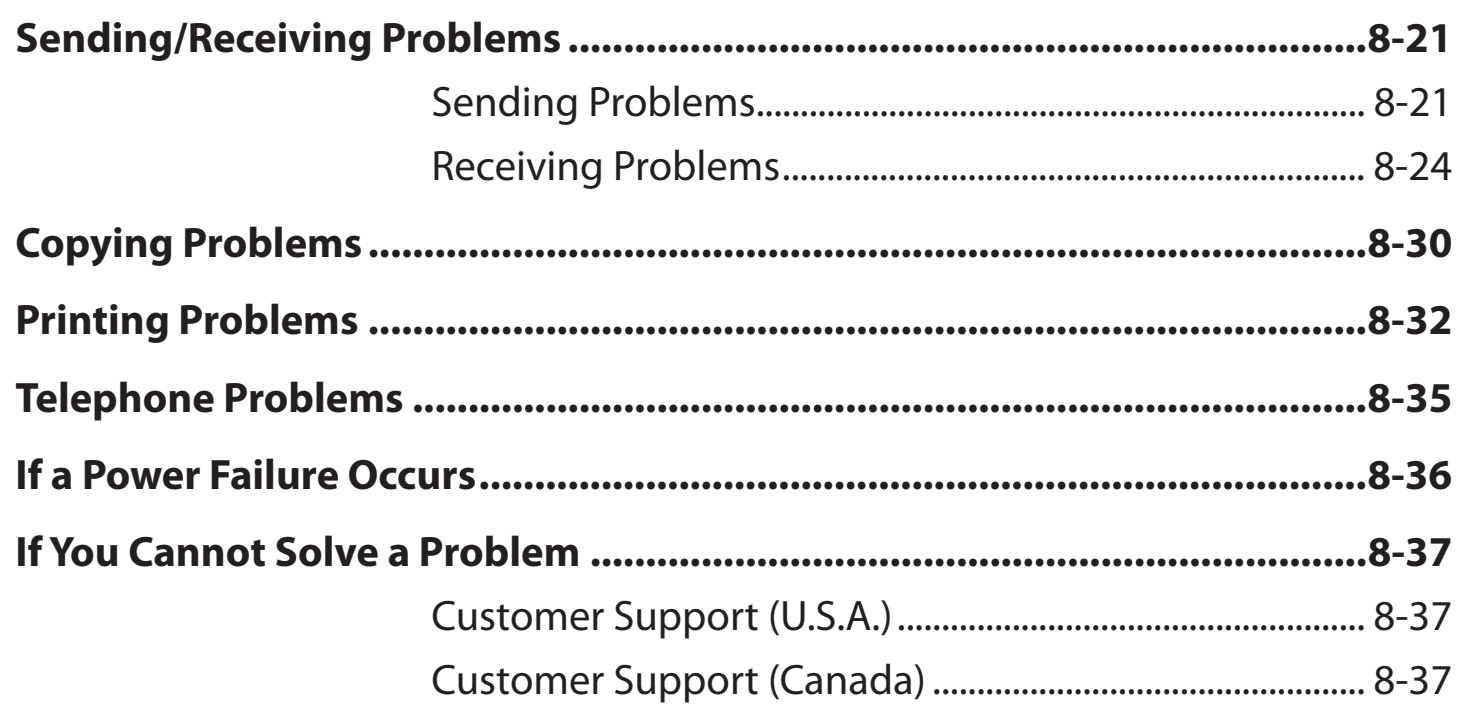

# **Clearing Jams**

**1**

<span id="page-121-0"></span>**Before Using the** 

**Document and Paper**

**Machine**

**Sending and Receiving**

**Copying**

**Printing**

**Settings**

**System Manager** 

**Troubleshooting**

**Maintenance**

**Appendix**

**2**

**3**

**4**

**5**

**6**

**7**

**8**

**9**

 **When < CHECK DOCUMENT> or <PAPER JAM/OPEN TONER COVER> appears on the LCD display, remove jammed paper from the machine first, then from the paper feeder if necessary. Check the following if you experience repeated paper jams:** 

- Fan and tap the paper stack on a flat surface before loading it in the machine.
- Check that the paper you are using meets the requirements for use. (See ["Paper Requirements](#page-39-0)," on p. [2-5](#page-39-0).)
- Make sure you have removed any scraps of paper from the inside of the machine.

# **CAUTION**

- When removing jammed documents or paper, take care not to cut your hands on the edges of the document or paper.
- When removing jammed paper or when inspecting the inside of the machine, do not allow necklaces, bracelets, or other metal objects to touch the inside of the machine, as this may result in burns or electrical shock.
- If you tear the paper, remove any torn pieces to avoid further jams.
- If loose toner comes into contact with your skin or clothing, wash with cold water. Warm water will set the toner.

#### **O** NOTE

 Do not force a jammed document or paper out of the machine. Contact Canon Customer Care Center if needed.

# ■ Document Jams

 When <CHECK DOCUMENT> appears on the LCD display, remove a jammed document from the ADF.

#### **1. Lift the document release lever.**

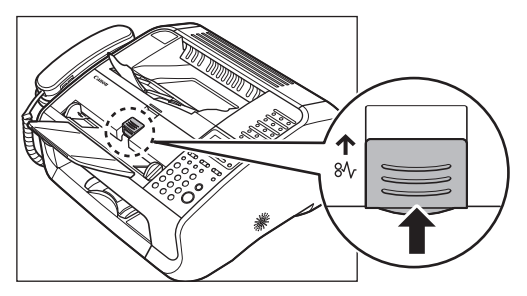

 If a multi-page document is loaded, remove the entire document from the ADF.

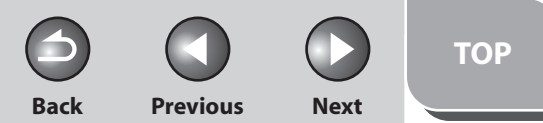

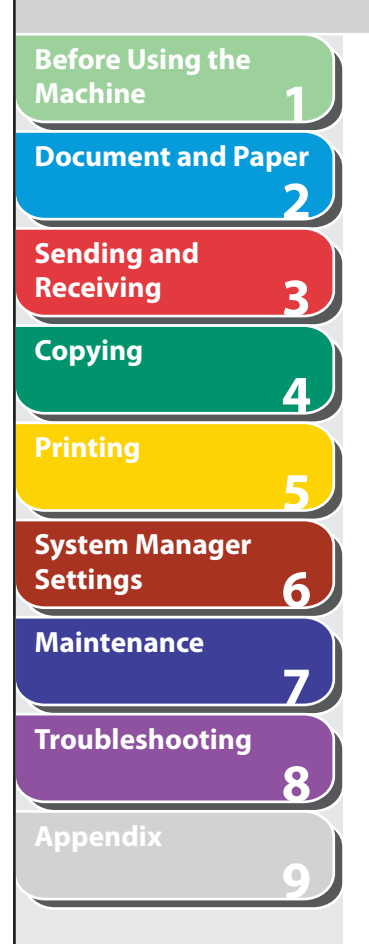

 **2. Lift the paper stack cover and pull it out completely.** 

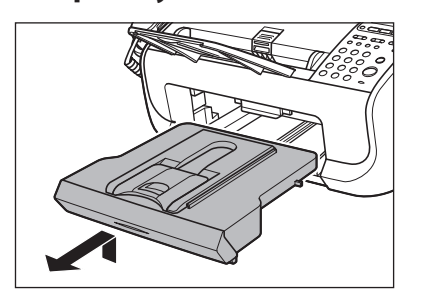

# **B** NOTE

 Make sure the back end of the cover does not catch the front paper guide.

 **3. Lower the scanning platform (A) in the document delivery slot.** 

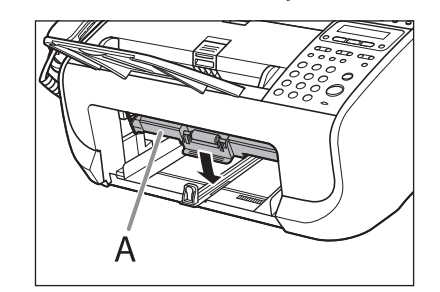

 **4. Carefully pull out the jammed document.** 

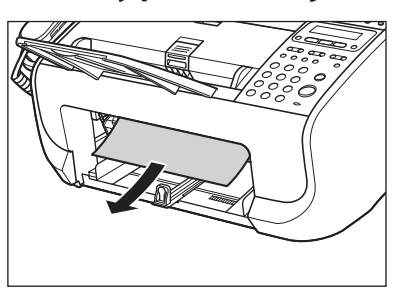

 **5. Lift the scanning platform back into place.** 

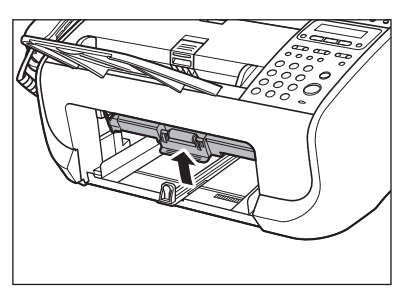

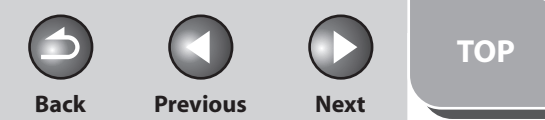

<span id="page-123-0"></span>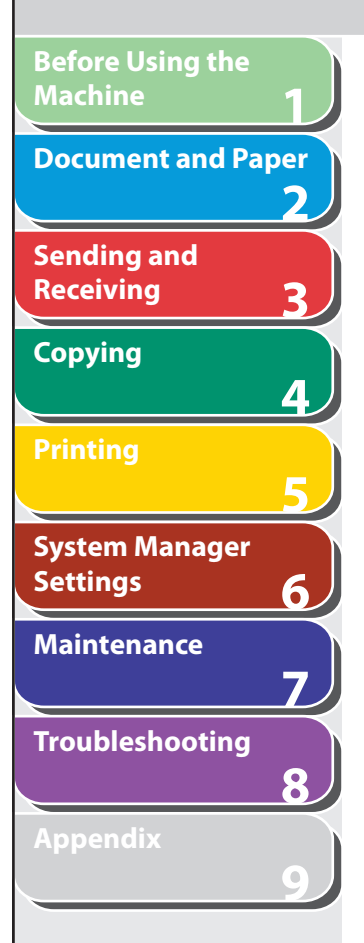

 **6. Insert the paper stack cover.** 

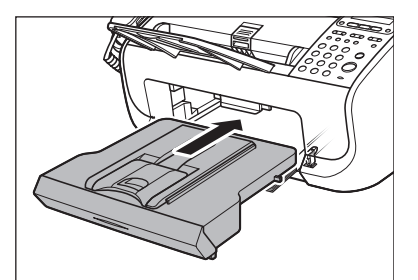

#### **B** NOTE

 Make sure the back end of the cover does not catch and lower the scanning platform.

#### **7. Lower the document release lever back into place.**

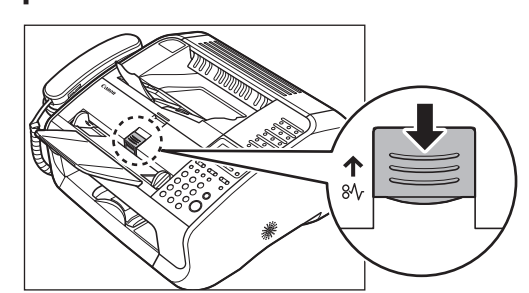

# <span id="page-123-1"></span>■ Paper Jams

 When < PAPER JAM/OPEN TONER COVER> appears on the LCD display, remove jammed paper from the inside of the machine first, then from the paper feeder if necessary.

 **1. Close the paper delivery tray extension (A), and then the paper delivery tray (B) itself.** 

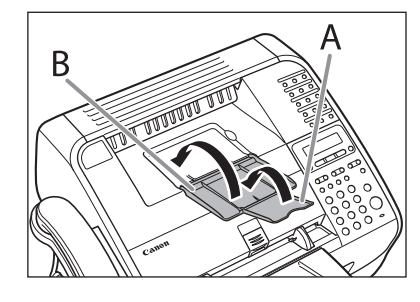

**A** CAUTION

 Do not close the paper delivery tray without folding the extension first.

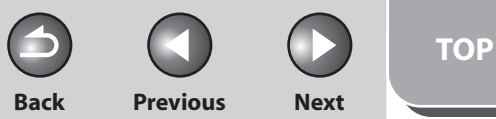

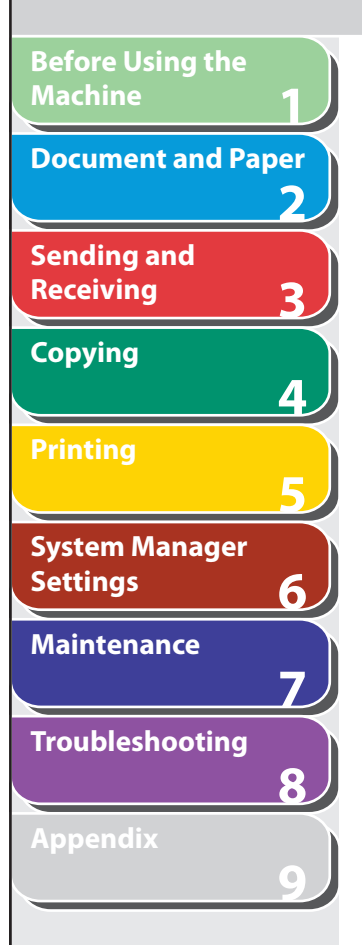

 **2. Open the toner cover by the notch (A).** 

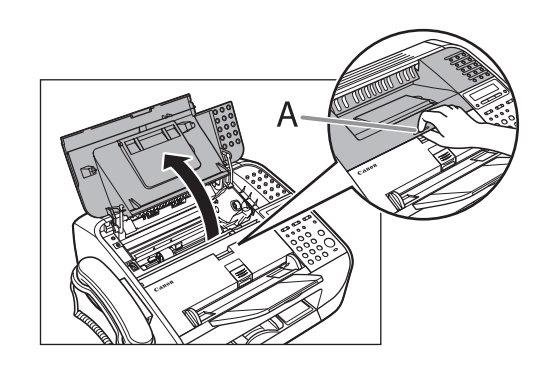

**A** CAUTION

 Always open the toner cover first before removing jammed paper inside the machine.

 **3. Remove the toner cartridge.** 

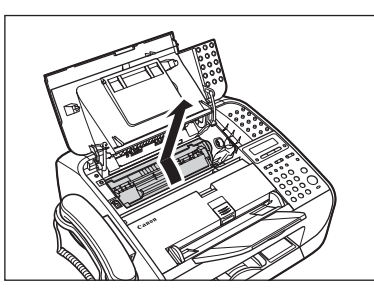

# **A** CAUTION

- To avoid exposing the toner cartridge to light, place it in its protective bag or wrap it in a thick cloth.
- Do not open the drum protective shutter (A).

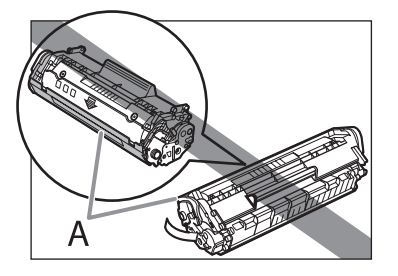

NOTE Always hold the toner cartridge by its handle.

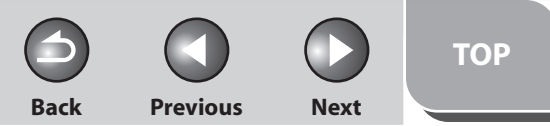

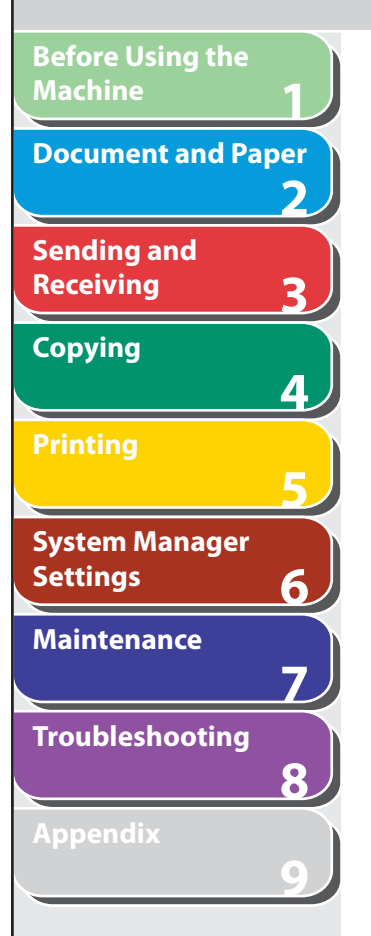

# **4. Gently pull jammed paper out of the machine.**

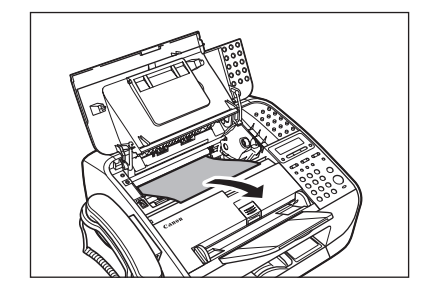

### **A** CAUTION

- Do not touch the fixing assembly (A) as it becomes very hot during use.
- Do not touch the pins (B) or the transfer roller (C) as this can damage the machine.

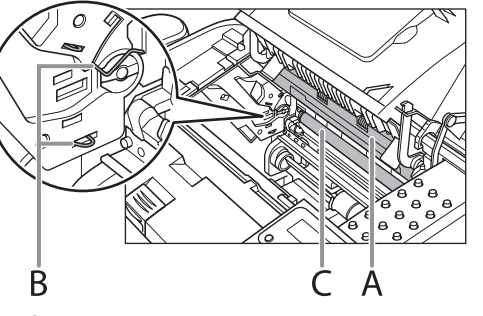

- If you tear the paper, remove any torn pieces to avoid further jams.
- If loose toner comes into contact with your skin or clothing, wash with cold water. Warm water will set the toner.

 **5. Hold the toner cartridge by its handle (A).** 

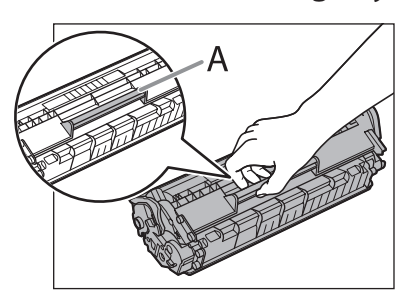

 **6. The arrow (A) on the toner cartridge should be facing away from you and pointing down.** 

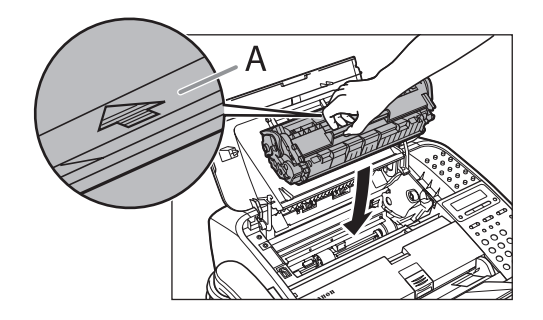

**TOP**

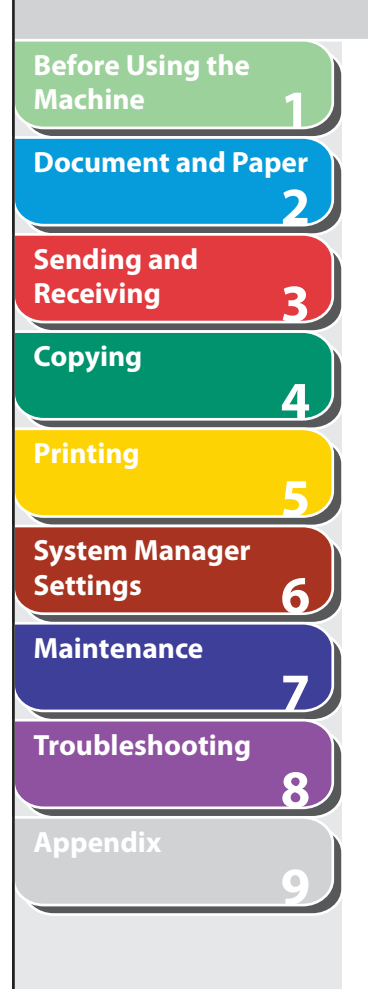

 **7. Insert the toner cartridge so that the guide (A) on the left side of the toner cartridge fits into the groove inside the machine and slide it down parallel to the guide.** 

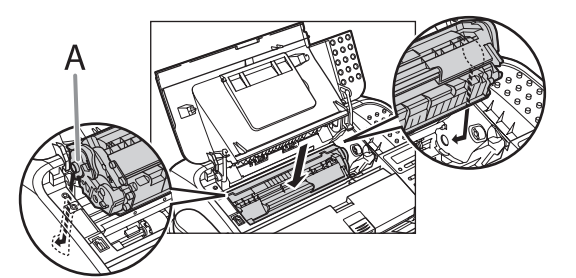

 **8. Push the toner cartridge to make sure it is properly set in the machine.** 

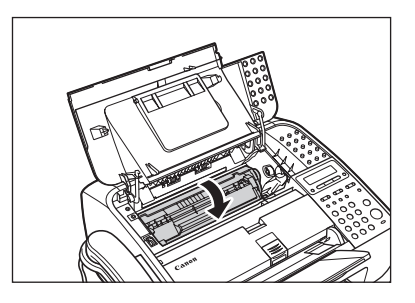

 **9. Close the toner cover.** 

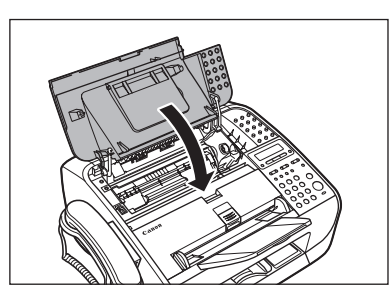

**O NOTE** Be careful not to get your fingers caught.

 **10. Open the paper delivery tray (A) and the extension (B).** 

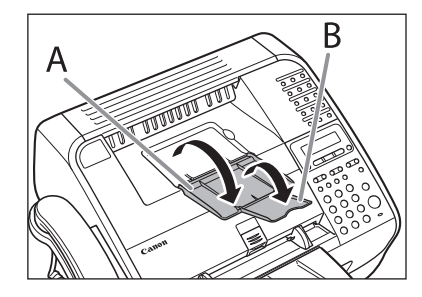

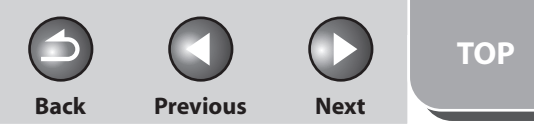

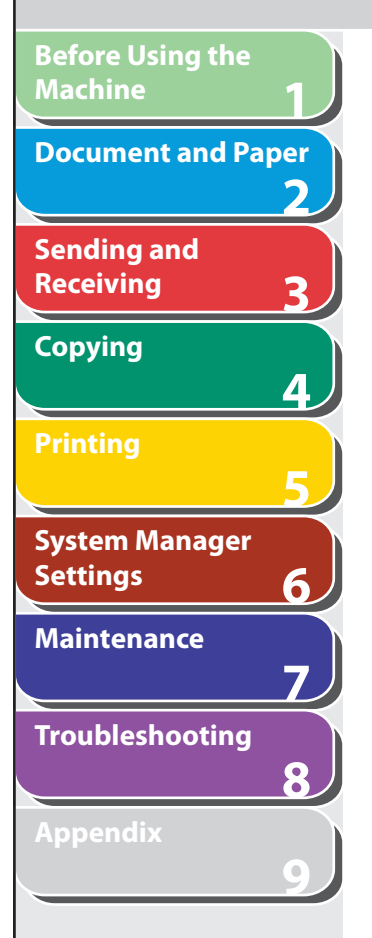

 **11. Lift the paper stack cover and pull it out completely.** 

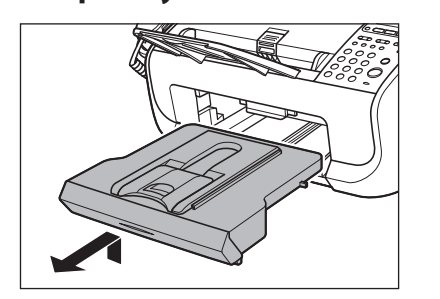

# **B** NOTE

 Make sure the back end of the cover does not catch the front paper guide.

#### **12. Carefully pull jammed paper from inside the slot.**

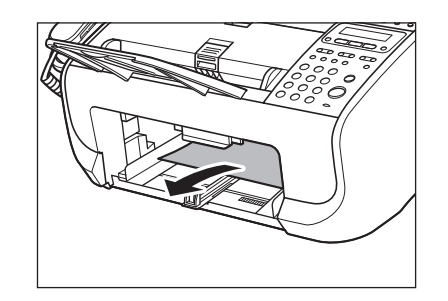

### **O NOTE** If you tear the paper, remove any torn pieces to avoid further jams.

#### **13. Insert the paper stack cover.**

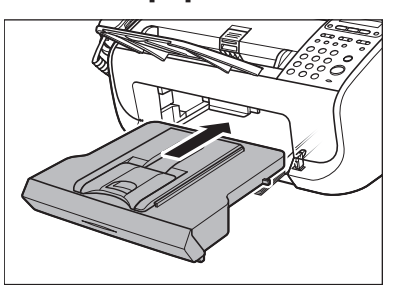

# **B** NOTE

 Make sure the back end of the cover does not catch and lower the scanning platform.

**TOP**

#### **ALREADY REGISTERED Description** The same recipient was entered twice. Action Select a different recipient. **AVAILABLE MEMORY Description** This message shows the percentage of the memory currently available. Action **If** you need more space, wait for the machine to send any documents in memory. Also print, send, or delete any documents stored in memory. **CANNOT PRINT RX DATA Description** The machine temporarily received the fax in memory because an error of some kind has occurred in the machine. This error message appears with one of the messages below. <CLOSE COVER/TONER COVER> – <LOAD CORRECT PAPER> – <SET PAPER AGAIN/SET TONER AGAIN> – <PAPER JAM /OPEN TONER COVER> – <LOAD PAPER> – **Action** This error message appears with another message. When the error is resolved, the received data will be printed out. For how to solve the problem, see the action for the messages displayed with it.

# <span id="page-128-1"></span> **LCD Messages**

 **See the following when the LCD displays error and status messages.** 

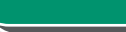

**Copying**

**Sending and Receiving**

<span id="page-128-0"></span>**Before Using the** 

**Document and Paper**

**Machine**

**Printing**

**6 7 8 System Manager Settings Maintenance Troubleshooting Appendix**

**1**

**2**

**3**

**4**

**5**

**nn%**

**9**

 $\Box$ 

 $\bigodot$ 

 $\bigodot$ 

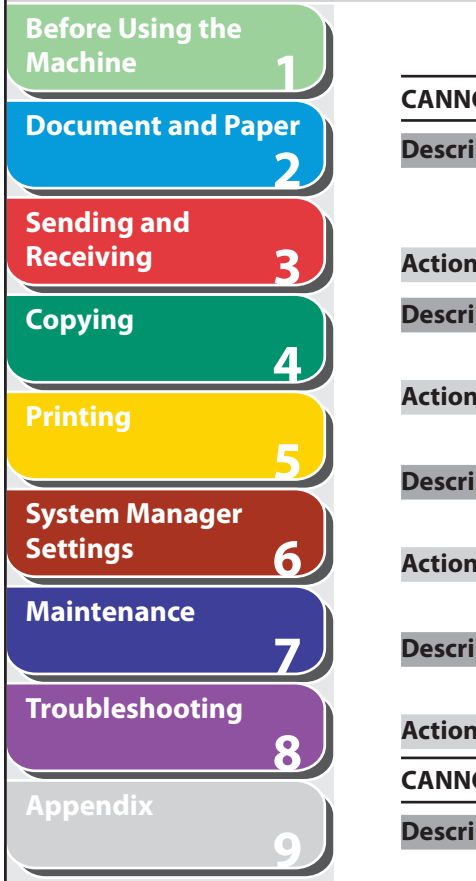

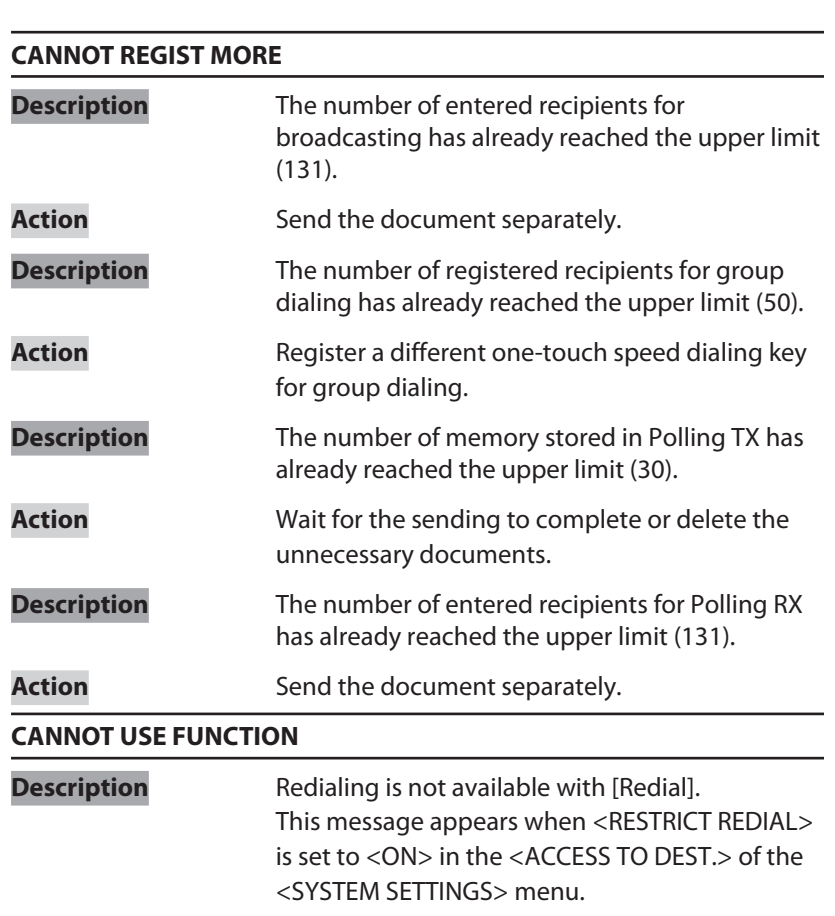

Action **Dial the number manually.** 

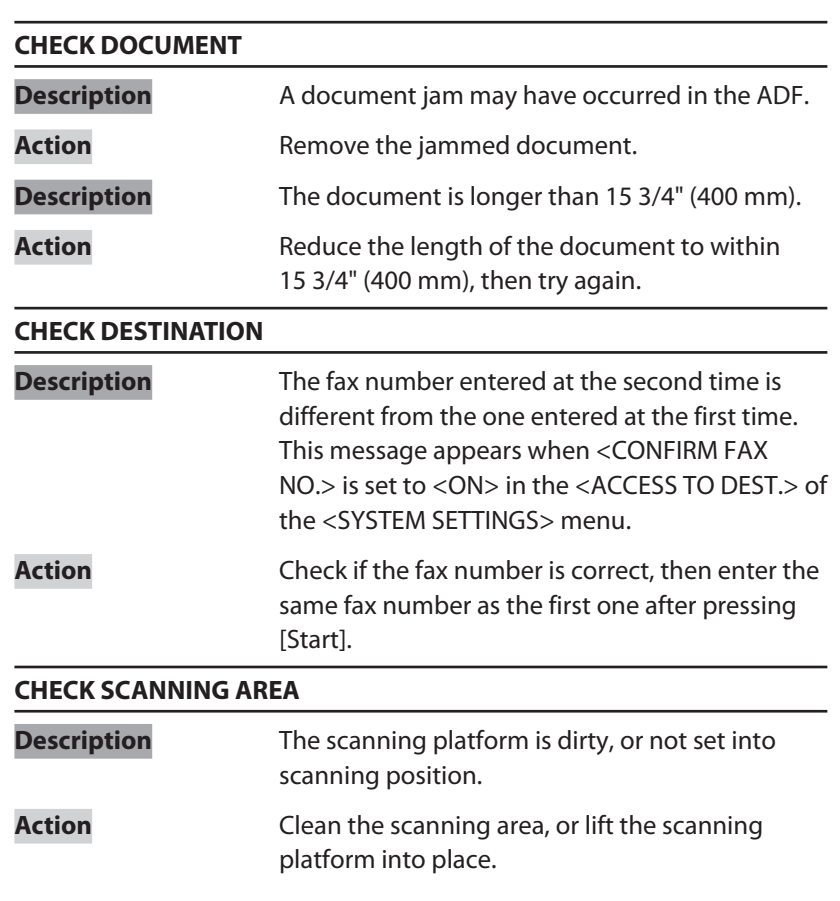

M

 $\blacktriangle$ 

 $\bigcirc$ 

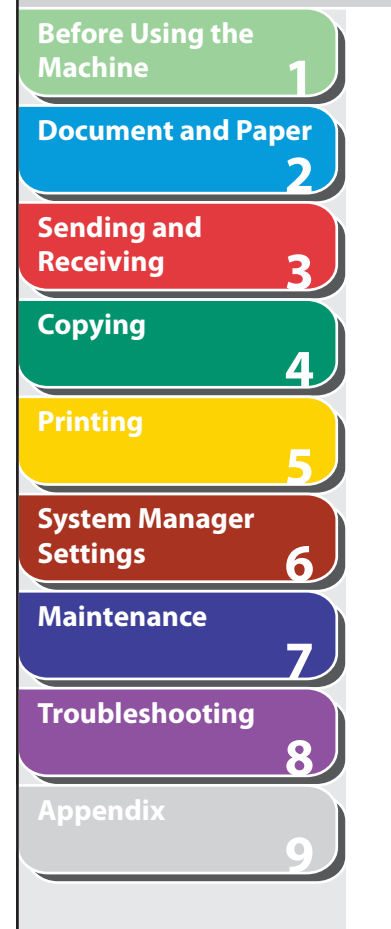

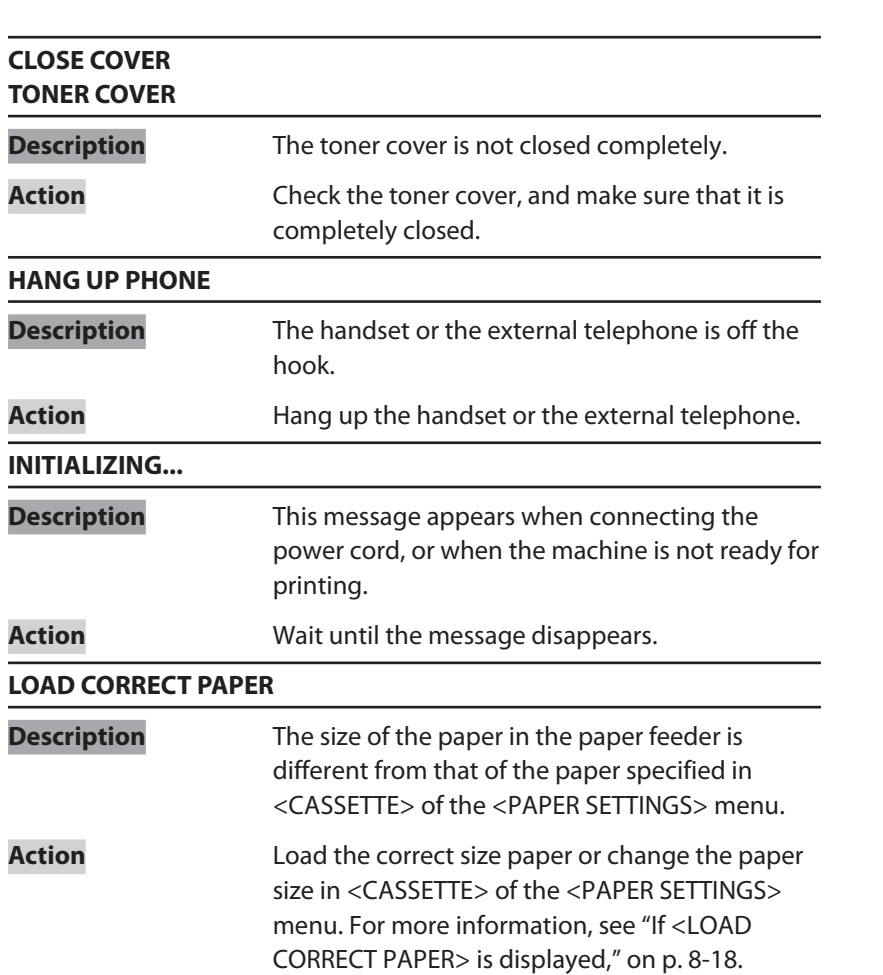

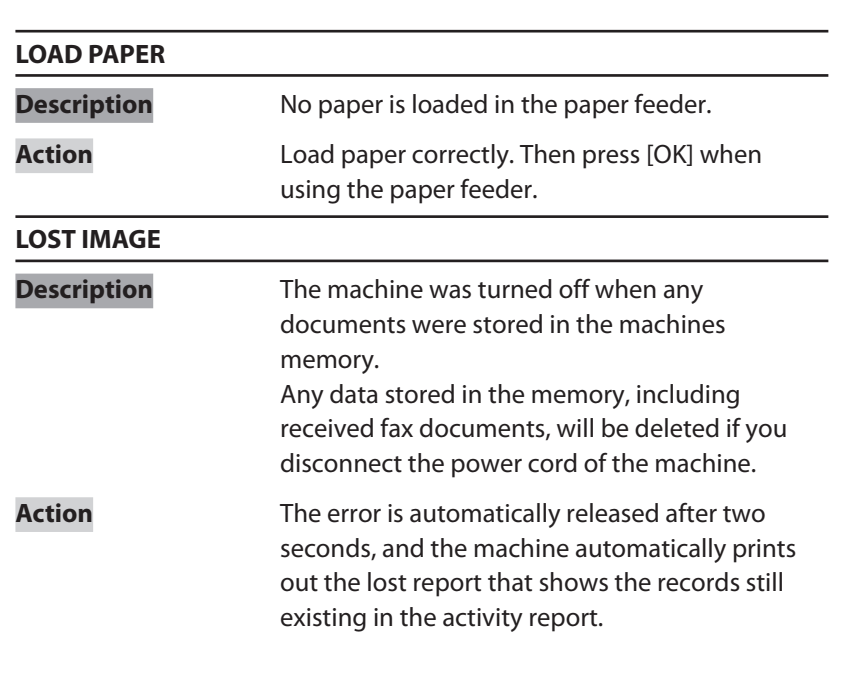

### **Table of Contents**

 $\bigcap$ 

 $\bigodot$ 

**TOP**

 $\bigodot$ 

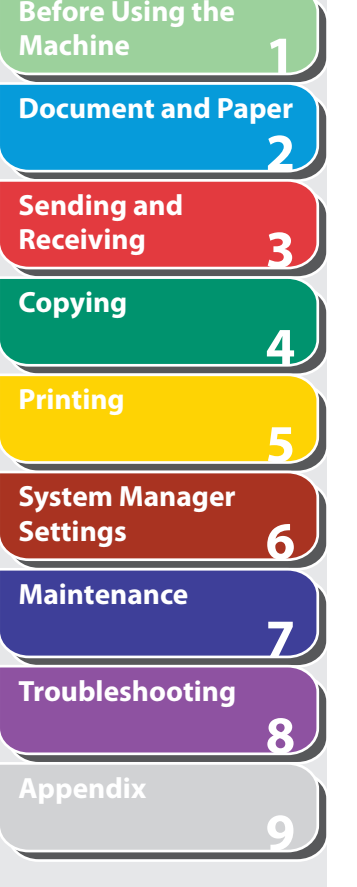

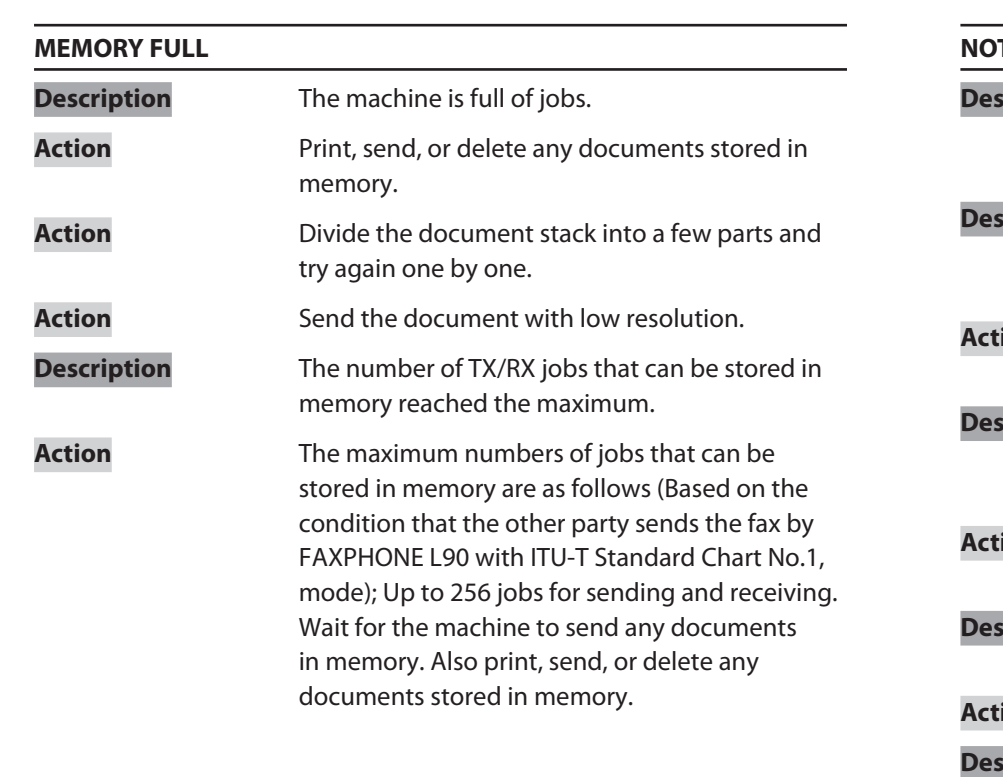

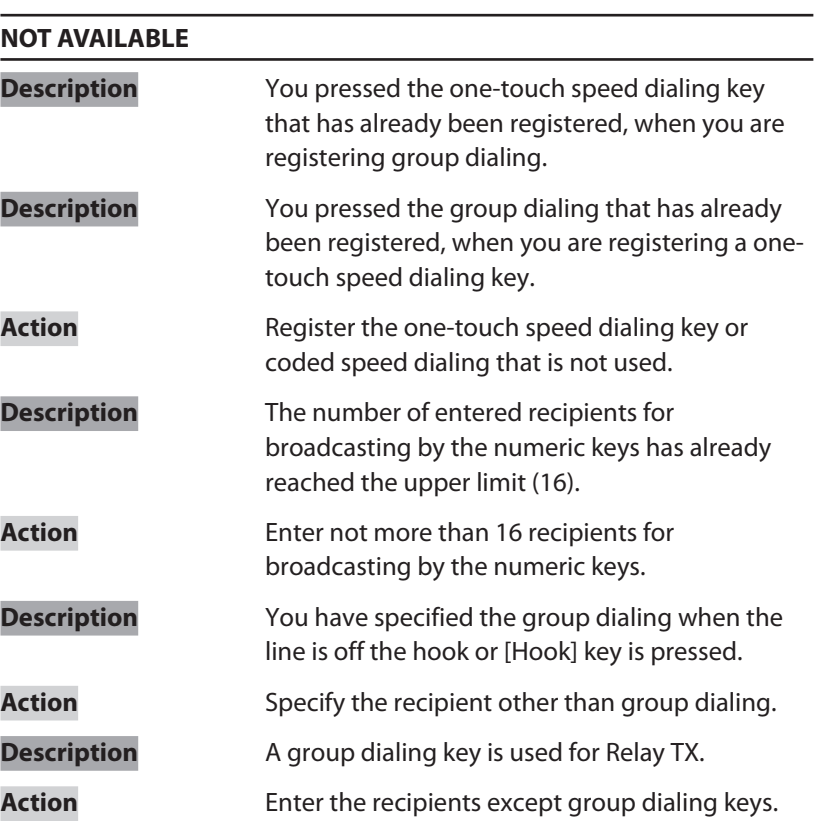

 $\Box$ 

 $\bigodot$ 

**TOP**

 $\bigodot$ 

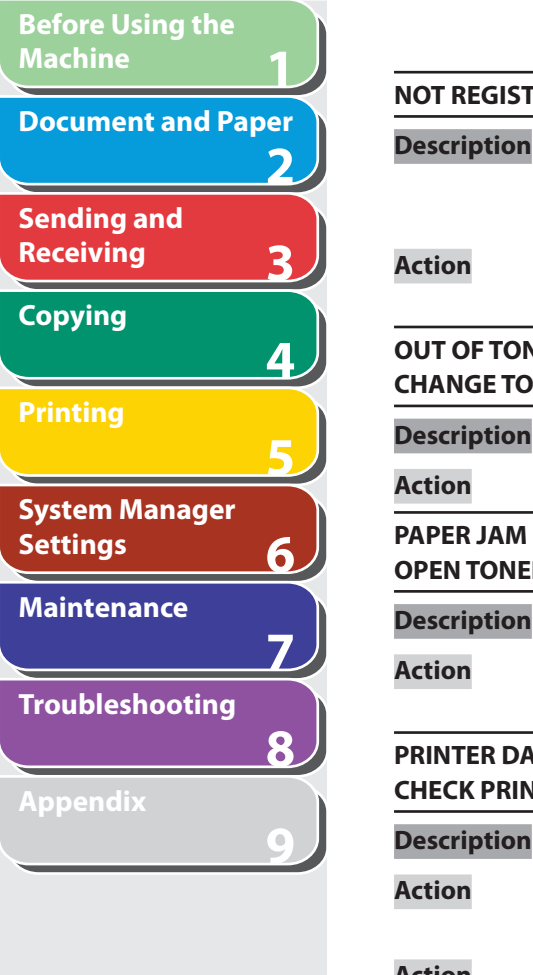

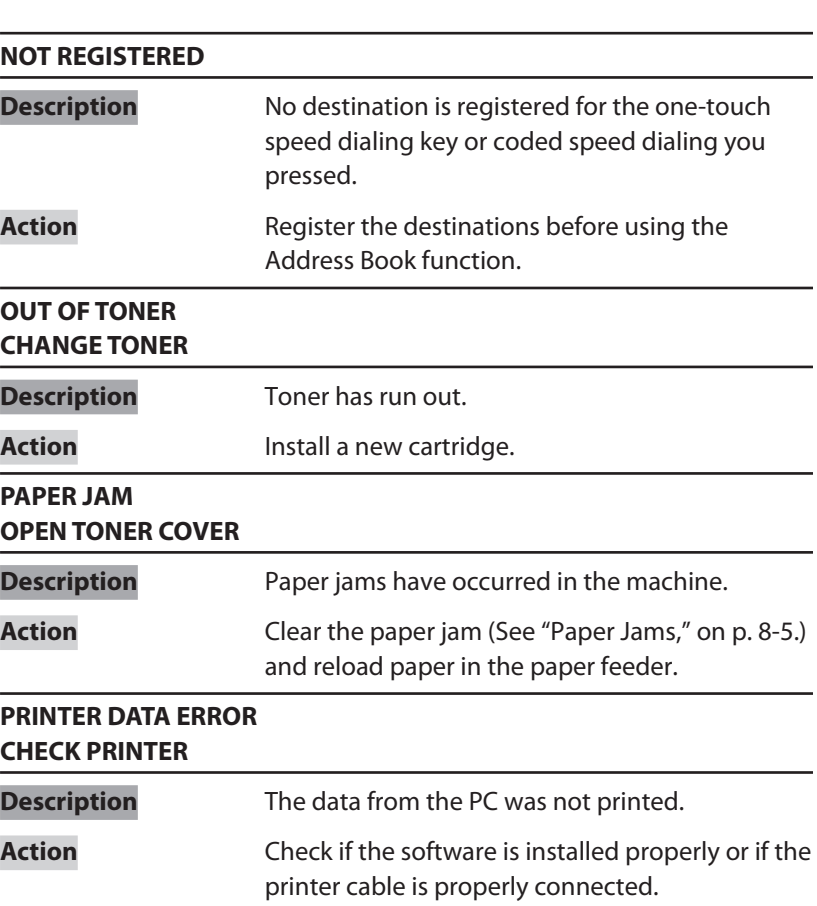

**Action** Check if the memory is full.

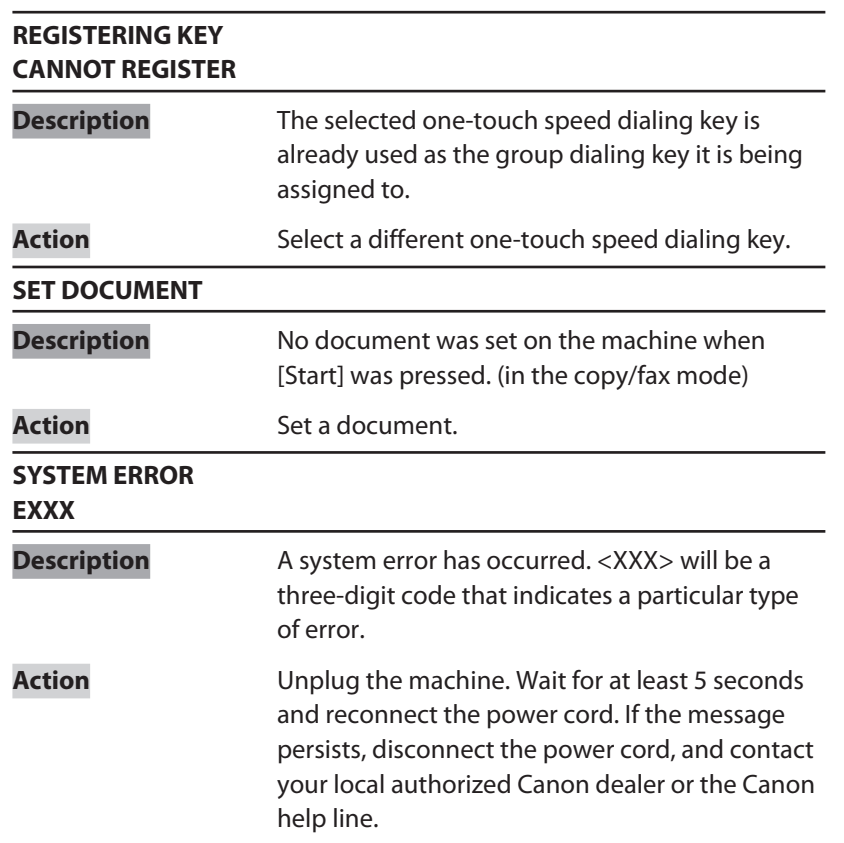

# **Table of Contents**

П

6

 $\bigcirc$ 

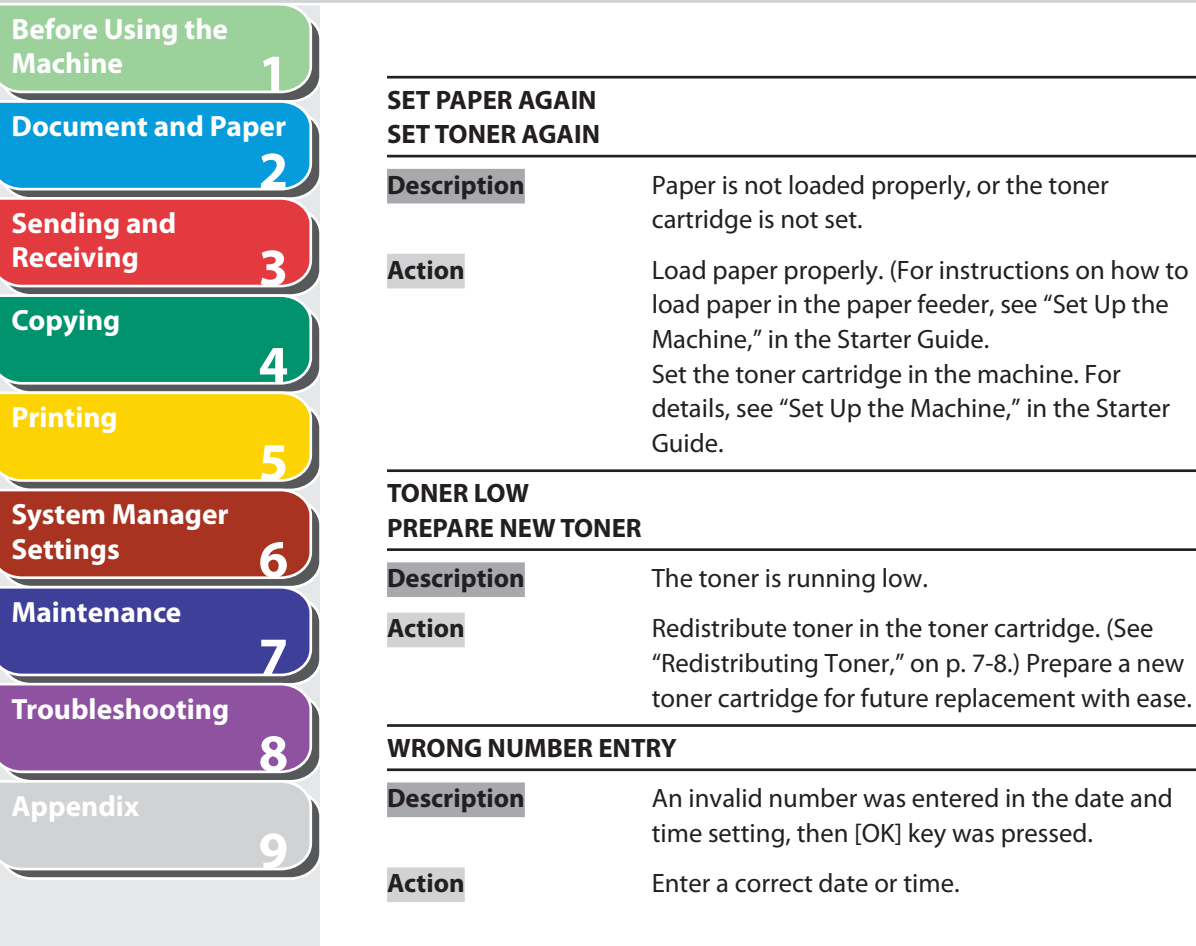

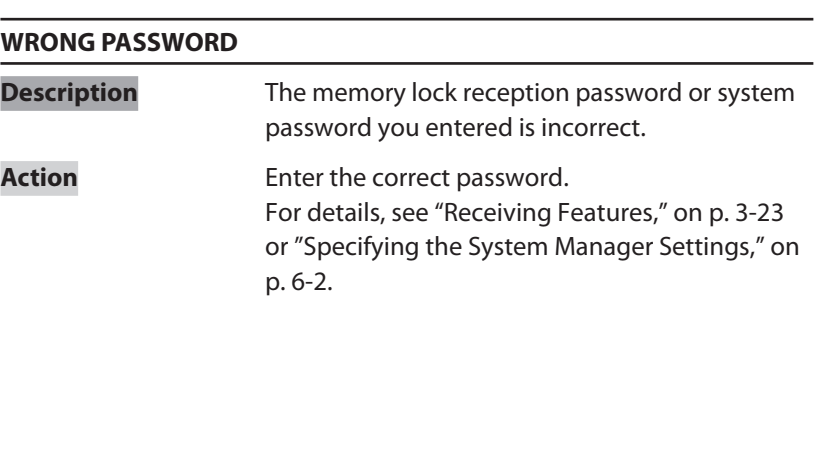

# **Table of Contents**

**Index**

**Befo Mac** 

**Docu** 

 $\overline{\phantom{0}}$ 

**Print** 

 $\overline{\phantom{0}}$ 

═

宝

App

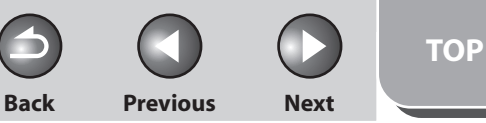

# <span id="page-134-0"></span>**1 2 3 4 5 6 7 8 9 Before Using the Machine Document and Paper Sending and Receiving Copying Printing System Manager Settings Maintenance Troubleshooting Appendix**

# **Error Codes**

#### **An error code is a four-digit code shown on an ERROR TX REPORT or an ERROR RX REPORT when an error occurs.**

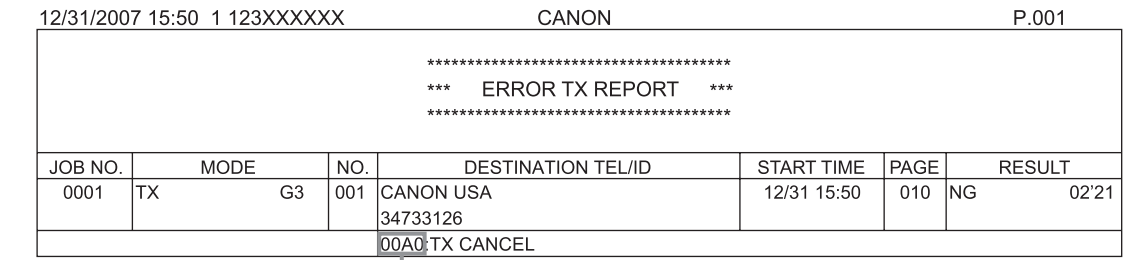

#### **Error Code**

For details on reports, see ["Printing Reports Automatically,](#page-175-0)" on p. [9-20.](#page-175-0)

See the following for individual error codes.

 $\bigodot$ 

6

**TOP**

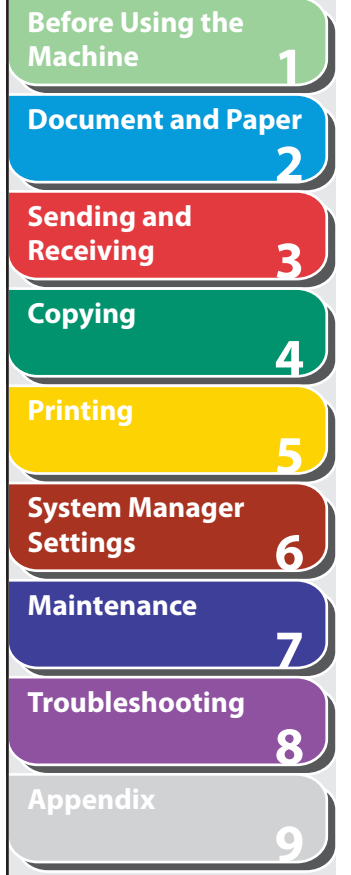

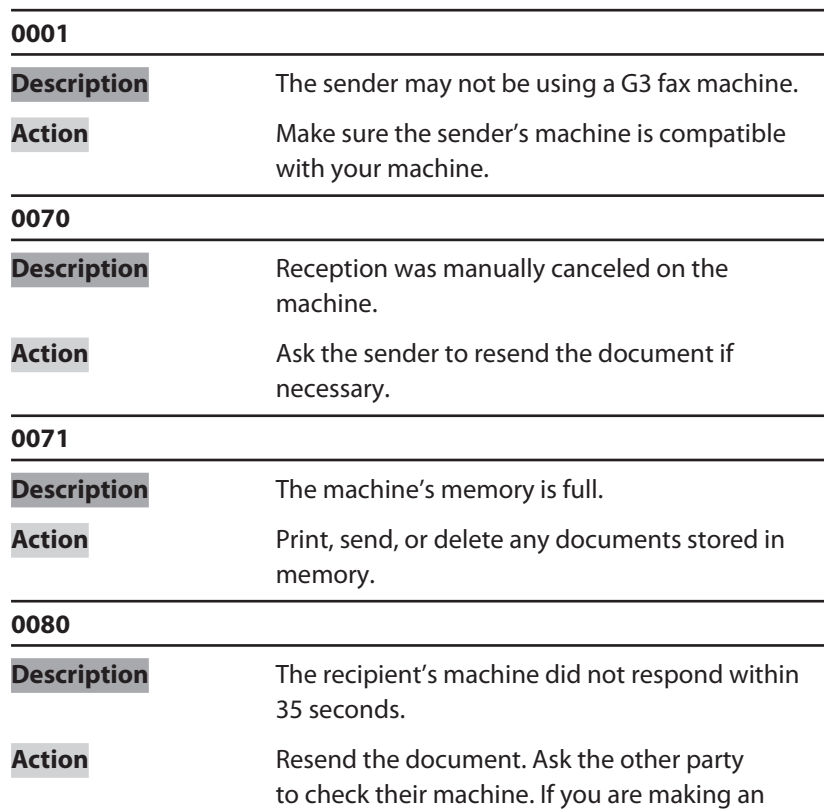

overseas call, add a pause to the number.

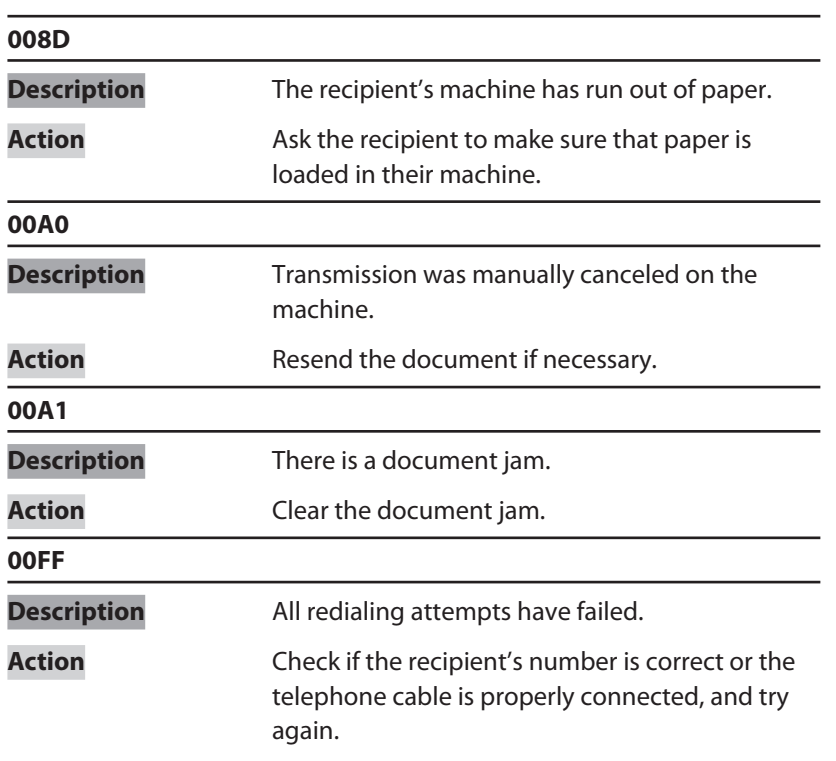

# **Table of Contents**

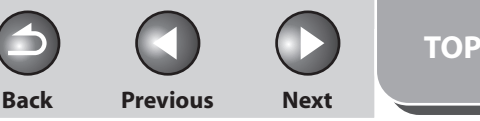

<span id="page-136-0"></span>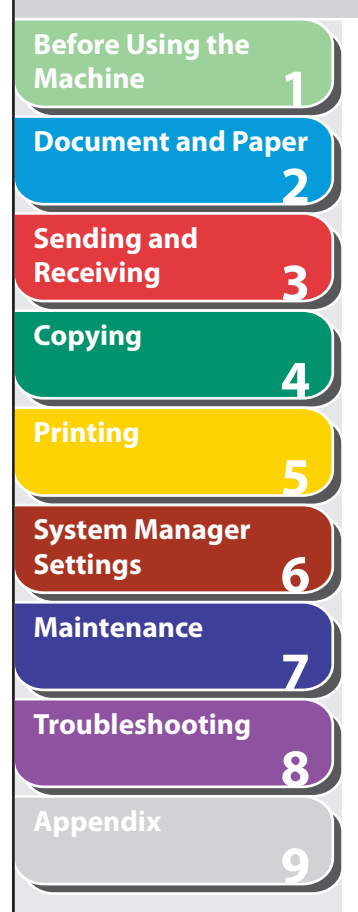

# <span id="page-136-1"></span> **If <LOAD CORRECT PAPER> is displayed**

 **When <LOAD CORRECT PAPER> appears on the LCD display, the size of the paper in the paper feeder is different from that of the paper specified in <CASSETTE> of the <PAPER SETTINGS> menu. You need to load the correct size paper or change the paper size in <CASSETTE> of the <PAPER SETTINGS> menu.** 

#### **B** NOTE

- For print jobs, you need to specify the paper size from your computer.
- For copy jobs, <LOAD CORRECT PAPER> disappears automatically. Load the correct size paper or change the paper size setting. (See ["Setting](#page-45-0)  [Paper Size and Type,](#page-45-0)" on p. [2-11](#page-45-0).)

# ■ Re-Loading the Paper

 **1. Load the correct size paper as shown on LCD display, then press [OK] to resume the job.**  The machine re-starts printing.

#### **Changing the Paper Size Setting**  ■

- **1. Press [Menu].**
- **2.** Press [◀–] or [+►] to select <PAPER SETTINGS>. **then press [OK].**
- **3.** Press [◄ -] or [+ ►] to select <CASSETTE>, then **press [OK].**
- **4.** Press [◄ -] or [+►] to select <PAPER SIZE>, then **press [OK].**
- **5.** Press  $\left[ \triangleleft \right]$  or  $\left[ + \triangleright \right]$  to select the paper size same **as paper loaded into the machine, then press [OK].**
- **6. Press [Stop/Reset] to return to the standby mode.**
- **7. Press [OK] to resume the job.**  No further operation is required.

<span id="page-137-0"></span>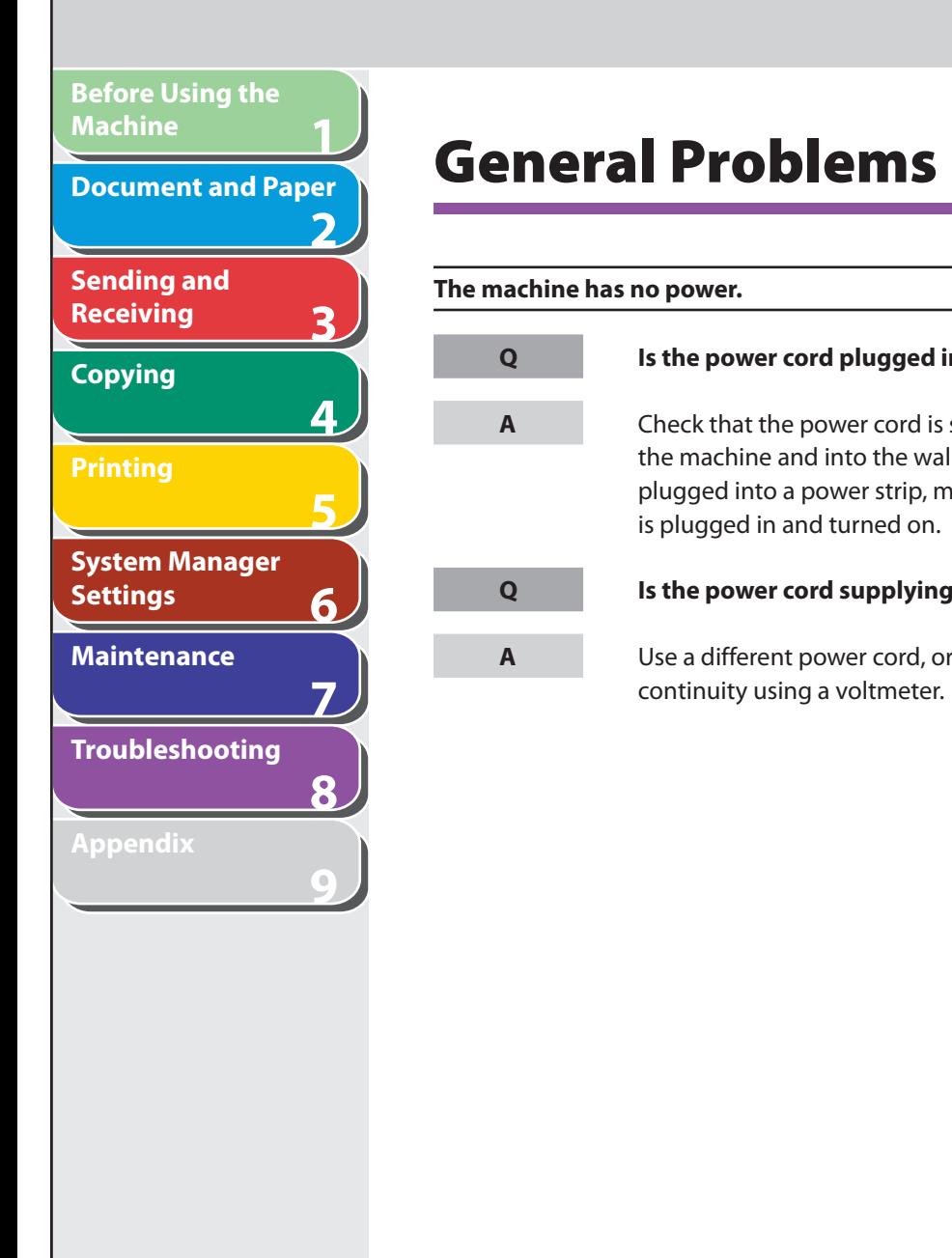

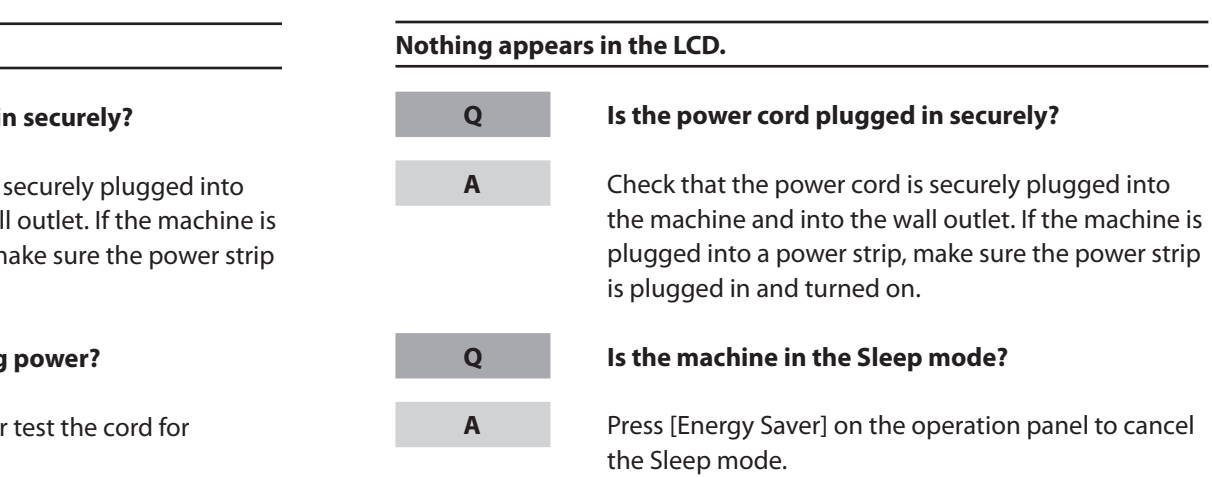

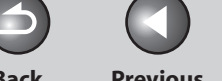

**TOP**

**Back Previous Next**

# **Paper Feeding Problems**

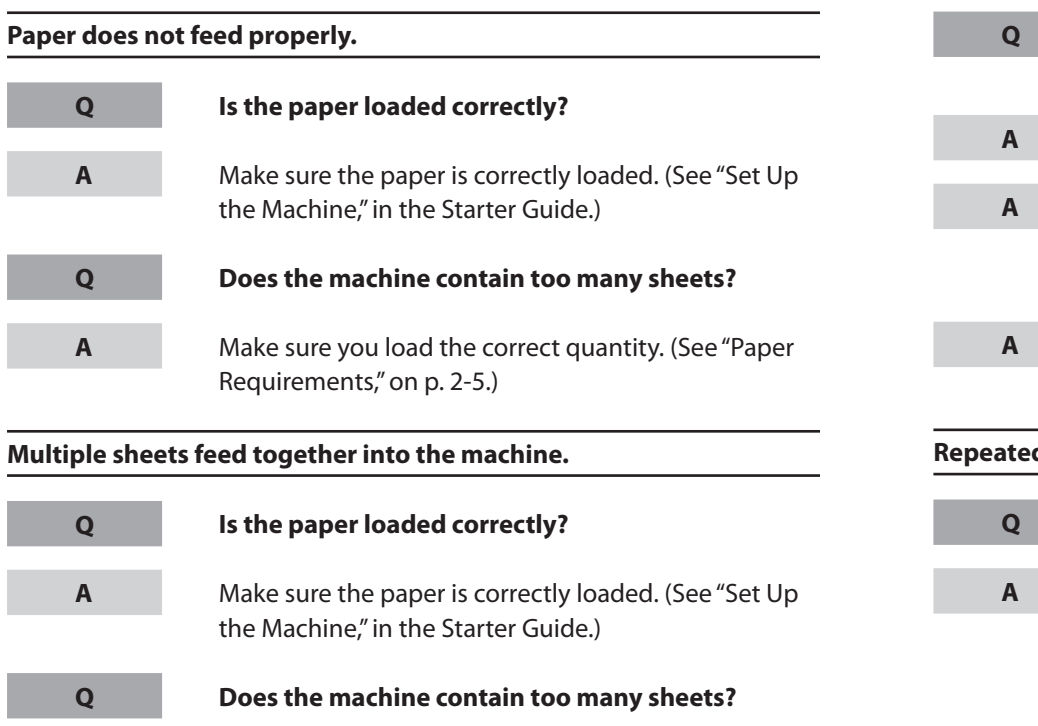

 Make sure you load the correct quantity. (See "[Paper](#page-39-0)  [Requirements](#page-39-0)," on p. [2-5.](#page-39-0))

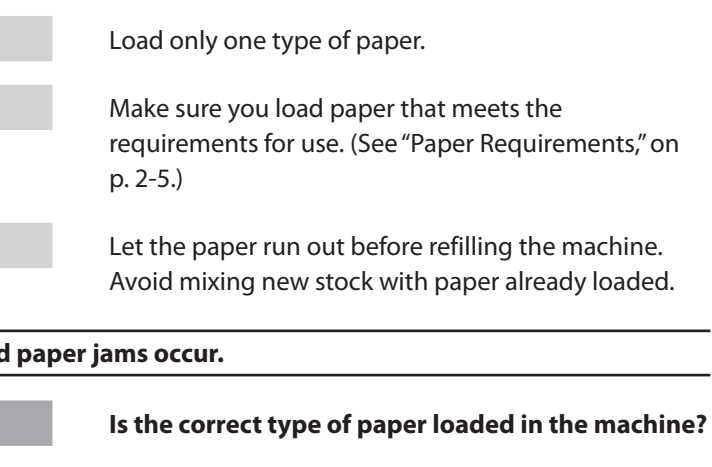

 **Are different types of paper loaded in the** 

**machine?** 

**A**

 Make sure you load paper that meets the requirements for use. (See ["Paper Requirements](#page-39-0)," on p. [2-5](#page-39-0).)

#### **Table of Contents**

**1**

<span id="page-138-0"></span>**Before Using the** 

**Document and Paper**

**Machine**

**Sending and Receiving**

**Copying**

**Printing**

**Settings**

**System Manager** 

**Troubleshooting**

**Maintenance**

**Appendix**

**2**

**3**

**4**

**5**

**6**

**7**

**8**

**9**

**A**

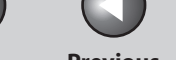

6

**TOP**

**Back Previous Next**

 $\left( \begin{array}{c} \blacksquare \end{array} \right)$ 

# **Sending/Receiving Problems**

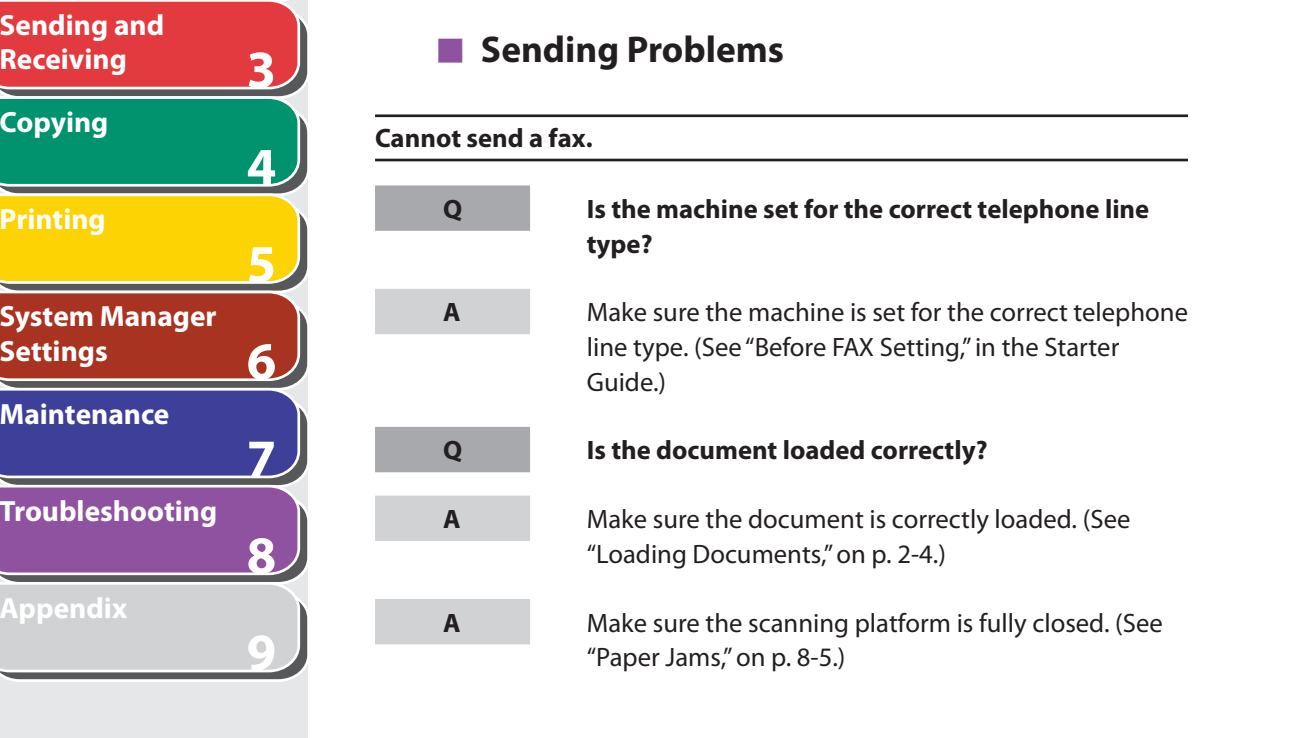

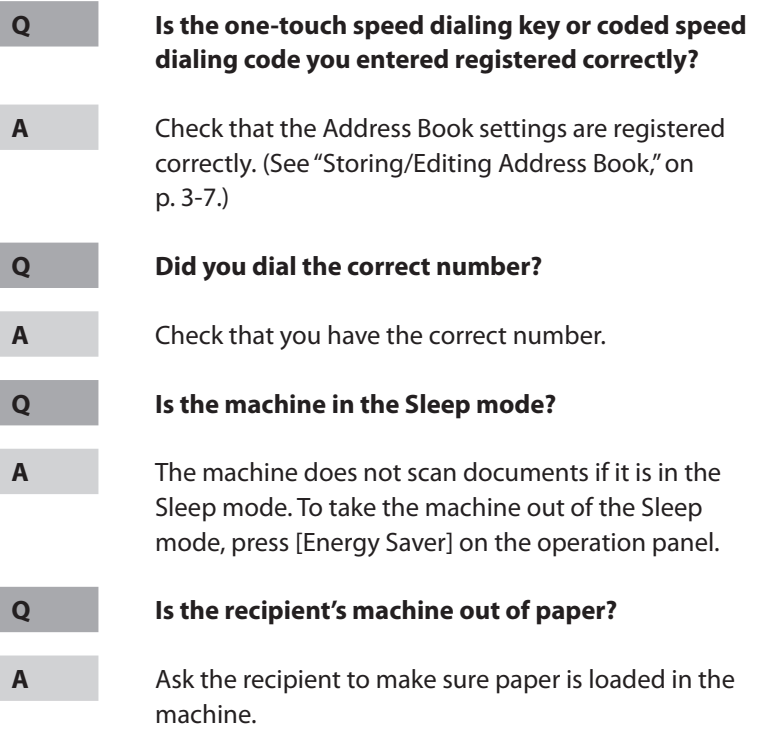

### **Table of Contents**

**1**

<span id="page-139-0"></span>**Before Using the** 

**Document and Paper**

**Machine**

**2**

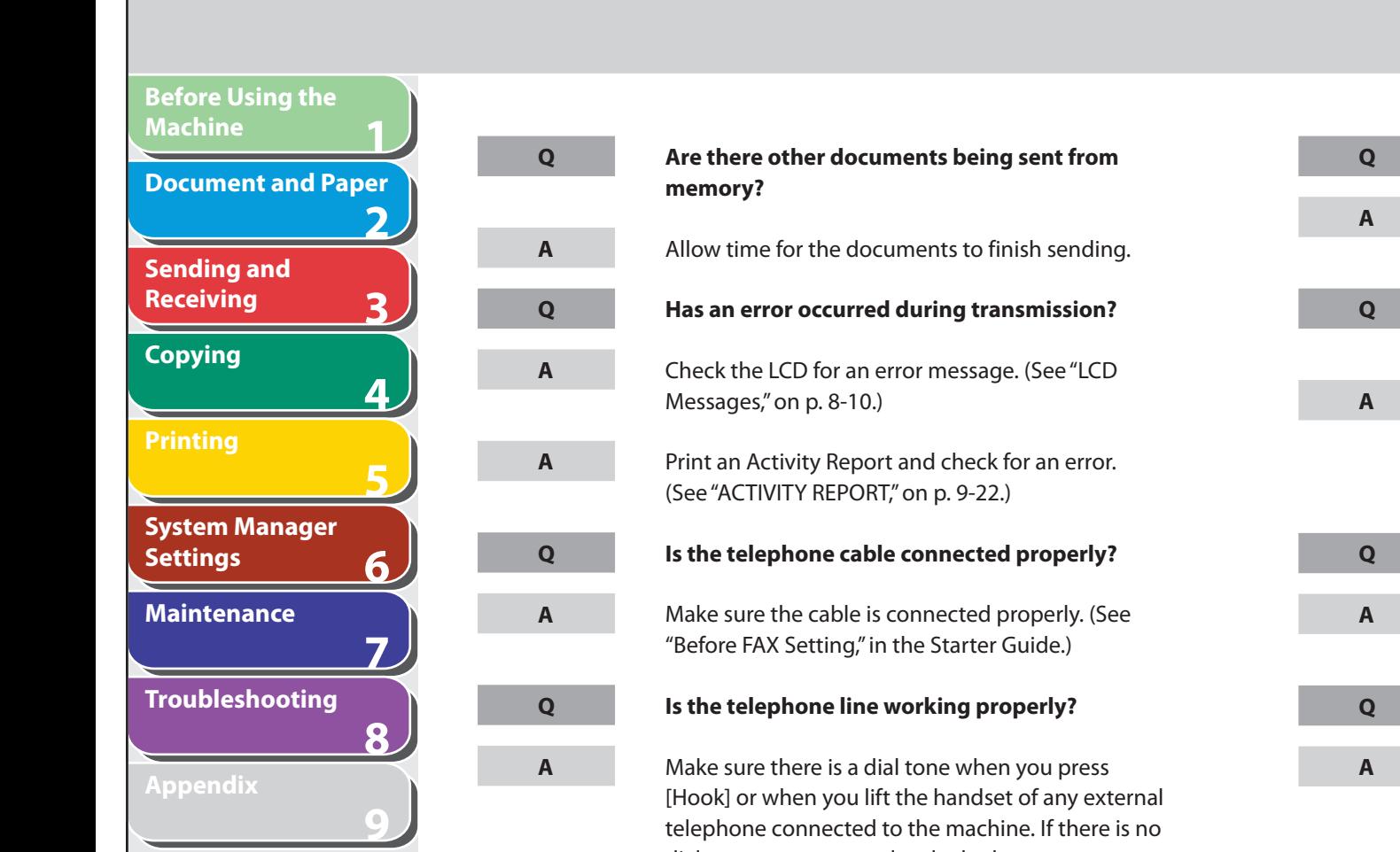

dial tone, contact your local telephone company.

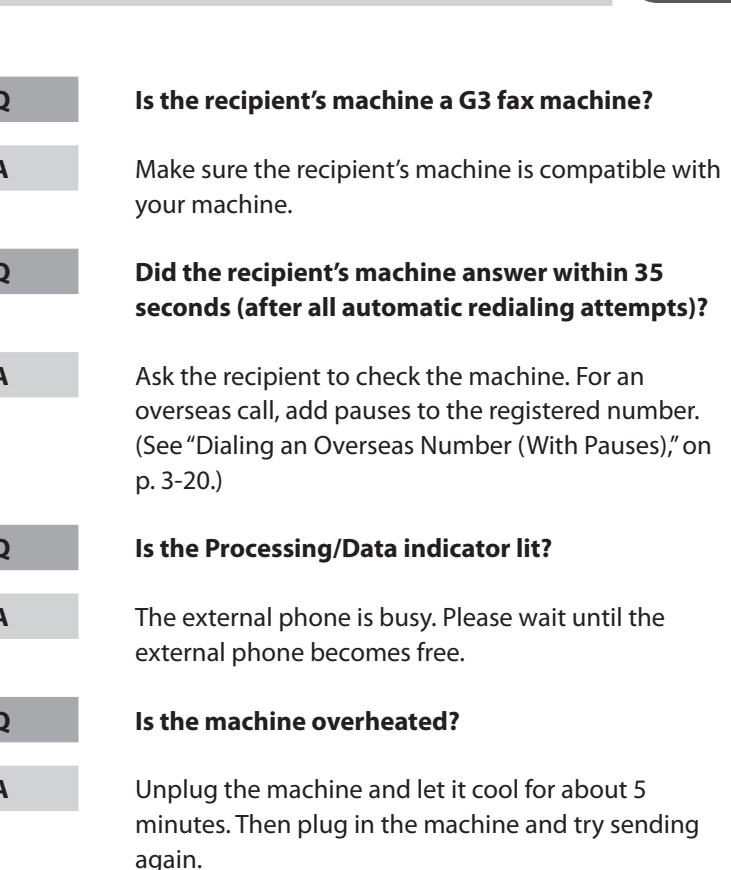

**Back Previous Next**

**TOP**

#### **Table of Contents**

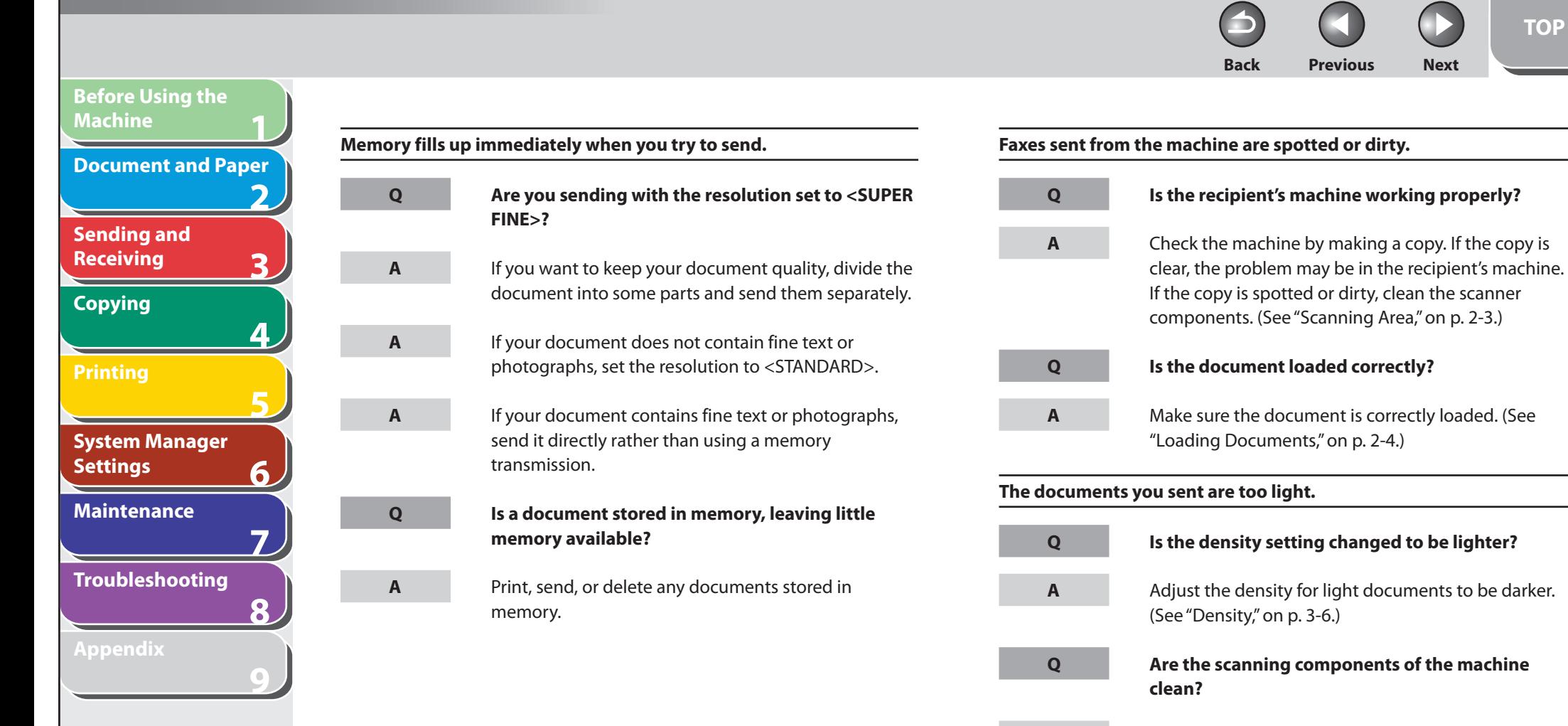

 If the received document is spotted or dirty, clean the scanning components. (See "[Scanning area](#page-99-0)," on p. [7-6](#page-99-0).)

**A**

<span id="page-142-0"></span>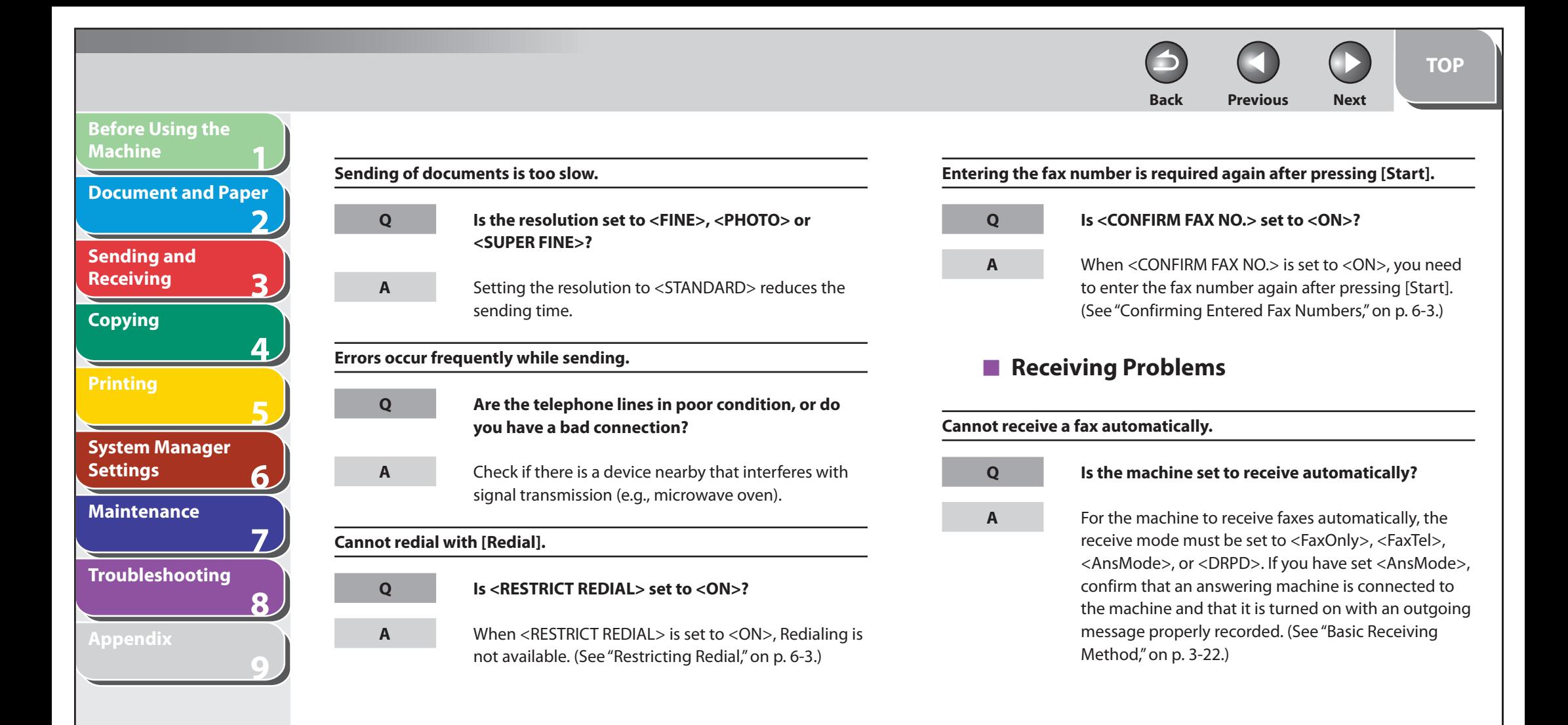

#### **Table of Contents**

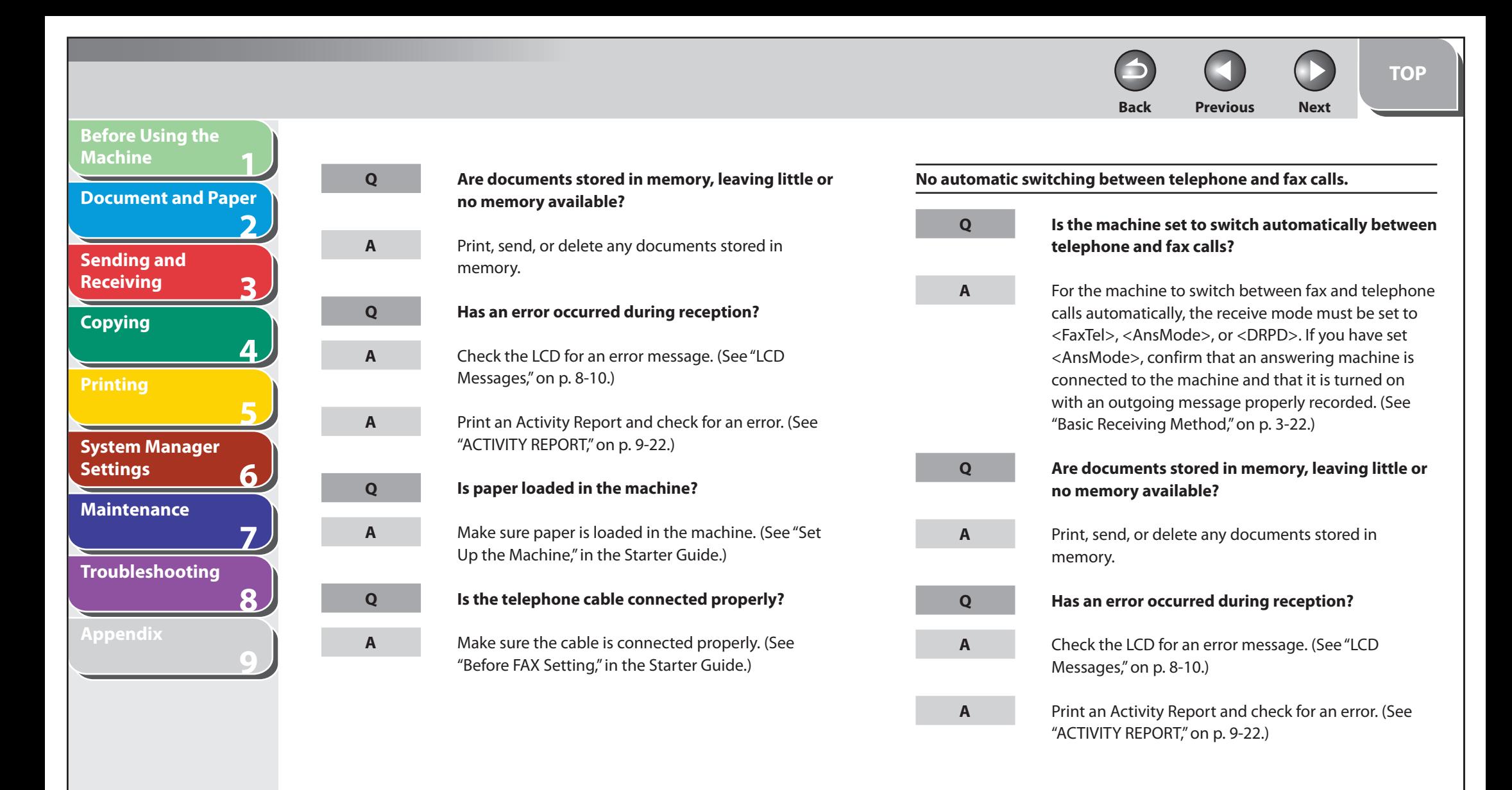

#### **Table of Contents**
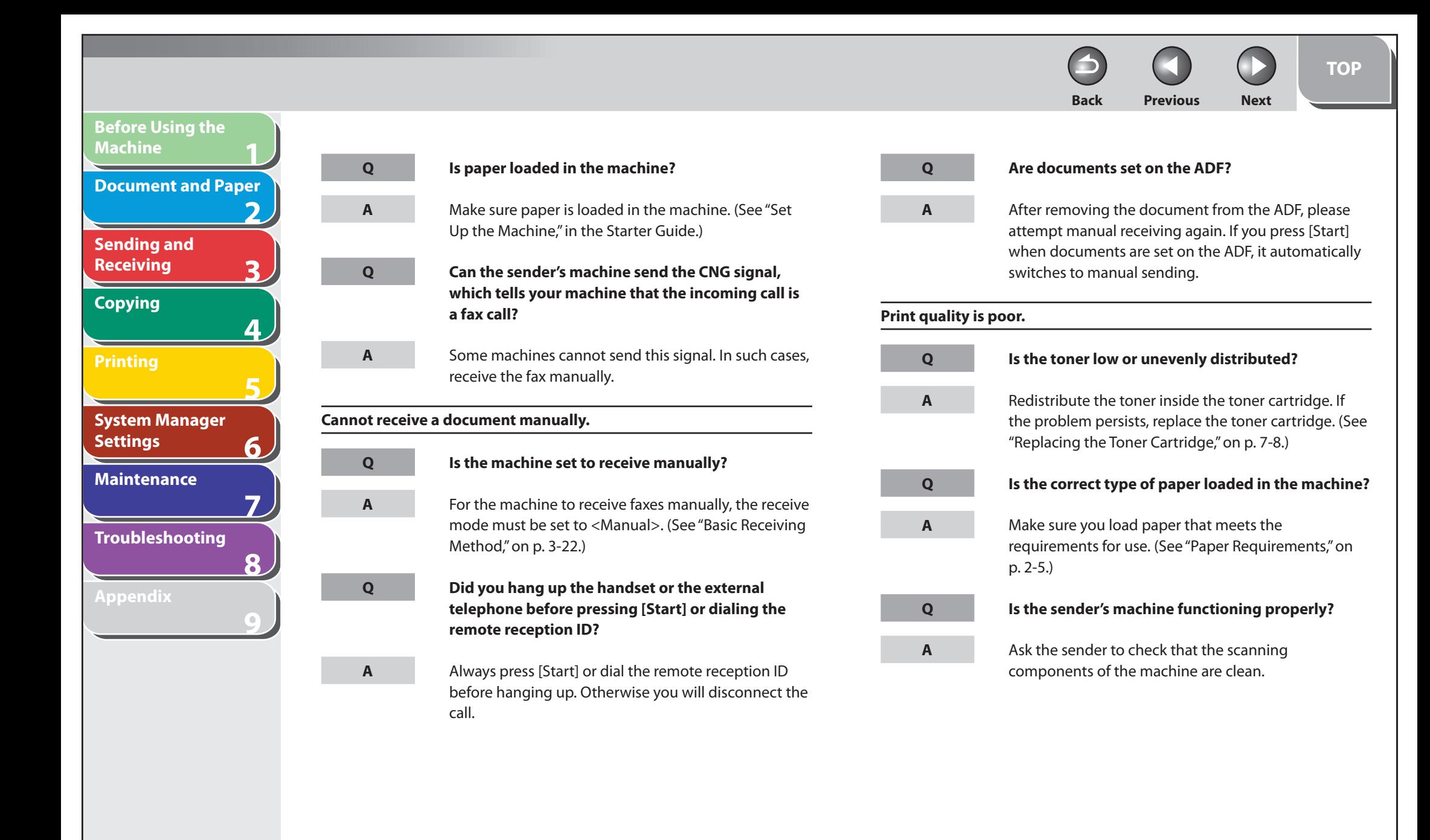

**Table of Contents**

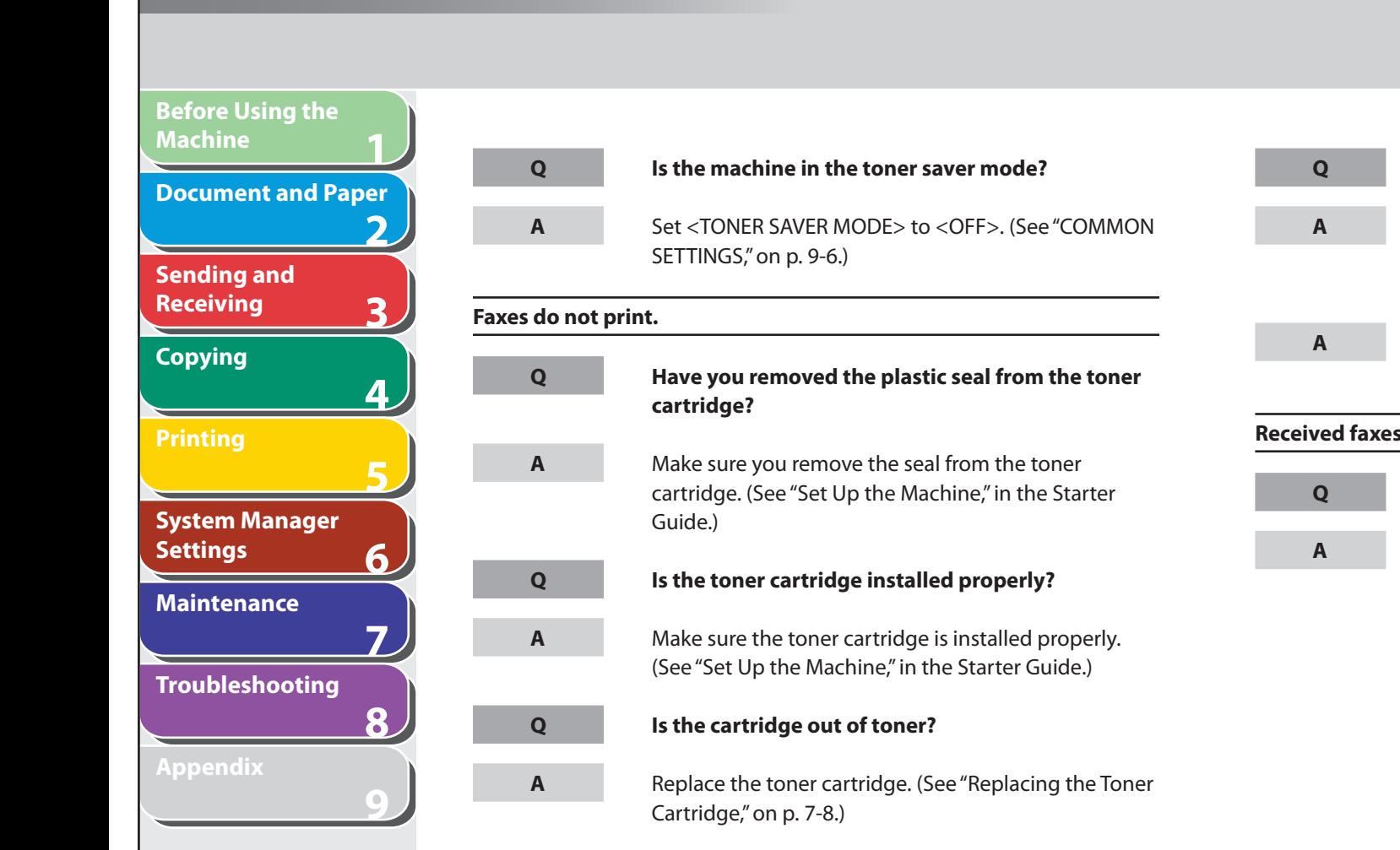

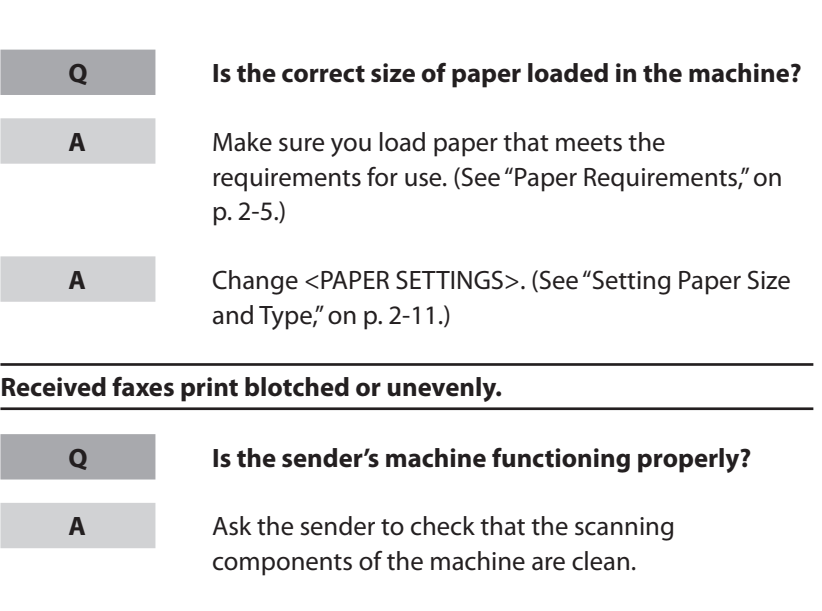

**Back Previous Next**

 $\bigcap$ 

 $\bigodot$ 

**TOP**

 $\bigodot$ 

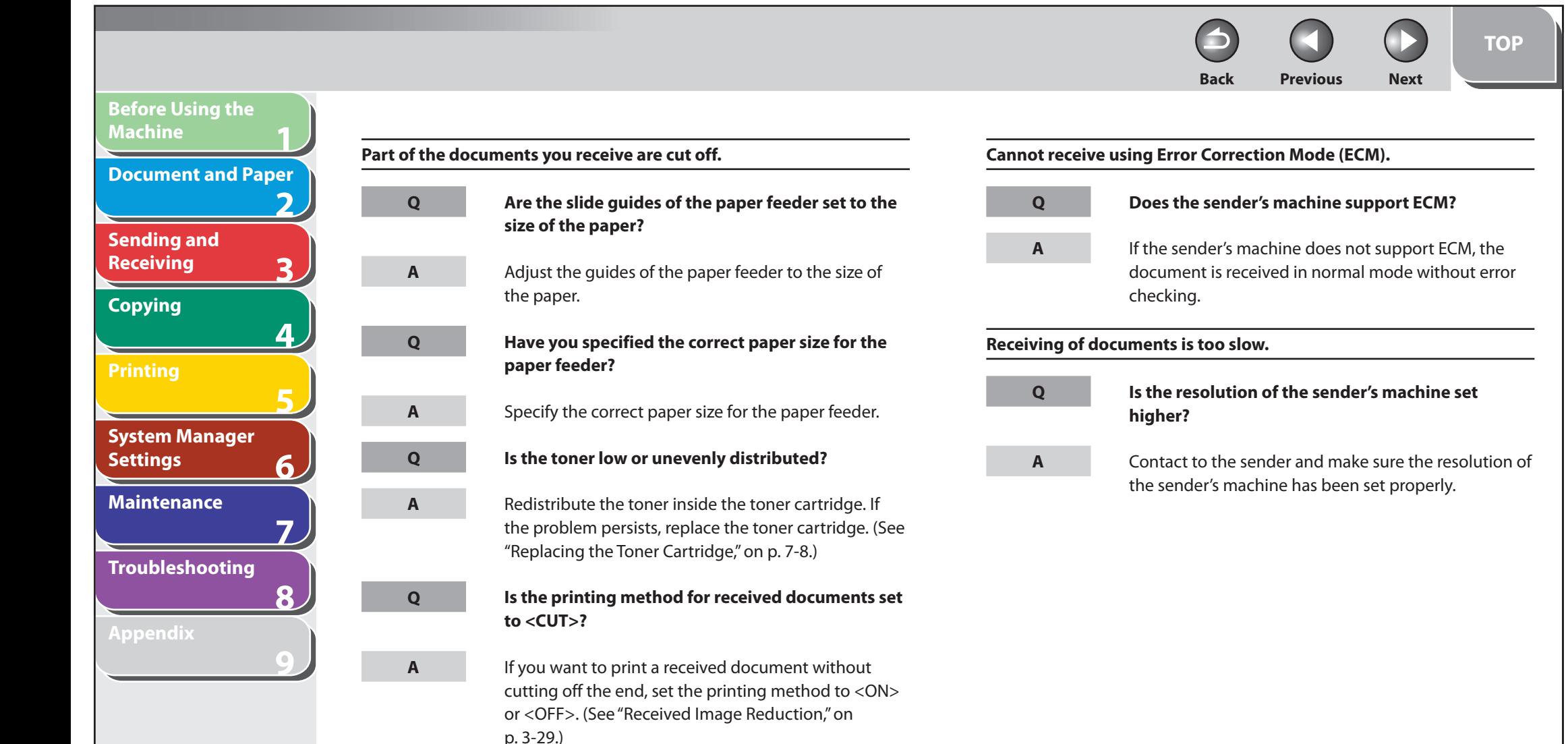

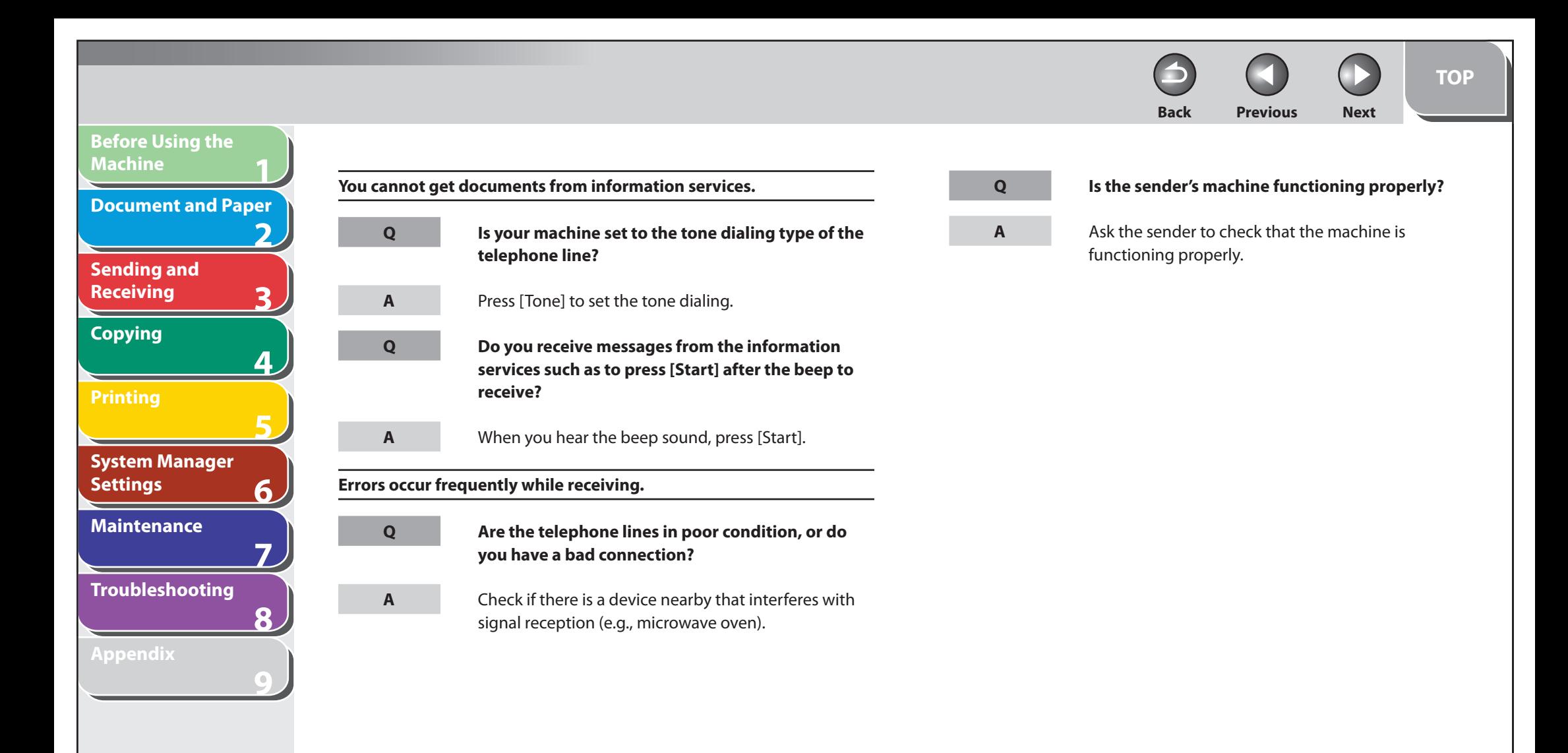

#### **Table of Contents**

**Back Previous Next**

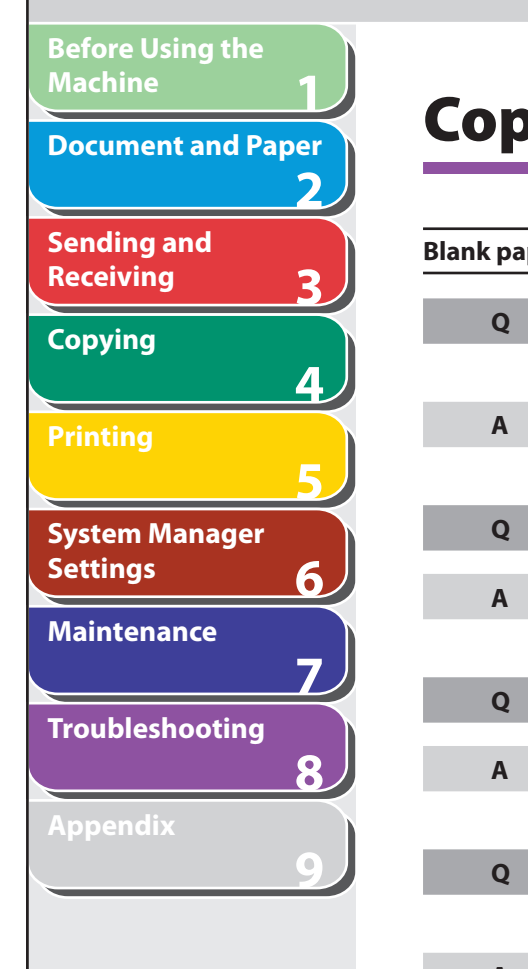

## **Copying Problems**

**Q**

**A**

**Q**

**A**

**Q**

**A**

**Q**

**A**

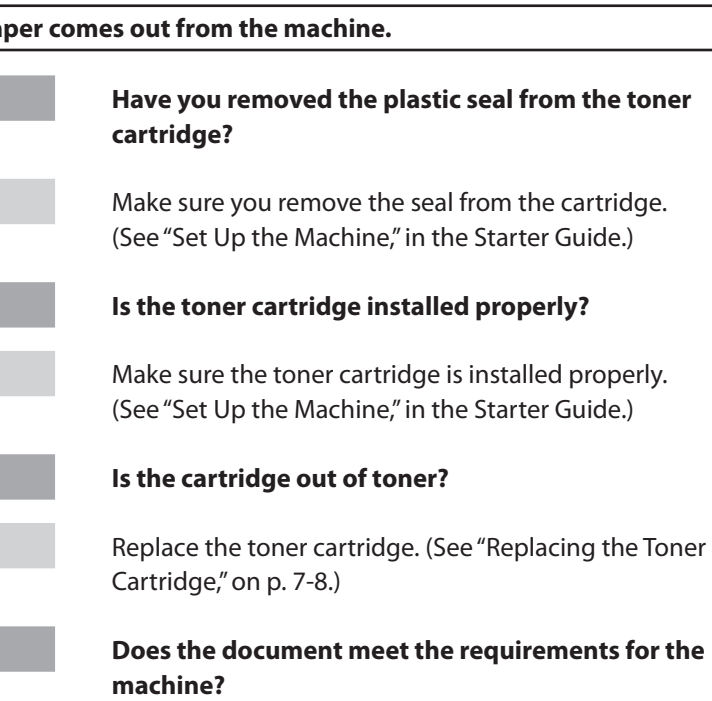

 Make sure you load documents that meet the requirements for use. (See Chapter 2, "[Document](#page-36-0)  [Requirements](#page-36-0)," on p. [2-2.](#page-36-0))

#### **Copy is too light or has uneven density.**

**A**

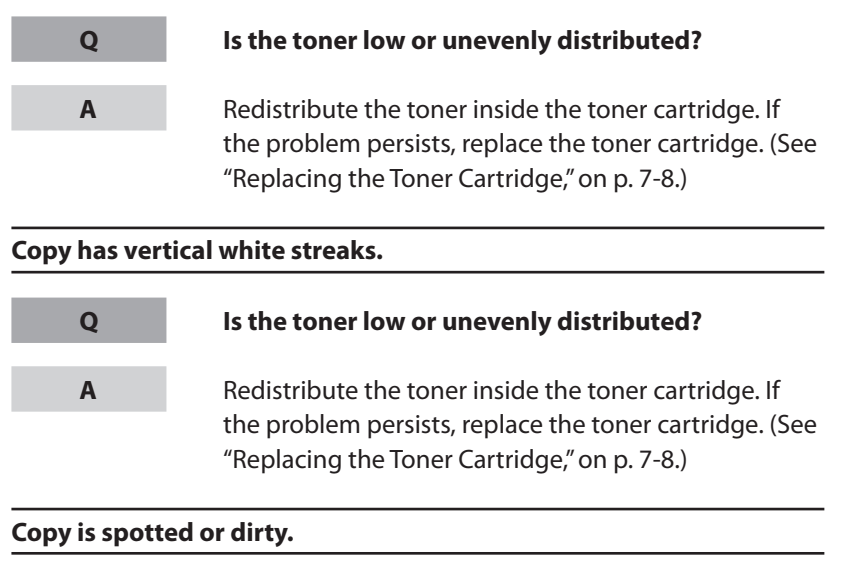

 If the copy is spotted or dirty, clean the scanning components and machine's interior (See "[Cleaning the](#page-95-0)  [Machine,](#page-95-0)" on p. [7-2.](#page-95-0))

#### **Table of Contents**

**Back Previous Next**

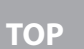

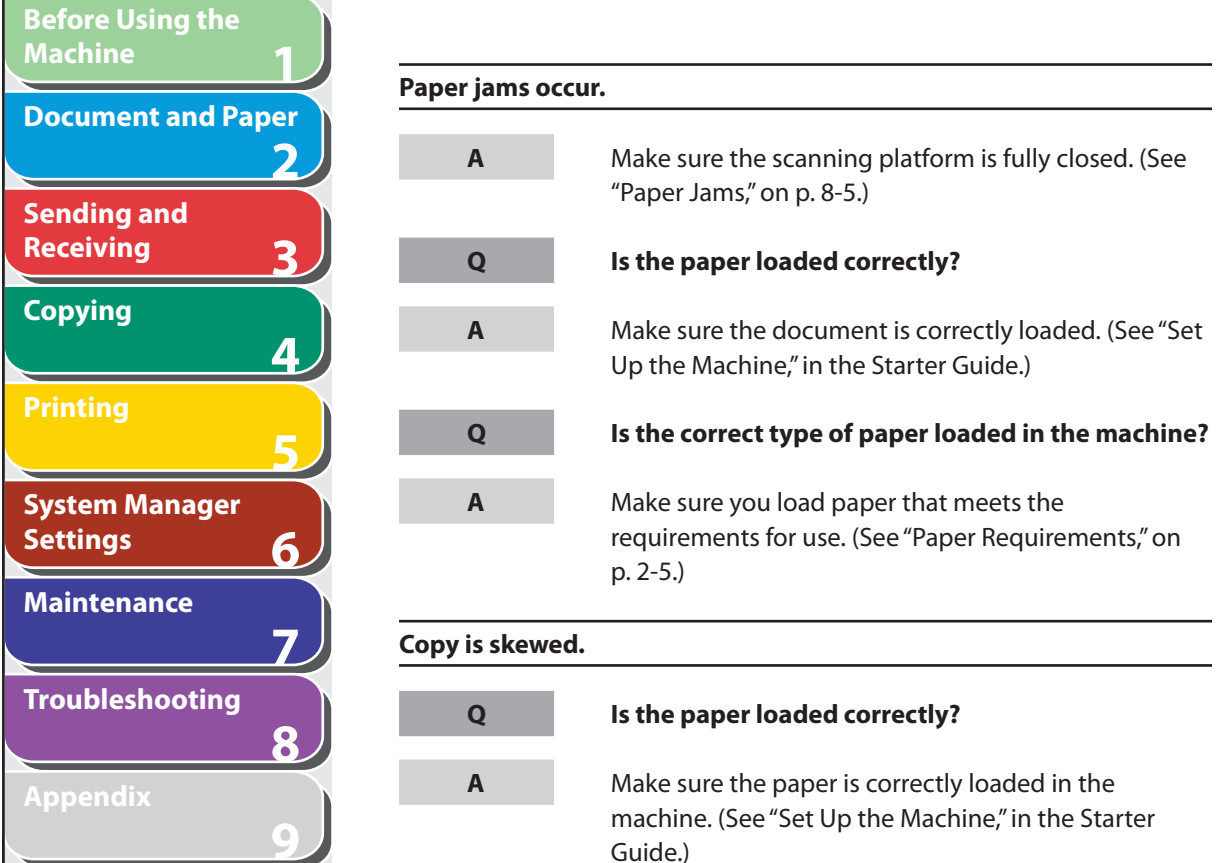

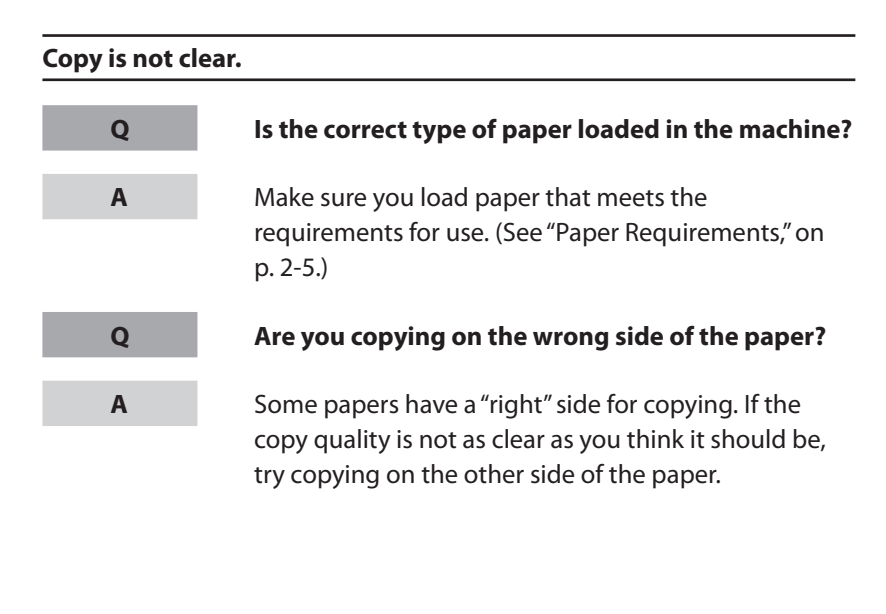

#### **Table of Contents**

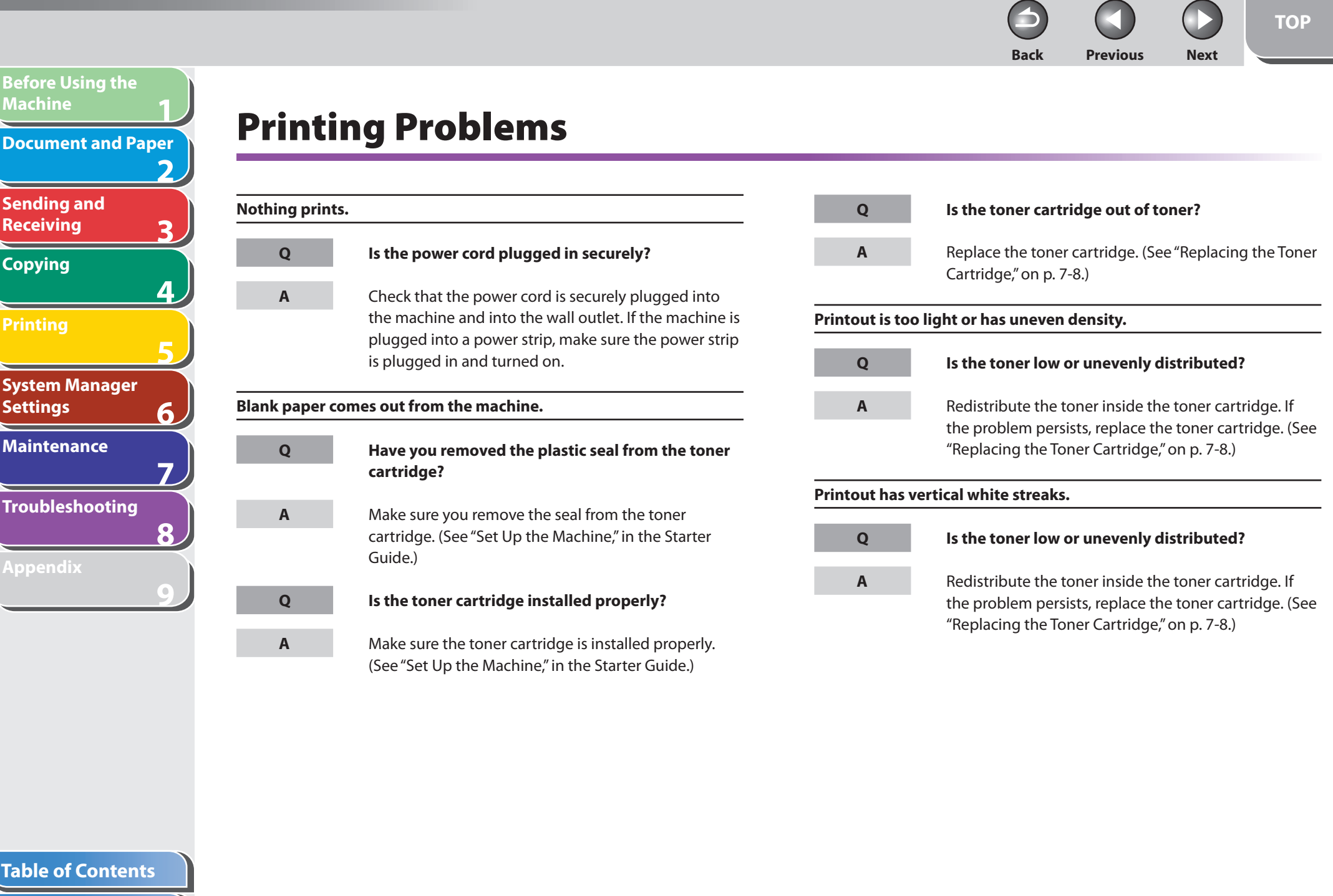

 $\bigcirc$ **Back Previous Next**

Ŧ

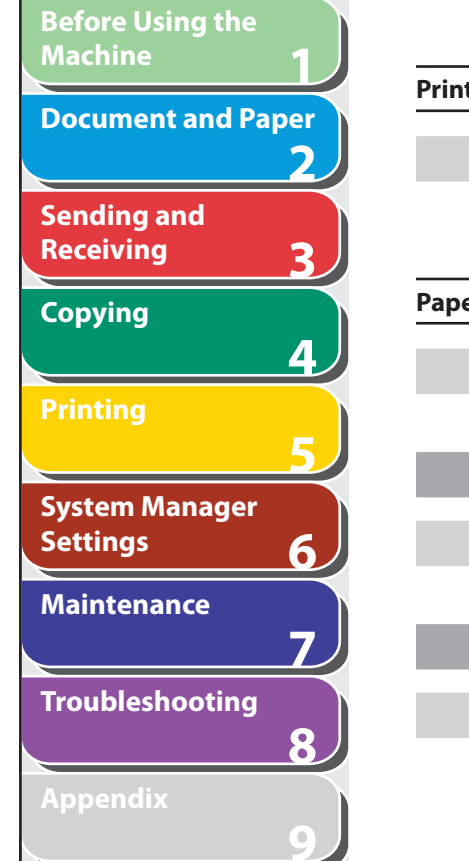

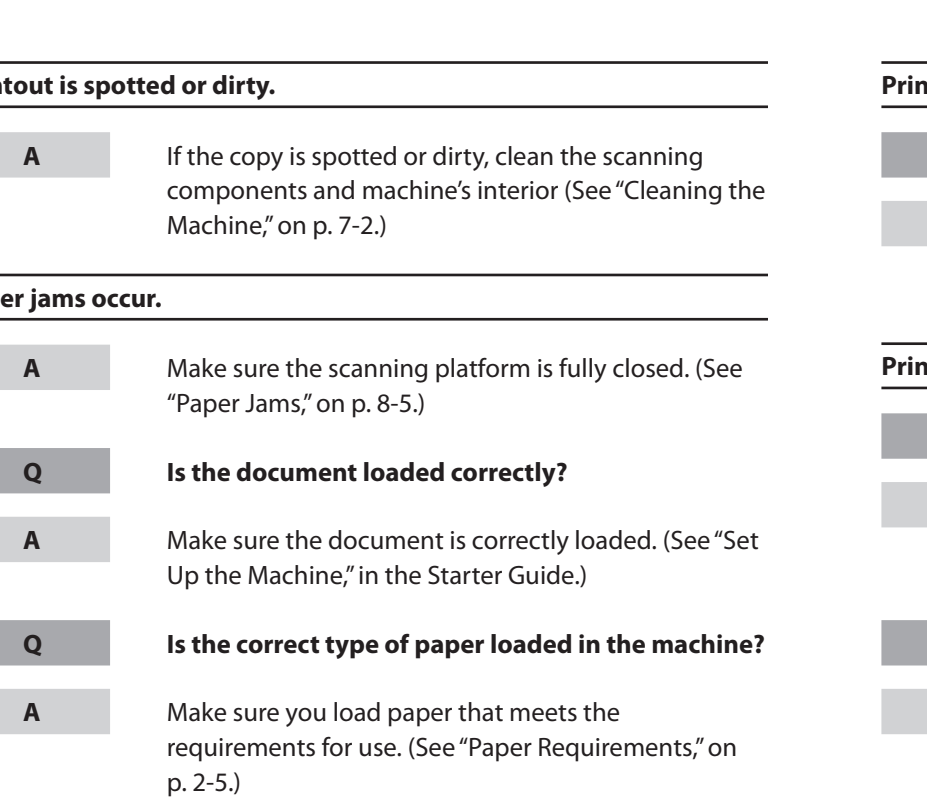

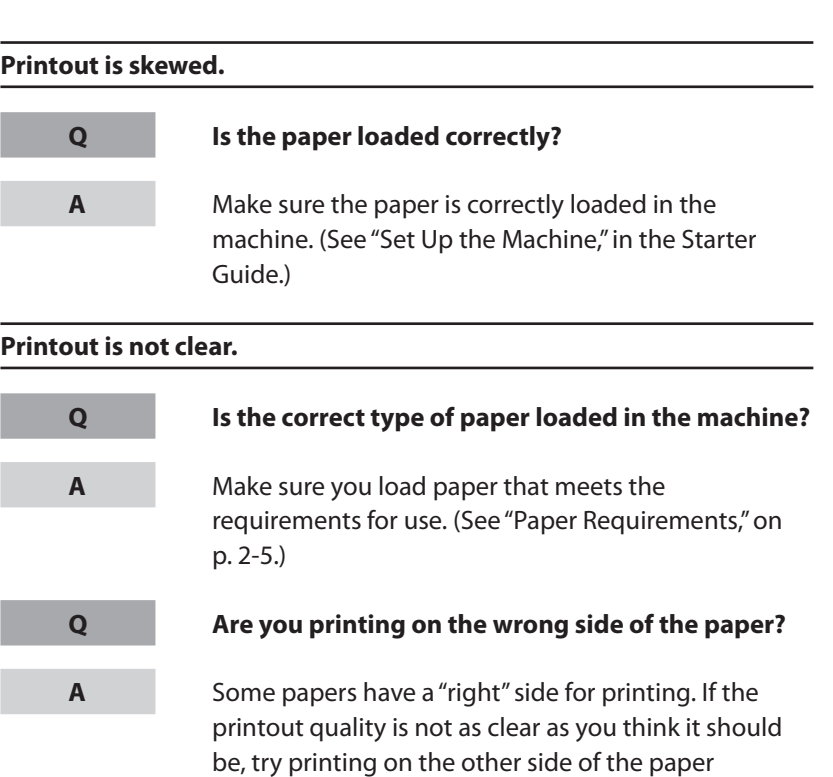

### **Table of Contents**

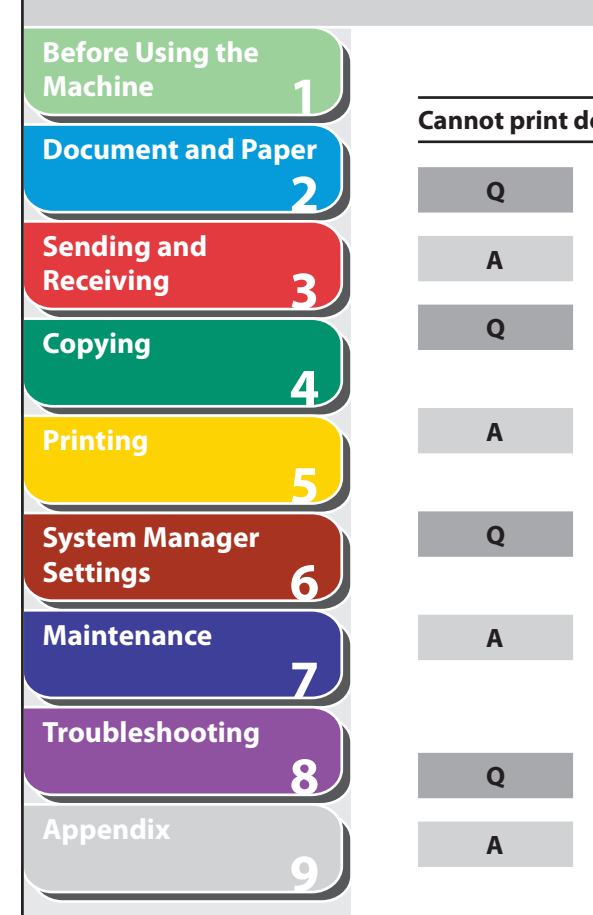

## **Cannot print documents from a computer. Is the printer driver properly installed?**  Make sure that the printer driver is properly installed.  **Are the printer driver settings (Paper Size, Output Size) correct?**  Make sure that the printer driver settings (Paper Size, Output Size) are correct. (See Online Help.)  **Is the USB cable properly connected to the machine and the computer?**  Make sure that the USB cable is properly connected to the machine and the computer. Try a different USB cable.  **Does the USB port you are using properly work?**  Restart your computer and the machine. If the computer has other ports, connect the USB cable to others.

**Q A**

#### **Are there any jobs remaining in the print queue?**

**Back Previous Next**

**TOP**

 A print job may be stuck in the print queue when it could not be finished due to an expected interruption. When this happens, follow this procedure to delete any remaining print jobs, and then print the documents again.

- 1. Double-click the icon of the printer you installed.
	- For Windows Vista Click [Start] on the Windows task bar  $\rightarrow$  [Control] Panel]  $\rightarrow$  [Printers] under [Hardware and Sound].
	- For Windows 2000: Click [Start] on the Windows task bar  $\rightarrow$  [Settings]  $\rightarrow$  [Printers].
	- For Windows XP Professional/Server 2003: Click [start] on the Windows task bar  $\rightarrow$  [Printers] and Faxes].
	- For Windows XP Home Edition: Click [start] on the Windows task bar  $\rightarrow$  [Control] Panel] → [Printers and Other Hardware] → [Printers and Faxes].
- 2. Delete the print job.
	- For deleting all the print jobs: Click [Printers] → [Cancel All Documents]
- For the specified job: Right-click the specified print job  $\rightarrow$  [Cancel]

#### **Table of Contents**

**Back Previous Next**

## **Telephone Problems**

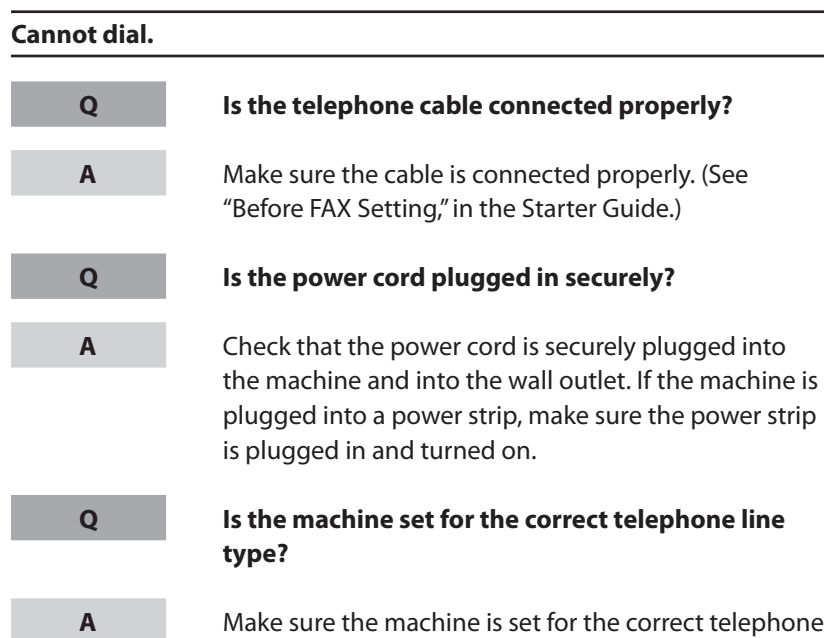

the machine is set for the correct line type. (See "Before FAX Setting," in the Starter Guide.)

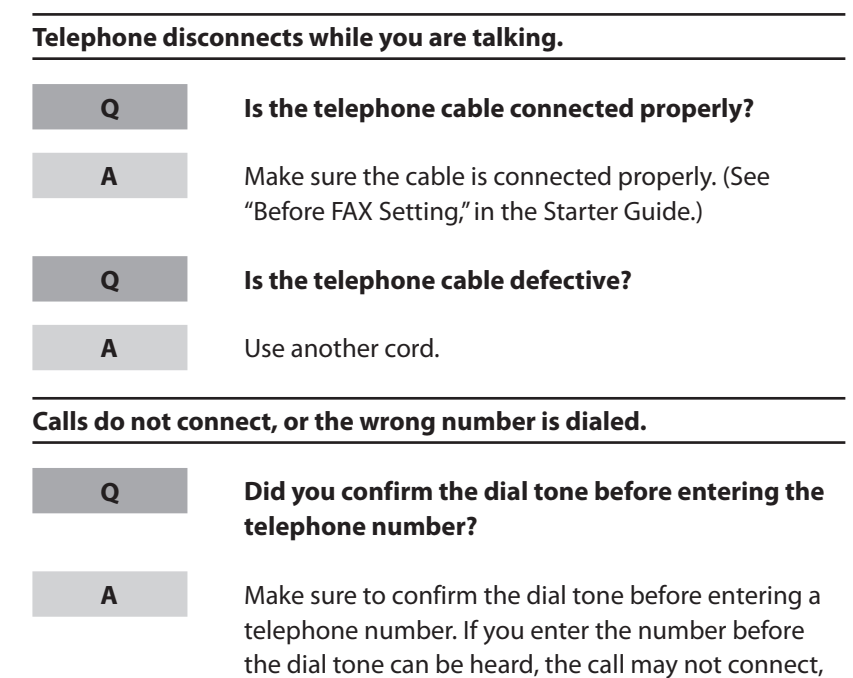

or the wrong number may be dialed.

#### **Table of Contents**

**1**

**Before Using the** 

**Document and Paper**

**Machine**

**Sending and Receiving**

**Copying**

**Printing**

**Settings**

**System Manager** 

**Troubleshooting**

**Maintenance**

**Appendix**

**2**

**3**

**4**

**5**

**6**

**7**

**8**

**9**

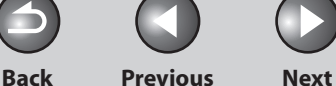

# **If a Power Failure Occurs**

 **If a power failure occurs, machine functions will be limited as follows:** 

- Depending on your telephone, you may not be able to make telephone calls.
- You can receive telephone calls from the handset or telephone connected to the machine.
- You cannot send, receive, or copy documents.

 If power is suddenly lost due to a power failure or accidental unplugging, the machine may lose any data stored in the memory, including received fax documents. If this happens, the LCD displays <LOST IMAGE> when power is restored and automatically prints a Lost Report (unless the cartridge is empty or there is no paper in the machine) that lists the documents (received in the last 60 transactions) that were lost from memory as a result of the power cut.

#### **Table of Contents**

**1**

**Before Using the** 

**Document and Paper**

**Machine**

**Sending and Receiving**

**Copying**

**Printing**

**Settings**

**System Manager** 

**Troubleshooting**

**Maintenance**

**Appendix**

**2**

**3**

**4**

**5**

**6**

**7**

**8**

**9**

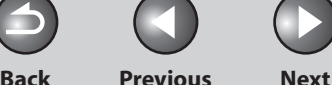

## **1 2 3 4 5 6 7 8 9 Before Using the Machine Document and Paper Sending and Receiving Copying Printing System Manager Settings Maintenance Troubleshooting Appendix**

## **If You Cannot Solve a Problem**

## ■ Customer Support (U.S.A.)

 If you cannot solve the problem after having referred to the information in this chapter, contact Canon Customer Care Center at 1-800-828-4040 between the hours of 8:00 A.M. to 8:00 P.M. EST for U.S.A. and 9:00 A.M. to 8:00 P.M. EST for Canada Monday through Friday and 10:00 A.M. to 8:00 P.M. on Saturday. On-line support for 24 hours is also available at the website. http://www.canontechsupport.com/

## ■ Customer Support (Canada)

 Canon Canada Inc., offers a full range of customer technical support options\*:

- For step-by-step troubleshooting, e-mail technical support, the latest driver or document downloads, and answers to frequently asked questions, visit http://www.canon.ca/
- Free live technical support 9:00 A.M. to 8:00 P.M. EST Monday through Friday (excluding holidays) for products still under warranty 1-800-652-2666
- For the location of the authorized service facility nearest you, visit http://www.canon.ca/ or 1-800-652-2666
- If the problem cannot be corrected by using one of the above technical support options, repair options are available at the time of your call to the live technical support number above or via the website at http://www.canon.ca/
- \* Support program specifics are subject to change without notice.

#### **Please have the following information ready when you contact Canon:**

- Product name (FAXPHONE L90)
- Serial number (On the label located at the back of the machine)
- Place of purchase
- Nature of problem –
- Steps you have taken to solve the problem and the results

## **CAUTION**

 If the machine makes strange noises, emits smoke or odd odor, disconnect the power cord immediately, and contact Canon Customer Care Center. Do not attempt to disassemble or repair the machine yourself.

### **B** NOTE

Attempting to repair the machine yourself may void the limited warranty.

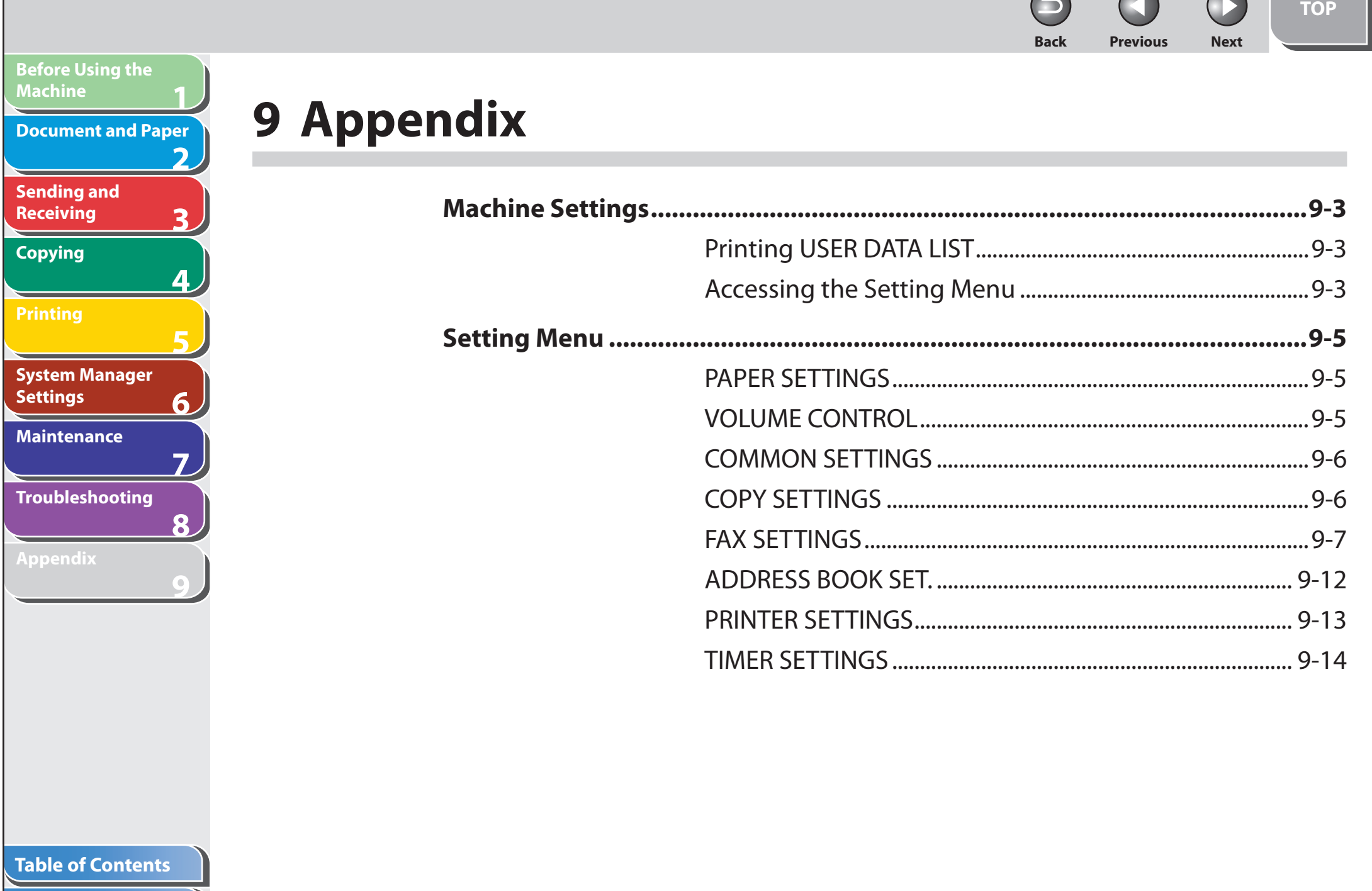

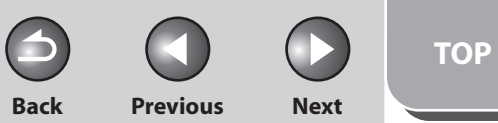

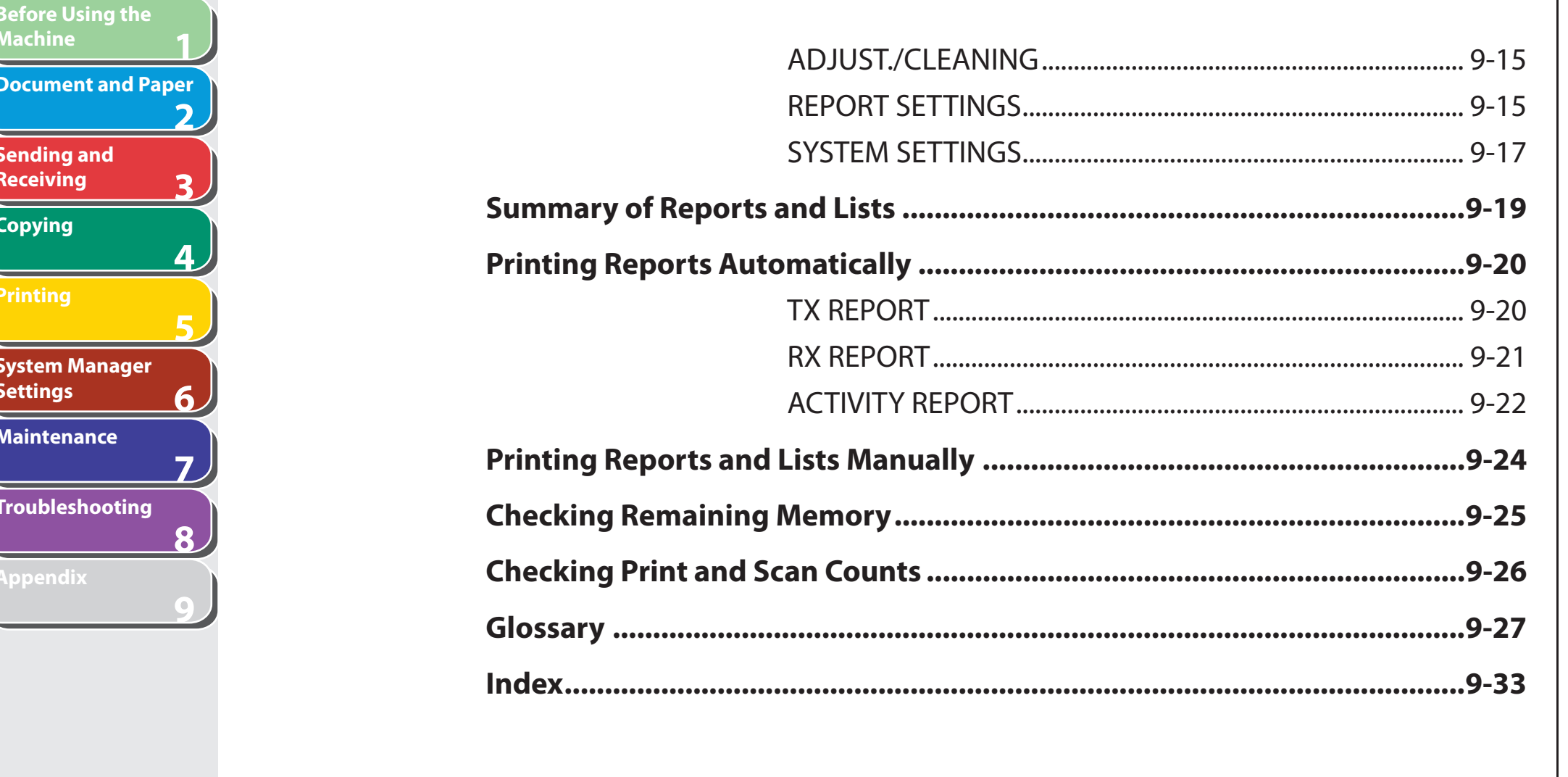

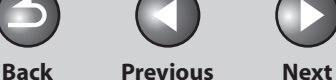

<span id="page-158-0"></span>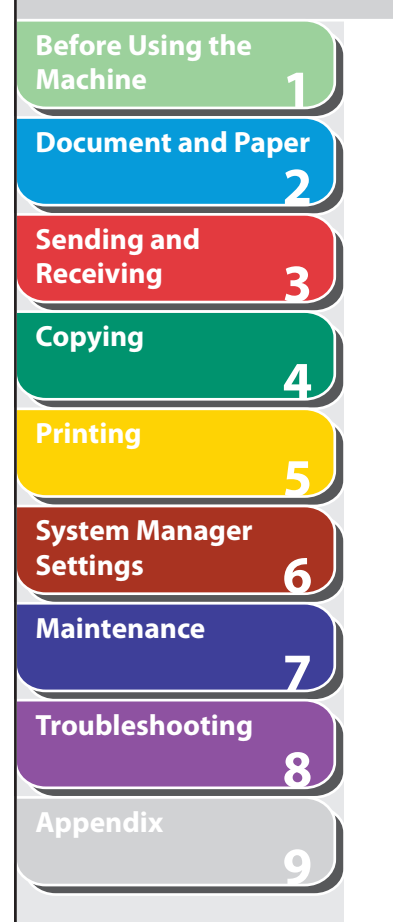

## **Machine Settings**

 **You can adjust the machine settings from the Setting Menu to customize the way the machine works. To see the list of the current settings, print out USER DATA LIST.** 

## <span id="page-158-1"></span>■ Printing USER DATA LIST

- **1. Press [Menu].**
- **2.** Press  $\left[ \left. \left( \left. \bullet \right. \right] \right. \right)$  or  $\left[ \left. \left. \bullet \right. \right]$  to select <REPORT **SETTINGS>, then press [OK].**
- **3.** Press  $\left[\triangleleft -\right]$  or  $\left[\triangleleft \blacktriangleright\right]$  to select <LIST PRINT>, then **press [OK].**
- **4.** Press [◄ -] or [+►] to select <USER DATA LIST>, **then press [OK].**

 Printing starts, and the screen automatically returns to the standby mode.

## ■ Accessing the Setting Menu

- **1. Press [Menu].**
- **2.** Press  $\left[ \rightarrow \right]$  or  $\left[ + \rightarrow \right]$  to select the menu you want **to access, then press [OK].**

 < PAPER SETTINGS> < VOLUME CONTROL> < COMMON SETTINGS> < COPY SETTINGS> < FAX SETTINGS> < ADDRESS BOOK SET.> < PRINTER SETTINGS> < TIMER SETTINGS> < ADJUST./CLEANING> < REPORT SETTINGS> < SYSTEM SETTINGS>

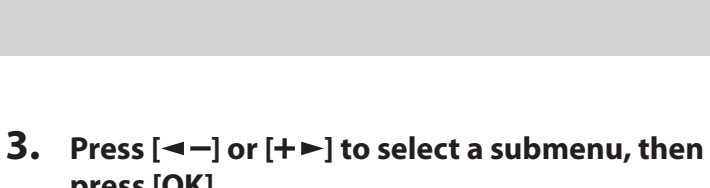

**press [OK].** 

**1**

**Before Using the** 

**Document and Paper**

**Machine**

**Sending and Receiving**

**Copying**

**Printing**

**Settings**

**System Manager** 

**Troubleshooting**

**Maintenance**

**Appendix**

**2**

**3**

**4**

**5**

**6**

**7**

**8**

**9**

**B** NOTE

For details on the submenu, see ["Setting Menu](#page-160-1)," on p. [9-5.](#page-160-1)

- **4. To register the settings or go to a submenu item, press [OK].**
- **5. When finished, press [Stop/Reset] to return to the standby mode.**

**O NOTE** 

- If you press [Stop/Reset] before pressing [OK], the setting will not be registered.
- Press [Menu] to return to the previous display.

### **Table of Contents**

**Back Previous Next**

**TOP**

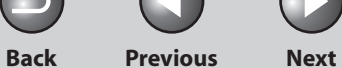

<span id="page-160-0"></span>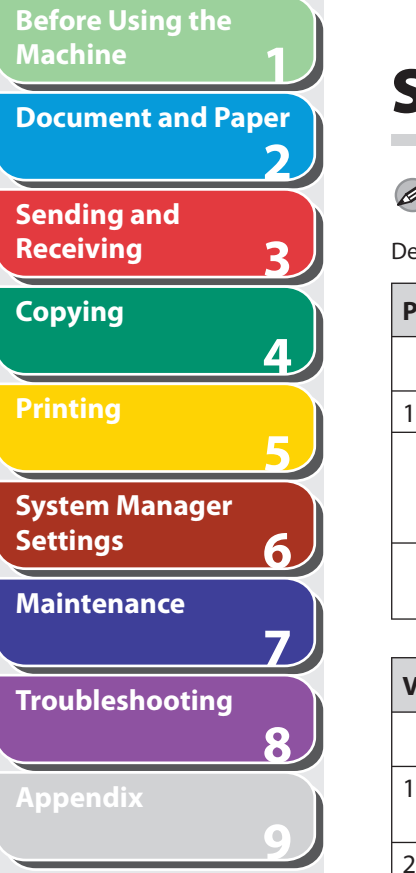

## <span id="page-160-1"></span> **Setting Menu**

**O** NOTE

Depending on the country of purchase, some settings may not be available.

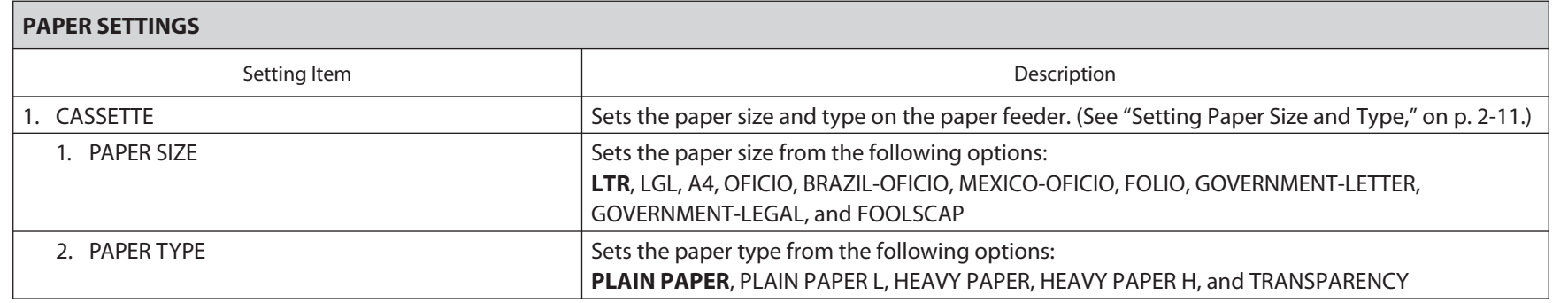

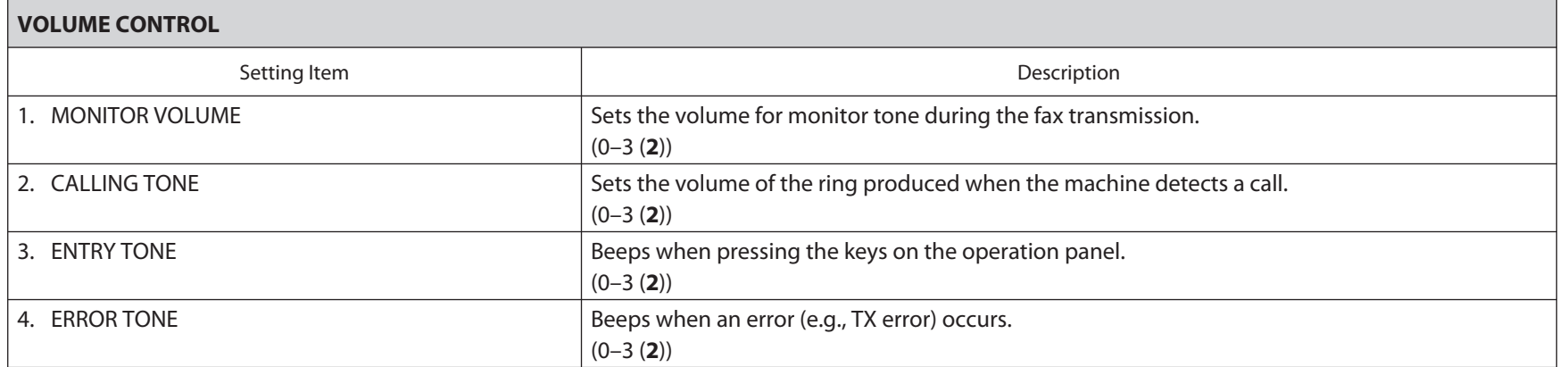

#### **Table of Contents**

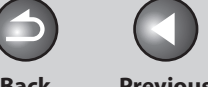

**Back Previous Next**

 $\bigcirc$ 

<span id="page-161-1"></span>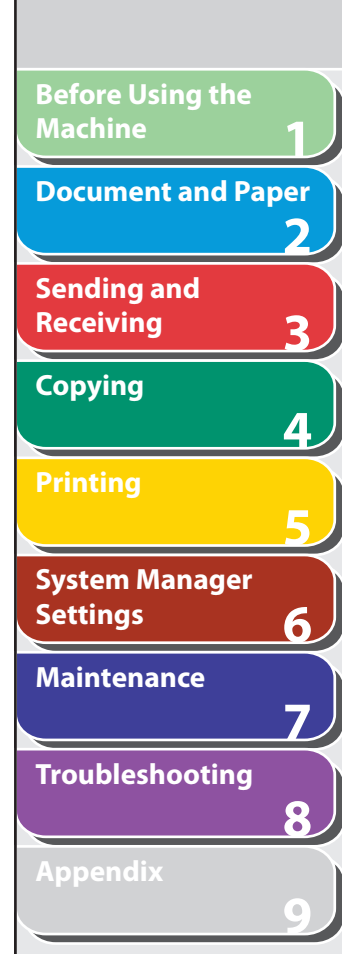

<span id="page-161-0"></span>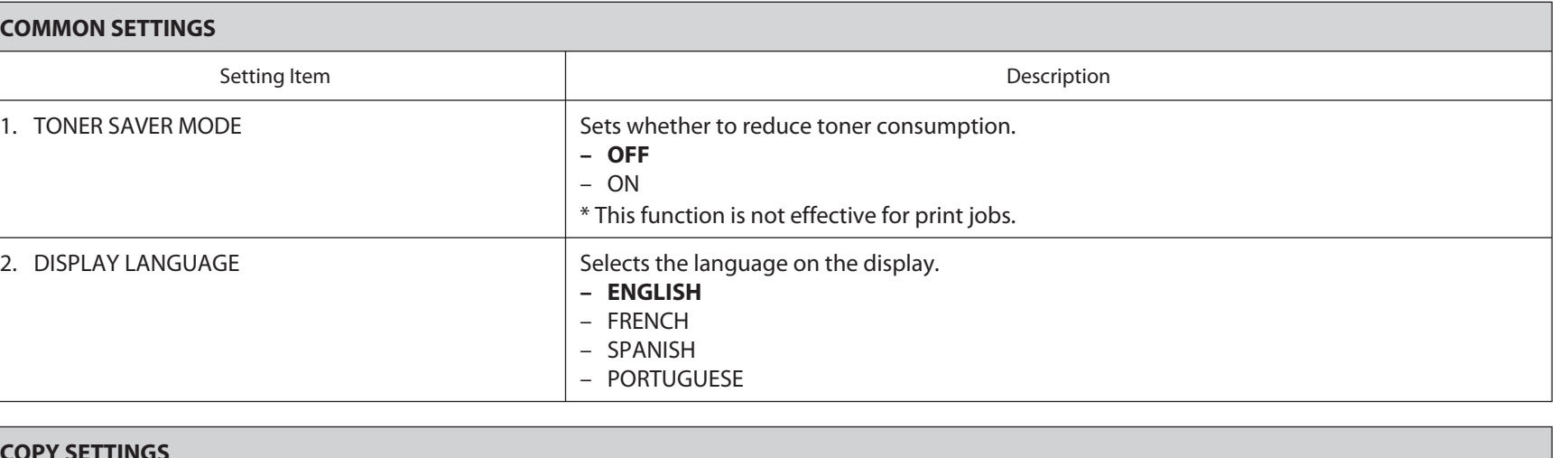

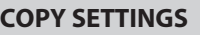

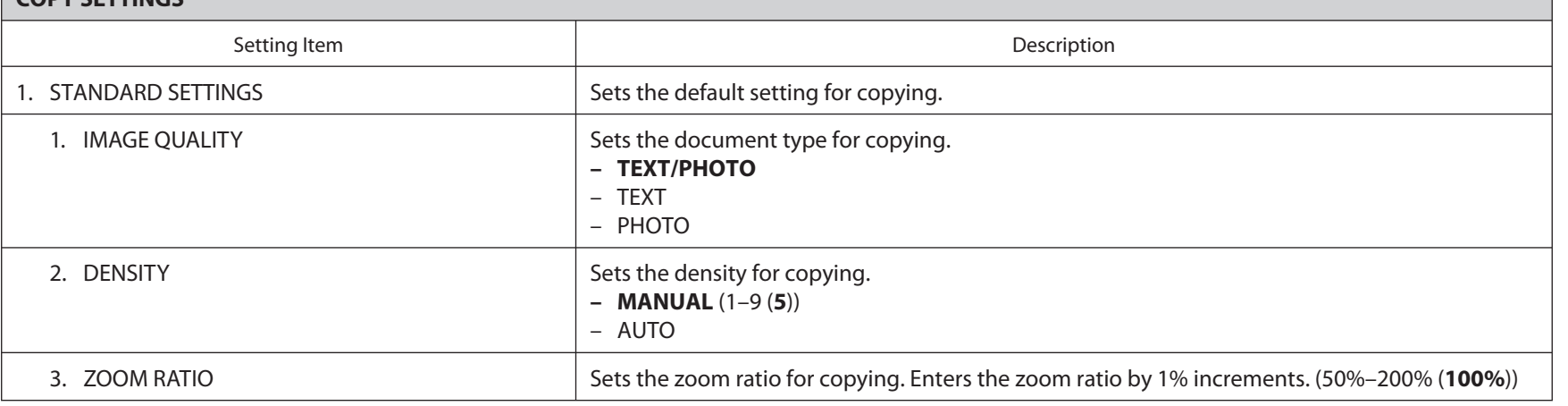

### **Table of Contents**

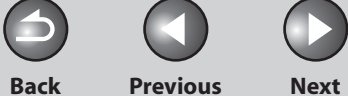

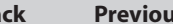

 $\bigcap$ 

<span id="page-162-0"></span>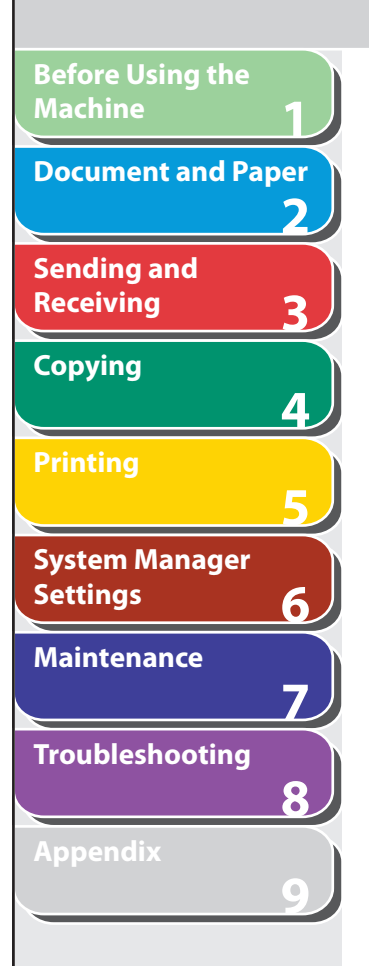

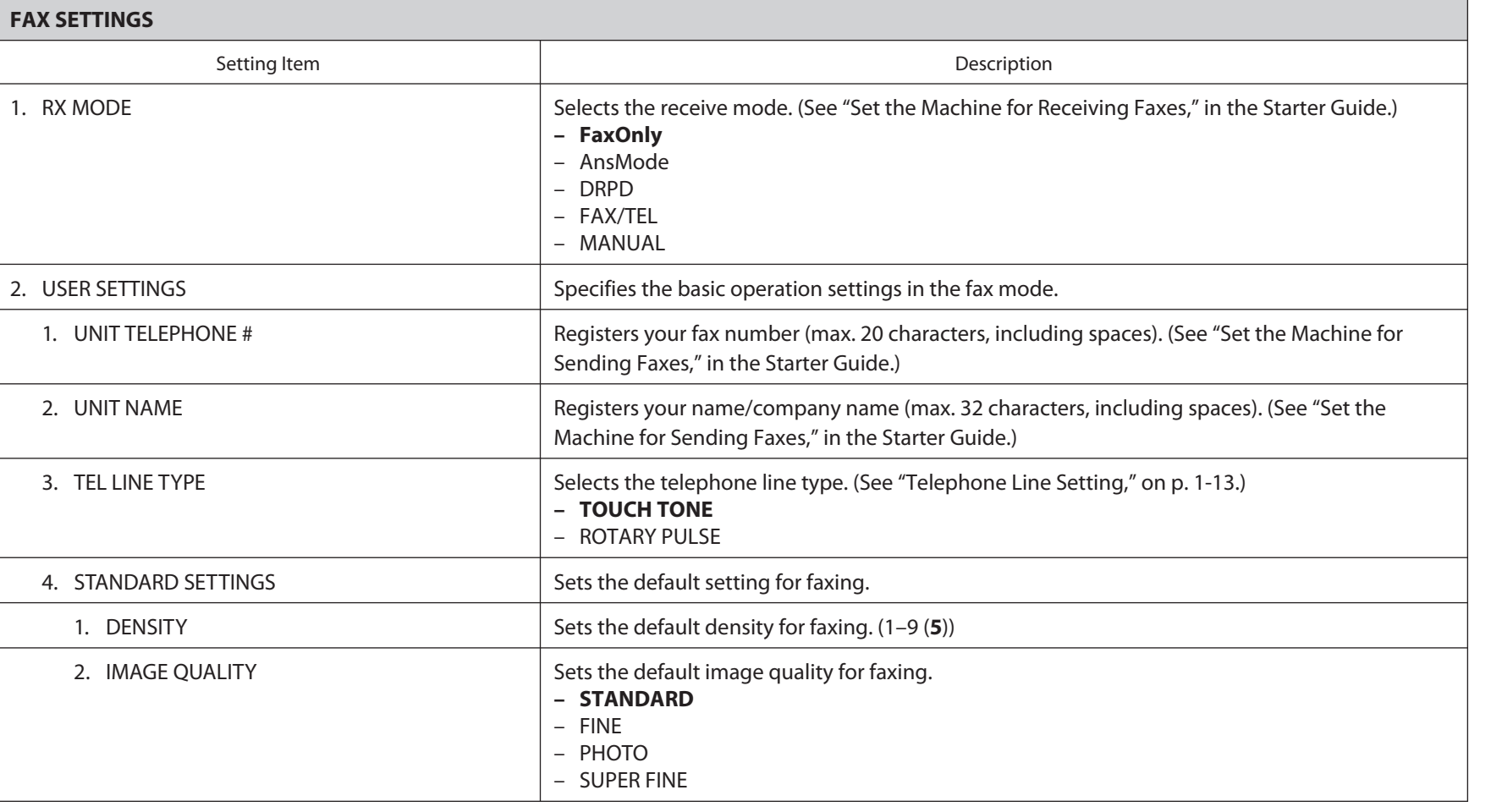

### **Table of Contents**

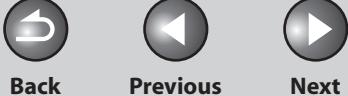

 $\bigcap$ 

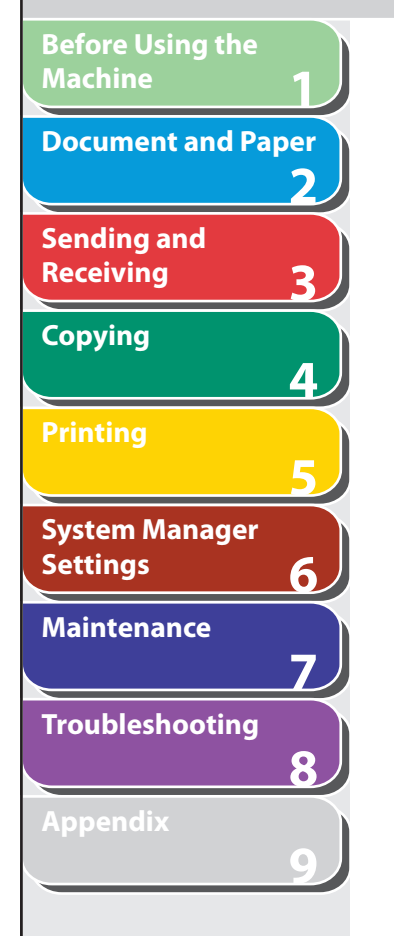

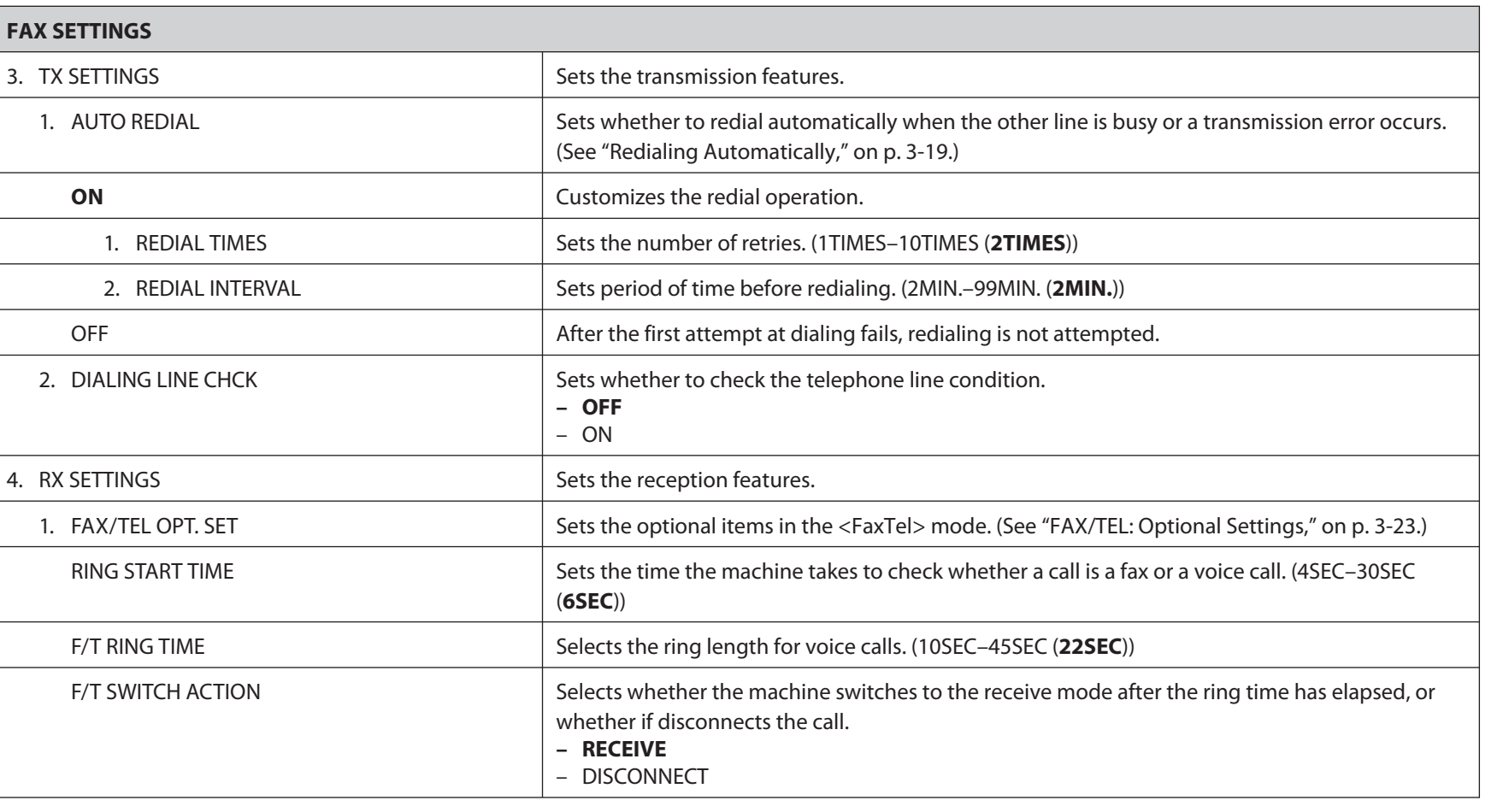

### **Table of Contents**

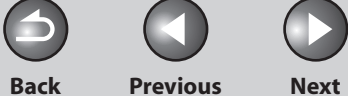

 $\bigcap$ 

**1 2 3 4 5 6 7 8 9 Before Using the Machine Document and Paper Sending and Receiving Copying Printing System Manager Settings Maintenance Troubleshooting**

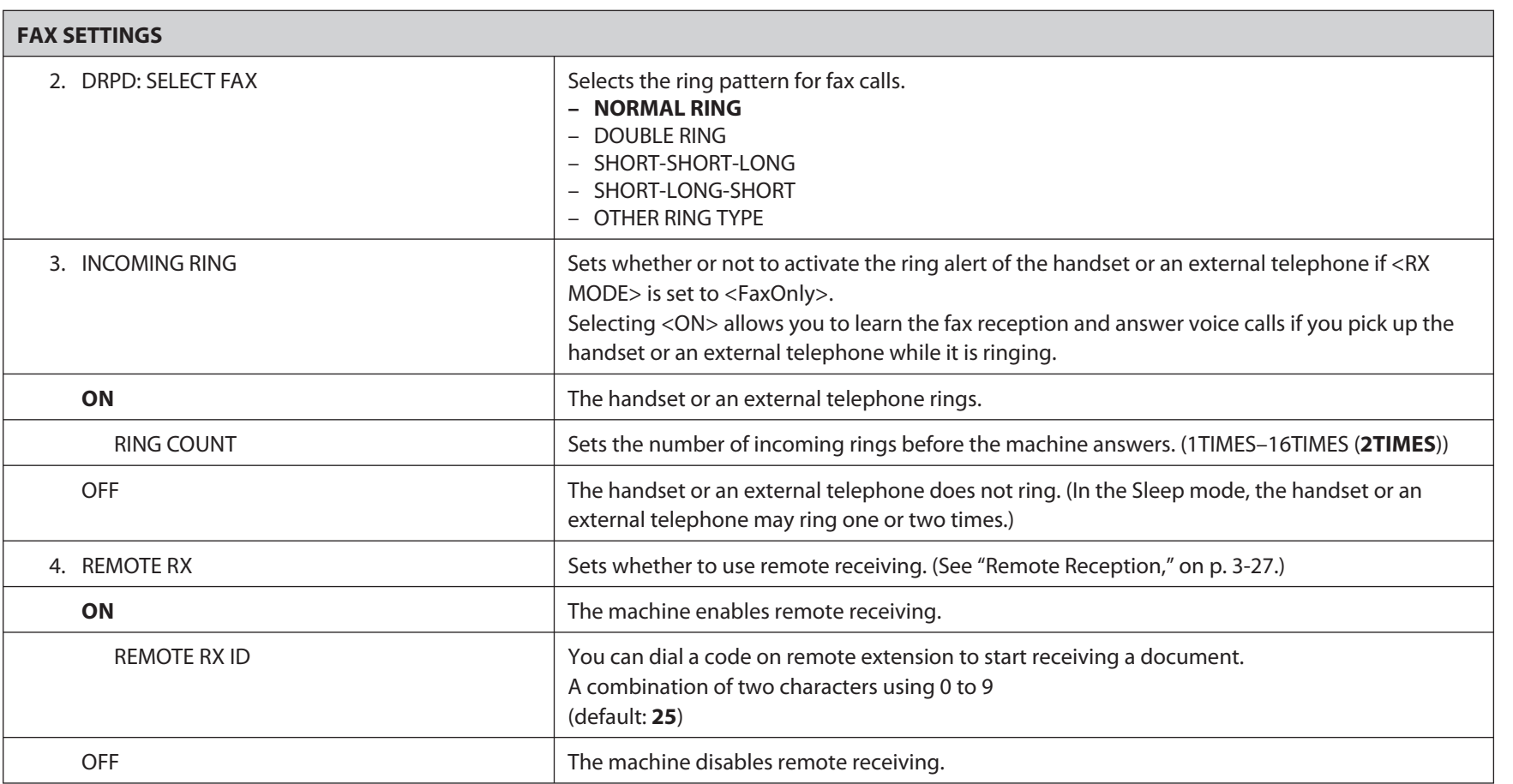

### **Table of Contents**

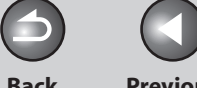

**Back Previous Next**

 $\bigcap$ 

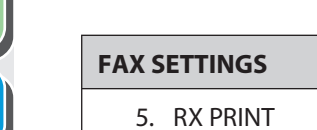

**1**

**2**

**8**

**9**

**3 4 5 6 7 Sending and Receiving Copying Printing System Manager Settings Maintenance Troubleshooting**

**Before Using the** 

**Document and Paper**

**Machine**

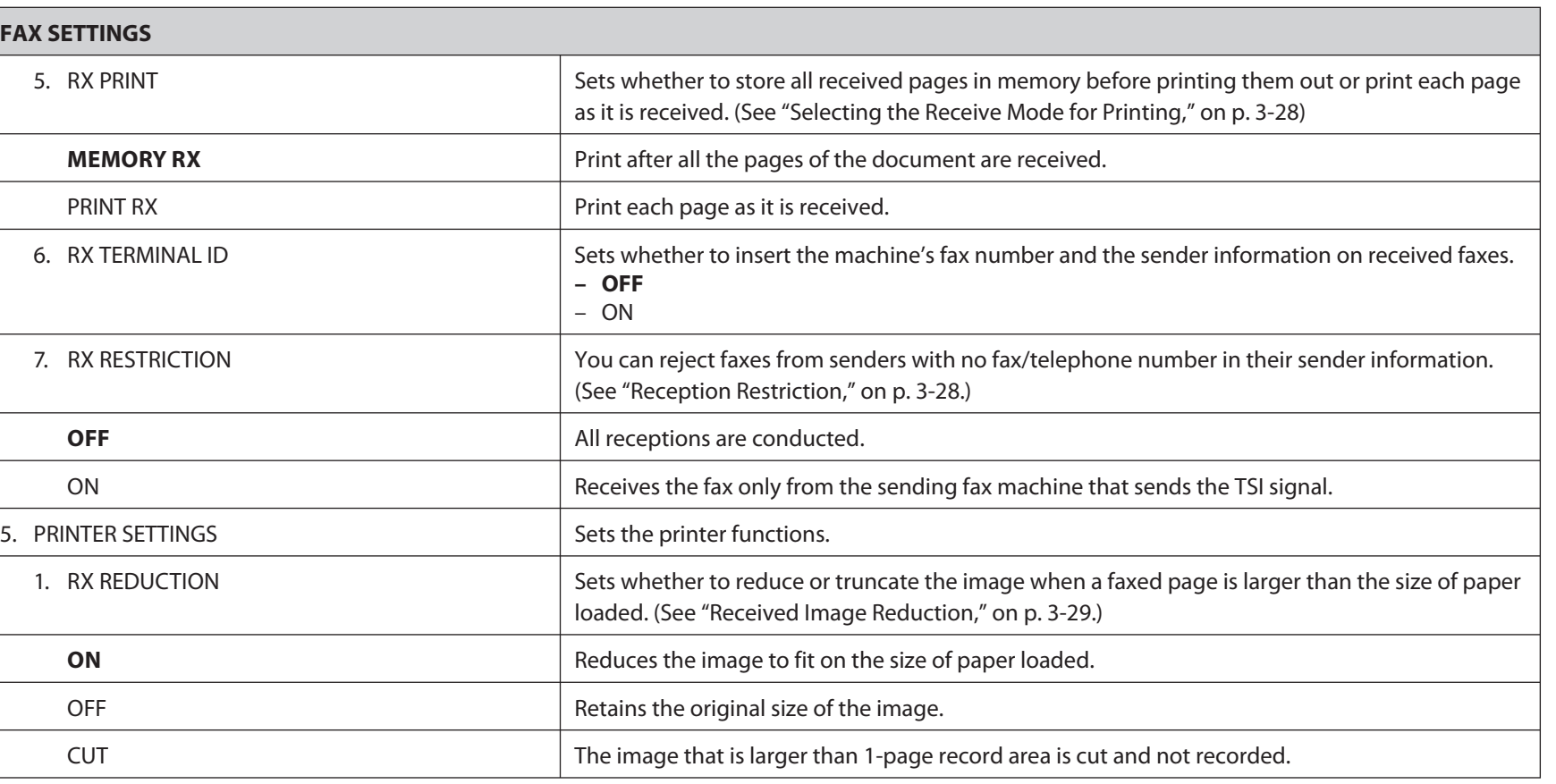

### **Table of Contents**

 $\bigcirc$ A **September 200 Back Previous Next**

**TOP**

## **1 2 3 4 5 6 7 8 Before Using the Machine Document and Paper Sending and Receiving Copying Printing System Manager Settings Maintenance Troubleshooting**

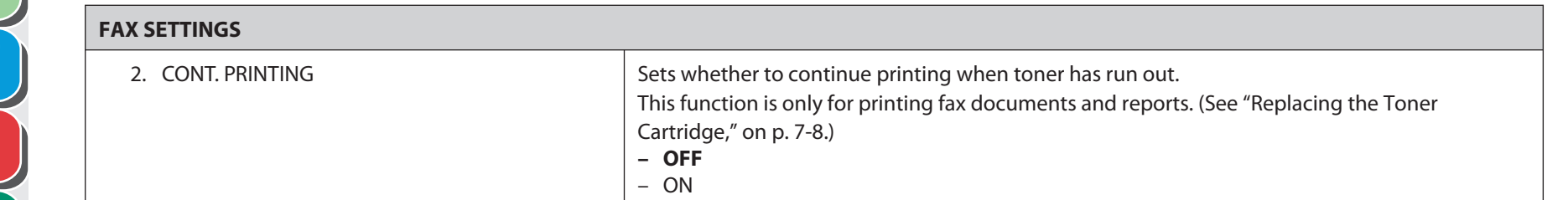

**Table of Contents**

**9**

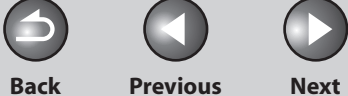

 $\bigcap$ 

<span id="page-167-0"></span>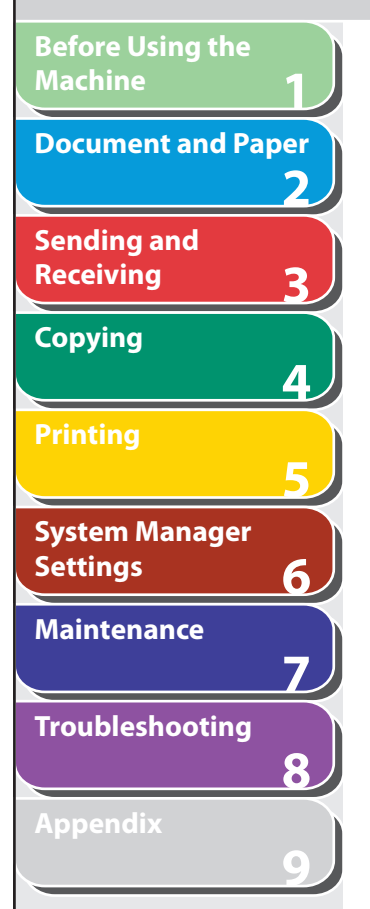

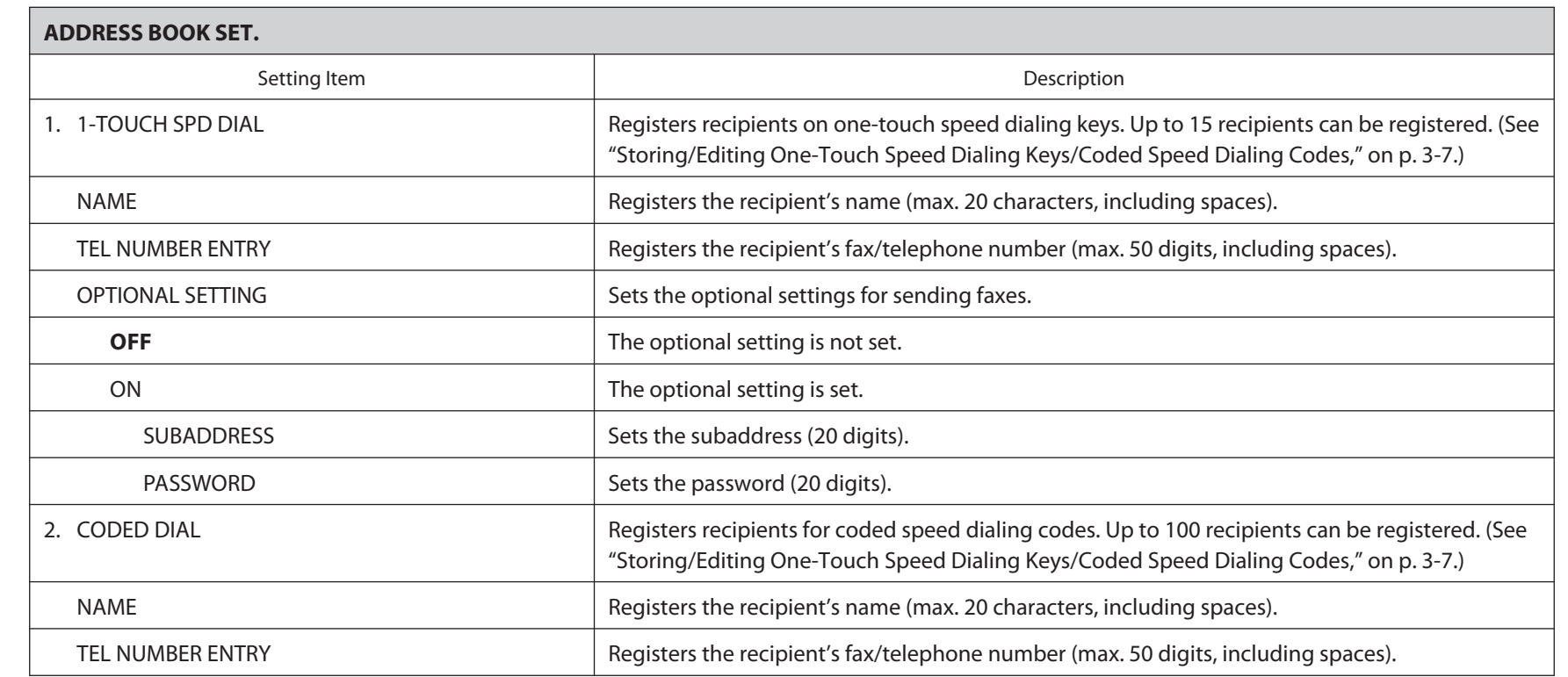

Ŧ

**TOP**

#### **Back Previous Next**

 $\blacksquare$ 

 $\bigcap$ 

<span id="page-168-0"></span>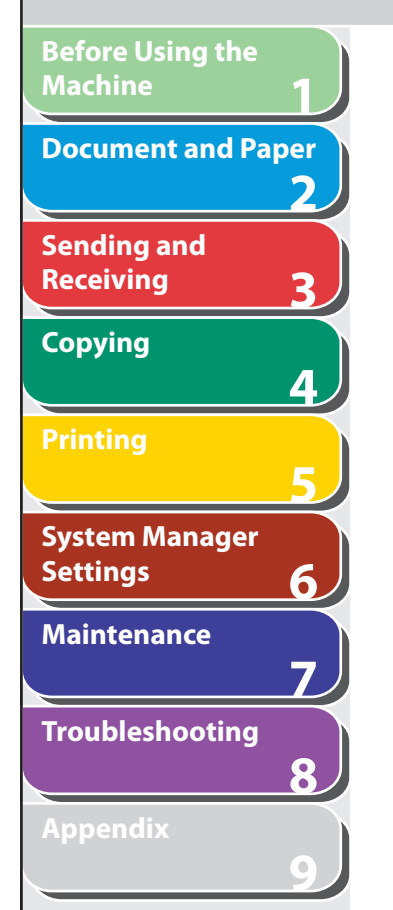

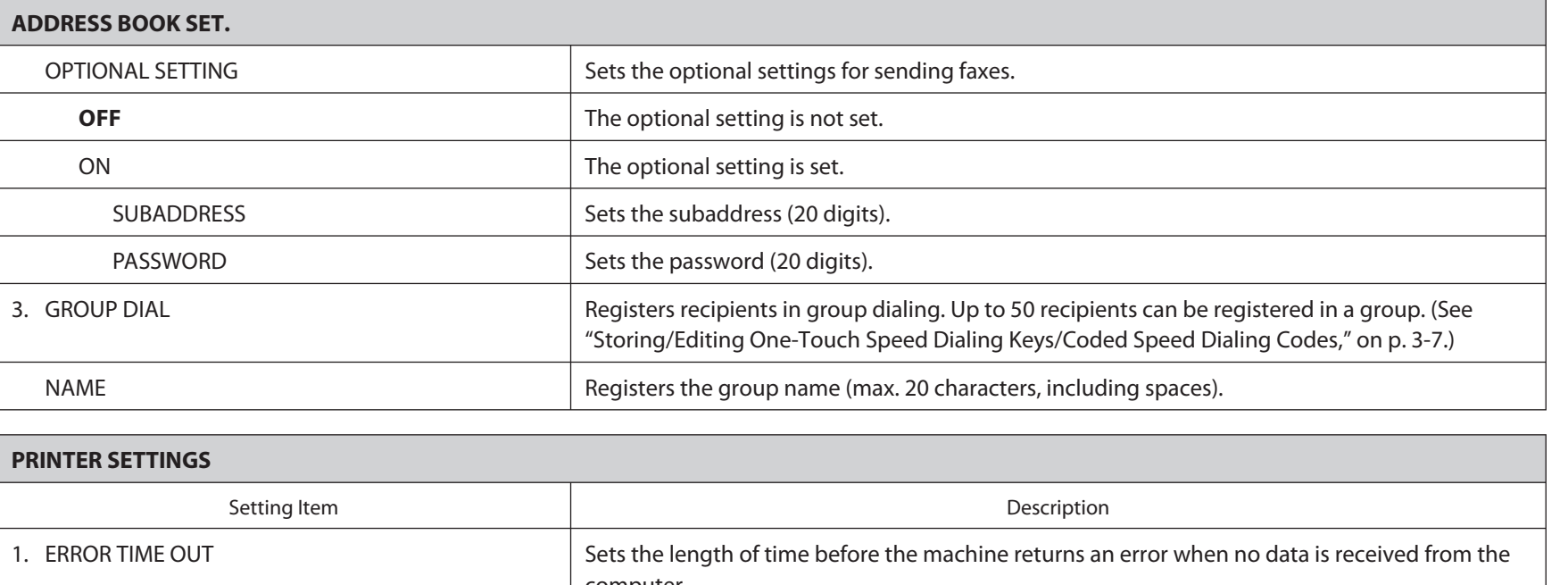

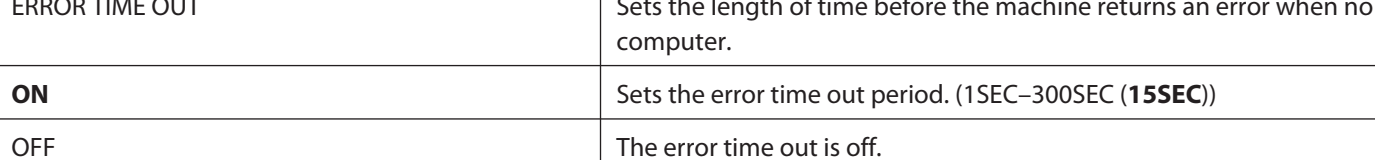

**Table of Contents**

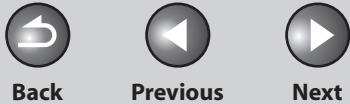

 $\bigodot$ 

<span id="page-169-0"></span>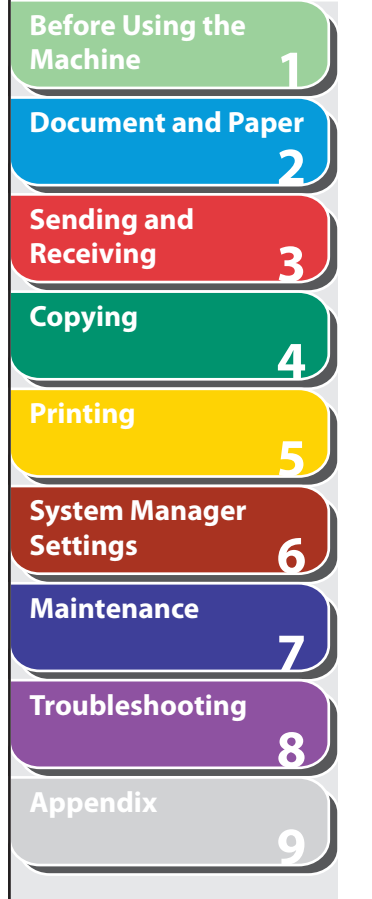

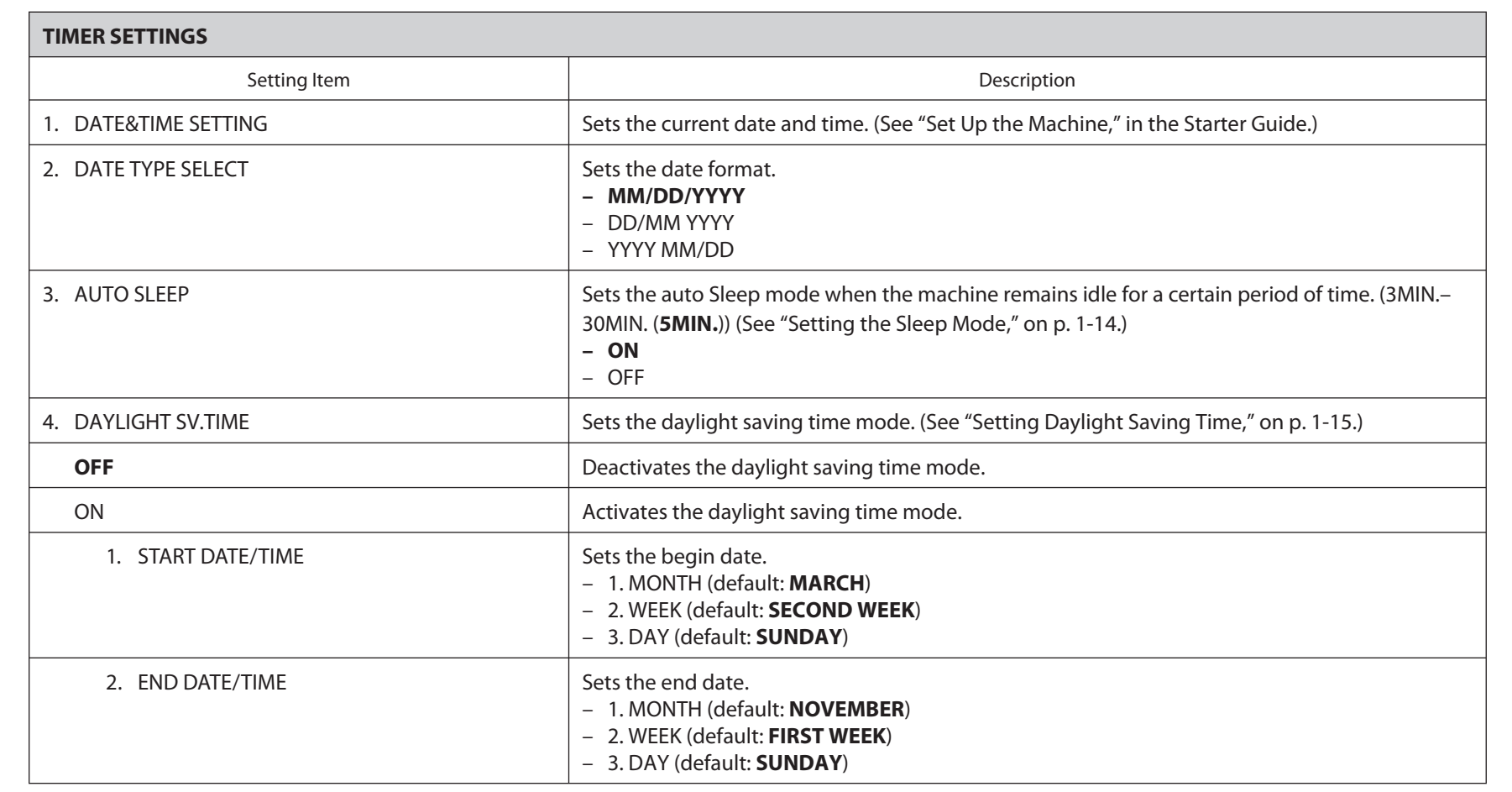

## **Table of Contents**

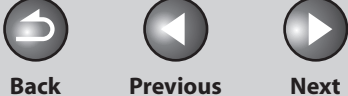

 $\bigcap$ 

<span id="page-170-0"></span>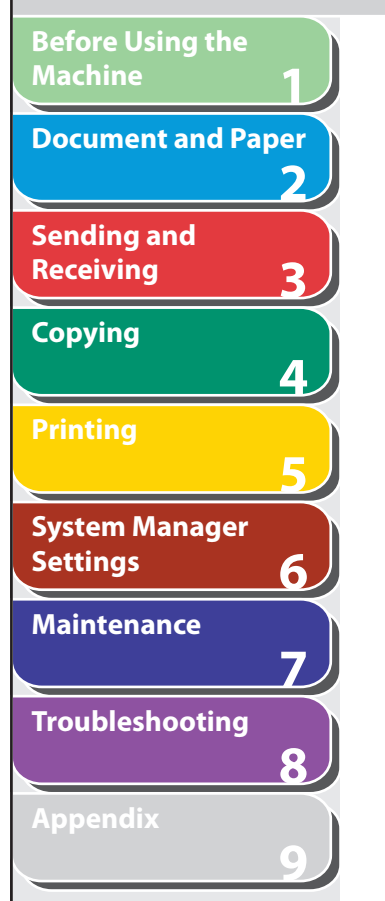

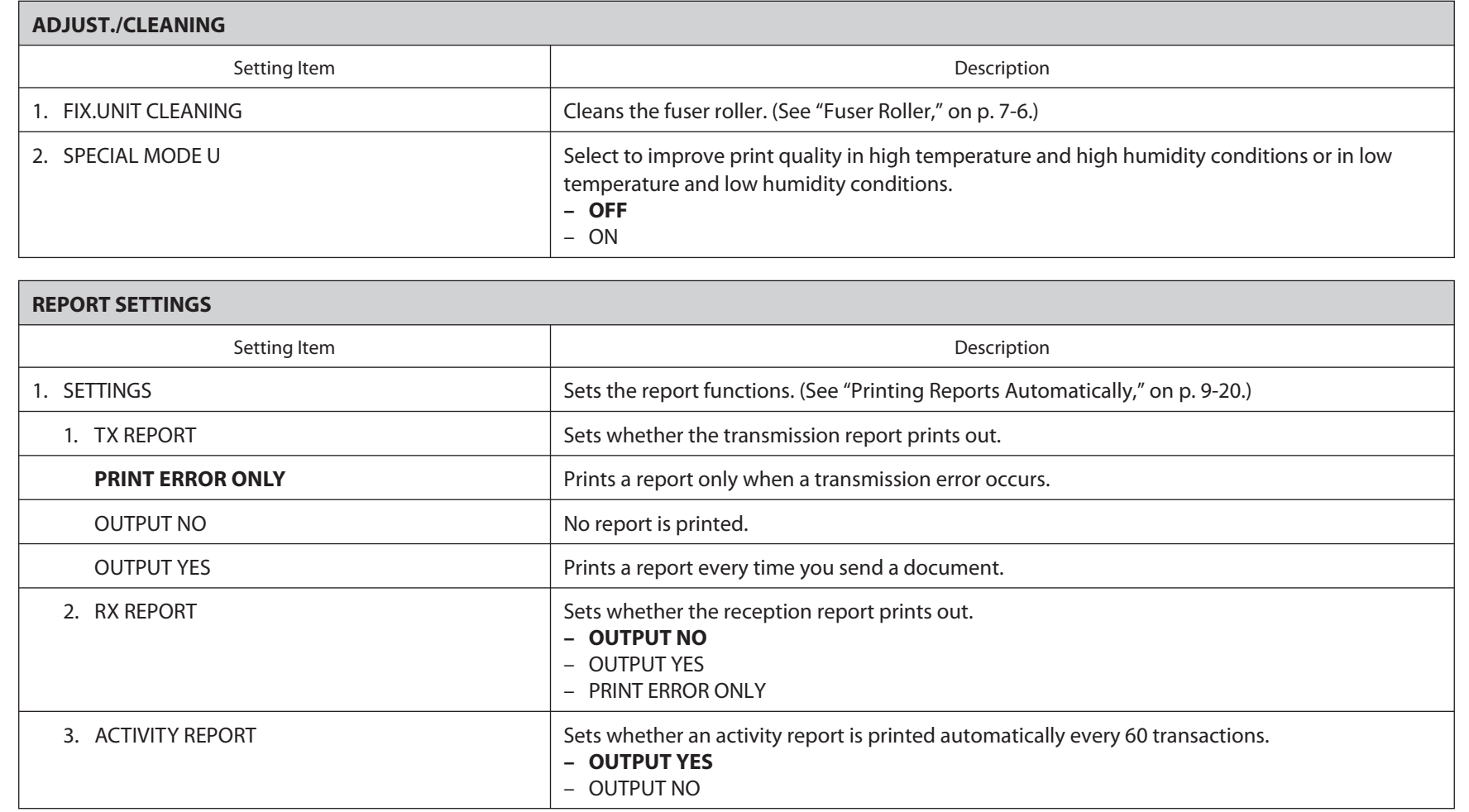

### **Table of Contents**

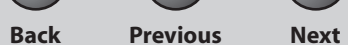

**de la p** 

A

**TOP**

 $\bigcirc$ 

## **1 2 3 4 5 6 7 8 Before Using the Machine Document and Paper Sending and Receiving Copying Printing System Manager Settings Maintenance Troubleshooting**

**9**

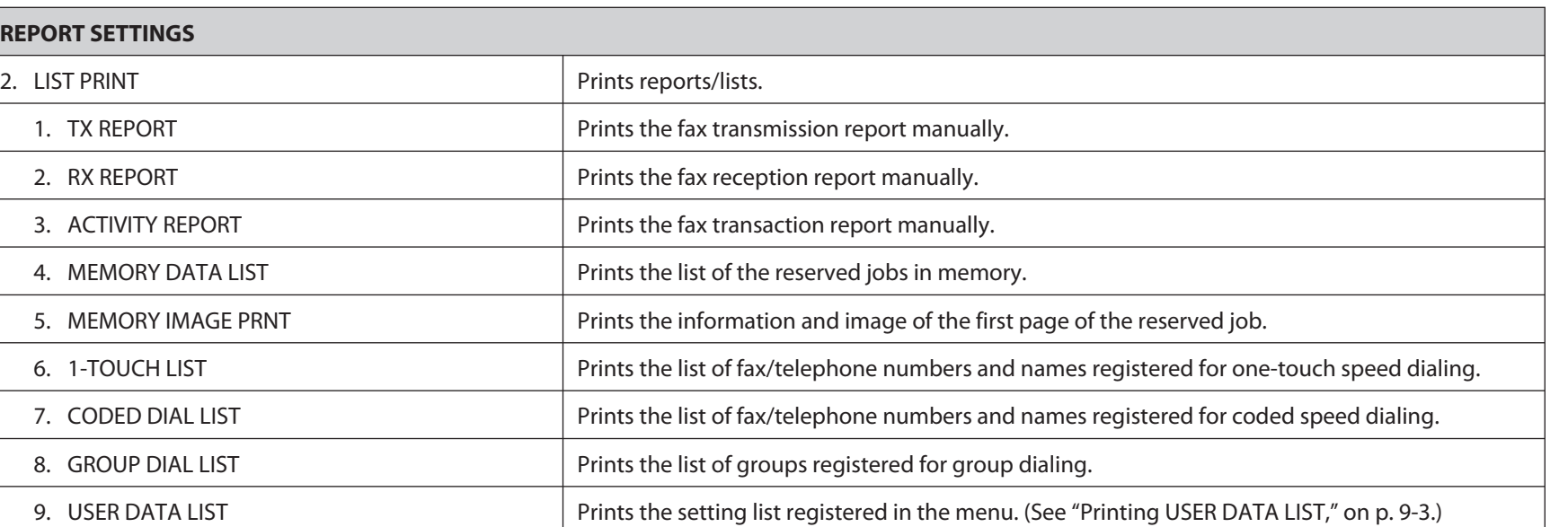

**Index**

N

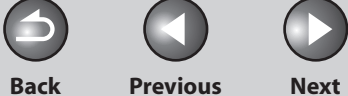

 $\bigcap$ 

<span id="page-172-0"></span>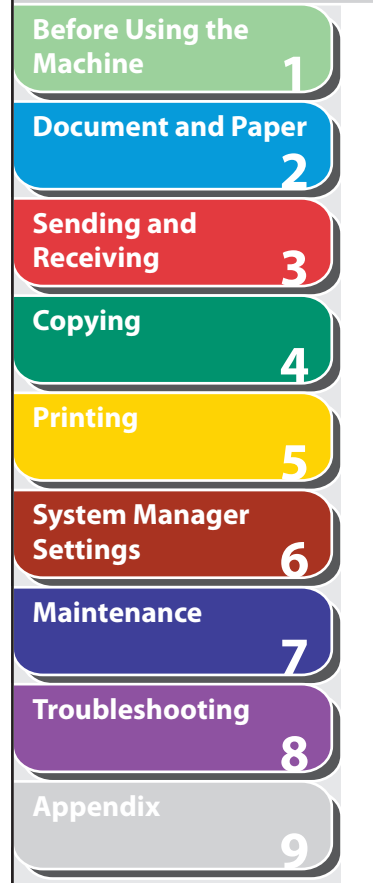

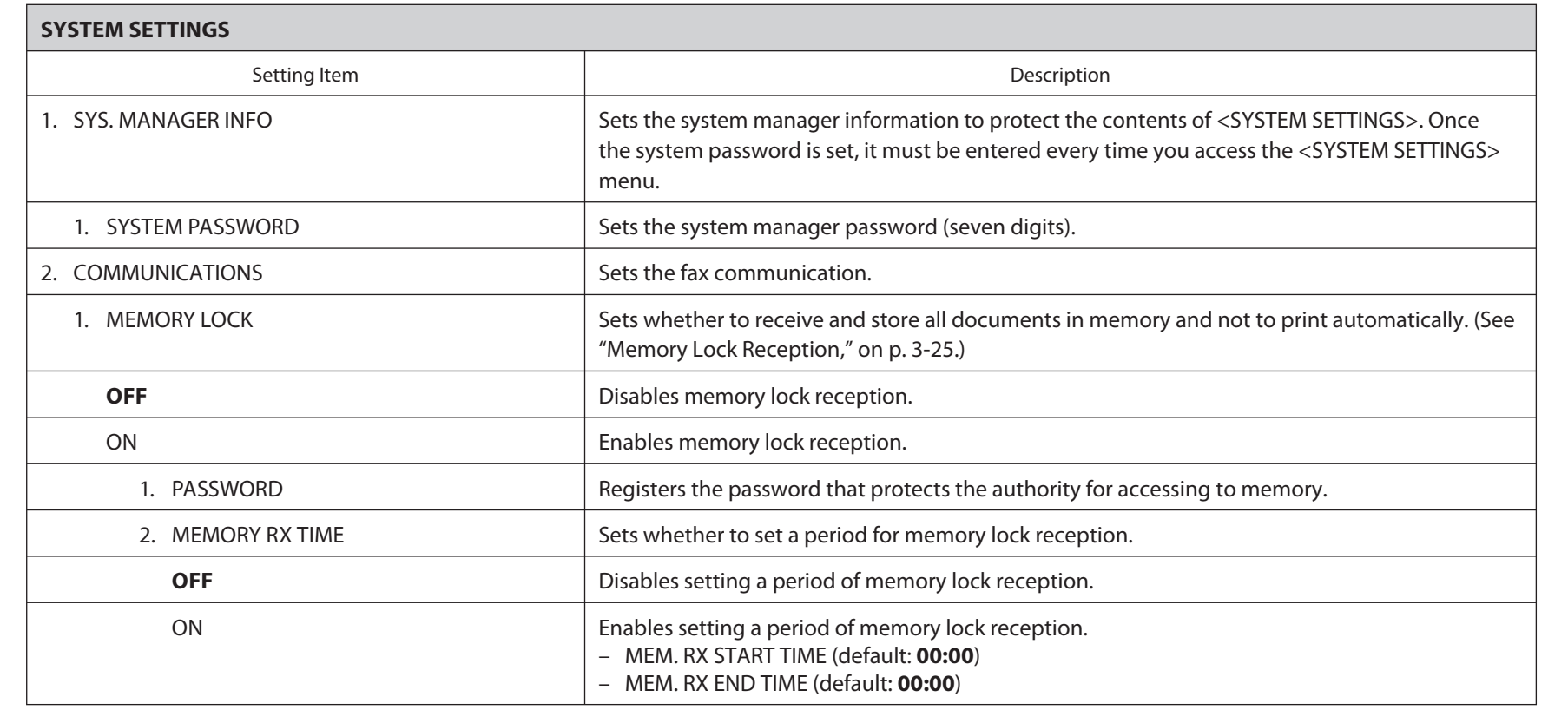

### **Table of Contents**

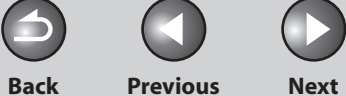

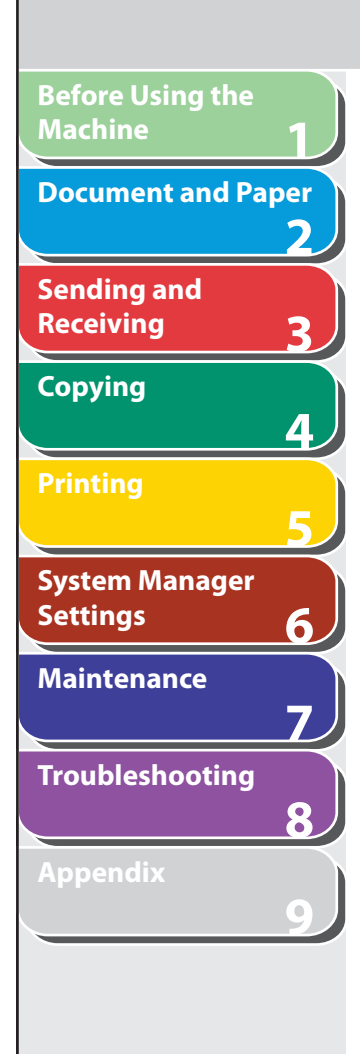

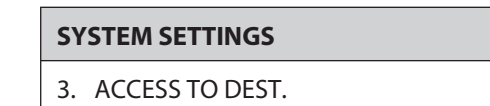

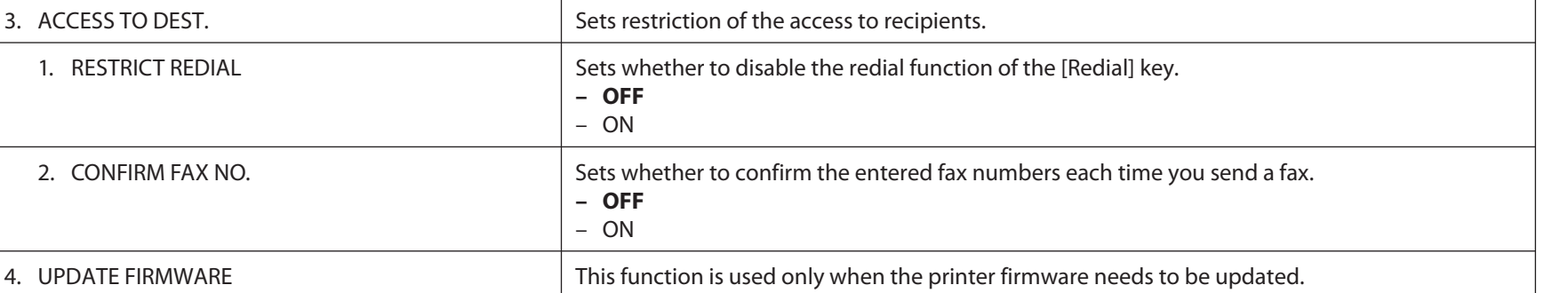

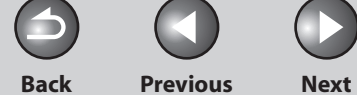

### <span id="page-174-0"></span>**1 2 3 4 Before Using the Machine Document and Paper Sending and Receiving Copying Printing**

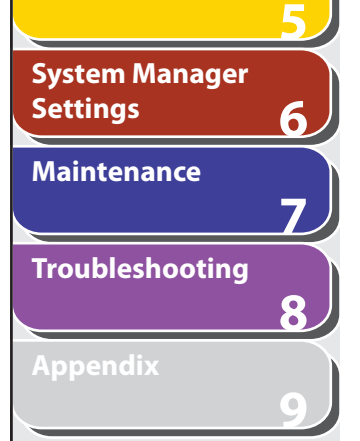

# <span id="page-174-1"></span> **Summary of Reports and Lists**

 **The machine can generate the following reports and lists.** 

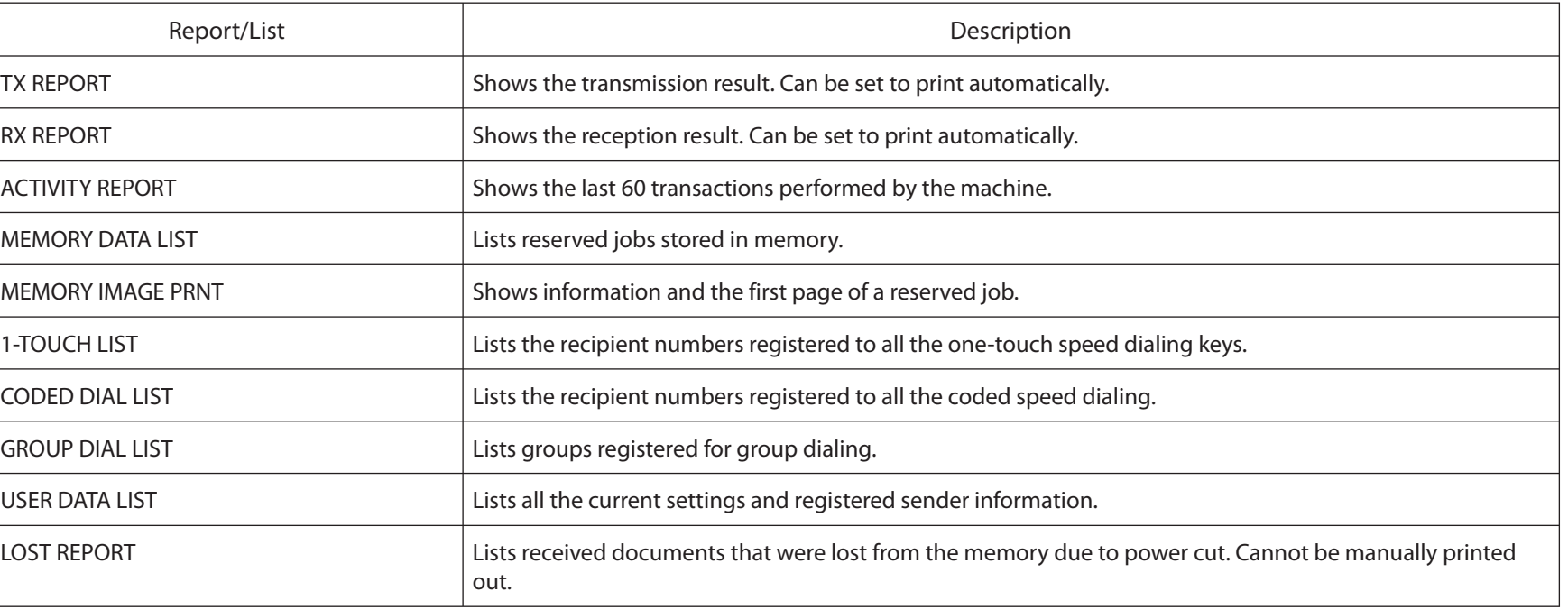

#### **Table of Contents**

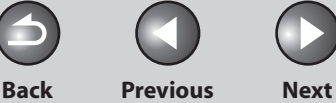

<span id="page-175-0"></span>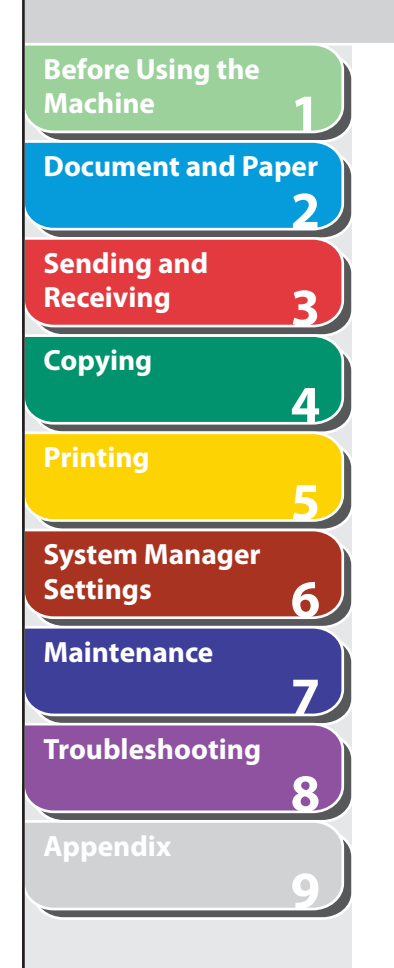

## <span id="page-175-1"></span> **Printing Reports Automatically**

 **TX REPORT, RX REPORT, and ACTIVITY REPORT can be set to print automatically.** 

## ■ TX REPORT

The default setting is <PRINT ERROR ONLY>.

- **1. Press [Menu].**
- **2.** Press  $\left[ \left. \left( \left. \bullet \right. \right] \right. \right)$  or  $\left[ \left. \left. \bullet \right. \right]$  to select <REPORT **SETTINGS>, then press [OK].**
- **3.** Press  $[$   $\triangleleft$   $]$  or  $[$   $\triangle$   $\triangleright$   $]$  to select <SETTINGS>, then **press [OK].**
- **4.** Press [◄ -] or [+►] to select <TX REPORT>, then **press [OK].**

**5.** Press [◀–] or [+►] to select the setting you **want, then press [OK].** 

 <PRINT ERROR ONLY>: Prints a report only when a transmission error occurs. <OUTPUT NO>: Does not print a report. Press [Stop/Reset] to return to the standby mode. <OUTPUT YES>: Prints a report every time you send a document.

 **6. Press [Stop/Reset] to return to the standby mode.** 

**Back Previous Next TOP**

<span id="page-176-0"></span>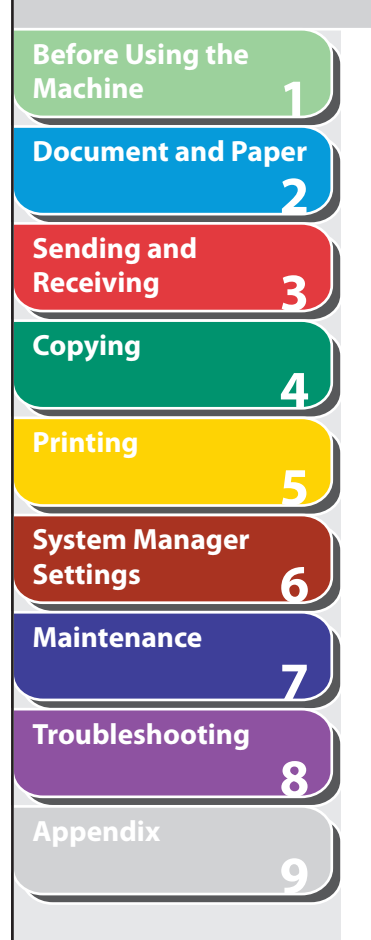

#### **Report Items**

The following items are displayed in the Transmission Report:

- **JOB NO.: Job number**  ●
- **MODE: Mode of transaction (G3 or ECM)**  ●
- **NO.: Sequence number**  ●
- **DESTINATION TEL/ID: Name and number of recipient**  ●
- START TIME: Date and time of transaction
- **PAGE: Number of pages sent**  ●
- **RESULT: Result of transaction, transaction duration**  ●
- OK: Transmission successful –
- NG: Transmission failed –
- STOP: Transmission manually canceled before completion
- MEM. FULL: Memory became full during transmission –
- NO ANSWER: Call not answered –
- PAPER JAM: ADF jam occurs during Manual TX –
- **Error code: For descriptions of error codes, See ["Error Codes,](#page-134-0)" on p. [8-16.](#page-134-0)**

## ■ RX REPORT

The default setting is < OUTPUT NO>.

- **1. Press [Menu].**
- **2.** Press [◀–] or [+►] to select <REPORT **SETTINGS>, then press [OK].**
- **3.** Press [◄ -] or [+►] to select <SETTINGS>, then **press [OK].**
- **4.** Press [◄ -] or [+►] to select <RX REPORT>, then **press [OK].**
- **5.** Press [◄–] or [+►] to select the setting you want, **then press [OK].**

 <OUTPUT NO>: Does not print a report. <OUTPUT YES>: Prints a report every time you receive a document. <PRINT ERROR ONLY>: Prints a report only when a reception error occurs.

 **6. Press [Stop/Reset] to return to the standby mode.** 

#### **Table of Contents**

**Back Previous Next TOP**

<span id="page-177-0"></span>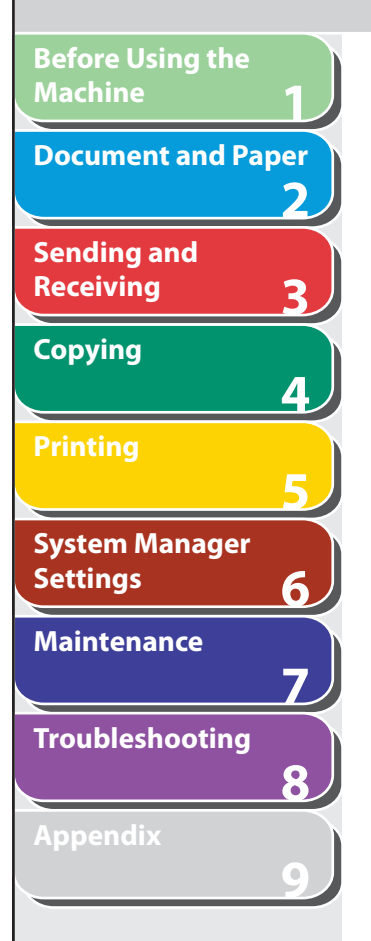

#### **Report Items**

The following items are displayed in the Reception Report:

- **JOB NO.: Job number**  ●
- **MODE: Mode of transaction (G3 or ECM)**  ●
- **NO.: Sequence number**  ●
- **DESTINATION TEL/ID: Number of the sending machine (displayed only if registered in their machine)**
- START TIME: Date and time of transaction
- **PAGE: Number of pages received**  ●
- RESULT: Result of transaction, transaction duration
- OK: Reception successful –
- NG: Reception failed
	- **Error code: For descriptions of error codes, see "[Error Codes](#page-134-0)," on p. [8-16.](#page-134-0)**

## ■ **ACTIVITY REPORT**

The default setting is < OUTPUT YES>.

- **1. Press [Menu].**
- **2.** Press [◀–] or [+►] to select <REPORT **SETTINGS>, then press [OK].**
- **3.** Press [◄ -] or [+►] to select <SETTINGS>, then **press [OK].**
- **4.** Press [◄-] or [+►] to select <ACTIVITY **REPORT>, then press [OK].**
- **5.** Press  $\left[ \triangleleft \right]$  or  $\left[ + \triangleright \right]$  to select the setting you **want, then press [OK].**

 <OUTPUT YES>: Prints a report after every 60 transactions. <OUTPUT NO>: Does not print a report. Press [Stop/Reset] to return to the standby mode.

 **6. Press [Stop/Reset] to return to the standby mode.** 

**Back Previous Next**

**TOP**

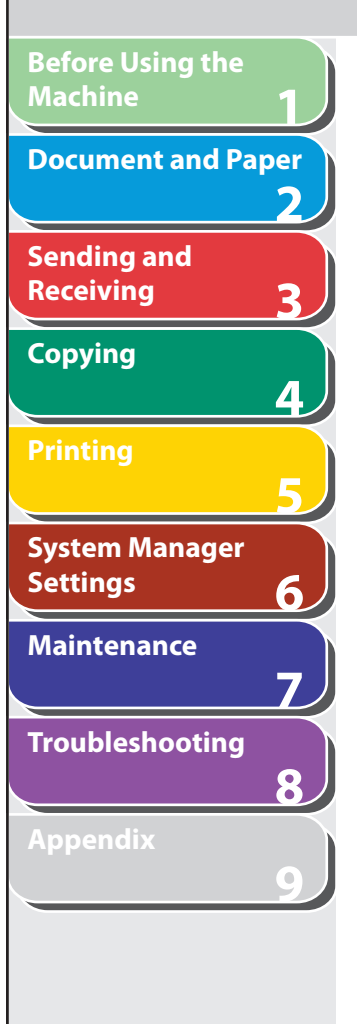

#### **Report Items**

The following items are displayed in the Activity Report:

- **NO.: Transaction number (01 to 60)**  ●
- **JOB NO.: Job number**  ●
- START TIME: Date and time of transaction
- **MODE: Mode of transaction (G3 or ECM)**  ●
- DESTINATION TEL/ID: Name and number of recipient
- **PAGE: Number of pages sent or received**  ●
- **RESULT: Result of transaction, transaction duration**  ●
- OK: Transaction successful –
- NG: Transaction failed –

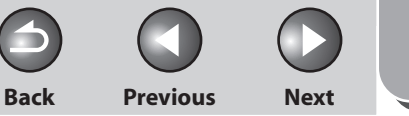

<span id="page-179-0"></span>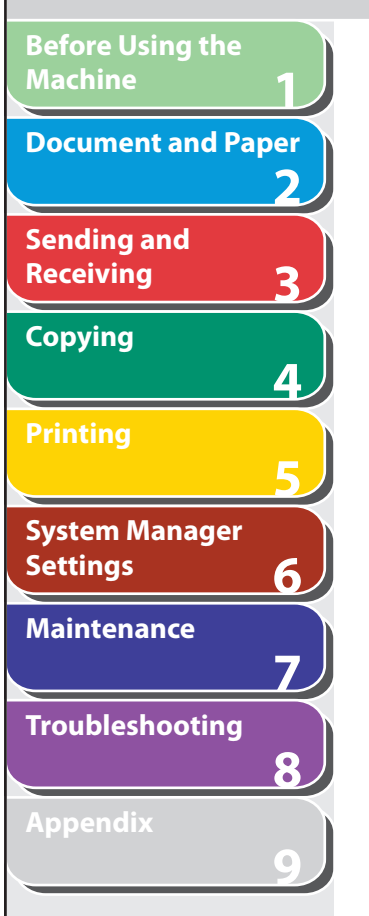

## **Printing Reports and Lists Manually**

 **You can print the following reports and lists manually.** 

- TX REPORT
- RX REPORT
- ACTIVITY REPORT
- MEMORY DATA LIST
- MEMORY IMAGE PRNT
- 1-TOUCH LIST
- CODED DIAL LIST
- Group dial list
- USER DATA LIST –

#### **B** NOTE

 For information on each report or list, see "[Summary of Reports and Lists](#page-174-1)," on p. [9-19](#page-174-1).

- **1. Press [Menu].**
- **2.** Press [◀-] or [+►] to select <REPORT **SETTINGS>, then press [OK].**
- **3.** Press [◀ –] or [+ ►] to select <LIST PRINT>, then **press [OK].**
- **4.** Press [◄ -] or [+ ►] to select a desired report or **list, then press [OK].**

 Printing starts, and the screen automatically returns to the standby mode.
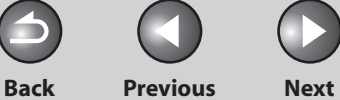

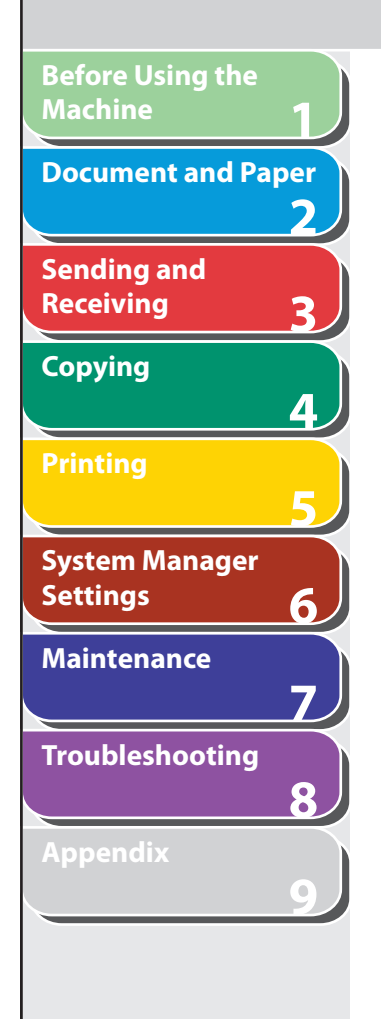

# **Checking Remaining Memory**

 **You can check the amount of available memory by pressing the System Monitor key.** 

- **1. Press [System Monitor].**
- **2.** Press [◀–] or [+►] to select <AVAILABLE **MEMORY>, then press [OK] to confirm the remaining memory.**

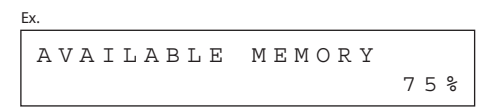

 **3. Press [Stop/Reset] to return to the standby mode.** 

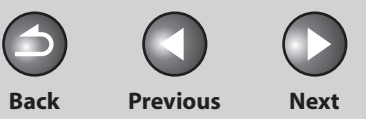

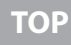

# **1 2 3 4 5 6 7 8 9 Before Using the Machine Document and Paper Sending and Receiving Copying Printing System Manager Settings Maintenance Troubleshooting Appendix**

# **Checking Print and Scan Counts**

 **System monitor allows you to check print and scan counts.** 

- **1. Press [System Monitor].**
- **2.** Press [◀–] or [+►] to select <VIEW PAGE **TOTALS>, then press [OK].**
- **3.** Press  $\left[ \triangleleft \right]$  or  $\left[ + \triangleright \right]$  to view the print or scan **counts.**
- **4. Press [Stop/Reset] to return to the standby mode.**

# <span id="page-182-0"></span>**1 2 3 4 5 6 7 8 9 Before Using the Machine Document and Paper Sending and Receiving Copying Printing System Manager Settings Maintenance Troubleshooting Appendix**

# **Glossary**

 **A** 

#### **Activity Report**

A journal of the machine's transactions, both sent and received.

#### **Address Book**

 The Address Book is a feature used for storing fax recipients. The Address Book is divided into one-touch speed dialing keys and coded speed dialing codes. You can register multiple recipients in a group, and assign a one-touch speed dialing key to this group. Registering a destination in the Address Book saves you the effort of entering that fax number each time you send a fax.

#### **Automatic Document Feeder (ADF)**

 The device included in the machine that feeds the document being sent or copied, or scanned into the machine.

#### **Automatic redialing**

 When the recipient's machine is busy or does not answer, or when an error occurs while sending, the machine waits a specified time and then automatically redials the number. If the receiving fax is still busy or does not answer, the machine waits the specified time and dials again.

 **B** 

### **bps**

 Bits per second. Refers to the speed with which a fax machine sends and receives data.

#### **Broadcasting**

 Transmitting documents to more than one location (through the machine's memory).

#### **Buffer size**

 The size of a data area, or buffer, shared by devices or programs working at different speeds or with different priorities. The buffer is designed to prevent one device or process from being held up by another. For this to be possible, the buffer must be set up correctly.

# **C**

# **CNG**

 Calling Tone. This is a signal sent by fax machines to identify the call as an incoming document. When the receiving fax detects this signal, it automatically starts to receive the fax transmission. The majority of fax machines in use today can send and detect CNG signals.

# **Table of Contents**

**Back Previous Next**

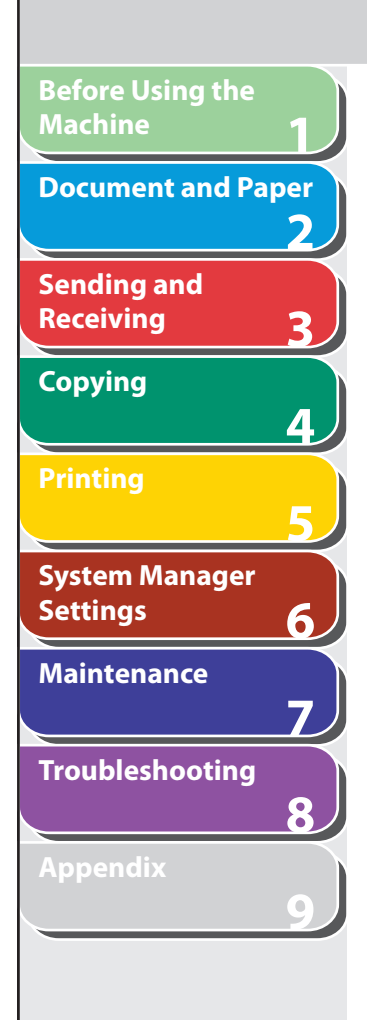

#### **Coded Speed Dialing Codes**

 A method to specify a recipient registered in Address Book. Press [Coded Dial] and a two-digit code using the numeric keys.

#### **Cookie**

 A file left on a user's computer when the user visits a web site. A cookie allows the web site to recognize the user on subsequent visits. Cookies are generally used to enable a user to automatically sign on to certain web sites and to customize the features offered by such sites.

#### **Cursor**

 The underline symbol you see on the LCD when you register numbers and names in the machine.

# **D**

#### **Document**

 The sheet of paper containing the data that you send to, or receive from a machine.

# **dpi**

 Dots per inch. A machine of measurement for indicating a machine's resolution.

# **DRPD**

 This receive mode allows the machine to distinguish fax and voice calls depending on the distinctive ring patterns assigned to different numbers. Subscription to a DRPD service offered by some telephone companies is required.

# **E**

# **ECM**

 Error Correction Mode. The ability of your machine to reduce system and line errors when sending or receiving from another fax with ECM capability. ECM is most effective in areas where the telephone lines are in poor condition or there is frequent interference on the line.

#### **Extension**

 A telephone connected to the machine that is used in place of the handset. You can use the extension telephone to activate incoming reception of documents manually.

# **F**

#### **FAX/TEL switching**

 This option allows you to set the machine to automatically detect whether a call is from a fax or telephone. If the call is from another fax, the transmission is automatically received. If the call is from a telephone, the machine rings to let you know, so you can pick up the handset. With this feature, one telephone line can be shared by both the telephone and the fax.

#### **FINE**

 The resolution setting for documents with very small characters and lines.

# **Table of Contents**

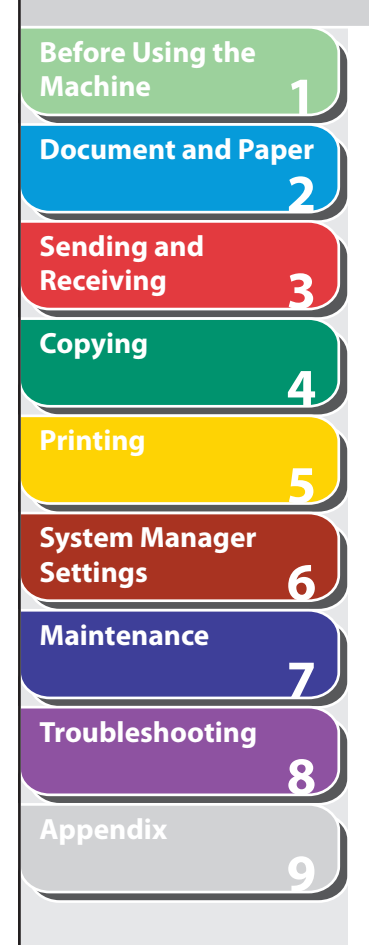

#### **G3, Group 3 fax machine**

 Defined by CCITT/ITU-T. Uses encoding schemes to transmit image data while reducing the amount of data that needs to be transmitted, thus reducing transmission time. G3 fax machines can transmit one page in less than one minute. Encoding schemes for G3 fax machines are Modified Huffman (MH), Modified READ (MR), Modified Modified READ (MMR), and Joint Bi-level Image expert Group (JBIG).

#### **Group Dialing**

 A method of specifying recipients that enables you to specify multiple recipients registered in Address Book as a group. This means that you can press just a single one-touch speed dialing key to specify recipients when sending the same document to many recipients.

 **H** 

 **G** 

# **HP-GL/2**

 A graphics language that allows computer applications to draw graphic images using printers. Images in HP-GL/2 are represented as vector graphics. Vector objects describe an image in terms of geometric shapes, such as lines and polygons, and fills. HP-GL/2 is supported by your Canon machine.

#### **Interface**

 **I** 

 The connection between two devices that makes it possible for them to communicate with each other. The machine features a USB interface, which makes it compatible with IBM and similar personal computers.

#### **Interface cable**

 The cable used to create the interface between a printer and a computer.

#### **Interface port**

 The machine comes with one USB port, located on the back of the machine. You attach the cable that connects your computer and machine to this port.

#### **ITU-T**

 A committee created to set international standards for telecommunications.

# **L**

#### **Log in**

 Entering a password as a means of user authentication to start a computer session or access to a service.

#### **LPD**

 Line Printer Daemon. A daemon is a program that runs, without human intervention, to accomplish a given task. The Line Printer Daemon controls the flow of print jobs to a printer.

# **Table of Contents**

# **1 2 3 4 5 6 7 8 9 Before Using the Machine Document and Paper Sending and Receiving Copying Printing System Manager Settings Maintenance Troubleshooting Appendix**

#### **Manual receiving**

 A method of receiving faxes in which you answer all incoming calls using the external telephone. If you hear a slow beep it indicates an incoming fax transmission from another machine. Just press [Start] to receive the incoming fax.

# **Numeric keys**

 **M** 

 **N** 

 The round, numbered keys on the operation panel marked the same as a standard telephone keypad.

 Press them to perform regular dialing. You also use the numeric keys to enter characters and numbers during registration, and for entering coded speed dialing codes.

### **One-Touch Speed Dialing keys**

 The numbered keys on the operation panel that may be registered as single or a group of recipients. Once a number or group is registered, you press one key to dial the entire number or group.

 **P** 

 **O** 

# **Paper feed**

Refers to guiding a sheet of paper into the machine's paper path.

#### **Paper feeder**

 The device in the machine that feeds recording media into the machine for printing copied or sent documents.

#### **Pause**

 A timing entry required for registering certain long distance numbers. Pressing [Pause] enters a pause between digits of a telephone number.

#### **PDF**

 Portable Document Format. The page description language used in Adobe Systems' Acrobat document exchange system, which is restricted neither by device nor resolution. PDF displays documents in a way that is independent of the original application software, hardware, and operating system used to create those documents. A PDF document can contain any combination of text, graphics, and images.

#### **PHOTO**

 The document setting you use for sending or copying documents with intermediate tones, such as photographs.

#### **Polling**

 One fax machine requesting another to send a document. The receiving party calls the fax machine holding the document to be sent, and requests that it be sent.

#### **Pulse**

See Rotary pulse.

# **Table of Contents**

 **Remote reception ID** 

 The two-digit code that enables you to manually activate fax reception using an external telephone.

### **Remote reception**

 Activating fax reception by answering an external telephone that is not located near the machine. You need to dial a remote receiving ID number to start remote reception.

# **Report**

 A document printed by the machine and containing information about the documents it has sent or received.

# **Resolution**

 The density of dots for any given output device. Expressed in terms of dots per inch (dpi). Low resolution causes font characters and graphics to have a jagged appearance. Higher resolution means smoother curves and angles as well as a better match to traditional typeface designs. Resolution values are represented by horizontal data and vertical data, for example, 600 x 600 dpi.

# **RIP (Raster Image Processor)**

 The hardware and/or software functions of a printer that convert vector graphic descriptions from a computer into raster graphic images that can be printed.

# **Rotary pulse**

 A telephone dialing system where a dial is rotated to send pulses to the telephone switching system. In pulse dialing, you hear clicks. In touch-tone dialing, the most common dialing system, you hear tones. Rotary pulse dialing requires certain setting adjustments.

# **RX**

See Receiving.

# **Raster**

 **R** 

**1**

**Before Using the** 

**Document and Paper**

**Machine**

**Sending and Receiving**

**Copying**

**Printing**

**Settings**

**System Manager** 

**Troubleshooting**

**Maintenance**

**Appendix**

**2**

**3**

**4**

**5**

**6**

**7**

**8**

**9**

 Raster graphics describes an image as a pattern of dots, compared to vector graphics which represents an image as a geometrical formula. Each row of color dots in the mosaic of color dots constitutes one raster graphic. In a printer, a raster graphic is used as the master image from which a page is printed, because the image can be transferred to paper by printing one raster at a time.

# **Receiving**

 Receiving transmission is also defined as RX or Reception. The machine can be customized to receive fax documents in several ways.

# **Reception**

See Receiving.

# **Redialing-automatic**

See Automatic redialing.

# **Registering**

 A process by which you place recipient's information (such as the name, fax number) in the machine's memory, so that you save time specifying recipients you send documents frequently.

# **Regular dialing**

 Pressing the individual numeric keys to dial a fax or telephone number.

# **Table of Contents**

**1 2 3 4 5 6 7 8 9 Before Using the Machine Document and Paper Sending and Receiving Copying Printing System Manager Settings Maintenance Troubleshooting Appendix**

# **S**

# **Sending**

 Sending documents is also defined as TX or Transmit. The machine can scan and send documents via fax.

#### **Sending speed**

 The rate at which faxes are transmitted through the phone line. See also bps (bits per seconds).

#### **Standby**

The mode in which the machine is on and ready to use.

### **Subaddress**

 Subaddress is the global telecommunications standard specified by the ITU-T. When the remote party's machine supports the same standard, confidential or relayed communications are possible by attaching a subaddress and a password in advance.

# **Tone**

 **T** 

 A key that allows you to temporarily switch to touch-tone from pulse dialing. In some countries, on-line data services may require that you use tone dialing.

#### **Tone/pulse setting**

 The ability to set the machine to match the telephone dialing system your telephone line uses: touch-tone or rotary pulse.

#### **Toner**

 A black, resin coated powder contained in the toner cartridge. The machine applies the toner to the surface of the photosensitive drum inside the machine via an electrophotographic mechanism.

#### **Toner saver**

 The feature that extends cartridge life by reducing toner consumption rate at a slight decrease in print quality.

### **Transmit**

See Sending.

# **TX**

See Sending.

# **V**

### **Vector Graphics**

See Raster.

# **Table of Contents**

**TOP**

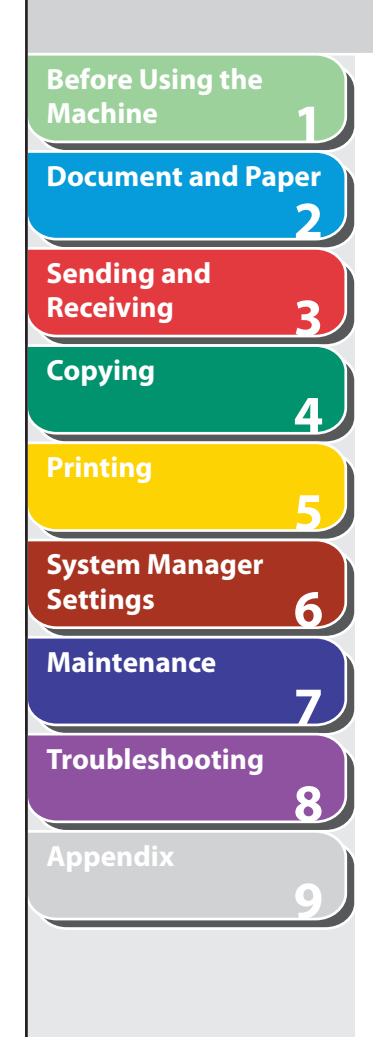

# **Index**

**A**

# Accessing the setting menu [9-3](#page-158-0) ACTIVITY REPORT Printing automatically [9-22](#page-177-0) Add. Mode key [1-7](#page-25-0) Address Book Fax numbers [3-7](#page-52-0) Storing/Editing [3-7](#page-52-0) Address Book key [1-8](#page-26-0) ADDRESS BOOK SET. [9-3,](#page-158-0) [9-12](#page-167-0) ADF [1-4](#page-22-0) ADJUST./CLEANING [9-3](#page-158-0) Advanced features [3-30](#page-75-0)

Advanced printing features [5-3](#page-88-0)

Basic receiving method [3-22](#page-67-0) Basic sending method [3-5](#page-50-0) Before using the machine [1-1](#page-19-0) Broadcasting [3-30](#page-75-0)

# **C**

**B**

Canceling Copy job [4-5](#page-85-0) TX/RX job [3-34](#page-79-0) CHECK DOCUMENT message [8-3](#page-121-0)

**Table of Contents**

**Index**

Documents stored in memory [3-35](#page-80-0) Print job [5-4](#page-89-0) Reception results [3-35](#page-80-0) Transmission result [3-35](#page-80-0) Checking dialing line [3-20](#page-65-0) Clean Earth Campaign [7-17](#page-110-0) Cleaning machine Exterior [7-2](#page-95-0) Fuser roller [7-6](#page-99-0) Interior [7-2](#page-95-0) Scanning area [7-6](#page-99-0) Clearing jams [8-3](#page-121-0) Document jams [8-3](#page-121-0) Paper jams [8-5](#page-123-0) Clear key [1-7](#page-25-0) Coded Dial key [1-8](#page-26-0), [3-14](#page-59-0) Coded speed dialing codes Deleting [3-10](#page-55-0) Editing [3-9](#page-54-0) Registering [3-7](#page-52-0) Storing/Editing [3-7](#page-52-0) Using [3-14](#page-59-0) Collate Printing [5-3](#page-88-0) COMMON SETTINGS [9-3,](#page-158-0) [9-6](#page-161-0) Components [1-3](#page-21-0) Copying [4-1](#page-81-0) Copy job Canceling [4-5](#page-85-0) Copy key [1-7](#page-25-0)

Checking

Copy mode [1-9](#page-27-0) COPY SETTINGS [9-3,](#page-158-0) [9-6](#page-161-0) Customer support Canada [8-37](#page-155-0) U.S.A. [8-37](#page-155-0)

# **D**

Daylight saving time [1-15](#page-33-0) Deleting Documents stored in memory [3-35](#page-80-0) Print job [5-4](#page-89-0) Density Copying [4-3](#page-83-0) Sending [3-6](#page-51-0) Density key [1-7](#page-25-0) Document Copying [4-2](#page-82-0) Jams [8-3](#page-121-0) Loading [2-4](#page-38-0) Printing [5-2](#page-87-0) Receiving [3-1](#page-46-0) Requirements [2-2](#page-36-0) Scanning area [2-3](#page-37-0) Sending [3-1](#page-46-0) Document and paper [2-1](#page-35-0) Document delivery tray [1-4](#page-22-0) Document feeder tray [1-3](#page-21-0) Document feeder tray extension [1-3](#page-21-0) Document guides [1-4](#page-22-0) Document release lever [1-4](#page-22-0)

**Before Using the Machine** 1<br>
and 3<br>
4<br>
5<br>
6<br>
7<br>
8<br>
9<br>
8 **Document and Paper Sending and Receiving**  $\overline{\mathbf{z}}$ **Copying Printing System Manager Settings** 6 **Maintenance Troubleshooting**  $\overline{\mathbf{R}}$ **Appendix**

# **Table of Contents**

**Index**

Document requirements [2-2](#page-36-0) Documents stored in memory Checking [3-35](#page-80-0) Deleting [3-35](#page-80-0) DRPD [3-24](#page-69-0)

**E** Energy Saver key [1-6](#page-24-0) Error codes [8-16](#page-134-0) External device jack [1-5](#page-23-0)

# **F** FAX/TEL [3-23](#page-68-0)

Fax dialing features [3-18](#page-63-0) Fax mode [1-9](#page-27-0) Fax numbers Registering in Address Book [3-7](#page-52-0) FAX SETTINGS [9-3,](#page-158-0) [9-7](#page-162-0) Fuser Roller [7-6](#page-99-0)

# **G**

Glossary [9-27](#page-182-0) Group dialing Adding recipients [3-11](#page-56-0) Changing name [3-12](#page-57-0) Deleting group [3-13](#page-58-0) Deleting recipients [3-12](#page-57-0) Registering group [3-10](#page-55-0) Using [3-15](#page-60-0)

# **H**

Handset [1-5,](#page-23-0) [1-10](#page-28-0) Handset cable retainer [1-5](#page-23-0) Handset cradle [1-5](#page-23-0)

Handset jack [1-5](#page-23-0) Hook key [1-8,](#page-26-0) [3-17](#page-62-0)

# **I**

If a power failure occurs [8-36](#page-154-0) If you cannot solve a problem [8-37](#page-155-0) Image quality Copying [4-3](#page-83-0) Faxes [3-6](#page-51-0) Image Quality key [1-8](#page-26-0)

# **J**

Jams Document [8-3](#page-121-0) Paper [8-5](#page-123-0)

# **L**

LCD Messages [8-10](#page-128-0) Standby mode [1-9](#page-27-0) LCD display [1-6](#page-24-0) Line jack [1-5](#page-23-0) Loading Document [2-4](#page-38-0) Paper [2-8](#page-42-0) Loading Envelopes [2-8](#page-42-0)

# **M**

Machine components [1-3](#page-21-0) Machine settings [9-3](#page-158-0) Maintaining the toner cartridge [1-12](#page-30-0) Maintenance [7-1](#page-94-0) Manual reception [3-24](#page-69-0)

Manual sending [3-17](#page-62-0) Memory lock reception [3-25](#page-70-0) Memory reception [3-25](#page-70-0) Menu Accessing [9-3](#page-158-0) Setting [9-5](#page-160-0) Menu key [1-7](#page-25-0)

**Back Previous Next**

# **N**

Notch [1-3](#page-21-0) Numeric keys [1-8](#page-26-0)

# **O**

OK key [1-6](#page-24-0) One-touch speed dialing keys [1-6](#page-24-0) Deleting [3-10](#page-55-0) Editing [3-9](#page-54-0) Registering [3-7](#page-52-0) Storing/Editing [3-7](#page-52-0) Using [3-14](#page-59-0) Operation panel [1-3,](#page-21-0) [1-6](#page-24-0) Overseas number [3-20](#page-65-0)

# **P**

Paper Jams [8-5](#page-123-0) Loading [2-8](#page-42-0) Printable area [2-7](#page-41-0) Requirements [2-5](#page-39-0) Size and type [2-11](#page-45-0) Paper delivery tray [1-3](#page-21-0) Paper delivery tray extension [1-3](#page-21-0) PAPER JAM message [8-5](#page-123-0) Paper requirements [2-5](#page-39-0)

**TOP**

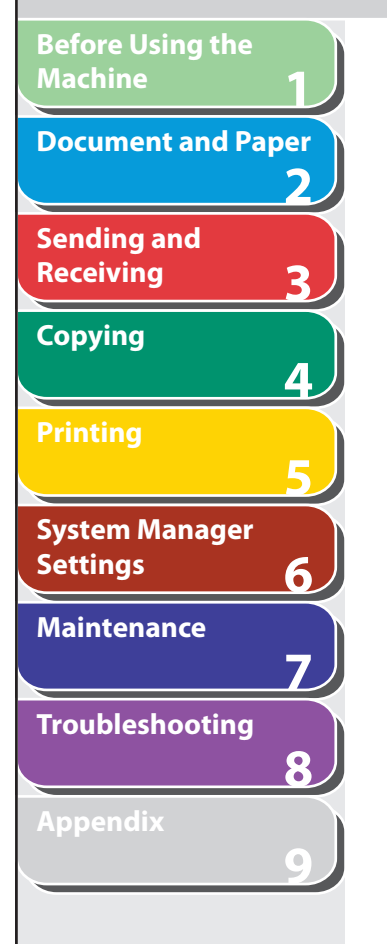

# PAPER SETTINGS [9-3](#page-158-0), [9-5](#page-160-0)

Paper stack cover [1-4](#page-22-0) Power failure [8-36](#page-154-0) Power socket [1-5](#page-23-0) Printable area [2-7](#page-41-0) PRINTER SETTINGS [9-3,](#page-158-0) [9-13](#page-168-0) Printing [5-1](#page-86-0) USER DATA LIST [9-3](#page-158-0) Printing reports ACTIVITY REPORT [9-22](#page-177-0) RX REPORT [9-21](#page-176-0) TX REPORT [9-20](#page-175-0) Print job Checking [5-4](#page-89-0) Deleting [5-4](#page-89-0) Processing/Data indicator [1-7](#page-25-0) Pulse dialing [3-18](#page-63-0)

# **R**

Received image reduction [3-29](#page-74-0) Receive mode AnsMode [3-22](#page-67-0) DRPD [3-24](#page-69-0) FAX/TEL [3-23](#page-68-0) FaxOnly [3-22](#page-67-0) Manual [3-24](#page-69-0) Receiving documents Basic receiving method [3-22](#page-67-0) Receiving features [3-23](#page-68-0) Receiving features [3-23](#page-68-0) Recycling Used Cartridges [7-17](#page-110-0) Redistributing toner [7-8](#page-101-0) Remote reception [3-27](#page-72-0)

Remote reception ID [3-27](#page-72-0) Replacing the toner cartridge [7-8](#page-101-0) Reports and lists [9-19](#page-174-0) REPORT SETTINGS [9-3,](#page-158-0) [9-15](#page-170-0) Restricting access to destinations Confirm entered fax numbers [6-3](#page-92-0) RX REPORT Printing automatically [9-21](#page-176-0)

# **S**

Scanning area [2-3](#page-37-0) Scan settings Copying [4-3](#page-83-0) Sending [3-6](#page-51-0) Sending and receiving [3-1](#page-46-0) Sending documents Address Book [3-7](#page-52-0) Advanced features [3-30](#page-75-0) Basic sending method [3-5](#page-50-0) Fax dialing features [3-18](#page-63-0) Manual sending [3-17](#page-62-0) Scan settings [3-6](#page-51-0) Specifying recipients [3-14](#page-59-0) Setting menu ADDRESS BOOK SET. [9-12](#page-167-0) COMMON SETTINGS [9-6](#page-161-0) COPY SETTINGS [9-6](#page-161-0) PAPER SETTINGS [9-5](#page-160-0) PRINTER SETTINGS [9-13](#page-168-0) REPORT SETTINGS [9-15](#page-170-0) SYSTEM SETTINGS [9-17](#page-172-0) TIMER SETTINGS [9-14](#page-169-0) VOLUME CONTROL [9-5](#page-160-0) Setting paper size and type [2-11](#page-45-0) Sleep Mode [1-14](#page-32-0)

Specifying recipients [3-14](#page-59-0) Standby mode Copy [1-9](#page-27-0) Fax [1-9](#page-27-0) Start key [1-7](#page-25-0) Stop/Reset key [1-7](#page-25-0) Storing/Editing Address Book [3-7](#page-52-0) Coded speed dialing [3-7](#page-52-0) Group dialing [3-10](#page-55-0) One-touch speed dialing codes keys [3-7](#page-52-0) System Manager settings [6-1](#page-90-0) System monitor [3-35,](#page-80-0) [5-4](#page-89-0) System Monitor key [1-8](#page-26-0) SYSTEM SETTINGS [9-3,](#page-158-0) [9-17](#page-172-0)

**Back Previous Next**

# **T**

TIMER SETTINGS [9-3](#page-158-0), [9-14](#page-169-0) Timer settings [1-14](#page-32-0) Tone dialing [3-18](#page-63-0) Tone key [1-7,](#page-25-0) [3-18](#page-63-0) Toner cartridge [1-11](#page-29-0) Maintaining [1-12](#page-30-0) Recycling [7-17](#page-110-0) Redistributing [7-8](#page-101-0) Replacing [7-12](#page-105-0) Toner cover [1-3](#page-21-0) Transporting the machine [7-23](#page-116-0)

**Table of Contents**

**Back Previous Next**

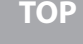

# **Index**

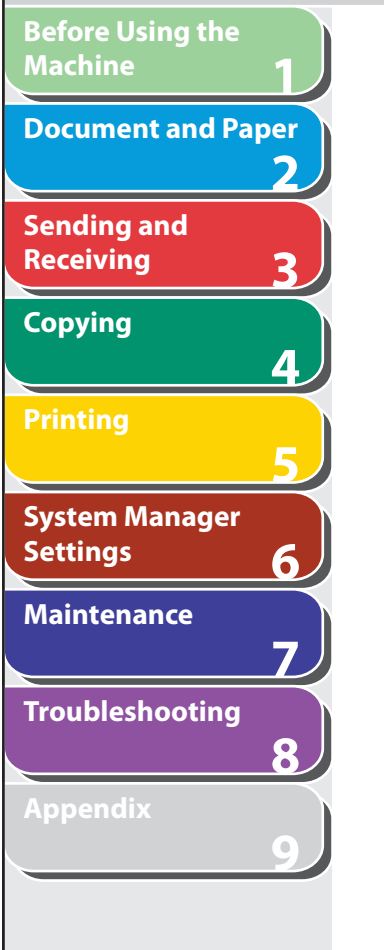

# Troubleshooting

Clearing jams [8-3](#page-121-0) Copying [8-30](#page-148-0) Error codes [8-16](#page-134-0) General [8-19](#page-137-0) If a power failure occurs [8-36](#page-154-0) If you cannot solve a problem [8-37](#page-155-0) LCD messages [8-10](#page-128-0) Paper feeding [8-20](#page-138-0) Printing [8-32](#page-150-0) Sending/Receiving [8-21](#page-139-0) Telephone [8-35](#page-153-0) TX REPORT Printing automatically [9-20](#page-175-0)

# **U**

USB port [1-5](#page-23-0) USER DATA LIST [9-3](#page-158-0)

Using

Address Book key [3-15](#page-60-0) Coded speed dialing [3-14](#page-59-0) Group dialing [3-15](#page-60-0) One-touch speed dialing keys [3-14](#page-59-0)

# **V**

VOLUME CONTROL [9-3](#page-158-0), [9-5](#page-160-0)

**TOP**

# 1<br>
and 3<br>
4<br>
5<br>
6<br>
7<br>
8<br>
9<br>
8 **Printing System Manager Settings**  $6<sub>2</sub>$ **Maintenance** 7  **CANON (U.K.) LTD. Troubleshooting** Woodhatch, Reigate, Surrey, RH2 8BF, United Kingdom 8 **Appendix**

 $\overline{\mathbf{z}}$ 

 $\overline{\mathbf{A}}$ 

**Before Using the** 

**Document and Paper**

**Table of Contents**

**Index**

**Machine**

**Sending and Receiving**

**Copying**

# **Canon**

 **CANON INC.**  30-2, Shimomaruko 3-chome, Ohta-ku, Tokyo 146-8501, Japan

 **CANON U.S.A., INC.**  One Canon Plaza, Lake Success, NY 11042, U.S.A.

 **CANON CANADA INC.**  6390 Dixie Road Mississauga, Ontario L5T 1P7, Canada

 **CANON EUROPA N.V.**  Bovenkerkerweg 59-61 1185 XB Amstelveen, The Netherlands

 **CANON FRANCE S.A.S.**  17, quai du Président Paul Doumer 92414 Courbevoie Cedex, France

 **CANON COMMUNICATION & IMAGE FRANCE S.A.S.**  12, rue de I'Industrie 92414 Courbevoie Cedex, France

 **CANON DEUTSCHLAND GmbH**  Europark Fichtenhain A10, 47807 Krefeld, Germany

 **CANON ITALIA S.p.A.**  Via Milano, 8 20097 San Donato Milanese (MI) Italy

 **CANON ESPAÑA, S.A.**  c/ Joaquín Costa 41, 28002 Madrid, Spain

 **CANON LATIN AMERICA, INC.**  703 Waterford Way Suite 400, Miami, Florida 33126 U.S.A.

# **CANON AUSTRALIA PTY. LTD.**

1 Thomas Holt Drive, North Ryde, Sydney, N.S.W. 2113, Australia

# **CANON CHINA CO., LTD.**

15F Jinbao Building No.89 Jinbao Street, Dongcheng District, Beijing 100005, China

 **CANON SINGAPORE PTE. LTD.**  1 HarbourFront Avenue #04-01 Keppel Bay Tower, Singapore 098632

# **CANON HONGKONG CO., LTD.**

19/F., The Metropolis Tower, 10 Metropolis Drive, Hunghom, Kowloon, Hong Kong

USRM1-2327-00 © CANON INC. 2007

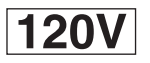